# Kodak Scanner Scan Station serie 700 Plus

# Scan Station 730EX Plus

Guida dell'amministratore

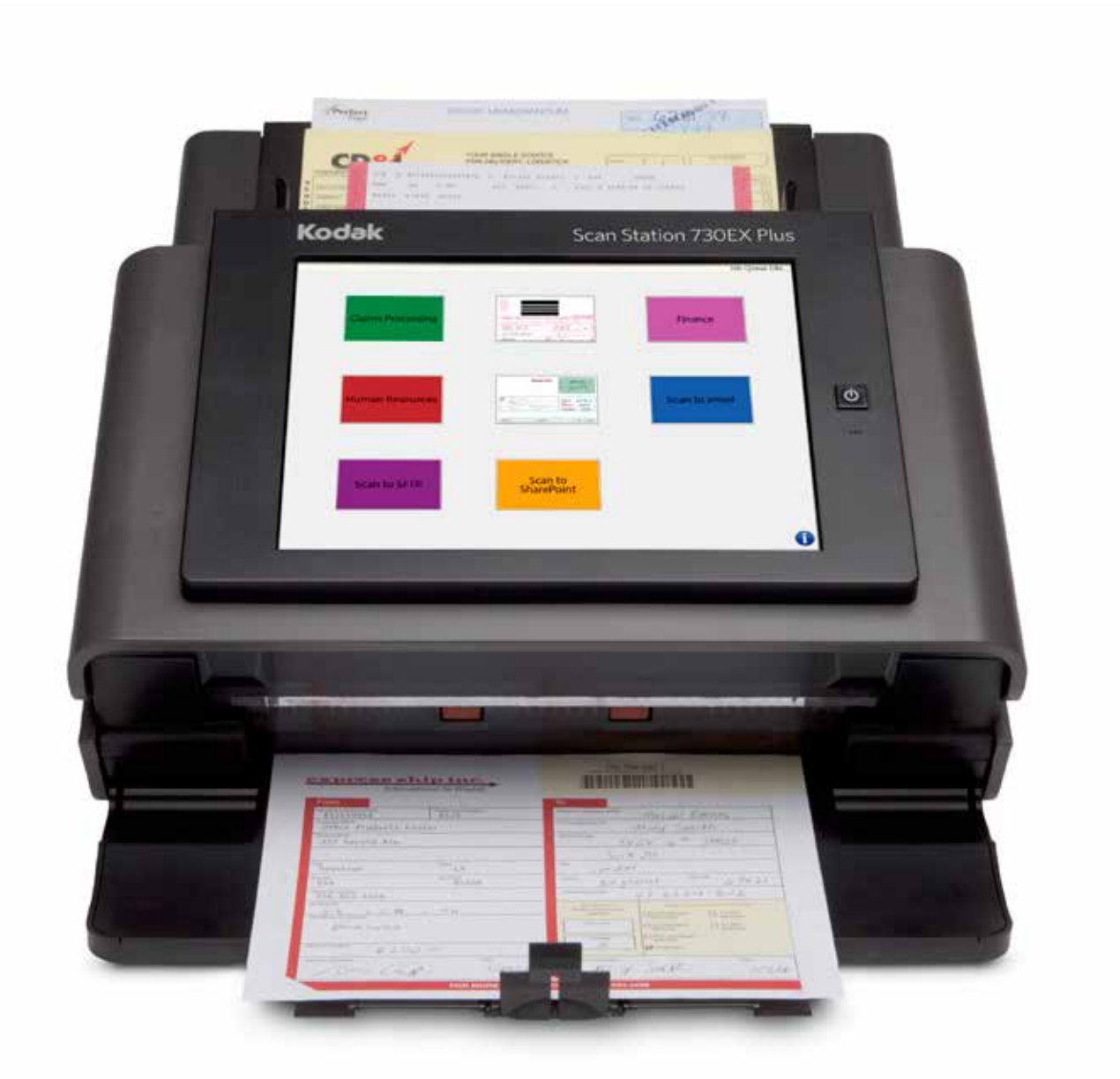

### **Licenze di terze parti**

This software is based in part on the work of the Independent JPEG Group

Copyright (C)2009-2013 D. R. Commander. All Rights Reserved.

Redistribution and use in source and binary forms, with or without modification, are permitted provided that the following conditions are met:

- Redistributions of source code must retain the above copyright notice, this list of conditions and the following disclaimer.
- Redistributions in binary form must reproduce the above copyright notice, this list of conditions and the following disclaimer in the documentation and/or other materials provided with the distribution.
- Neither the name of the libjpeg-turbo Project nor the names of its contributors may be used to endorse or promote products derived from this software without specific prior written permission.

THIS SOFTWARE IS PROVIDED BY THE COPYRIGHT HOLDERS AND CONTRIBUTORS "AS IS", AND ANY EXPRESS OR IMPLIED WARRANTIES, INCLUDING, BUT NOT LIMITED TO, THE IMPLIED WARRANTIES OF MERCHANTABILITY AND FITNESS FOR A PARTICULAR PURPOSE ARE DISCLAIMED. IN NO EVENT SHALL THE COPYRIGHT HOLDERS OR CONTRIBUTORS BE LIABLE FOR ANY DIRECT, INDIRECT, INCIDENTAL, SPECIAL, EXEMPLARY, OR CONSEQUENTIAL DAMAGES (INCLUDING, BUT NOT LIMITED TO, PROCUREMENT OF SUBSTITUTE GOODS OR SERVICES; LOSS OF USE, DATA, OR PROFITS; OR BUSINESS INTERRUPTION) HOWEVER CAUSED AND ON ANY THEORY OF LIABILITY, WHETHER IN CONTRACT, STRICT LIABILITY, OR TORT (INCLUDING NEGLIGENCE OR OTHERWISE) ARISING IN ANY WAY OUT OF THE USE OF THIS SOFTWARE, EVEN IF ADVISED OF THE POSSIBILITY OF SUCH DAMAGE.

# **Sommario**

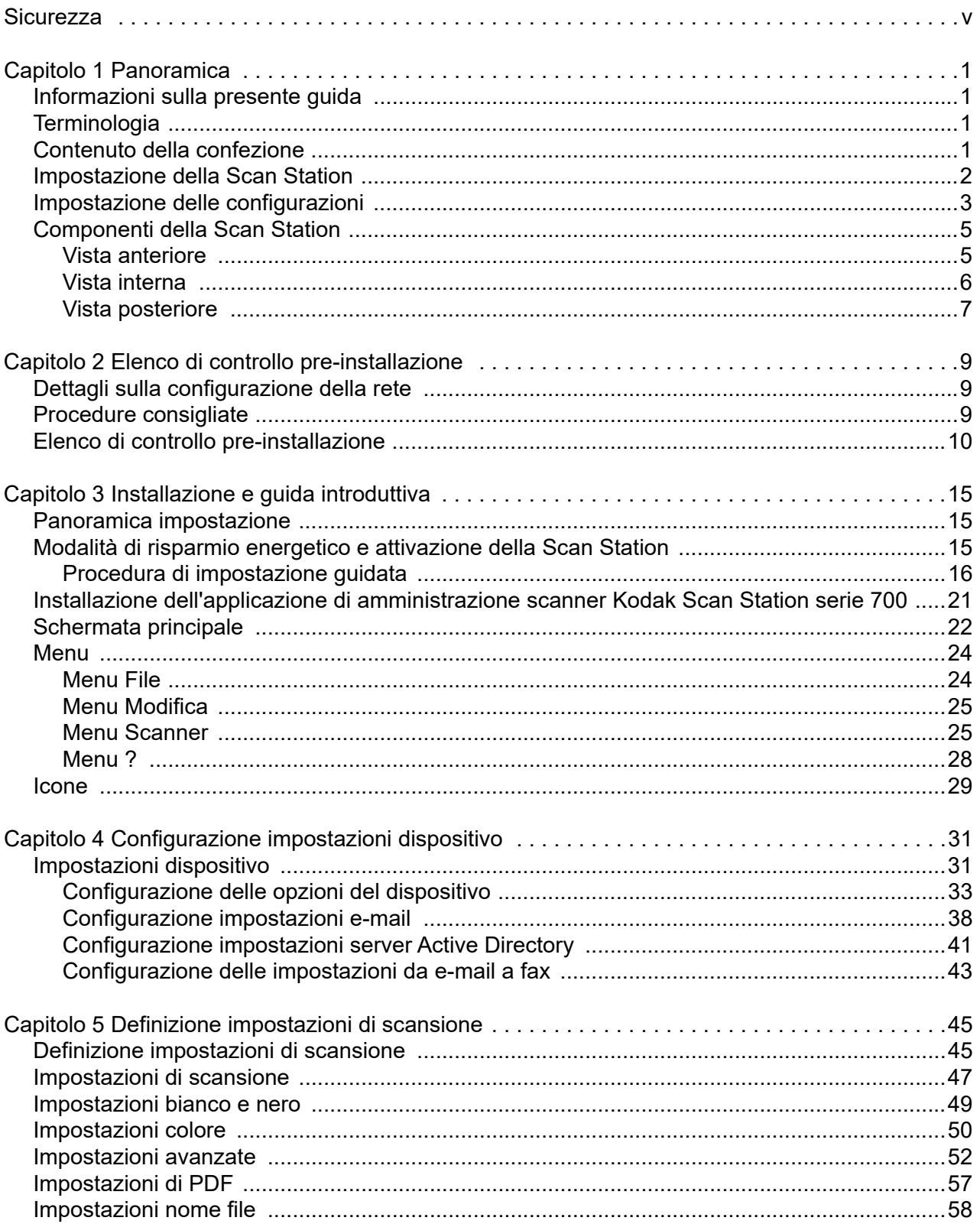

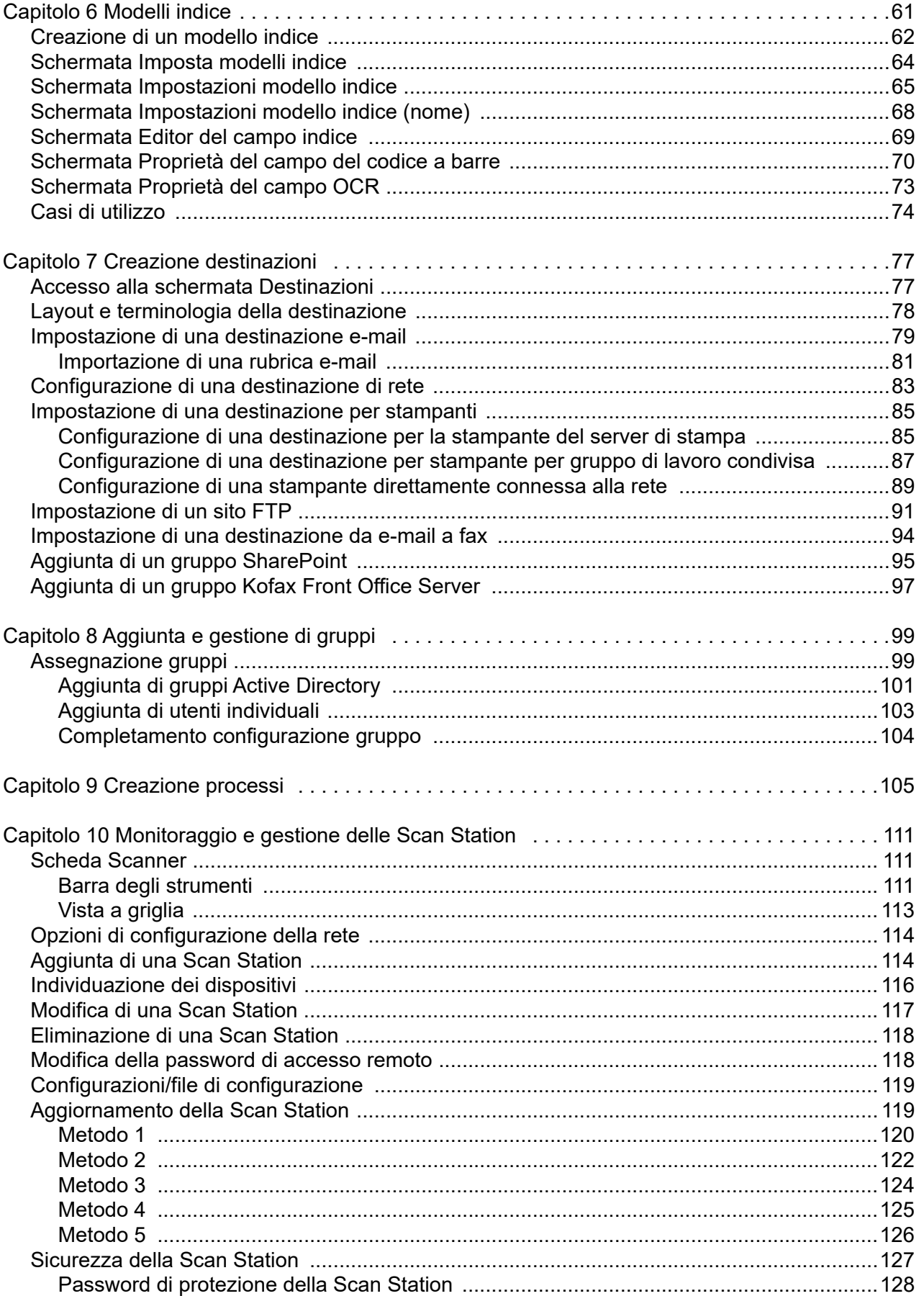

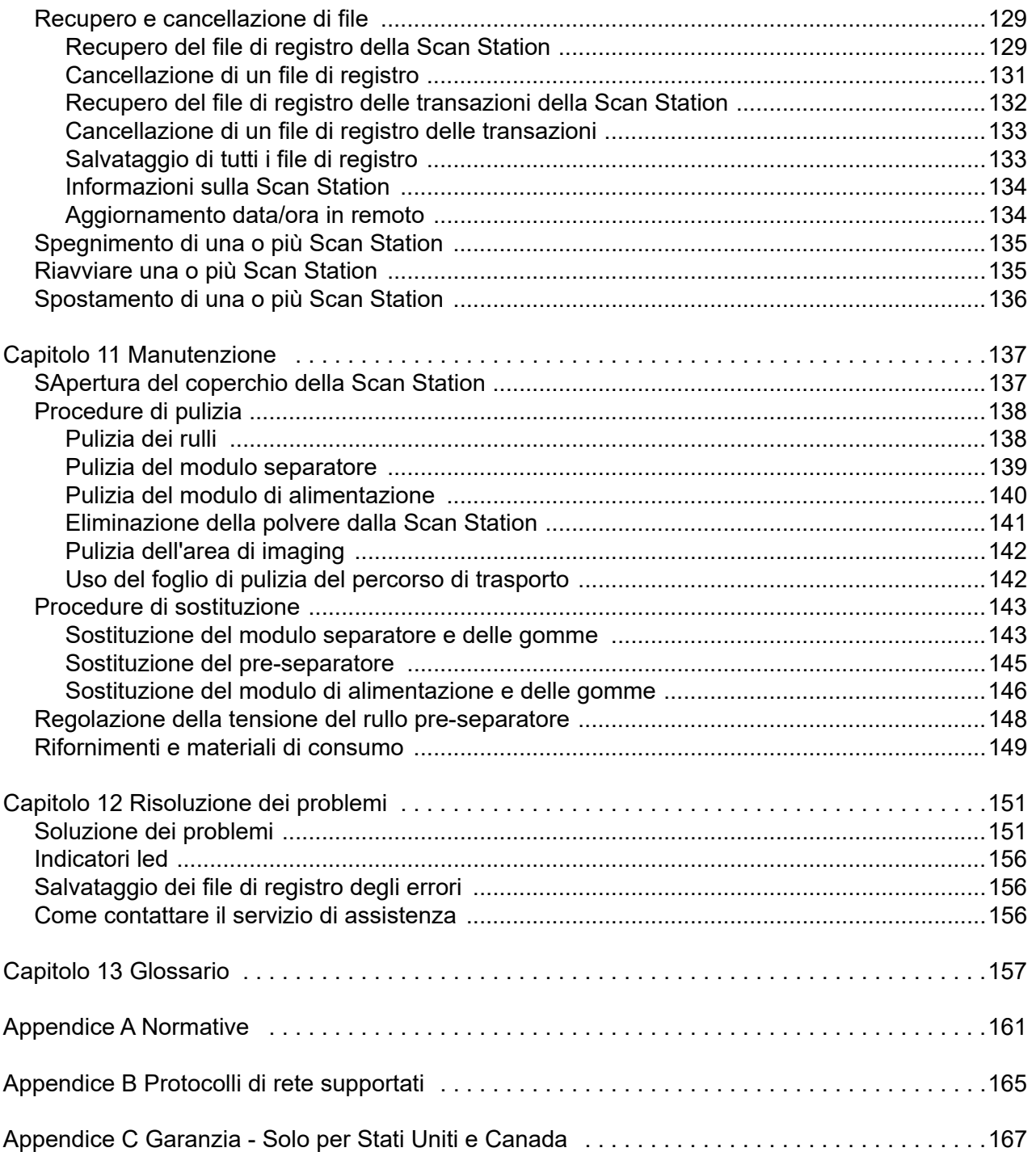

# <span id="page-6-0"></span>**Sicurezza**

- Posizionare la *Kodak* Scan Station serie 700 Plus su una superficie di lavoro piana in grado di sostenere un peso pari a 9,97 kg.
- Quando si posiziona la Scan Station, verificare che sia disponibile una presa elettrica facilmente accessibile e posta a una distanza non superiore a 1,52 metri (5 piedi).
- Se si ha l'esigenza di spostare la Scan Station, è consigliabile farsi assistere da un'altra persona e usare tecniche di sollevamento sicure.
- Non installare la Scan Station in un luogo esposto a polvere, umidità o vapore, per limitare il rischio di scosse elettriche o incendi. Utilizzare la Scan Station solo in ambienti interni e privi di umidità.
- Per scollegare l'apparecchiatura dall'alimentazione, non tirare il cavo di alimentazione ma rimuovere la spina dalla presa elettrica.
- Mai smontare o modificare l'adattatore c.a.
- Non utilizzare un adattatore c.a. diverso da quello fornito con la Scan Station. Non utilizzare l'adattatore c.a. fornito con la Scan Station per nessun altro prodotto.
- Verificare che il cavo di alimentazione sia saldamente inserito nella presa elettrica, altrimenti può causare il rischio di scosse elettriche o incendi.
- Non danneggiare, annodare, tagliare o comunque alterare il cavo di alimentazione e non utilizzarlo se danneggiato, per prevenire il rischio di scosse elettriche o incendi.
- La Scan Station deve essere collegata a una presa elettrica dedicata munita di idonea messa a terra. Non usare prolunghe o basette con la Scan Station.
- Lasciare sufficiente spazio intorno alla presa di alimentazione in modo da poter facilmente disinserire lo scanner in caso di emergenza.
- Non usare la Scan Station se è insolitamente calda, rilascia uno strano odore o fumo, o in presenza di rumori insoliti. Interrompere immediatamente la Scan Station e scollegare il cavo di alimentazione dalla presa elettrica. Contattare l'assistenza Kodak Alaris.
- Non effettuare operazioni di smontaggio, riparazioni o modifiche alla Scan Station diverse da quelle indicate nella Guida dell'amministratore.
- Non spostare la Scan Station se i cavi di alimentazione e interfaccia sono collegati, per non danneggiarli. Scollegare il cavo di alimentazione dalla presa elettrica prima di spostare o trasferire la Scan Station.
- Seguire le procedure per la pulizia consigliate da Kodak. Non utilizzare detergenti ad aria, liquidi o spray a gas. Questi detergenti si limitano infatti a spostare la polvere, lo sporco o i detriti all'interno della Scan Station e possono quindi interferire con il suo funzionamento.
- I Material Safety Data Sheets (MSDS) sono schede contenenti dati sulla sicurezza dei prodotti chimici e sono disponibili sul sito Web Kodak al seguente indirizzo: www.AlarisWorld.com/go/msds. Per accedere alle schede sulla sicurezza (MSDS) dal sito Web, è necessario il numero di catalogo del materiale di consumo di cui si richiede la scheda.
- Questo dispositivo non è stato progettato per l'utilizzo nel campo visivo diretto delle postazioni di lavoro di visualizzazione. Per evitare fastidiosi riflessi, non posizionarlo nel campo visivo diretto.

### **Informazioni ambientali**

- La *Kodak* Scan Station serie 700 Plus è progettata in conformità ai requisiti in materia ambientale di livello mondiale.
- Per lo smaltimento dei materiali di consumo sostituiti durante la manutenzione, attenersi alle normative locali o contattare la sede Kodak locale per ulteriori informazioni.
- La *Kodak* Scan Station serie 700 Plus è conforme agli standard per il risparmio energetico Energy Star ed è spedita dallo stabilimento di produzione con il tempo predefinito impostato su 15 minuti.
- Per informazioni sul riciclaggio o sul riutilizzo, rivolgersi alle autorità locali oppure visitare il sito Web: www.AlarisWorld.com/go/scannerrecycling.
- L'imballaggio del prodotto è riciclabile.
- I componenti sono progettati per essere riutilizzati o riciclati.

### **Informazioni sulla batteria**

Il prodotto contiene una batteria a bottone agli ioni di litio. La batteria può essere rimossa o sostituita esclusivamente da un tecnico qualificato.

### **ATTENZIONE:**

- Rischio di esplosione se la batteria viene sostituita con una di tipo non corretto.
- Smaltire le batterie usate in base alle istruzioni.

### **Emissione acustica**

Maschinenlärminformationsverordnung – 3, GSGV Der arbeitsplatzbezogene Emissionswert beträgt <70 db(A).

[Nota informativa sull'emissione acustica — 3, GSGV Il valore dell'emissione acustica nella postazione dell'operatore è <70 dB(A).]

<span id="page-8-3"></span><span id="page-8-2"></span><span id="page-8-1"></span><span id="page-8-0"></span>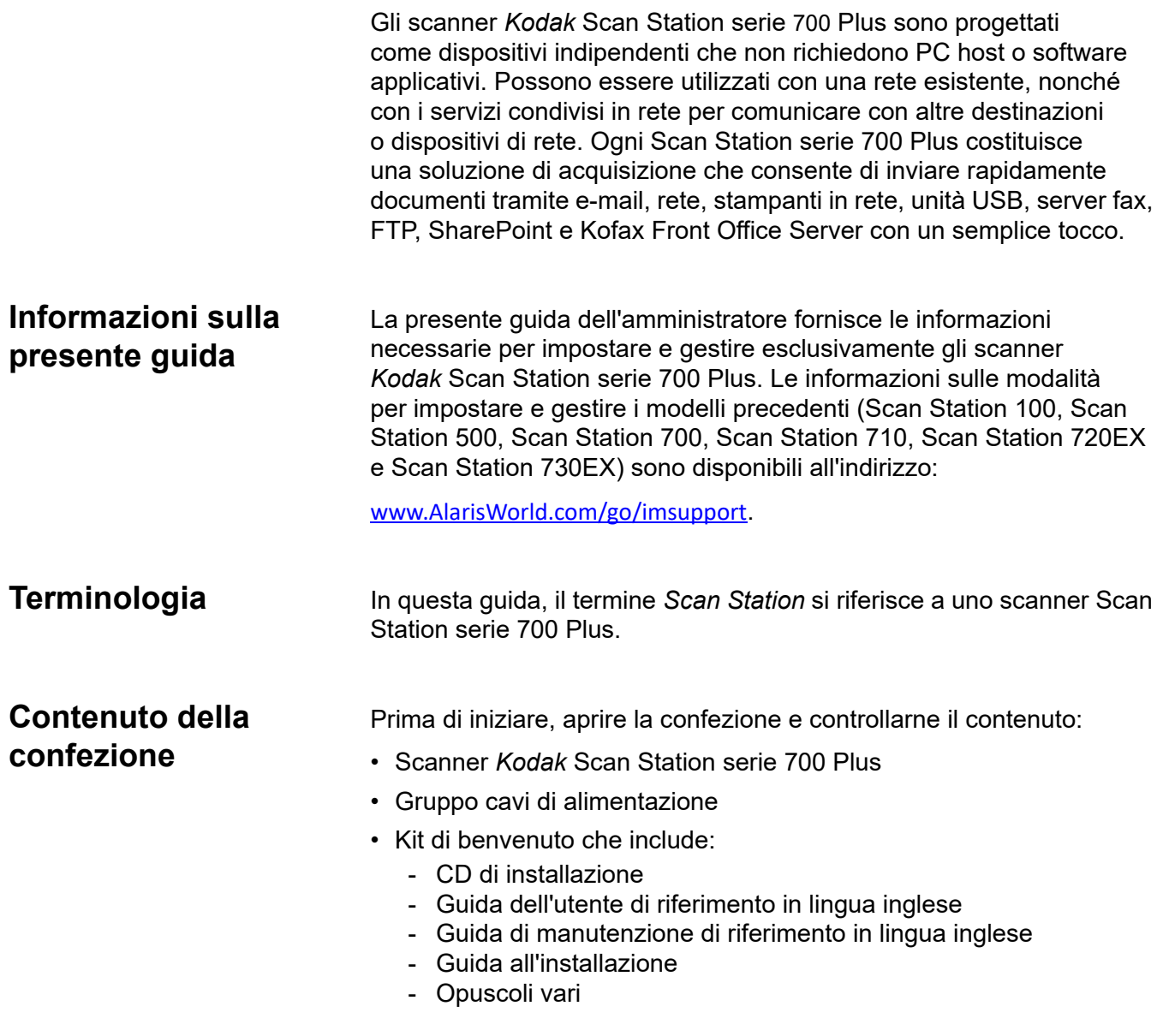

## <span id="page-9-1"></span><span id="page-9-0"></span>**Impostazione della Scan Station**

Disimballare con attenzione lo scanner Scan Station serie Plus e collocarla su una superficie pulita, asciutta e piana. Per individuare le ubicazioni delle porte, fare riferimento alla Guida di installazione o all'illustrazione "Vista posteriore" più avanti in questo capitolo.

- 1. Selezionare il cavo di alimentazione c.a. appropriato. Inserire l'alimentatore nella porta di alimentazione sulla Scan Station. Inserire un'estremità del cavo di alimentazione nell'alimentatore e inserire l'altra estremità nella presa elettrica.
- 2. Collegare un'estremità del cavo di rete 10/100/1000 Base T (fornito dal cliente) alla porta Ethernet della Scan Station e collegare l'altra estremità del cavo alla porta di rete.
- 3. Dopo aver collegato correttamente la Scan Station, premere il pulsante di alimentazione e attendere alcuni istanti l'avvio della Scan Station e la visualizzazione dell'applicazione.
- 4. Passare al capitolo 2, *Elenco di controllo pre-installazione* per controllare e raccogliere le informazioni necessarie sulla configurazione prima di installare l'applicazione di amministrazione scanner di *Kodak* Scan Station serie 700 e creare configurazioni.
- 5. Una volta controllato l'elenco di controllo pre-installazione, è possibile impostare le configurazioni. Per ulteriori informazioni, fare riferimento ai capitoli 3-9.

# <span id="page-10-0"></span>**Impostazione delle configurazioni**

È necessario configurare la Scan Station tramite l'applicazione di amministrazione scanner *Kodak* Scan Station serie 700 prima di utilizzarla. L'applicazione consente di configurare e gestire le Scan Station.

NOTA: l'applicazione di amministrazione scanner richiede che il livello di autenticazione LAN Manager del computer in uso sia impostato su NTLMv2. Si consiglia di collaborare con l'organizzazione IT per rivedere e modificare questa impostazione, se necessario.

La configurazione di una Scan Station consiste nell'impostazione dei seguenti gruppi di opzioni: Impostazioni dispositivo, Impostazioni di scansione, Modelli indice, Destinazioni, Gruppi e Processi. Queste opzioni sono accessibili tramite la scheda Configurazione dell'applicazione di amministrazione degli scanner Scan Station tramite il menu Modifica.

- **Impostazioni dispositivo**: si compone dei seguenti elementi di configurazione. *Per ulteriori informazioni, fare riferimento al ["Capitolo 4](#page-38-2)  [Configurazione impostazioni dispositivo" a pagina 31](#page-38-2).*
	- **Opzioni dispositivo**: utilizzate per configurare la Scan Station (ad es., lingua display, data, ora, ecc).
	- **Server e-mail**: utilizzato per configurare la Scan Station per l'uso di un server SMTP. La configurazione di un server di posta elettronica è necessaria se si deve effettuare l'invio di documenti a una destinazione e-mail.
	- **Server Active Directory**: utilizzato per configurare la posizione di un server Active Directory. Questo sarà necessario se si desidera definire utenti e gruppi di utenti dal server Active Directory.
- **Impostazioni di scansione**: consente di definire gli elementi che determinano come verrà acquisito un documento (ad esempio, in bianco e nero, fronte-retro, a 300 dpi, ecc), il formato di output (ad esempio, PDF, JPEG, XLS, ecc), qualsiasi trattamento speciale, e come nominare il documento acquisito. Possono essere configurate impostazioni di scansione multiple. Ad esempio, è possibile impostare una configurazione di impostazioni di scansione per la scansione di documenti a colori, e un'altra configurazione di impostazioni di scansione per la scansione di documenti in bianco e nero. Dopo aver definito la configurazione di impostazione di scansione, verrà richiesto di denominare le configurazioni per un uso successivo. *Per ulteriori informazioni, fare riferimento al ["Capitolo 5 Definizione impostazioni](#page-52-2)  [di scansione" a pagina 45.](#page-52-2)*
- **Modelli indice**: un modello indice viene utilizzato per classificare, selezionare o memorizzare i documenti scansionati in un ordine particolare (noto come indicizzazione). *Per ulteriori informazioni, fare riferimento al ["Capitolo 6 Modelli indice" a pagina 61](#page-68-1).*
- **Destinazioni**: consentono di definire la destinazione di invio o memorizzazione di una o più immagini acquisite. La Scan Station può inviare o memorizzare i documenti tramite e-mail, cartella di rete, stampante, FTP, da e-mail a fax, SharePoint e Kofax Front Office Server. *Per ulteriori informazioni, fare riferimento al ["Capitolo 7](#page-84-2)  [Creazione destinazioni" a pagina 77](#page-84-2).*
- **Gruppi**: i gruppi vengono utilizzati per controllare l'accesso ai processi per utenti o gruppi di utenti specifici. *Per ulteriori informazioni, fare riferimento al ["Capitolo 8 Aggiunta e gestione di gruppi" a pagina 99.](#page-106-2)*
- **Processi**: i processi rappresentano una combinazione di impostazioni di scansione, modelli indice, destinazioni e gruppi. Un processo è rappresentato nell'interfaccia utente Scan Station come un unico pulsante, come le *fatture*. Un processo consente la scansione a un tocco in quanto un processo definirà come un documento deve essere acquisito e formattato (Impostazioni di scansione), dove il documento deve essere memorizzato o inviato (Destinazioni), e gli utenti o gruppi di utenti che sono autorizzati a utilizzare un particolare processo (Gruppi). *Per ulteriori informazioni, fare riferimento al ["Capitolo 9](#page-112-1)  [Creazione processi" a pagina 105.](#page-112-1)*

Si consiglia di definire impostazioni di scansione, modelli indice, destinazioni e gruppi prima di qualsiasi processo. La configurazione di impostazione di scansione, modello indice, destinazione e gruppo avrà un nome associato che verrà utilizzato durante la definizione di un processo.

La Scan Station può essere configurata in modo tale da costringere un utente a effettuare l'accesso. Le informazioni di accesso sono abbinate ai gruppi definiti per ciascun processo. Quando un utente effettua l'accesso alla Scan Station, gli unici pulsanti che verranno visualizzati sono quelli relativi ai processi a cui l'utente ha accesso.

# <span id="page-12-0"></span>**Componenti della Scan Station**

### <span id="page-12-1"></span>**Vista anteriore**

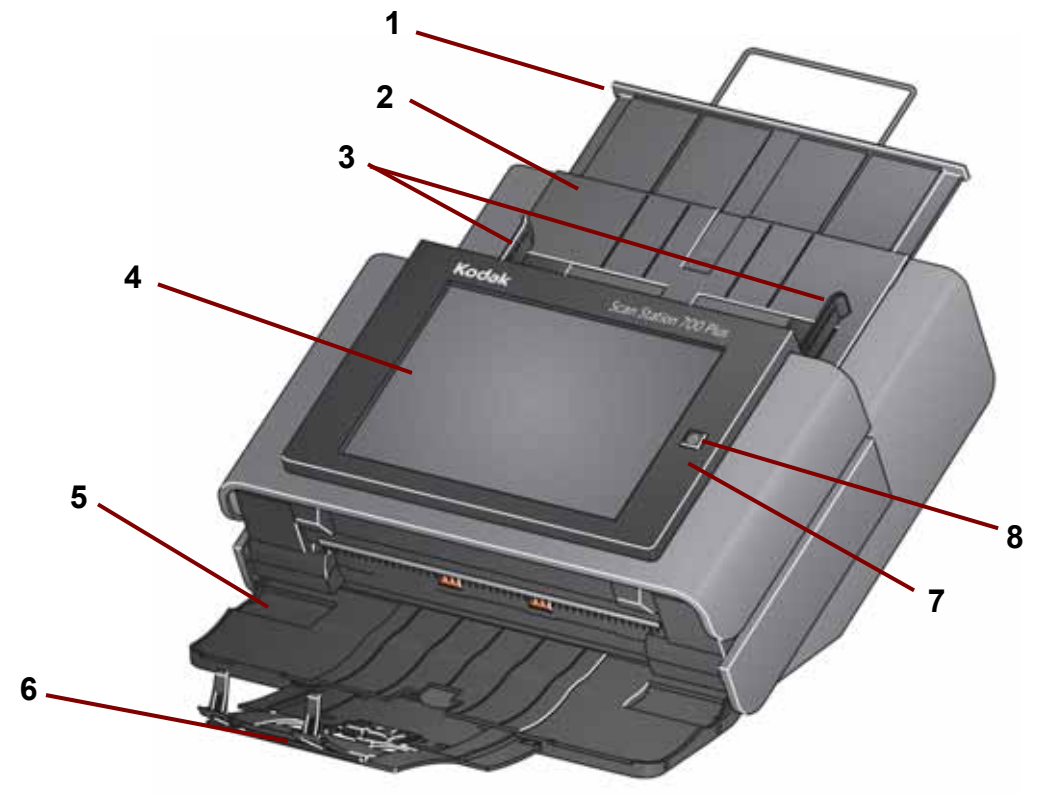

- **1 Estensione del vassoio di entrata**: estrarre questa estensione per inserire documenti di dimensioni superiori a 21,59 x 27,94 cm (8 1/2 x 11 pollici) (A4).
- **2 Vassoio di entrata**: capacità fino a 75 fogli da 80 g/m2 (9,07 kg/20 libbre)
- **3 Guide laterali**: far scorrere le guide avanti e indietro in modo da adattare la larghezza dei documenti che si desidera scansionare.
- **4 Touch screen**: consente di selezionare facilmente un processo o navigare tra le selezioni opzionali con un semplice tocco. Il touch screen rappresenta l'interfaccia utente principale per l'interazione con la Scan Station.
- **5 Pannello vassoio di uscita**: copre il trasporto quando non viene utilizzata. Questo pannello deve essere aperto per acquisire documenti. Quando l'unità è aperta, raccoglie i documenti scansionati. Quando il pannello del vassoio di uscita è chiuso, non è possibile aprire il coperchio della Scan Station.
- **6 Estensione del vassoio di uscita**: estrarre questa estensione per eseguire la scansione di documenti più lunghi di 29,7 cm (11 pollici).
- **7 Microfono**: utilizzato per creare annotazioni vocali.
- **8 Accensione**: consente di accendere lo scanner. Per ulteriori informazioni, consultare la ["Indicatori led" a pagina 156](#page-163-3).

<span id="page-13-0"></span>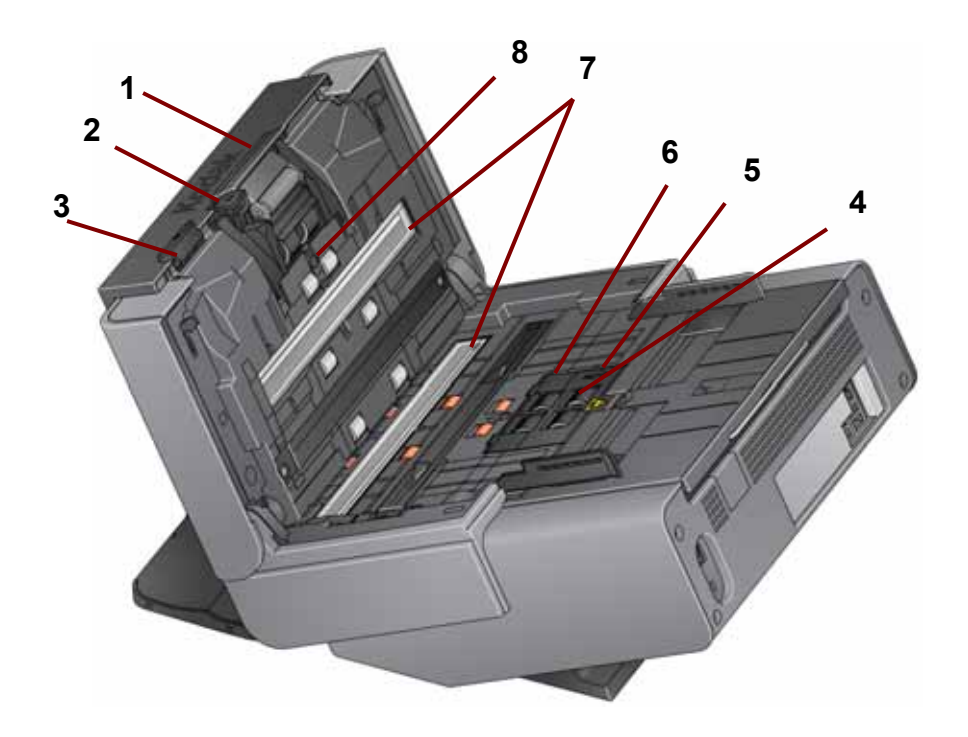

- **1 Leva di rilascio del modulo separatore/modulo separatore**: abbassare la leva di rilascio per rimuovere il modulo separatore per la pulizia o per la sostituzione. Il modulo separatore consente un'alimentazione dei documenti uniforme e la separazione di documenti di varie dimensioni, spessori e materiali.
- **2 Leva di apertura dei rulli di presa della carta**: consente di regolare manualmente lo spazio tra il modulo di alimentazione e il modulo separatore per documenti che richiedono una gestione particolare.
- **3 Leva di rilascio del coperchio della Scan Station**: consente di aprire la Scan Station in modo da consentire l'accesso al percorso carta per pulirlo o rimuovere i documenti inceppati.
- **4 Modulo di alimentazione**: consente un'alimentazione dei documenti uniforme e la separazione di documenti di varie dimensioni, spessori e materiali.
- **5 Sensore presenza carta**: rileva la presenza di documenti nel vassoio di entrata.
- **6 Coperchio del modulo di alimentazione**: è necessario rimuovere questo coperchio per pulire o sostituire il modulo di alimentazione o le relative gomme.
- **7 Guide immagini**: per una qualità ottimale delle immagini, mantenere pulite le guide immagini.
- **8 Sensore di rilevamento alimentazione multipla**: rileva se nel percorso carta sono inseriti più documenti.

<span id="page-14-0"></span>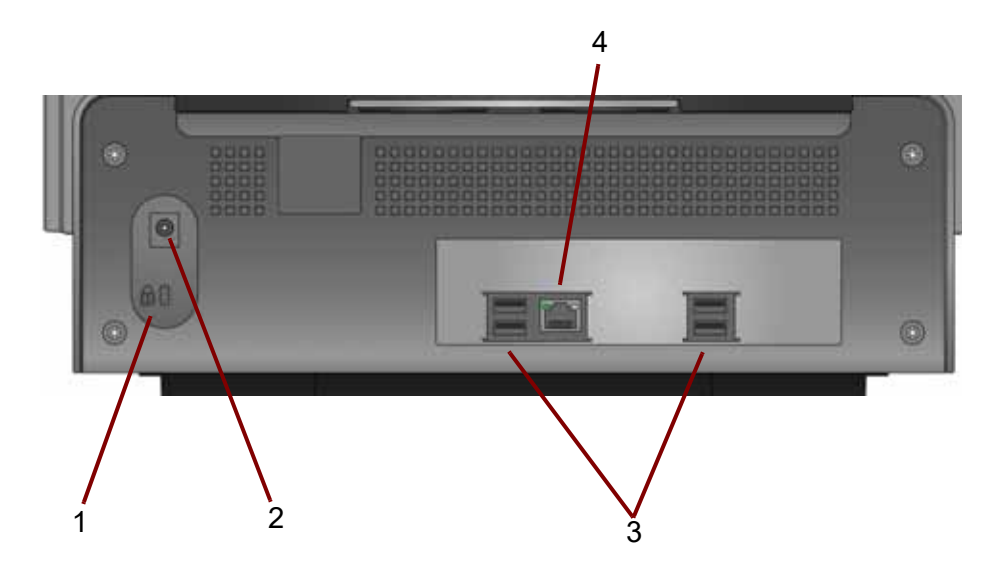

- **1 Porta del blocco di sicurezza**: collega un blocco di sicurezza alla Scan Station. È possibile acquistare un lucchetto di sicurezza standard presso un rivenditore di articoli da ufficio. Fare riferimento alle istruzioni fornite con il blocco di sicurezza per le procedure di installazione.
- **2 Porta di alimentazione**: consente di collegare il cavo di alimentazione/ alimentatore alla Scan Station.
- **3 Porte USB**: consentono di collegare le periferiche, (ad esempio tastiera, mouse e altri accessori) alla Scan Station.
- **4 Porta Ethernet**: consente di collegare la Scan Station alla rete.

<span id="page-16-2"></span><span id="page-16-1"></span><span id="page-16-0"></span>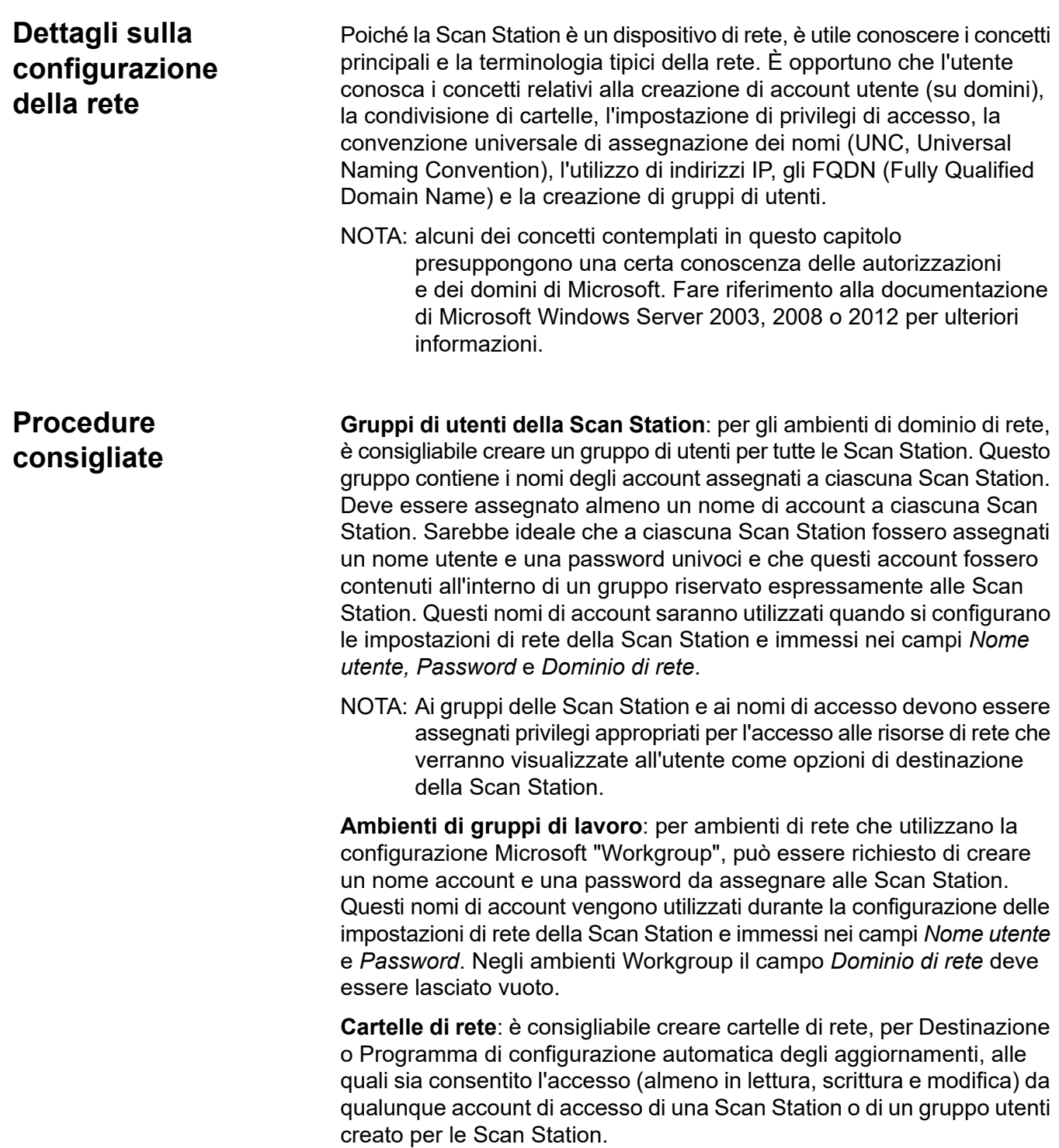

**Nomi UNC per cartelle**: è necessario conoscere il nome UNC completo di ciascuna cartella di rete che verrà utilizzata dalle Scan Station. Durante la configurazione delle destinazioni di rete, queste saranno le informazioni immesse nel campo *Inserisci un percorso di directory completo* nella schermata Destinazioni. Ad esempio, è possibile creare una cartella denominata "*scanfolder*" su un server denominato "*acmeserver*" che sarà riservata all'accesso da parte della Scan Station. Il riferimento a questa cartella è dato dal seguente nome UNC: *\\acmeserver\scanfolder*. **Utilizzo di NETBIOS**: in ambienti di rete che utilizzano router, è prassi comune bloccare il traffico NETBIOS sul router. Potrebbe essere necessario conoscere l'indirizzo IP del server al quale inviare i documenti acquisiti. Sostituendo l'indirizzo IP del server invece del nome del computer NETBIOS, è possibile ovviare alle limitazioni di traffico sulla rete che possono causare l'insuccesso della scansione sulla rete. Ad esempio, l'indirizzo di rete precedentemente definito: *\\acmeserver\scanfolder* deve essere sostituito con una stringa simile a: *\\192.168.2.10\scanfolder*. **Elenco di controllo pre-installazione** Si consiglia di rivedere questa lista di controllo *prima* di configurare lo scanner *Kodak* Scan Station serie 700 Plus. Queste informazioni sono necessarie per creare un file di configurazione iniziale per il completamento dell'installazione. Prima di creare il file di

> configurazione, cercare eventuali informazioni di cui non si è sicuri. In caso di domande su tali informazioni, rivolgersi all'amministratore

<span id="page-17-0"></span>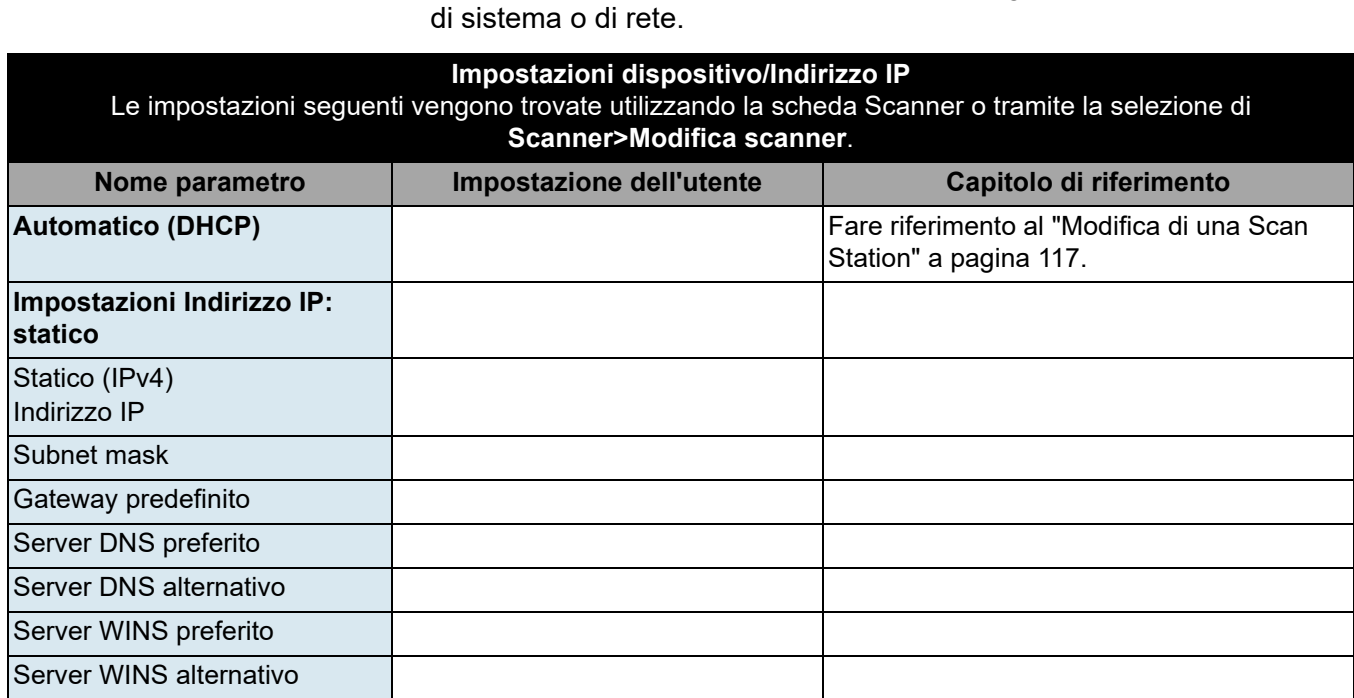

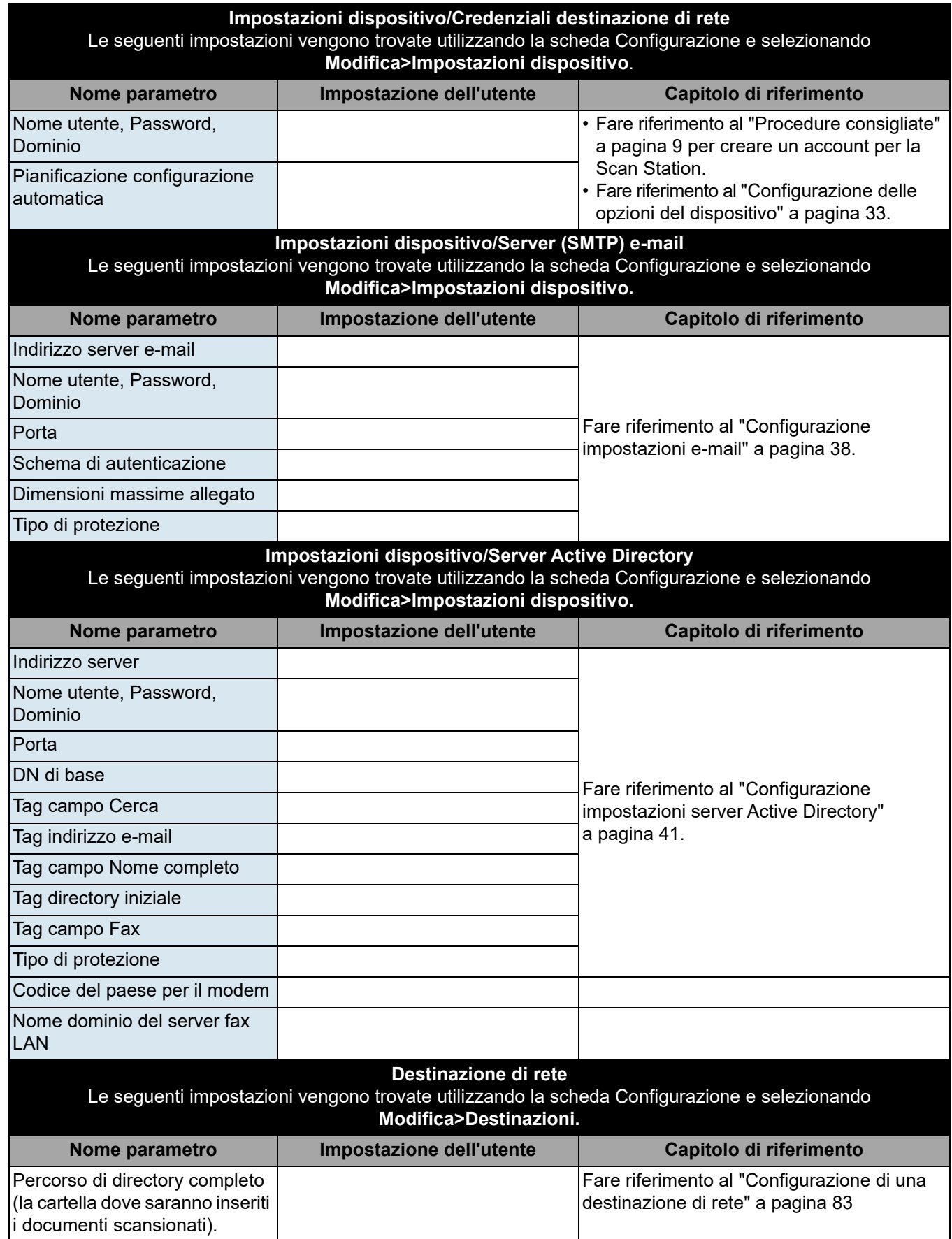

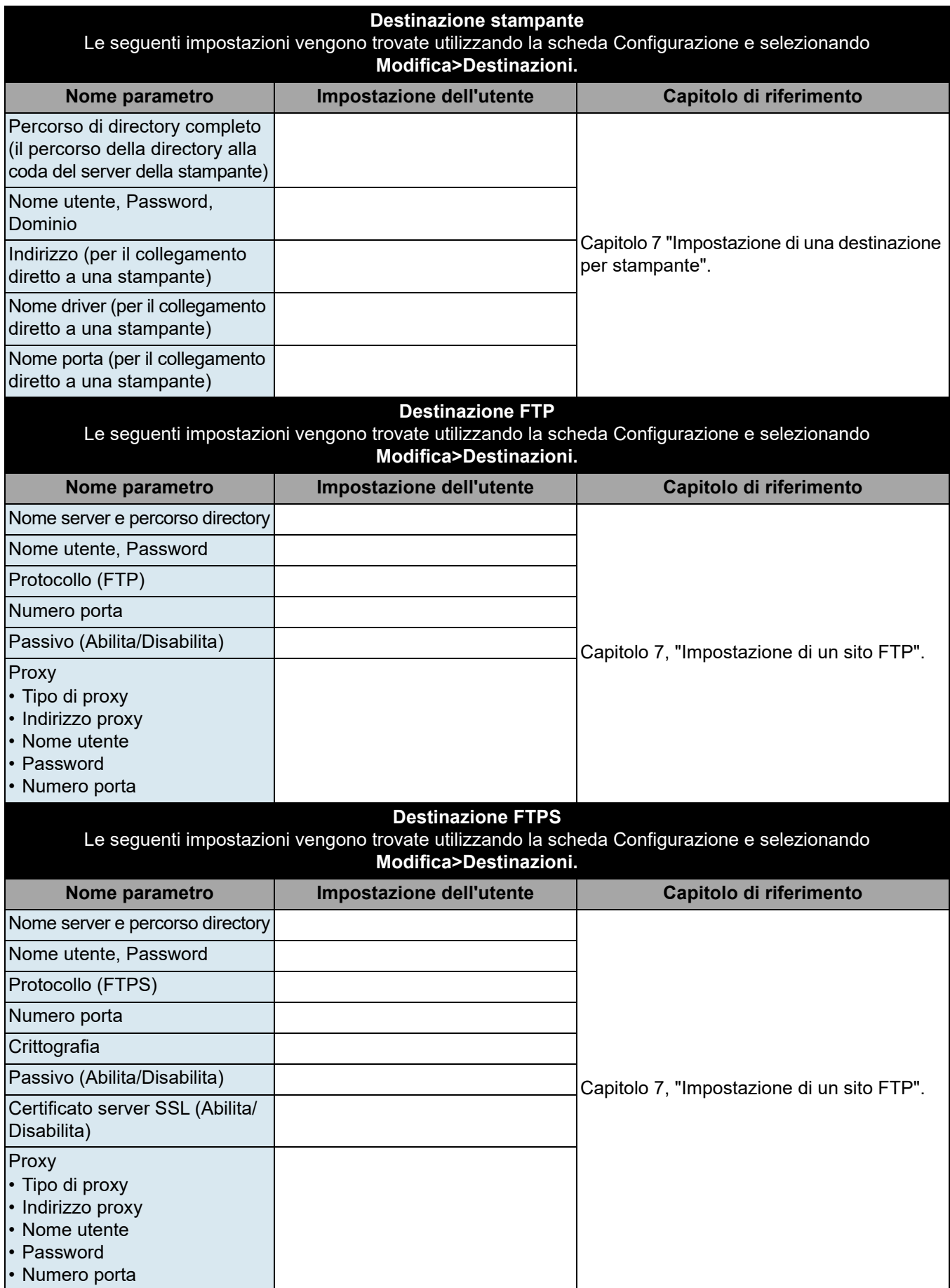

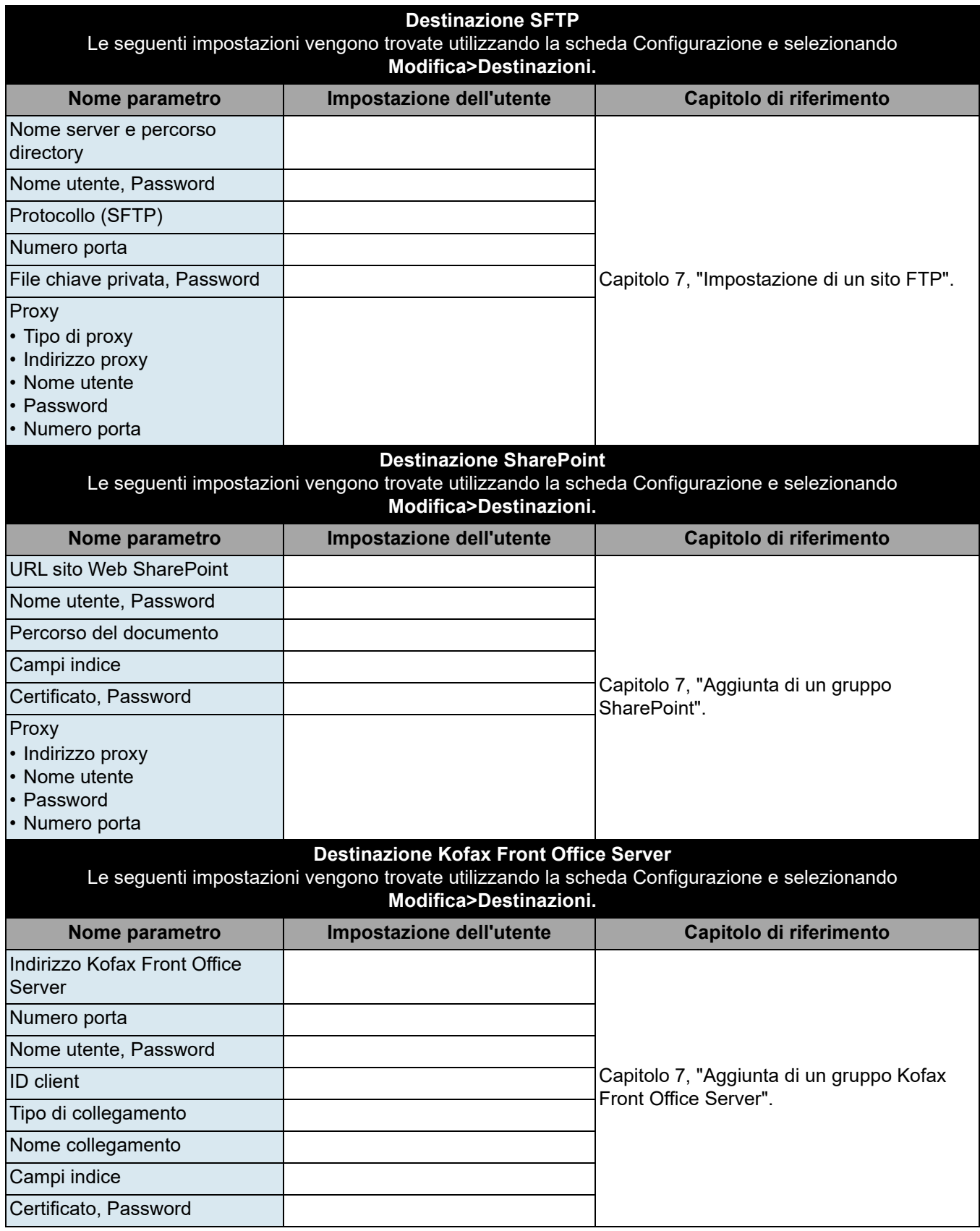

# <span id="page-22-0"></span>**Capitolo 3 Installazione e guida introduttiva**

<span id="page-22-2"></span><span id="page-22-1"></span>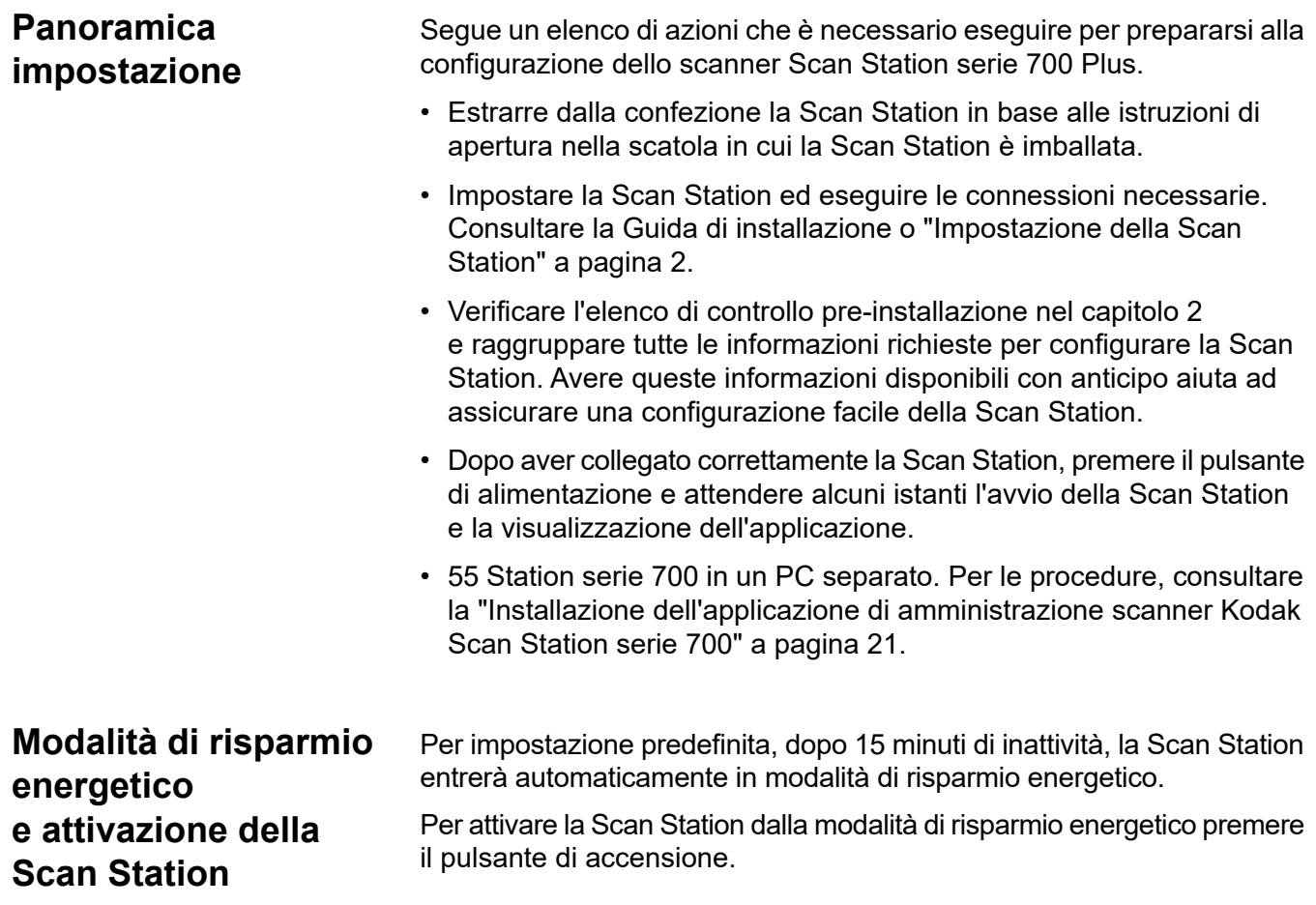

## <span id="page-23-0"></span>**Procedura di impostazione guidata**

Alla prima accensione della Scan Station, la procedura di impostazione guidata si avvia automaticamente. Fornisce una procedura dettagliata che consente di selezionare le opzioni di configurazione (ad es., ora, data, ecc.) durante la connessione alla rete.

Altre opzioni di configurazione sono inoltre richieste per l'impostazione della Scan Station (ad es., configurazione e-mail, ecc.). Ad ogni modo, queste opzioni sono impostate tramite l'applicazione di amministrazione scanner Kodak Scan Station 700. Le procedure relative a queste impostazioni aggiuntive vengono descritte nel dettaglio in una sezione successiva di questo capitolo.

NOTE:

- Le procedure descritte di seguito sono valide **unicamente** per la prima accensione della Scan Station.
- Nel caso in cui sia abilitata l'opzione **Esegui procedura guidata al successivo riavvio**, la procedura guidata verrà avviata alla successiva accensione.
- 1. All'avvio viene visualizzata la schermata Lingua. Selezionare la lingua desiderata per l'interfaccia utente della Scan Station, quindi fare clic su **Fine**.

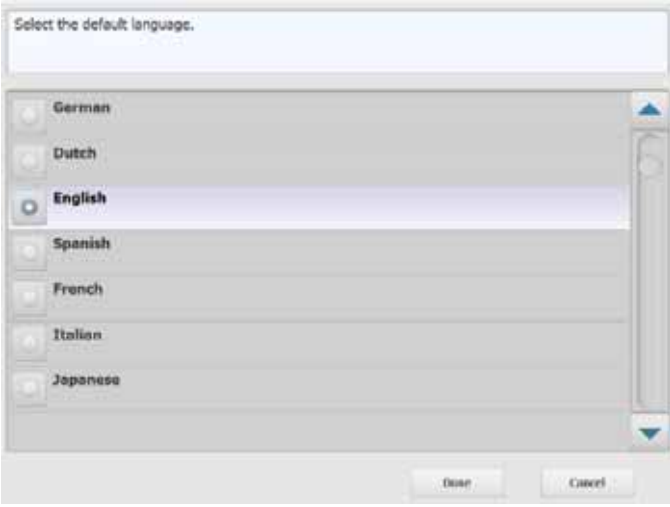

2. Viene visualizzata la seguente schermata. Selezionare tutte le opzioni che si desidera configurare:

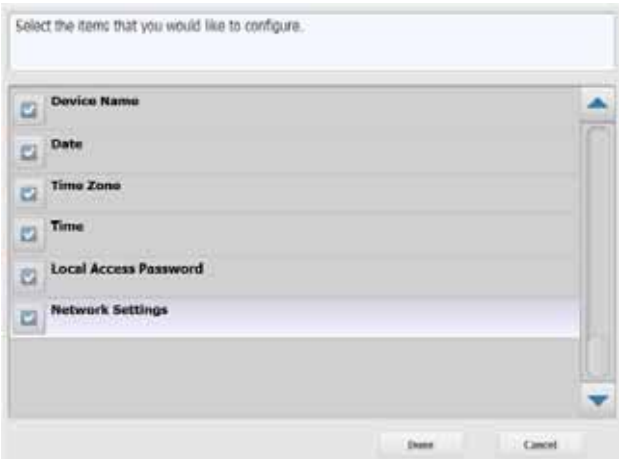

- **Nome dispositivo**: consente di immettere il nome del dispositivo.
- **Data**: consente di impostare la data della Scan Station.
- **Fuso orario**: consente di selezionare il fuso orario desiderato.
- **Ora**: consente di impostare l'ora della Scan Station.
- **Password di accesso locale**: consente di impostare una password che fornisca l'accesso alla Scan Station (consultare ["Configurazione delle opzioni del dispositivo" a pagina 33](#page-40-1) per ulteriori informazioni sulla password di accesso locale).
- **Impostazioni di rete**: consente di configurare l'indirizzo di rete della Scan Station.

Una volta selezionate le opzioni che si desidera configurare, fare clic su **Fine** e sarà visualizzata la schermata associata alla prima opzione selezionata.

3. Se si seleziona **Nome dispositivo**, sarà visualizzata una tastiera. Immettere il nome del dispositivo, quindi fare clic su **Avanti**.

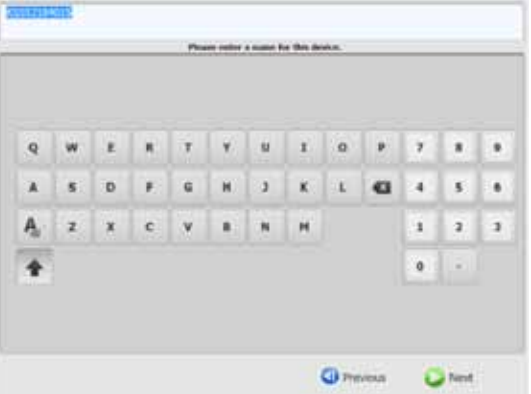

4. Se si seleziona **Data**, sarà visualizzata la schermata corrispondente. Immettere la data desiderata e fare clic su **Avanti**.

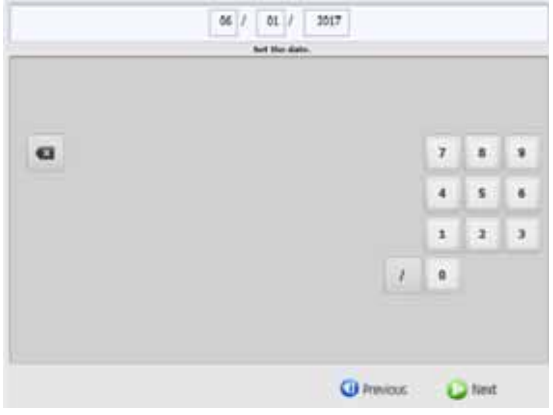

5. Se si seleziona **Fuso orario**, viene visualizzata la seguente schermata. Selezionare il fuso orario desiderato e fare clic su **Avanti**.

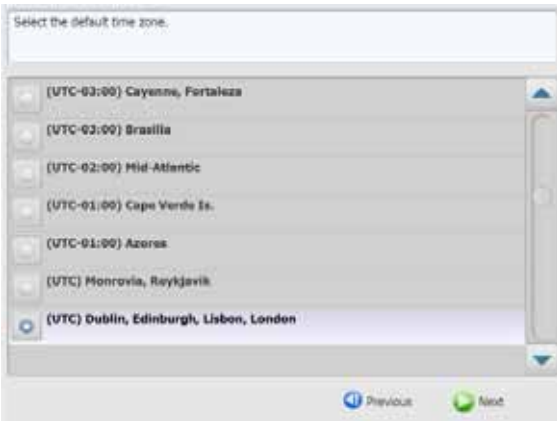

6. Se si seleziona **Ora**, sarà visualizzata la seguente schermata. Immettere l'ora desiderata e fare clic su **Avanti**.

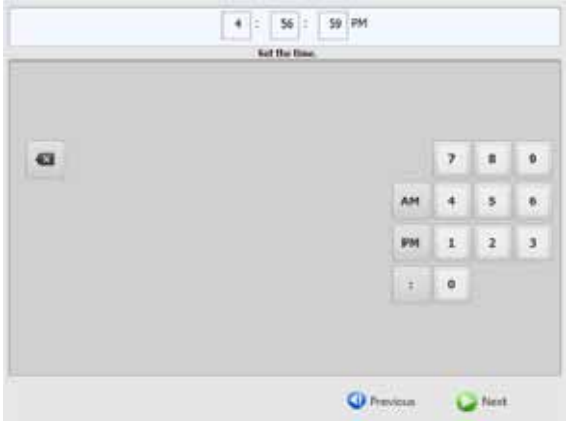

7. Se si seleziona **Password di accesso locale**, sarà visualizzata la seguente schermata. Immettere la password desiderata e fare clic su **Avanti**.

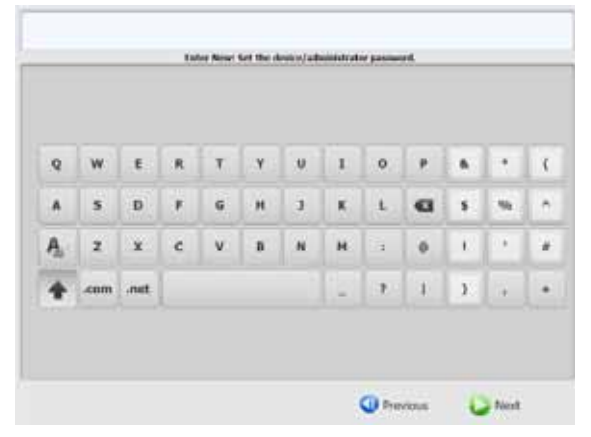

8. Sarà visualizzata la schermata di conferma della password. Immettere di nuovo la password e fare clic su **Avanti**.

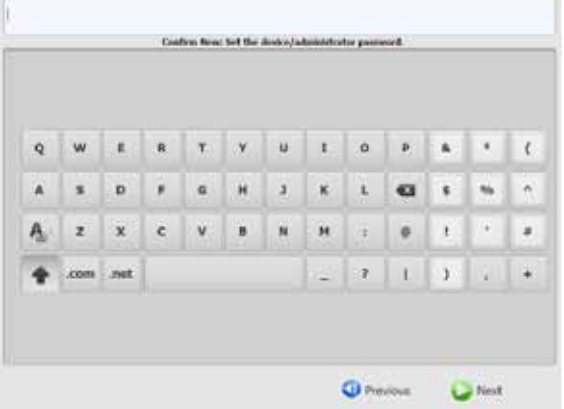

9. Viene visualizzata la seguente schermata. Selezionare **Ottieni automaticamente un indirizzo IP** per utilizzare DHCP al fine di ottenere un indirizzo IP per la connessione alla rete oppure selezionare **Assegna un indirizzo IP** per abilitare l'immissione dell'indirizzo IP desiderato. Fare clic su **Avanti**.

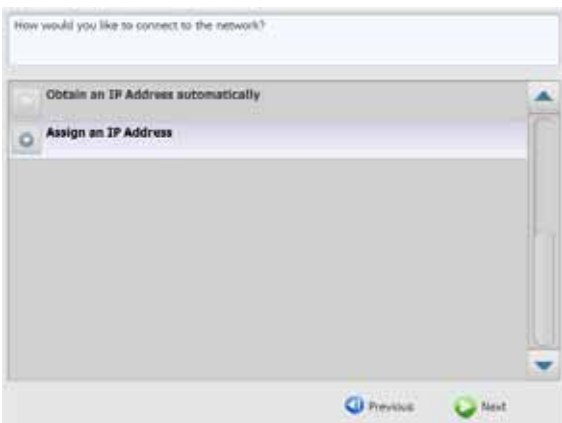

10.Viene visualizzata la seguente schermata. Immettere le informazioni richieste in **indirizzo IP, subnet mask**, **gateway predefinito** e **server DNS preferito**. Fare clic su **Fine**.

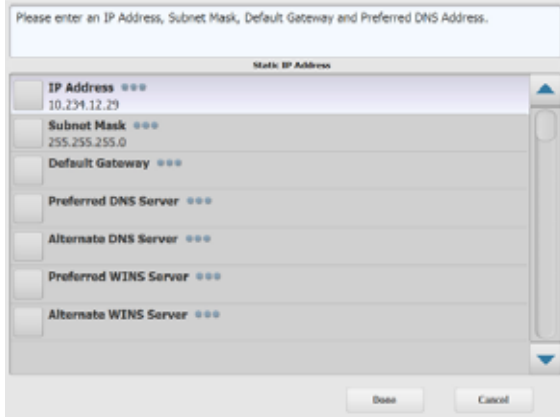

11. Le informazioni saranno elaborate. Sarà visualizzata una schermata di riepilogo delle impostazioni. Fare clic su **Sì** per accettare le selezioni.

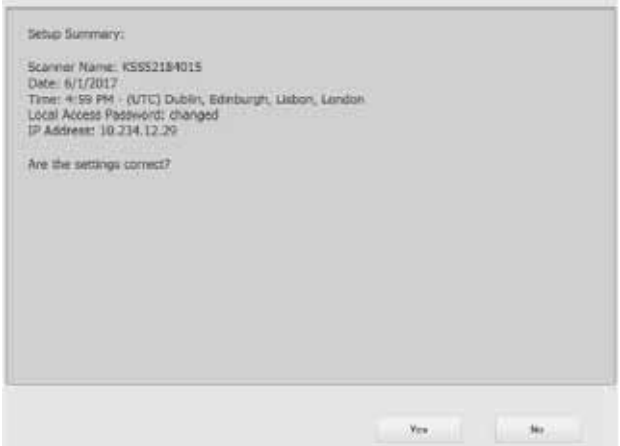

12.Una volta configurate tutte le impostazioni desiderate, proseguire con l'installazione della Scan Station. Consultare la sezione successiva, "Installazione della *Kodak* Scan Station 700 - Applicazione di amministrazione scanner".

# <span id="page-28-0"></span>**Installazione dell'applicazione di amministrazione scanner** *Kodak* **Scan Station serie 700**

È necessario installare l'applicazione di amministrazione scanner *Kodak* Scan Station serie 700 in un PC host. L'applicazione di amministrazione scanner *Kodak* Scan Station serie 700 consente di impostare, configurare e gestire correttamente gli scanner Scan Station serie 700 Plus su una rete in modo efficiente e produttivo. L'applicazione comunica con tutti i dispositivi *Kodak* Scan Station sulla rete, riducendo in questo modo al minimo la necessità di accessi singoli a più Scan Station.

- 1. Inserire il CD di installazione denominato "Amministrazione scanner e documentazione di supporto" nell'unità CD-ROM del computer su cui viene installata l'applicazione di amministrazione scanner *Kodak* Scan Station serie 700. Il software di installazione si avvia automaticamente.
	- NOTA: Se .NET Framework 4.0 non è già installato, il programma di installazione dell'applicazione di amministrazione scanner *Kodak* Scan Station serie 700 provvederà all'installazione prima di procedere a quella relativa all'applicazione di amministrazione scanner *Kodak* Scan Station serie 700.
- 2. Fare clic su **Avanti** quando viene visualizzata la schermata iniziale dell'applicazione di amministrazione scanner *Kodak* Scan Station serie 700.
- 3. Fare clic su **Avanti** appena viene visualizzata la schermata Benvenuto.
- 4. Fare clic su **Accetto** dopo aver letto e accettato i termini del contratto di Licenza software, quindi scegliere **Avanti**.

Viene visualizzata la schermata Pronta per l'installazione.

- 5. Fare clic su **Installa** per continuare.
- 6. Dopo aver installato l'applicazione di amministrazione scanner *Kodak* Scan Station serie 700, fare clic su **Fine**.
- 7. Rimuovere il CD di installazione dall'unità CD-ROM.

8. Dopo l'installazione e l'avvio dell'applicazione, viene visualizzata la schermata principale dell'applicazione di amministrazione scanner *Kodak* Scan Station serie 700.

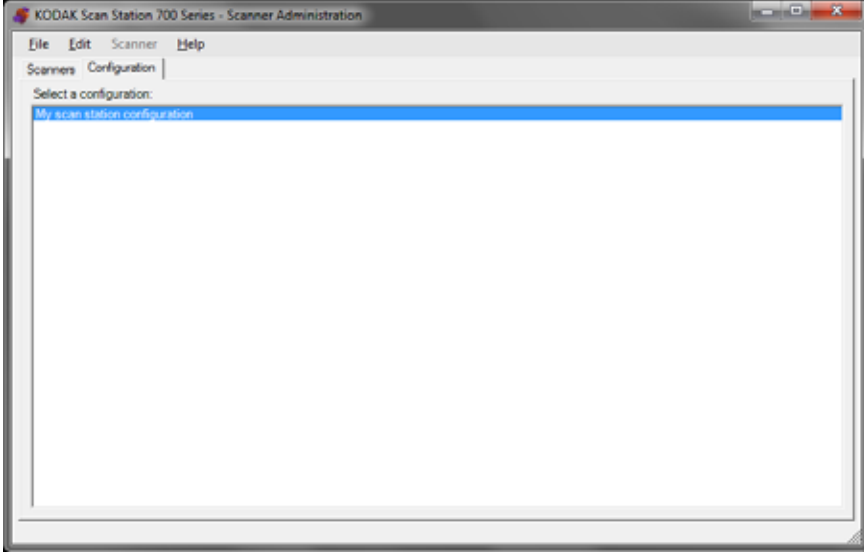

<span id="page-29-0"></span>**Schermata principale** La schermata principale presenta due schede:

• **Scheda Scanner**: da questa schermata è possibile monitorare qualsiasi Scan Station individuata e configurata. Fare riferimento al ["Capitolo 10](#page-118-3)  [Monitoraggio e gestione delle Scan Station" a pagina 111,](#page-118-3) per maggiori informazioni.

NOTA: Tutti i modelli di *Kodak* Scan Station possono essere gestiti dalla scheda Scanner e dal menu Scanner.

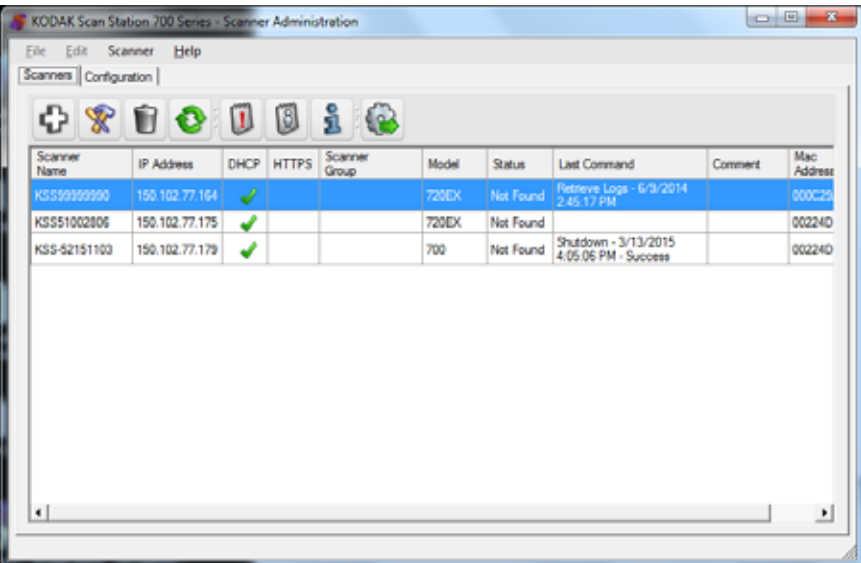

• **Scheda Configurazione**: consente di configurare e impostare le Scan Station. Questa schermata verrà visualizzata con un elenco di configurazioni create in precedenza.

Una *configurazione* rappresenta una collezione di Impostazioni dispositivo, Impostazioni di scansione, Modelli indice, Destinazioni, Gruppi e Impostazioni processo. Le configurazioni sono memorizzate sul PC in un database di configurazione e mantenute dall'applicazione di amministrazione scanner per *Kodak* Scan Station serie 700. Le procedure dettagliate per la configurazione di queste impostazioni sono descritte nei capitoli 4-9.

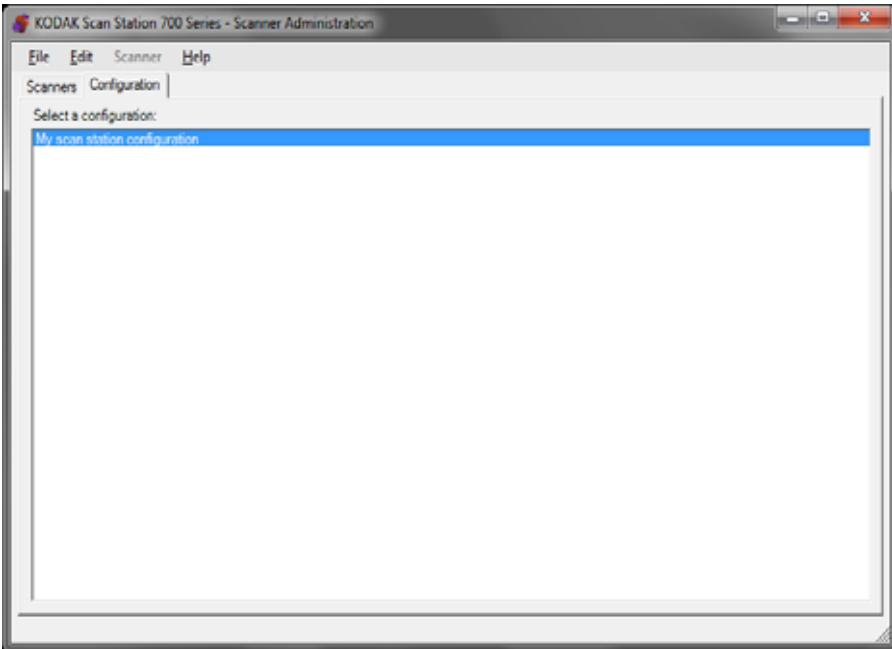

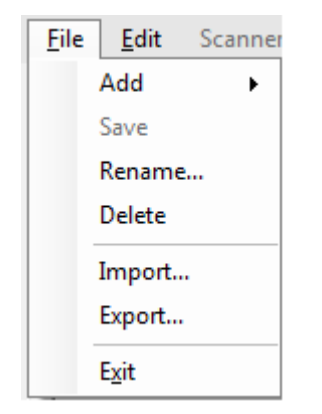

<span id="page-31-0"></span>**Menu** I menu File, Modifica, Scanner e Guida sono disponibili nella schermata principale dell'applicazione di amministrazione scanner *Kodak* Scan Station 700.

> NOTA: Quando viene selezionata la scheda Configurazione, sono disponibili soltanto i menu File, Modifica e Guida.

> > Quando viene selezionata la scheda Scanner, sono disponibili soltanto i menu Scanner e Guida.

<span id="page-31-1"></span>**Menu File** Di seguito è riportata una descrizione delle opzioni del menu visualizzate nel menu File.

> **Aggiungi**: consente di creare una nuova configurazione da una predefinita o da una configurazione esistente.

- **Da configurazione predefinita**: selezionando questa opzione, viene visualizzata la schermata Impostazioni dispositivo con una configurazione predefinita. Per ulteriori informazioni, fare riferimento al ["Impostazioni dispositivo" a pagina 31](#page-38-3).
- **Da configurazione selezionata**: quando selezionata, visualizza la schermata Nome configurazione che consente di nominare una nuova configurazione basata sulla configurazione selezionata attualmente. Se si desidera basare una nuova configurazione su una esistente (non predefinita), selezionare una configurazione esistente, quindi selezionare **File>Aggiungi>Da configurazione selezionata**. Se non ci sono configurazioni (diverse da quella predefinita), questa opzione è disattivata.

**Salva**: consente di salvare la configurazione nel database di configurazione che si trova sul PC che esegue l'applicazione di amministrazione scanner *Kodak* Scan Station serie 700. Questa opzione è disponibile esclusivamente per le configurazioni che sono state modificate (contrassegnate con un asterisco).

**Rinomina**: visualizza la schermata Nome configurazione che consente di rinominare la configurazione selezionata.

**Elimina**: elimina l'immagine selezionata.

**Importa**: consente di importare un file di configurazione da qualsiasi posizione all'applicazione di amministrazione scanner *Kodak* Scan Station serie 700.

**Esporta**: consente di esportare un file di configurazione dall'applicazione di amministrazione scanner *Kodak* Scan Station serie 700 a qualsiasi posizione.

**Esci**: consente di chiudere l'applicazione di amministrazione scanner *Kodak* Scan Station serie 700.

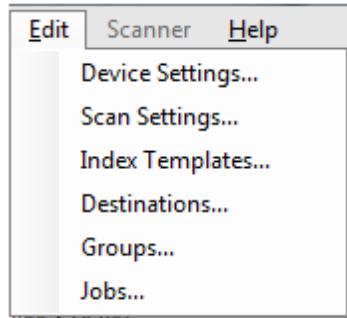

<span id="page-32-0"></span>**Menu Modifica** Di seguito è riportata una descrizione delle opzioni del menu visualizzate nel menu Modifica.

> **Impostazioni dispositivo**: consente di configurare i parametri necessari per la Scan Station ai fini di invio e-mail, comunicazione con un server Active Directory per motivi di sicurezza e configurazione delle impostazioni predefinite della Scan Station. Per ulteriori informazioni, consultare ["Impostazioni dispositivo" a pagina 31](#page-38-3).

> **Impostazioni scansione**: forniscono le impostazioni di elaborazione dell'immagine di base, ad esempio a colori/in scala di grigi/in bianco e nero, formato del file di output, compressione e opzioni avanzate come Riempimento fori, Filtro delle strisce, ecc. Per ulteriori informazioni, fare riferimento al ["Impostazioni di scansione" a pagina 47.](#page-54-1)

> **Modelli indice**: consente di definire i codici a barre e le zone OCR in un documento che potrà poi essere utilizzato per costruire in modo dinamico un nome di percorso file per salvare i documenti scansionati. Per ulteriori informazioni, fare riferimento al ["Capitolo 6 Modelli indice"](#page-68-1)  [a pagina 61](#page-68-1)*.*

> **Destinazioni**: consente di aggiungere o modificare le destinazioni (ad esempio, e-mail, cartella di rete, stampante, sito FTP, ecc) per individuare dove verranno inviati i documenti scansionati. Per ulteriori informazioni, fare riferimento al ["Capitolo 7 Creazione destinazioni"](#page-84-2)  [a pagina 77](#page-84-2)*.*

**Gruppi**: consente di creare o modificare un gruppo di utenti dal server Active Directory. Anche altri utenti che non sono in un gruppo di server Active Directory possono essere aggiunti. Per ulteriori informazioni, fare riferimento al ["Capitolo 8 Aggiunta e gestione di gruppi"](#page-106-2)  [a pagina 99](#page-106-2)*.*

**Processi**: consente di creare o modificare processi che rappresentano una raccolta di impostazioni di scansione, modelli indice, destinazioni e gruppi di utenti. Per ulteriori informazioni, fare riferimento al ["Capitolo](#page-112-1)  [9 Creazione processi" a pagina 105](#page-112-1).

<span id="page-32-1"></span>**Menu Scanner** Di seguito è riportata una descrizione delle opzioni del menu visualizzate nel menu Scanner. Fare riferimento al ["Capitolo 10 Monitoraggio](#page-118-3) [e gestione delle Scan Station" a pagina 111](#page-118-3) per ulteriori informazioni e per le procedure su queste opzioni.

> **Aggiungi scanner**: visualizza la finestra di dialogo Aggiungi scanner che consente di registrare le Scan Station che si desidera gestire in remoto.

**Individua dispositivi**: consente di cercare tra un intervallo di indirizzi IP e registrare automaticamente qualsiasi Scan Station compresa in questo intervallo che risponde ai requisiti.

NOTA: qualsiasi Scan Station precedentemente impostata con relativa password di accesso remoto non soddisferà i requisiti per l'individuazione. Se questo è il caso, sarà necessario aggiungere manualmente la Scan Station selezionando **Scanner>Aggiungi scanner** e immettere il nome o l'indirizzo IP dello scanner e la password della Scan Station.

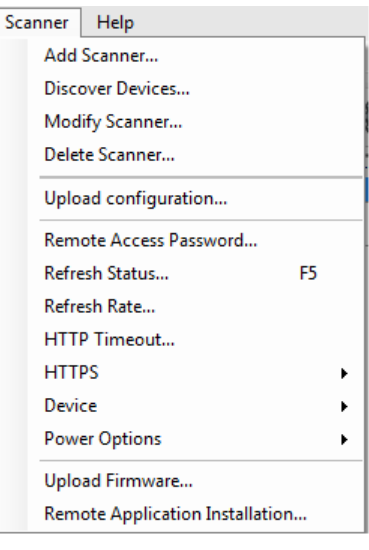

**Modifica scanner**: consente di rinominare la Scan Station selezionata e configurare le impostazioni di rete.

**Elimina scanner**: elimina le Scan Station selezionate dall'elenco delle Scan Station amministrate.

**Caricamento aggiornamento**: consente di inviare la configurazione alle Scan Station selezionate.

NOTA: Se la Scan Station è in modalità risparmio energetico, è possibile selezionare **Scanner>Caricamento configurazione** per attivare la Scan Station.

**Password di accesso remoto**: visualizza la finestra di dialogo Password di accesso remoto dove è possibile modificare la password della connessione di rete alla Scan Station.

Questa password viene utilizzata dall'applicazione di amministrazione scanner *Kodak* Scan Station serie 700 per comunicare con la Scan Station. Un'organizzazione può avere più di una istanza del software Amministrazione scanner in esecuzione allo stesso tempo. Solo quelle istanze che sono a conoscenza della password di una particolare Scan Station sono in grado di comunicare con quella Scan Station. Se una Scan Station con una password di accesso remoto viene eliminata dalla vista a griglia, verrà richiesta la password per aggiungerla nuovamente. Per ulteriori informazioni, consultare ["Vista a griglia" a pagina 113.](#page-120-1)

**Stato Aggiorna**: consente di visualizzare lo stato attuale delle Scan Station selezionate:

• **In attesa**: la Scan Station è attualmente attiva sulla rete, ma non in uso.

NOTA: Qualsiasi interazione con l'utente tramite il touch screen metterà la Scan Station nello stato *In uso* (vedi di seguito)

- **Scansione**: la Scan Station sta effettuando una scansione.
- **Elaborazione delle immagini**: la Scan Station sta elaborando immagini (ad esempio, sta eseguendo la conversione di immagini in PDF).
- **Invio e-mail**: la Scan Station sta inviando un'e-mail.
- **Salvataggio**: le immagini vengono salvate su un'unità USB, una cartella di rete, un sito FTP o un sito SharePoint.
- **Stampa**: la Scan Station sta stampando immagini utilizzando una stampante remota.
- **Scansione completata**: la Scan Station ha completato correttamente la sessione di acquisizione. Quando si seleziona **Fine** sulla Scan Station, questa passerà allo stato *In attesa*.
- **Errore**: la Scan Station non ha completato la sessione di acquisizione. Quando si seleziona **Fatto** sulla Scan Station, questa passerà allo stato *In attesa*.
- **Annullato**: la sessione di acquisizione è stata annullata. Al raggiungimento del periodo di inattività, la Scan Station entra nello stato *In attesa*.
- **Anteprima**: la funzione Anteprima della Scan Station è in uso.
- **Spegnimento**: è in corso la sequenza di spegnimento della Scan Station.
- **Riavvio**: è in corso il riavvio della Scan Station.
- **Aggiornamento**: è attualmente in corso l'aggiornamento del firmware o del file di configurazione.
- **In uso**: questo stato viene visualizzato quando è inserita un'unità flash USB,oppure quando un utente sta effettuando l'accesso o sta interagendo con la Scan Station.
- **Impossibile trovare il dispositivo**: la Scan Station non è stata rilevata sulla rete (ad esempio, il dispositivo è spento).

**Aggiorna intervallo**: consente di impostare la frequenza con cui l'applicazione proverà a comunicare con tutte le Scan Station.

**Timeout HTTP**: consente di regolare la quantità di tempo (in secondi) necessaria ai comandi HTTP per il completamento. Se alcuni comandi scadono prima di raggiungere il completamento, regolare il timeout su un valore più alto.

**HTTPS**: l'avviamento degli **HTTPS** consente di effettuare la crittografia dei dati nel momento in cui avviene la comunicazione tra l'applicazione di amministrazione scanner *Kodak* Scan Station serie 700 e la Scan Station.

**Dispositivo**: presenta le seguenti opzioni. Le procedure su come utilizzare queste funzioni sono descritte nel capitolo 10, *Monitoraggio e gestione delle Scan Station*.

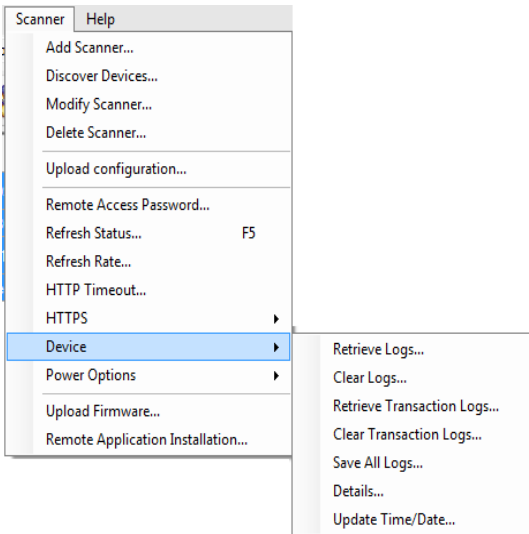

- **Recupera registri**: consente di salvare i file di registro recuperati dalla Scan Station selezionata.
- **Cancella registri**: quando è selezionata, viene visualizzato il seguente messaggio *Cancellare i file di registro dello scanner selezionato?* Se si fa clic su **Sì**, i file di registro verranno cancellati.
- **Recupera registri transazioni**: consente di salvare il file di registro delle transazioni recuperato dalla Scan Station selezionata.
- **Cancella registri transazioni**: quando è selezionata, viene visualizzato il messaggio, *Cancellare i file di registro delle transazioni dello scanner selezionato?* Se si fa clic su **Sì**, i file di registro delle transazioni verranno cancellati.
- **Salva tutti i registri**: consente di salvare tutti i file di registro disponibili nelle Scan Station selezionate e di salvarli nella directory selezionata. I registri vengono salvati nella directory selezionata nella cartella Nome dispositivo della Scan Station.
- **Dettagli**: fornisce informazioni sul dispositivo relative alle Scan Station selezionate tra cui configurazione della rete, versioni del software e conteggio pagine.
- **Aggiorna data/ora**: consente di impostare il server di riferimento orario NTP per tutte le Scan Station selezionate.

**Opzioni di alimentazione**: fornisce opzioni per il riavvio e lo spegnimento delle Scan Station.

**Carica firmware**: visualizza la finestra di dialogo Apri che consente di caricare i nuovi aggiornamenti del firmware alla Scan Station.

**Installazione applicazione remota**: consente di scaricare un'applicazione di terze parti.

<span id="page-35-0"></span>**Menu ?** Di seguito è riportata una descrizione delle opzioni del menu visualizzate nel menu Guida

> **Contenuti**: fornisce gli argomenti della Guida inerenti all'applicazione di amministrazione scanner *Kodak* Scan Station serie 700.

**Indice**: fornisce gli argomenti della Guida inerenti all'applicazione di amministrazione scanner *Kodak* Scan Station serie 700.

**Informazioni su**: visualizza la schermata Informazioni su relativa all'applicazione di amministrazione scanner *Kodak* Scan Station serie 700, che fornisce informazioni sulla versione corrente del software.

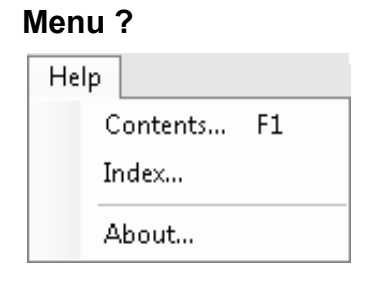
**Icone** Le informazioni nei capitoli da 4 a 9 delineano una procedura dettagliata per impostare la Scan Station. La maggior parte delle schermate includono una o più delle seguenti icone.

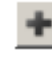

Crea una nuova entità.

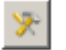

Modifica un'entità esistente.

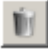

Elimina l'entità selezionata.

Visualizza lo stato corrente della Scan Station:

- In attesa
- Scansione
- Elaborazione delle immagini
- Invio e-mail
- Salvataggio
- Stampa
- Scansione completata
- Errore
- Operazione annullata
- Anteprima
- Spegnimento
- Riavvio
- Aggiornamento
- In uso
- Non trovato

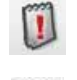

Ő

i

Recupera, visualizza e consente di salvare il file di registro sulla Scan Station selezionata.

Visualizza e consente di salvare il file di registro della transazione sulla Scan Station selezionata.

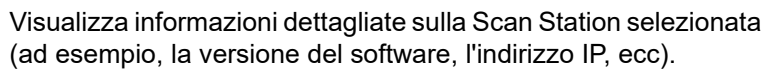

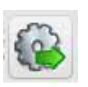

Consente di inviare la configurazione selezionata alla Scan Station. Questa opzione non è disponibile se nessuna Scan Station è accessibile dall'applicazione di amministrazione scanner *Kodak* Scan Station serie 700.

# **Capitolo 4 Configurazione impostazioni dispositivo**

### **Impostazioni dispositivo**

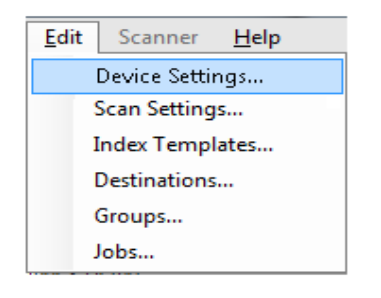

L'opzione Impostazioni dispositivo consente di configurare la Scan Station per: invio di e-mail, comunicazione con il server Active Directory per l'autenticazione, creazione di modelli indice e definizione delle impostazioni predefinite della Scan Station.

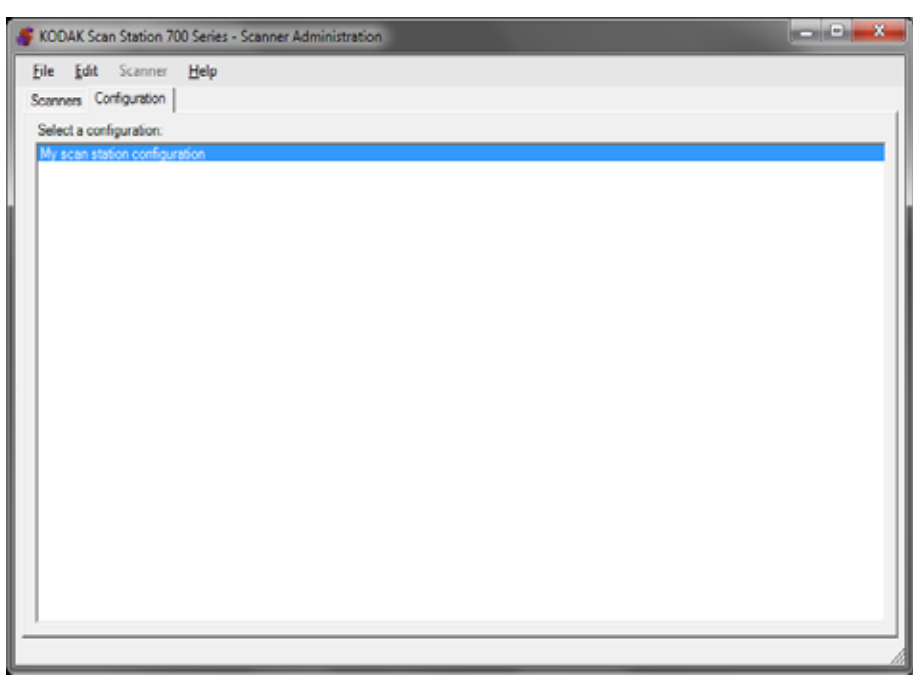

Per impostare una configurazione:

- 1. Selezionare la configurazione a cui si desidera applicare le impostazioni o creare una nuova configurazione (**File>Aggiungi**).
- 2. Selezione **Modifica>Impostazioni dispositivo**.

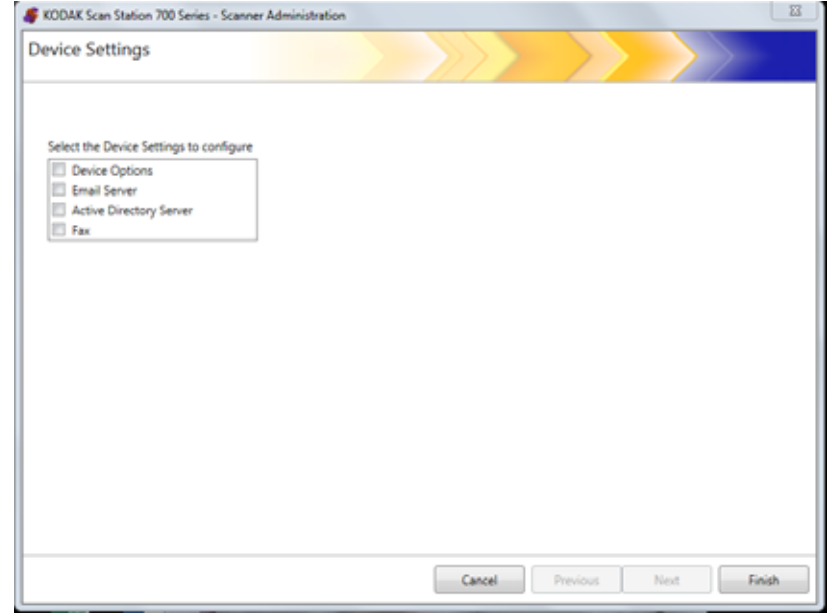

Selezionare tutte le opzioni che si desidera configurare, quindi fare clic su **Avanti**. Il software farà da guida attraverso ciascuna opzione.

- **Opzioni dispositivo**: consente di impostare le seguenti opzioni:
	- Lingua
	- Password accesso locale
	- Credenziali destinazione di rete
	- Informazioni di rete
	- Pianificazione configurazione automatica
	- Volume
	- Opzioni di configurazione
	- Data e ora
	- Risparmio energetico
- **Server e-mail**: per consente alla Scan Station di inviare documenti ai destinatari dell'e-mail, è necessario definire come la Scan Station possa avere accesso al server e-mail (ad esempio: SMTP, Indirizzo e-mail del mittente, ecc).
- **Server Active Directory**: consente di configurare la connessione a un server Active Directory che consente alla Scan Station di autenticare credenziali e controllare informazioni utente specifiche, come la home directory sulla rete.

### <span id="page-40-0"></span>**Configurazione delle opzioni del dispositivo**

Questa schermata consente di impostare le seguenti opzioni del dispositivo:

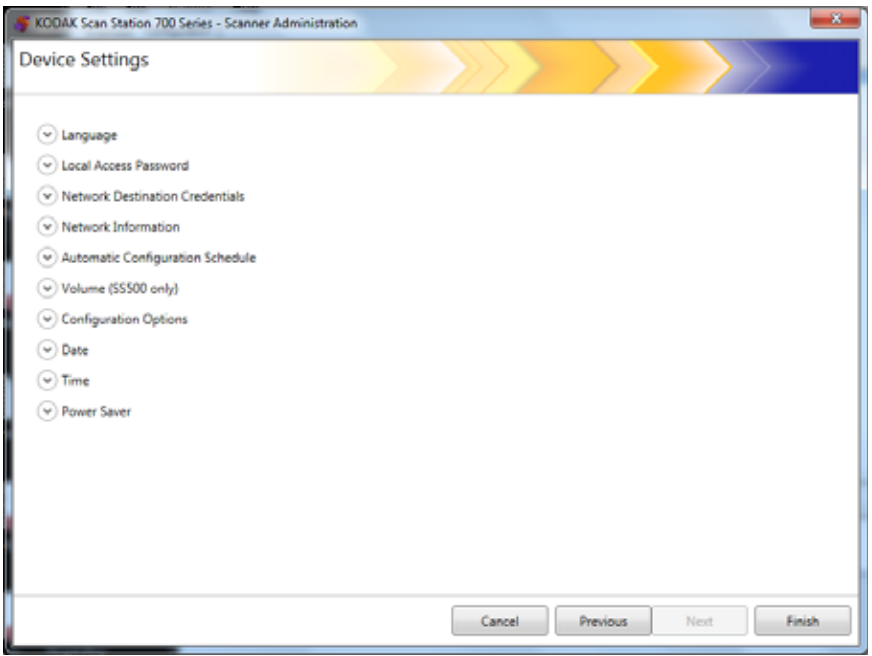

**Lingua**: fare clic sulla freccia per selezionare la lingua da utilizzare sul display della Scan Station.

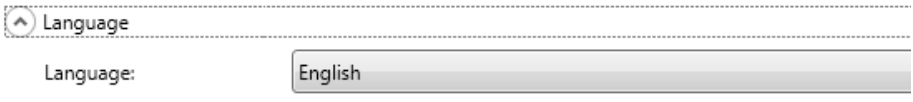

**Password di accesso locale**: consente di impostare una password che controlli l'accesso dell'amministratore alla Scan Station.

(A) Local Access Password

Password:

Confirm new password:

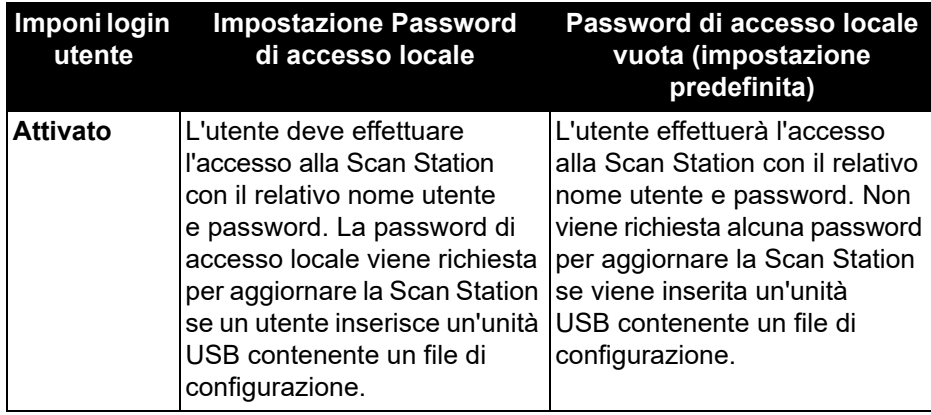

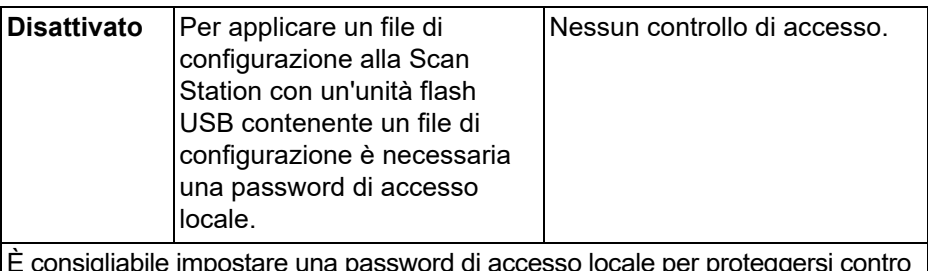

È consigliabile impostare una password di accesso locale per proteggersi contro un utente senza privilegi che cerca di accedere alle funzioni di amministratore.

**Credenziali destinazione di rete**: quando selezionata, definisce **Nome utente, Password** e **Dominio** necessari per accedere alle risorse di rete.

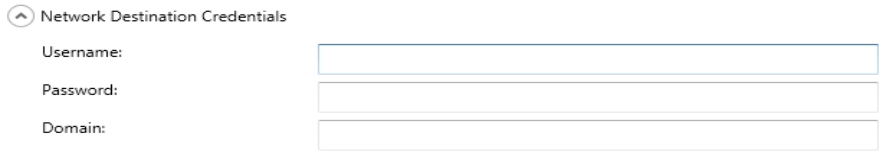

- NOTA: questa viene utilizzata solo per le cartelle di rete quando l'opzione **Imponi accesso utente** (nella schermata del server Active Directory) non è attivata.
- 1. Immettere il nome utente della rete assegnata alla Scan Station. Per ulteriori informazioni, consultare la ["Dettagli sulla configurazione](#page-16-0)  [della rete" a pagina 9](#page-16-0).
	- NOTA: Se si desidera che la Scan Station abbia accesso alle stampanti di rete o alle cartelle di rete condivise, è necessario che le credenziali fornite abbiano sufficienti privilegi per accedere a tali risorse.
- 2. Immettere la password per il nome utente di rete nel campo *Password*.

NOTA: Questa password viene utilizzata solo dalla Scan Station e non viene mai visualizzata in forma leggibile. La password viene memorizzata in un formato crittografato.

3. Immettere il nome del dominio di rete Microsoft alla quale la Scan Station viene collegata nel campo *Dominio*. In un ambiente di gruppo di lavoro, questo campo può essere lasciato vuoto.

**Informazioni di rete**: consente di definire i suffissi DNS per la ricerca del nome della risoluzione.

(A) Network Information

DNS Suffixes (comma separated):

**Pianificazione configurazione automatica**: la Scan Station può essere configurata per la ricerca di aggiornamenti del firmware e una configurazione aggiornata in giorni e orari specifici. Selezionare questa opzione per consentire alla Scan Station di cercare automaticamente una configurazione aggiornata e aggiornamenti firmware.

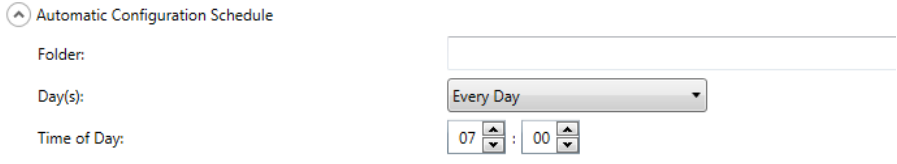

- 1. Immettere il nome della cartella che contiene le impostazioni di configurazione aggiornate della Scan Station.
- 2. Selezionare il giorno o i giorni della settimana in cui deve essere eseguita questa operazione.
- 3. Selezionare l'ora del giorno in cui si desidera che la Scan Station ricerchi gli aggiornamenti.
	- NOTA: durante l'aggiornamento di una configurazione con l'utilizzo di questo metodo, i campi nelle finestre di dialogo Aggiungi scanner e Modifica scanner non verranno aggiornati: *Nome scanner, Indirizzo IP* e *Password di accesso remoto*. Fare riferimento a ["Metodo 2" a pagina 122.](#page-129-0)

**Opzioni di configurazione**: presenta le seguenti opzioni.

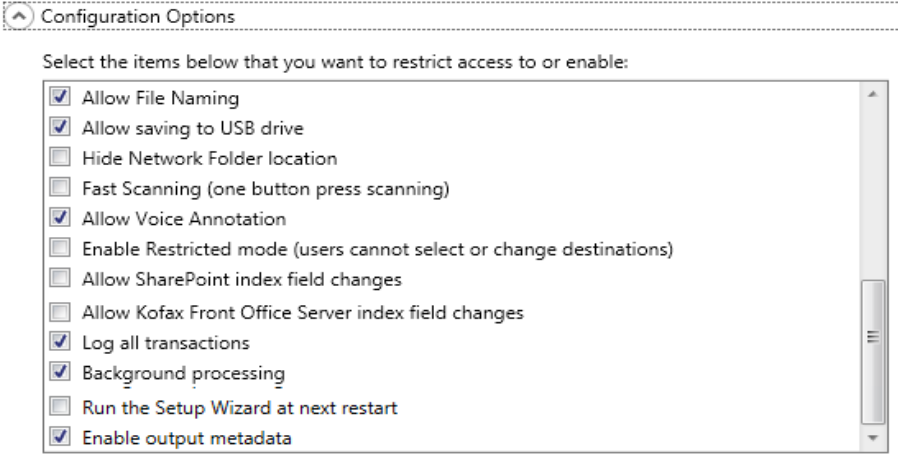

- **Consenti denominazione file**: se attivata, consente all'utente di configurare le opzioni inerenti ai nomi file sia sulla Scan Station sia sull'applicazione di amministrazione scanner *Kodak* Scan Station serie 700.
- **Consenti salvataggio su unità USB**: consente di abilitare la scansione su un'unità USB. Tale funzione può risultare utile negli ambienti in cui è richiesta una maggiore sicurezza, con controlli più stringenti.
- **Nascondi posizione cartella di rete**: abilitare questa opzione per offrire un ambiente più sicuro nascondendo parzialmente la posizione della cartella di rete. Se questa opzione è abilitata, sul touch screen della Scan Station viene visualizzata solo la parte finale del percorso della cartella di rete. Ad esempio: \\server\myfolder viene visualizzato come: **...\\myfolder**.
- **Scansione veloce (scansione con un solo pulsante)**: consente a un utente di effettuare la scansione istantaneamente senza attendere un ritardo di 10 secondi né la visualizzazione delle schermate Revisione impostazioni o Revisione destinazione. Viene visualizzato un messaggio solo se la sessione di scansione non viene eseguita correttamente.
- **Consenti annotazione vocale**: se attivata, consente ad un utente di registrare un'annotazione vocale per ciascun batch dei documenti acquisiti. Per impostazione predefinita, questa opzione è attivata.
- **Abilita modalità limitata (gli utenti non possono selezionare o modificare le destinazioni)** : se attivata, consente soltanto agli utenti di selezionare un processo predefinito dal touch screen della Scan Station. Questi processi non possono essere modificati dall'utente.
- **Consenti la modifica dei campi indice SharePoint**: se attivata, consente di modificare i campi indice esistenti.
- **Consenti modifiche campi indice Kofax Front Office Server**: se abilitata, consente a un utente di modificare i campi indice esistenti.
- **Registra tutte le transazioni**: la Scan Station può registrare tutte le transazioni (tutta l'attività relativa all'accesso, la scansione e il salvataggio alle destinazioni) per un file delle transazioni separato. Tale file è in formato XML e può essere scaricato dalla Scan Station. L'esportazione è particolarmente utile in ambienti protetti o in cui le transazioni vengono utilizzate per la fatturazione. Per impostazione predefinita, tutte le transazioni vengono registrate (controllate). È possibile disattivare la registrazione delle transazioni deselezionando la casella di controllo.
- **Elaborazione in background**: consente di selezionare il modo in cui i processi vengono elaborati. Se viene selezionata l'elaborazione in background, tutti i processi saranno sottoposti a una coda e, per impostazione predefinita, elaborati con il metodo FIFO (first in, first out). Questo consente all'utente di avviare un secondo processo di scansione immediatamente dopo che il primo viene acquisito, anche se il primo processo di scansione è ancora in fase di elaborazione.
- **Esegui la Procedura di impostazione guidata al successivo riavvio**: quando selezionata, la Procedura di impostazione guidata viene avviata al riavvio della Scan Station, in modo da fornire una procedura dettagliata che consenta di selezionare le opzioni di configurazione (ad esempio ora, data ecc) quando la Scan Station viene riavviata.
	- NOTA: La procedura di impostazione guidata viene eseguita dalla Scan Station (non dall'applicazione di amministrazione scanner *Kodak* Scan Station serie 700).
- **Attiva metadati di output**: per ogni documento scansionato, verrà creato un file .xml che verrà inviato alla destinazione insieme al file di scansione. Un file .xsd che può essere utilizzato per la verifica dei metadati è presente sul CD di installazione.
- **Consenti selezione e-mail in modalità Processi**: consente di visualizzare tutte le destinazioni e-mail configurate per un lavoro e la possibilità di aggiungere ulteriori destinazioni e-mail utilizzando una ricerca in Active Directory. Questa opzione funziona solo in modalità Processi e sarà visualizzata dopo l'inizio del Processo.

**Data**: consente di impostare il formato data sulla Scan Station.

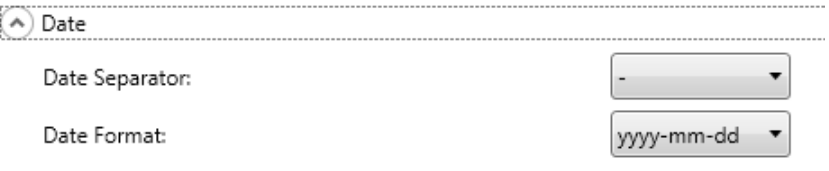

- 1. Dall'elenco a discesa *Separatore di data*, selezionare un simbolo da utilizzare come un separatore nel formato della data.
- 2. Selezionare come si desidera che la data venga visualizzata sul touch screen della Scan Station selezionando un formato (anno, mese, giorno) dall'elenco a discesa *Formato data*.

**Ora**: consente di impostare il formato ora della Scan Station.

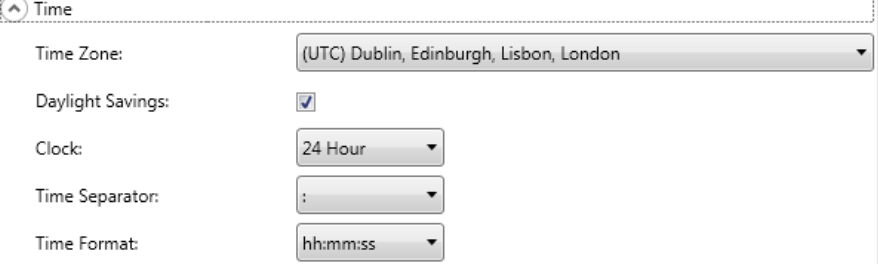

1. Selezionare il **Fuso orario** in base alla posizione della Scan Station.

NOTA: se le Scan Station si trovano in zone con fusi orari diversi, sarà necessario separare i file di configurazione.

- 2. Se si desidera che la Scan Station si regoli automaticamente per l'ora legale, selezionare la casella di controllo **Ora legale**.
- 3. Selezionare sia il formato di ora **12 ore** che **24 ore** dall'elenco a discesa *Orologio*.
- 4. Selezionare il simbolo del separatore desiderato che viene visualizzato nel formato ora dall'elenco a discesa *Separatore di ora*.
- 5. Selezionare le ore, i minuti, i secondi in modo da visualizzare il formato ora desiderato: **hh:mm:ss, h:mm:ss, hh:mm** o **h:mm**.

**Risparmio energetico**: utilizzare le frecce su e giù per impostare il tempo di inattività della Scan Station prima di entrare in modalità risparmio energetico. Il valore predefinito è 15 minuti.

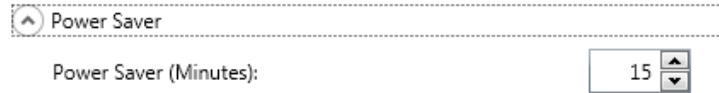

A seconda delle opzioni selezionate nella schermata principale Impostazioni dispositivo, si avrà la possibilità di fare clic su **Avanti** che visualizzerà il dispositivo successivo che si desidera configurare, o **Fine** che consente di tornare alla scheda Configurazione.

Affinché la Scan Station invii documenti ai destinatari e-mail, occorre definire il modo in cui la Scan Station accede al server della posta elettronica.

### 1. Selezionare **Server e-mail** e fare clic su **Avanti**.

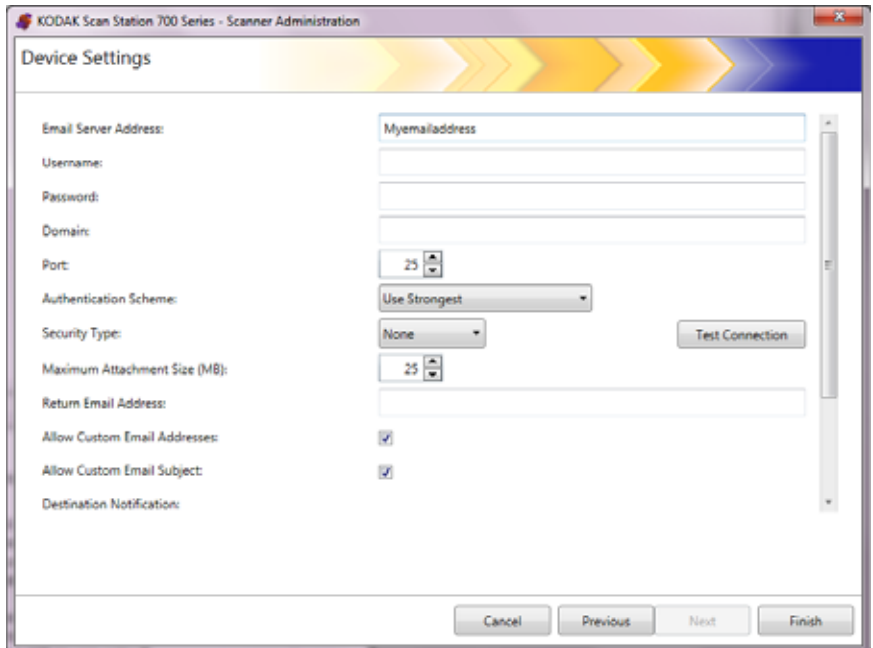

- 2. Immettere un indirizzo IP o un FQDN del server SMTP nel campo *Indirizzo server e-mail*.
- 3. Se il server SMTP lo richiede, immettere **Nome utente**, **Password** e un nome di **Dominio** opzionale per l'account del server e-mail utilizzato in cui la Scan Station effettuerà l'accesso.
- 4. La maggior parte dei server di posta elettronica comunicano sulla Porta 25. Se il server di posta elettronica comunica su una porta diversa, selezionare il numero della porta desiderata.

### **Configurazione impostazioni e-mail**

- 5. Fare clic su **Schema di autenticazione** per selezionare lo schema di autenticazione SMTP specifico utilizzato dal proprio server di posta elettronica. Selezionare una delle seguenti opzioni:
	- Usa più potente
	- Nessuno
	- Normale
	- Accesso
	- MD5 Challenge Response
	- NTLM
	- NOTA: **Usa più Potente** seleziona lo schema di autenticazione più avanzato disponibile per il server di posta elettronica. Per ulteriori informazioni sugli schemi di autenticazione, rivolgersi all'amministratore di rete.
- 6. Utilizzare le frecce su e giù per selezionare **Dimensione massima di allegato** desiderata di un allegato e-mail che può essere inviato con successo (da 1 a 99 MB in incrementi da 1 MB).
- 7. Immettere l'indirizzo e-mail a cui si desidera inviare un messaggio che notifichi che l'e-mail non può essere inviata dalla Scan Station nel campo *Ritorna indirizzo e-mail*. L'indirizzo e-mail verrà inserito anche nel campo *Da* all'interno dell'e-mail.
- 8. Se si desidera che l'utente abbia la possibilità di immettere un indirizzo e-mail non presente in quel momento nella rubrica, selezionare la casella di controllo **Consenti indirizzi e-mail personalizzati**.
- 9. Se si desidera che l'utente abbia la possibilità di introdurre informazioni nella riga dell'oggetto quando si esegue la scansione verso destinazioni e-mail, selezionare la casella di controllo **Consenti oggetti e-mail personalizzati**.
- 10.Selezionare tipo di protezione per impostare una connessione protetta al server di posta elettronica. Le selezioni disponibili sono: **Nessuna, SSL** o **Usa StartTLS**.
	- **SSL**: selezionare questa opzione se il server di posta elettronica richiede Secure Socket Layer (SSL).
	- **Usa StartTLS**: Selezionare questa opzione se si desidera attivare una connessione SMTP sicura.
	- NOTA: Assicurarsi che il server di posta elettronica sia configurato per l'utilizzo di StartTLS, se selezionato. Se il server non è configurato, la Scan Station non sarà in grado di inviare e-mail.

11. Se sono richieste notifiche e-mail relative all'esito positivo o negativo, è possibile effettuare una selezione nei campi *Notifica destinazione*.

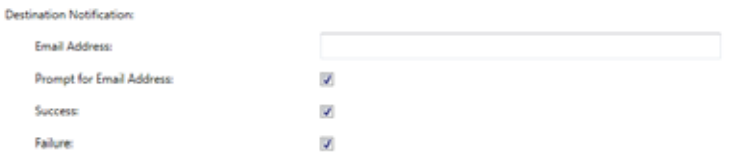

- **Indirizzo e-mail**: immettere un indirizzo e-mail per le notifiche di destinazione. Se è presente un valore in questo campo e anche l'utente immette un indirizzo e-mail di notifica prima della scansione, la notifica arriverà a entrambi gli indirizzi e-mail.
- **Richiedi indirizzo e-mail**: se questa casella è selezionata, l'utente può immettere un indirizzo e-mail di notifica prima di eseguire la scansione.
- **Riuscito**: se questa casella è selezionata, una notifica e-mail verrà inviata ogni volta che la trasmissione di una destinazione avviene con successo.
- **Non riuscito**: se questa casella è selezionata, una notifica e-mail verrà inviata ogni volta che la trasmissione di una destinazione non avviene con successo.

### NOTE:

- Le notifiche destinazione e-mail vengono inviate esclusivamente quando è attivata l'**Elaborazione in background**.
- Se non sono selezionate né la casella **Riuscito** né la casella **Non riuscito**, non verrà inviata una notifica e-mail.
- Se è selezionata la casella **Riuscito** e si sta eseguendo l'output verso più destinazioni, si riceverà una notifica di invio riuscito solo se l'operazione è andata a buon fine verso tutte le destinazioni. Se l'invio verso una delle destinazioni fallisce, non verrà inviata alcuna notifica.
- Se **Scansione veloce** è attivata, l'utente non può immettere un indirizzo e-mail di notifica prima di eseguire la scansione.
- Se è impostato il campo *Indirizzo e-mail* e l'utente immette un indirizzo e-mail di notifica prima di eseguire la scansione, le notifiche saranno inviate a entrambi gli indirizzi e-mail.
- Per le destinazioni di invio di e-mail, verrà visualizzato il messaggio di notifica "*I messaggi e-mail sono stati messi in coda*".
- Le destinazioni di invio di e-mail utilizzano il campo *Indirizzo e-mail del mittente* nelle impostazioni del server e-mail quando un'e-mail non può essere inviata.
- 12.Fare clic su **Verifica connessione** se si desidera essere certi che le impostazioni siano corrette. Al termine, viene visualizzato un messaggio *Riuscito* o *Errore*. Se la verifica della connessione non va a buon fine, verificare che tutte le impostazioni immesse siano corrette e apportare le modifiche necessarie finché non viene visualizzato il messaggio relativo al test *Riuscito*.
	- NOTA: È possibile che sia necessario utilizzare la barra di scorrimento per accedere al pulsante Verifica connessione.

A seconda delle opzioni selezionate nella schermata principale Impostazioni dispositivo, si avrà la possibilità di fare clic su **Avanti** che visualizzerà il dispositivo successivo che si desidera configurare, o **Fine** che consente di tornare alla scheda Configurazione.

### Se si è selezionato di configurare il server Active Directory, procedere con i seguenti passaggi. Altrimenti, spostarsi verso la sezione che descrive il dispositivo successivo che si desidera configurare.

Il server Active Directory consente di impostare una postazione centrale per rete amministrazione e sicurezza.

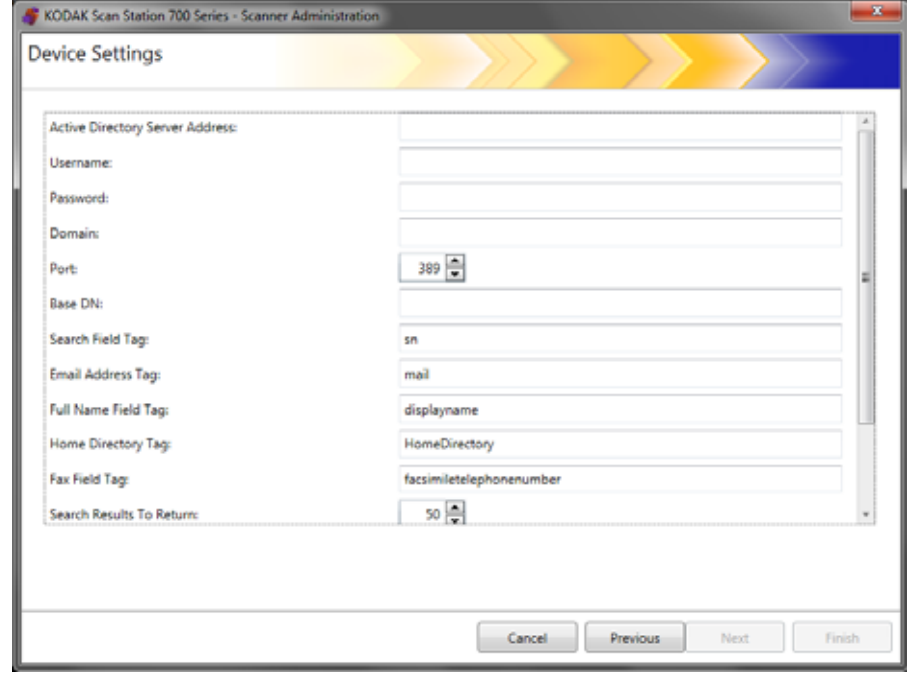

- 1. Immettere un indirizzo IP o un FQDN nel campo *Indirizzo server Active Directory*.
- 2. Se il server lo richiede, immettere **Nome utente**, **Password** e nome di **Dominio** opzionale per l'account del server Active Directory a cui accede la Scan Station.
- 3. La maggior parte dei server Active Directory comunicano sulla Porta 389. Se il server Active Directory comunica su una porta diversa, selezionare il numero della porta desiderata.

### **Configurazione impostazioni server Active Directory**

- 4. DN di base (Nome distinto), Tag campo Cerca, Tag indirizzo e-mail e Tag campo Nome completo sono stringhe che definiscono i criteri di ricerca per il server Active Directory. Per il formato specifico di queste stringhe, rivolgersi all'amministratore di rete. Quando si dispone del formato corretto, immettere il **DN di base, il Tag campo Cerca, il Tag indirizzo e-mail** e **il Tag campo Nome completo**.
- 5. Nel campo *Tag home directory* immettere il nome del tag nel server Active Directory che definisce dov'è posizionata la home directory dell'utente. Per fare questo è necessario che la home directory sia definita nel database del server Active Directory.

Se **Imponi accesso utente** è selezionato, quando l'utente accede alla Scan Station, la home directory verrà automaticamente utilizzata come destinazione.

- 6. Selezionare il numero massimo di record da visualizzare quando si esegue una ricerca dal campo *Cerca risultati di ritorno*. Selezionare un numero da 1 a 1000.
- NOTA: Può essere necessario utilizzare la barra di scorrimento per accedere alle opzioni **Tipo di protezione, Imponi accesso utente** e **Verifica connessione**.
- 7. Selezionare **Tipo di protezione** per impostare una connessione protetta al server Active Directory. Le selezioni disponibili sono: **Nessuna, SSL** o **TLS**.
	- Se si seleziona **SSL** o **TLS**, i campi *Certificato* e *Password del certificato* verranno visualizzati consentendo di selezionare un file certificato.
	- Alcuni certificati richiedono una password. In tal caso, immettere la password.
- 8. Se si seleziona **Imponi accesso utente** viene richiesto all'utente di accedere prima dell'avvio di una sessione di scansione. Al momento dell'accesso, l'utente deve immettere nome utente, password e dominio. Le credenziali verranno utilizzate per accedere alle risorse di rete.
	- NOTA: dopo aver abilitato l'opzione **Imponi accesso utente**, è disponibile un account amministratore predefinito per l'accesso alla Scan Station. Inizialmente la password di accesso locale sarà "vuota" e, a propria discrezione, potrà essere impostata dall'amministratore per evitare che altri utenti accedano alle funzioni di amministrazione. Per informazioni sulla password di accesso locale, consultare la ["Configurazione delle opzioni del dispositivo"](#page-40-0)  [a pagina 33](#page-40-0).
- 9. Selezionare **Home directory utente** per consentire alla Scan Station di creare automaticamente una destinazione per la home directory utente connessa (estratta da Active Directory). Questa opzione può essere attivata se viene selezionata la casella **Imponi accesso utente**.
- 10.Selezionare **Indirizzo e-mail utente** per consentire alla Scan Station di creare automaticamente un'e-mail per l'utente connesso (estratta da Active Directory). Questa opzione può essere attivata se viene selezionata la casella **Imponi accesso utente**.
- 11. Selezionare **Consenti ricerca e-mail** per consentire all'utente di eseguire ricerche e-mail sulla Scan Station al momento dell'invio alle destinazioni e-mail.
- 12.Fare clic su **Verifica connessione** se si desidera essere certi che le impostazioni siano corrette. Al termine, viene visualizzato un messaggio *Riuscito* o *Errore*. Se la verifica della connessione non va a buon fine, verificare che tutte le impostazioni immesse siano corrette e apportare le modifiche necessarie finché non viene visualizzato il messaggio relativo al test *Riuscito*.

A seconda delle opzioni selezionate nella schermata principale Impostazioni dispositivo, si avrà la possibilità di fare clic su **Avanti** per visualizzare l'opzione successiva che si desidera configurare o su **Fine** per tornare alla scheda Configurazione.

L'opzione da e-mail a fax è disponibile per tutti gli scanner Scan Station serie 700 Plus.

Se si utilizza un servizio da e-mail a fax (ad es. Nextiva), è possibile configurare le impostazioni fax per consentire alla Scan Station di inviare e-mail di immagini scansionate a destinazioni fax su una rete locale (LAN).

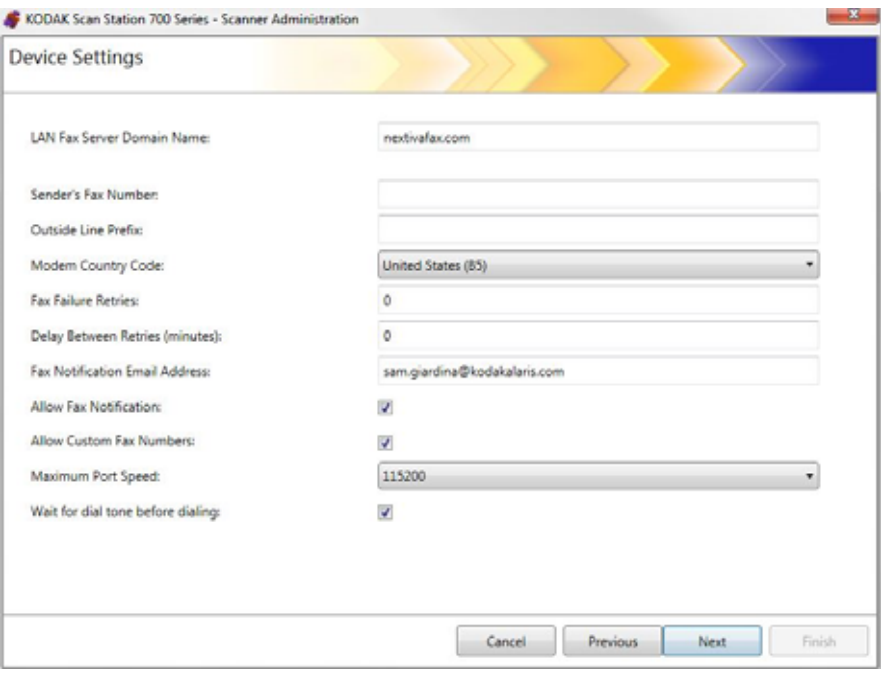

- 1. Immettere il **Nome dominio del server fax LAN** Fare clic su **Avanti**.
	- NOTA: Questa opzione funziona solo per un servizio da e-mail a fax che invia a un numero di fax su un dominio in cui non è richiesto l'accesso.

### **Configurazione delle impostazioni da e-mail a fax**

2. Viene visualizzata la seguente schermata. Fare clic su **No**.

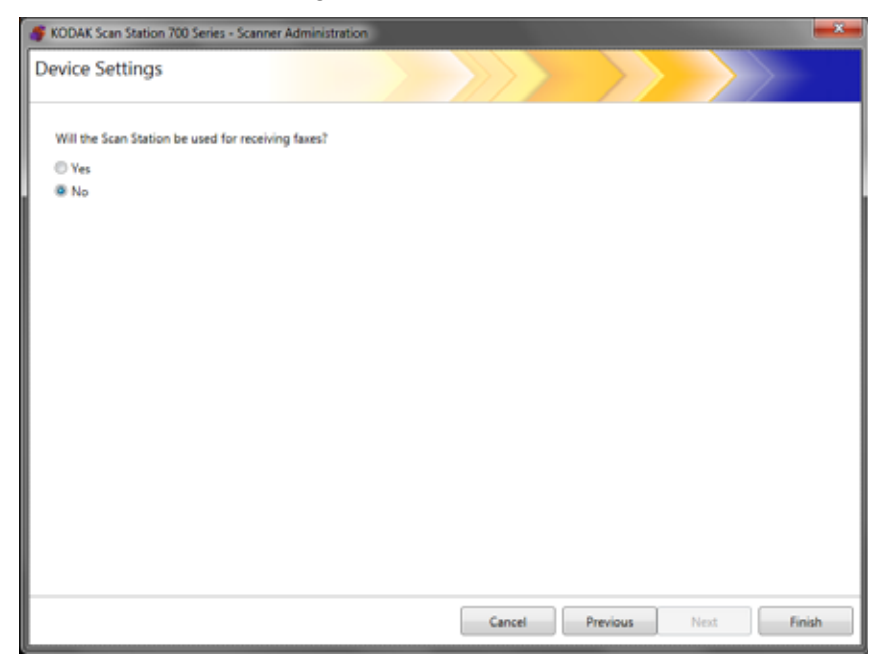

3. Fare clic su **Fine**.

# **Capitolo 5 Definizione impostazioni di scansione**

Le impostazioni di scansione forniscono le impostazioni di elaborazione dell'immagine di base, come a colori/in scala di grigi/in bianco e nero, formato di uscita file, compressione e alcune opzioni avanzate come Riempimento fori, Filtro delle strisce, ecc.

# 1. Selezionare **Modifica>Impostazioni scansione**.

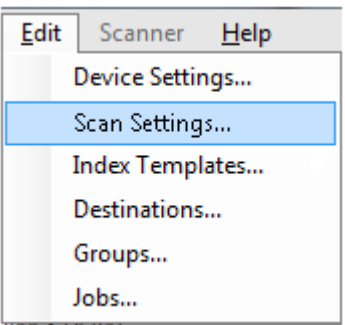

Viene visualizzata la schermata Configura impostazioni di scansione.

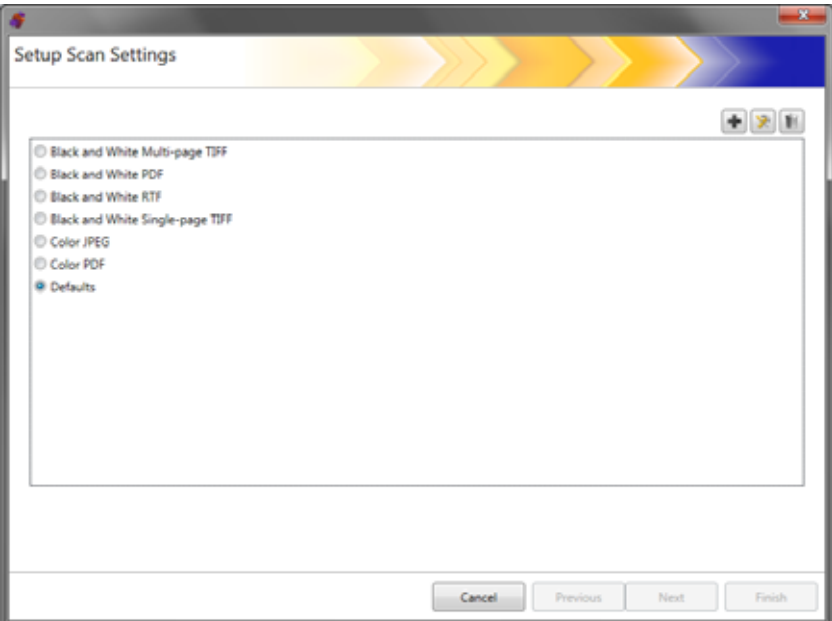

# **Definizione impostazioni di scansione**

2. Fare clic sull'icona **Aggiungi** . Viene visualizzata la seguente schermata.

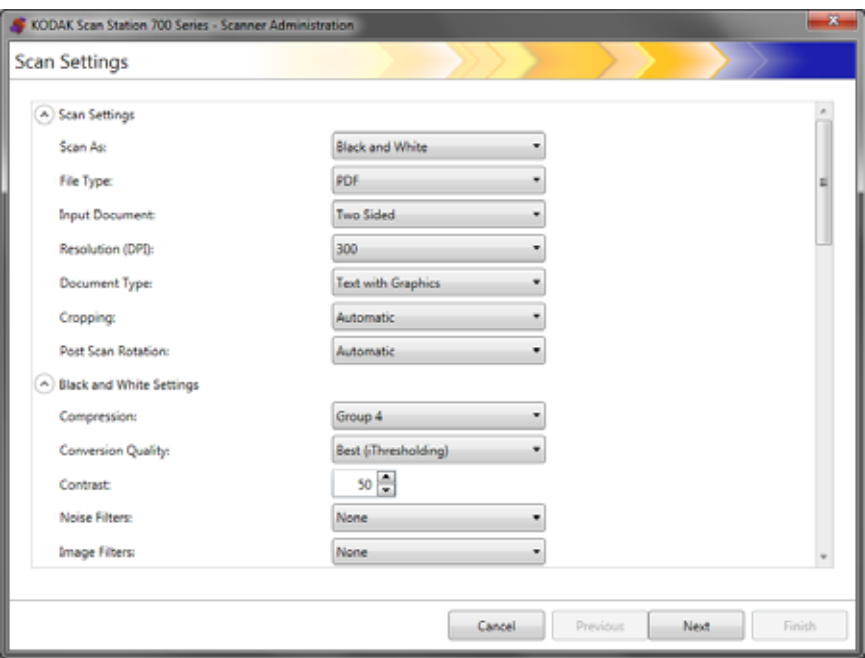

3. Effettuare selezioni da tutte le categorie (ad esempio, impostazioni bianco e nero, impostazioni avanzate, ecc).

NOTA: Per una descrizione dettagliate delle opzioni, consultare le sezioni successive.

4. Al termine, fare clic su **Avanti**.

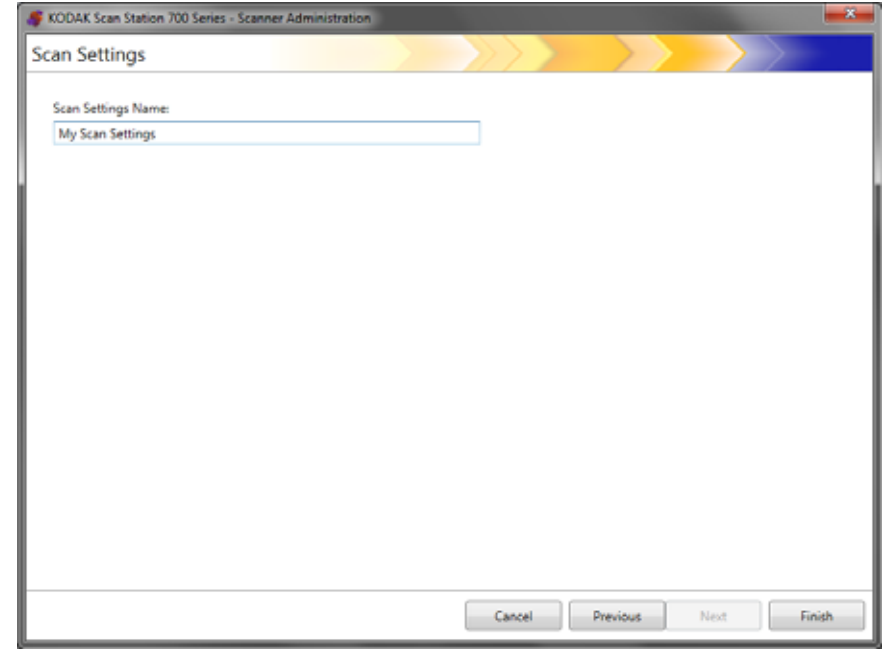

- 5. Immettere un nome nel campo *Nome impostazioni scansione* che descrive l'impostazione di scansione.
- 6. Fare clic su **Fine**.
- 7. Fare clic su **Fine**.

# **Impostazioni di scansione**

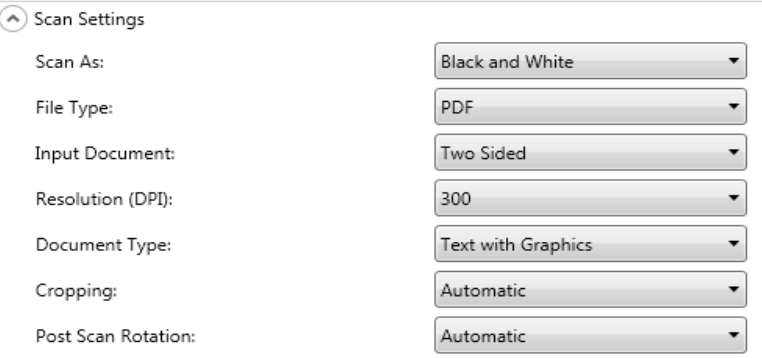

**Scansionare come**: selezionare come si desidera che i documenti vengano scansionati. Le selezioni disponibili sono: **A colori, Scala di grigi, Bianco e nero**.

**Tipo di file**: selezionare una delle opzioni riportate di seguito.

- **JPEG**: questa opzione è disponibile soltanto A colori o In scala di grigi. Se la selezione *Scansiona come* è **Bianco e nero** e **JPEG** è selezionato, la selezione *Scansiona come* verrà modificata automaticamente in **A colori**.
- **TIFF pagina singola**: consente di creare più file, uno per ogni lato di una pagina scansionata.
- **TIFF multipagina**: consente di creare un file contenente tutte le pagine scansionate.
	- NOTA: L'impostazione di compressione dipende dalla selezione *Acquisisci come*. Se la selezione *Scansiona come* è **Bianco e nero,**, selezionare un'impostazione di compressione dalle impostazioni bianco e nero. Se la selezione *Scansiona come* è **A colori** o **In scala di grigi**, selezionare un'impostazione di compressione dalle impostazioni a colori.
- **PDF**: crea un documento PDF. Per ulteriori informazioni, consultare la ["Impostazioni di PDF" a pagina 57](#page-64-0).
- **DOC**: crea un documento Microsoft Word.
- **RTF**: crea un file Rich Text Format che può essere letto da alcune applicazioni.
- **XLS**: crea un foglio di calcolo Microsoft Excel.

NOTE:

- Durante la scansione in DOC, RTF e XLS, viene eseguito il riconoscimento ottico dei caratteri sull'immagine scansionata. Il file .doc, .rtf o .xls prodotto si basa sui risultati OCR, pertanto, il risultato potrebbe non essere identico all'originale.
- Quando viene selezionato DOC, RTF o XLS, verrà visualizzata l'opzione *Lingua*. Selezionare la lingua che si desidera utilizzare per la generazione del file.

**Tipo di input**: consente di selezionare una delle opzioni riportate di seguito:

- **Fronte-retro**: la Scan Station esegue la scansione fronte e retro di un documento in un'unica operazione.
- **Solo fronte Facciata giù**: se si seleziona questa opzione, i documenti verranno inseriti nel vassoio di entrata rivolti verso il basso (il lato che si desidera acquisire indirizzato verso il vassoio di entrata).
- **Solo fronte Facciata su**: se si seleziona questa opzione, i documenti vengono inseriti nel vassoio di entrata rivolti verso l'alto (il lato che si desidera acquisire indirizzato verso di sé).

**Risoluzione (DPI)**: seleziona **100, 150, 200, 240, 300, 400** o **600** dpi. Le risoluzioni più alte consentono di ottenere immagini di migliore qualità ma di maggiori dimensioni.

NOTA: Se il *Tipo di documento* è **PDF**, questa impostazione di risoluzione viene ignorata perché viene invece utilizzata l'impostazione della risoluzione PDF.

**Tipo di documento**: consente di selezionare una delle opzioni riportate di seguito:

- **Testo con grafica**: i documenti contengono una combinazione di testo, grafica commerciale (grafici a barre, a torta ecc) e line art.
- **Testo**: i documenti sono costituiti principalmente da testo.
- **Fotografie**: i documenti sono costituiti principalmente da fotografie.

**Ritaglio**: selezionare una delle opzioni seguenti.

- **Automatico**: consente di rilevare automaticamente il bordo di un'immagine e raddrizzarlo, se necessario.
- **Aggressivo**: consente di rilevare automaticamente il bordo di un'immagine, raddrizzarlo se necessario ed eliminare eventuali bordi neri residui o margini delle immagini. Nel conseguire questo risultato esiste però la possibilità che alcuni dati dell'immagine appartenenti al margine del documento vadano persi.

### **Rotazione post scansione**: selezionare **Nessuna** o **Automatico**.

Se si seleziona **Automatico**: ciascun documento viene analizzato per determinare le modalità di introduzione nella Scan Station e l'immagine viene ruotata in base all'orientamento corretto.

# **Impostazioni bianco e nero**

Le impostazioni bianco e nero verranno disattivate se la selezione *Scansiona come* è su **A colori** o **Scala di grigi**.

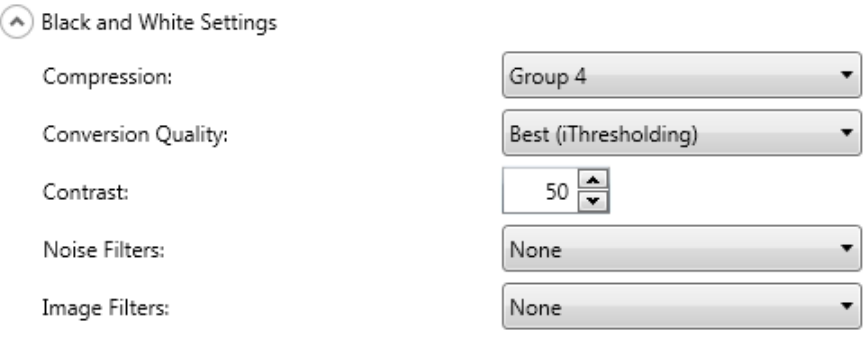

**Compressione**: è possibile selezionare **Nessuna** o **Gruppo 4**.

**Qualità di conversione**: consente di selezionare **Ottima** (iThresholding) o **Normale** (ATP).

- **Ottima (iThresholding)**: la Scan Station è in grado di valutare dinamicamente ogni documento per determinare il valore di soglia ottimale al fine di produrre immagini della massima qualità. Questa selezione consente di digitalizzare un insieme di documenti misti di qualità variabile (cioè testo poco nitido, sfondi ombreggiati o a colori) utilizzando un'unica impostazione e riducendo quindi la necessità di ordinare i documenti. Quando viene selezionata **Ottima**, è possibile regolare solo il *contrasto*.
- **Normale (ATP)** (Adaptive Threshold Processing): separa i dati del primo piano di un'immagine, vale a dire testo, grafica, linee e così via, dai dati di sfondo, (ad esempio lo sfondo bianco o non bianco della carta). Quando **Normale** è selezionato, è possibile regolare entrambi *Soglia* e *Contrasto.*

**Contrasto**: regola la quantità di immagini in primo piano da mantenere o diminuire. La diminuzione di questa impostazione riduce la quantità di distorsioni a discapito della possibilità di perdita di testo sbiadito. L'aumento invece aiuta a rendere il testo sbiadito maggiormente visibile a discapito della creazione di più distorsioni.

**Soglia**: consente di controllare il livello in cui il pixel è considerato bianco o nero. Se si diminuisce questa impostazione, l'immagine appare più luminosa e può essere utilizzata per attenuare le distorsioni dello sfondo. Se si aumenta, l'immagine appare più scura e può essere utilizzata per cogliere informazioni chiare. L'opzione può variare da 0 a 255.

**Filtri disturbi**: selezionare una delle opzioni riportate di seguito.

- **Singolo pixel**: consente di ridurre i disturbi casuali convertendo in bianco un singolo pixel nero se è circondato completamente da pixel bianchi o convertendo in nero un singolo pixel bianco se è circondato completamente da pixel neri.
- **Regola di maggioranza**: consente di impostare ogni pixel in base ai pixel contigui. Il pixel diventa bianco se la maggior parte dei pixel contigui sono bianchi e viceversa.

**Filtri di immagine**: è possibile selezionare **Nessuno** o **Rimozione mezzitoni**. Rimozione mezzitoni consente di ottimizzare il testo a matrice di punti e le immagini composte da schermi a mezzitoni (ad esempio foto di quotidiani).

# **Impostazioni colore**

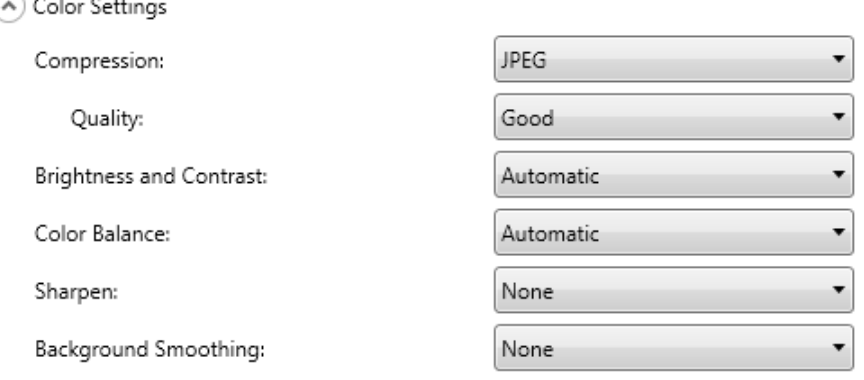

**Compressione**: selezionare **JPEG**, **Nessuna** o **LZW**. JPEG crea file multipli, uno per il fronte e uno per il retro di ogni pagina. Se JPEG è selezionato è possibile selezionare un'opzione di *Qualità*: **Bozza, Buona, Migliore, Ottima** o **Superiore**.

NOTA: **LZW** è disponibile solo se **TIFF: Pagina singola** o **TIFF Multi Page** è selezionato come *Tipo file.*

**Qualità**: consente di selezionare le opzioni di qualità **Bozza**, **Buona, Migliore, Ottima** o **Superiore**. Se durante il salvataggio di un file in formato PDF si seleziona **Buona** (150 dpi), **Migliore** (200 dpi) e **Ottima** (300 dpi), verranno utilizzate le impostazioni di risoluzione predefinite. Le impostazioni dpi della Scan Station non verranno utilizzate durante la scansione in modalità PDF.

NOTA: Le impostazioni relative alla qualità influiscono notevolmente sulle dimensioni finali del file (Bozza consente di ottenere le dimensioni minime, Superiore quelle massime).

**Luminosità e contrasto**: è possibile selezionare **Nessuno**, **Automatico** o **Manuale**. Se si seleziona **Automatico**, i valori da utilizzare vengono selezionati dalla Scan Station. Se si seleziona **Manuale**, è possibile impostare valori specifici che verranno utilizzati per tutte le immagini:

- **Luminosità**: consente di modificare la quantità di bianco nell'immagine a colori o in scala di grigi. I valori possono variare da 1 a 100.
- **Contrasto**: migliora o diminuisce le differenze tra pixel chiari e scuri.
- NOTA: Se si esegue la scansione di documenti con un testo sbiadito aggiunto per sicurezza e testo scuro che si desidera conservare per l'OCR, diminuire questa impostazione.

**Bilanciamento del colore**: consente di selezionare una delle opzioni seguenti:

- **Nessuno**
- **Automatico**: regola lo sfondo bianco per ciascun documento in perfettamente bianco. Questa opzione compensa le variazioni che avvengono tra diverse grammature e i diversi marchi di carta. Non è consigliata per l'utilizzo con fotografie.
- **Automatico avanzato**: per gli utenti avanzati che desiderano regolare ulteriormente l'opzione Automatico.
	- **Aggressività**: consente di regolare la misura della variazione. L'aumento di questo valore può essere utile per i documenti ingialliti a causa del tempo. I valori possono variare da -2 a 2.
- **Manuale**: consente di impostare valori specifici che vengono utilizzati per tutte le immagini:
	- **Rosso**: consente di modificare la quantità di rosso nell'immagine a colori. I valori possono variare da 1 a 100.
	- **Verde**: consente di modificare la quantità di verde nell'immagine a colori. I valori possono variare da 1 a 100.
	- **Blu**: consente di modificare la quantità di blu nell'immagine a colori. I valori possono variare da 1 a 100.
- NOTA: il bilanciamento del colore non è disponibile per le immagini in scala di grigi.

**Aumentare nitidezza**: controlla il miglioramento dei bordi nel documento. Le opzioni sono le seguenti: **Nessuno**, **Normale**, **Alto** and **Esagerato**.

**Uniformità sfondo**: se si utilizza questa opzione per documenti o moduli con colori di sfondo, si otterranno immagini con un colore di sfondo più uniforme, Questa opzione consente di migliorare la qualità delle immagini ed eventualmente di ridurre le dimensioni dei file.

- **Nessuno**
- **Automatico**: uniforma fino a tre colori di sfondo.
- **Automatico avanzato**: per gli utenti avanzati che desiderano regolare ulteriormente l'opzione **Automatico**.
	- **Aggressività**: consente di regolare la misura in cui vengono determinati gli sfondi. I valori possono variare da -10 a 10.

# **Impostazioni avanzate**

#### (A) Advanced Settings

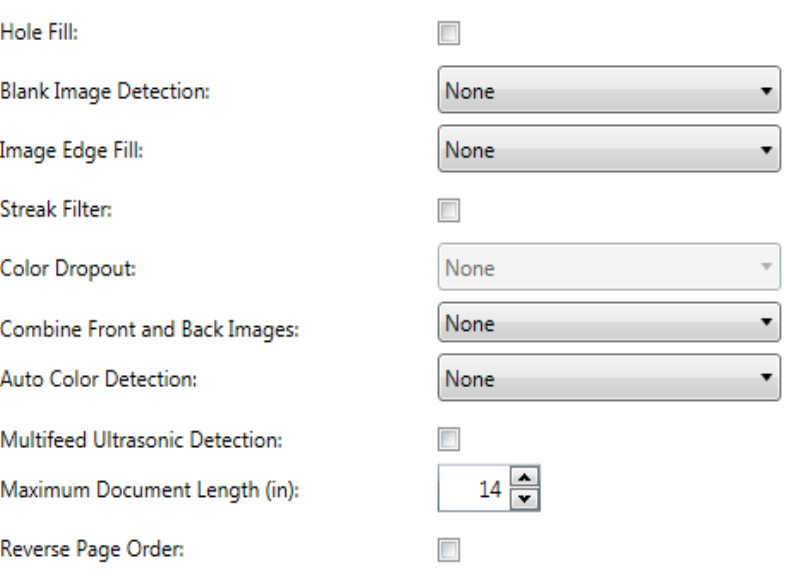

**Riempimento fori**: consente di riempire gli spazi vuoti intorno ai bordi del documento. I tipi di fori riempiti includono: rotondo, rettangolare e di forma irregolare (ad esempio a doppia punzonatura o con un lieve strappo probabilmente verificatosi dopo che il documento è stato rimosso da una legatrice).

**Rilevamento immagine vuota**: consente di rilevare le pagine bianche, ad esempio il retro di un documento, in modo da ignorarle. Se si seleziona questa opzione, è possibile selezionare **Basato su contenuto del documento** dove viene selezionato un valore di aggressività per il quale le immagini del documento che non raggiungono quel determinato valore vengono scartate.

**Riempimento bordo immagine**: consente di riempire i bordi dell'immagine elettronica finale coprendo l'area con il colore specificato.

- Nessuno
- **Automatico**: lo scanner riempie automaticamente il bordo dell'immagine utilizzando il colore attorno all'immagine.
- **Automatico strappi inclusi**: in aggiunta al riempimento dei bordi, la stazione di acquisizione riempie gli strappi lungo il bordo del documento.
- Bianco: consente di immettere i valori per i margini Superiore, Inferiore, Sinistra e Destra.
- Nero: consente di immettere i valori per i margini Superiore, Inferiore, Sinistra e Destra.

**Filtro delle strisce**: consente di configurare la Scan Station per filtrare le strisce verticali dalle immagini. Le strisce sono linee che possono apparire su un'immagine e non fanno parte del documento originale. Le strisce possono essere dovute ad agenti contaminanti (ad esempio sporcizia, polvere o margini logorati) o alla mancata osservanza delle procedure di pulizia consigliate per la Scan Station. Fare clic su **Filtro delle strisce** per avviare questa opzione in cui è possibile selezionare il valore di aggressività che permette di regolare l'estensione alla quale le strisce vengono filtrate. I valori possono variare da -2 a 2.

**Filtraggio colore**: consente di eliminare lo sfondo di un modulo in modo da includere solo i dati immessi nell'immagine elettronica (ad esempio rimozione delle righe e delle caselle del modulo). Per le immagini in bianco e nero, queste impostazioni influiscono sulla versione in scala di grigi del documento che la Scan Station analizza per produrre quell'immagine elettronica. Questa opzione può essere applicata solo per le immagini in bianco e nero o in scala di grigi. Selezionare una delle opzioni seguenti:

- Nessuno
- **Multipli**: consente di filtrare colori diversi dalle sfumature grigie (ad esempio inchiostro di colore nero o blu scuro)
- **Predominante**: filtra il colore predominante
- Blu
- Verde
- Rosso
	- NOTA: Quando si seleziona **Multiplo** o **Predominante**, è possibile regolare il valore *Aggressività* relativo al filtraggio dei colori. I valori sono compresi tra -2 e 2. Il valore predefinito è 0.

**Combina immagini fronte e retro**: generalmente, per un documento viene creata un'immagine per il lato anteriore e un'altra immagine per il lato posteriore. Attivare questa opzione se si desidera che un'immagine contenga sia la facciata anteriore che quella posteriore del documento. Selezionare una delle opzioni seguenti:

- **Nessuno**
- **Fronte nella parte superiore**: il lato fronte si trova sopra il lato retro all'interno dell'immagine.
- **Fronte nella parte inferiore**: il lato retro si trova sopra il lato fronte all'interno dell'immagine.
- **Fronte a sinistra**: il lato fronte si trova a sinistra del lato retro all'interno dell'immagine.
- **Fronte a destra**: il lato posteriore viene posizionato a sinistra di quello anteriore all'interno dell'immagine.

**Rilevamento automatico del colore**: lo scanner è in grado di rilevare pagine a colori e salvare automaticamente un'immagine a colori (o in scala di grigi) anziché in bianco e nero, esclusivamente per le pagine a colori.

- **Bassa**: valido per le immagini o le pagine che richiedono solo una piccola quantità di colore per essere salvate come a colori o in scala di grigi (ad es., principalmente testo nero con piccoli loghi).
- **Media**: si applica a immagini o pagine che richiedono più colore rispetto all'opzione Bassa, prima che possano essere salvati come a colori o in scala di grigi.
- **Alta**: si applica a immagini o pagine che richiedono più colore rispetto all'opzione Media, prima che possano essere salvati come a colori o in scala di grigi. Questa opzione viene utilizzata per distinguere le immagini che contengono fotografie a colori da medie a grandi dimensioni da quelle costituite completamente da testo nero. Per acquisire in modo corretto le fotografie con colori neutri, può essere necessario regolare i valori relativi alla *Soglia di colore* o alla *Quantità di colore*.
- **Personalizza**: consente di regolare manualmente la *Quantità di colore* e/o la *Soglia di colore*.
	- **Quantità di colore**: la quantità di colore necessaria in una pagina prima che venga salvata come a colori o in scala di grigi. L'aumento del valore della *Quantità di colore* richiede un numero superiore di pixel. I valori validi sono compresi nell'intervallo tra **1** e **200**.
	- **Soglia di colore**: la soglia o la saturazione del colore (ovvero, azzurro rispetto a blu) in corrispondenza della quale un dato colore viene incluso nel calcolo della quantità di colore. Un valore più elevato indica che è necessario un colore più intenso. I valori validi sono compresi nell'intervallo tra **0** e **100**.
	- NOTA: quando si impostano i valori di Rilevamento automatico del colore, si consiglia di iniziare con l'opzione **Media** e acquisire un insieme di processi tipico. Se è restituito un numero eccessivo di immagini a colori/in scala di grigi rispetto a quelle in bianco e nero, impostare l'opzione **Alta** ed eseguire nuovamente il processo. Se è restituito un numero estremamente basso di immagini a colori/in scala di grigi rispetto a quelle in bianco e nero, impostare l'opzione **Bassa** ed eseguire nuovamente il processo. Se nessuna delle opzioni produce il risultato desiderato, selezionare **Personalizza** per regolare manualmente la Quantità di colore e/o la Soglia di colore.

**Rilevamento di alimentazione multipla a ultrasuoni**: il rilevamento di alimentazione multipla aiuta nell'eleborazione di documenti individuando i documenti che potrebbero entrare nell'alimentatore sovrapposti. L'alimentazione multipla può verificarsi in caso di documenti con punti metallici, adesivi su documenti o documenti con cariche elettrostatiche. Selezionare questa opzione se si desidera attivare una *Risposta di alimentazione multipla* quando viene rilevata un'alimentazione multipla.

- **Sensibilità di alimentazione multipla**: consente di controllare il livello di aggressività dello scanner per stabilire se vengono introdotti più documenti. L'alimentazione multipla viene attivata mediante il rilevamento di vuoti d'aria tra i documenti. Questo rende possibile l'utilizzo del rilevamento dell'alimentazione multipla con set di processi in cui sono contenuti documenti di spessore diverso.
	- **Bassa**: è l'impostazione meno aggressiva e con meno probabilità di rilevare l'alimentazione multipla di etichette, documenti di qualità scadente, spessi o stropicciati.
	- **Media**: se il set di lavori dispone di documenti di spessore diverso o con delle etichette. A seconda del materiale delle etichette, la maggior parte di documenti con etichette non viene rilevata come documento ad alimentazione multipla.
	- **Alta**: è l'impostazione più aggressiva, Valida se tutti i documenti hanno uno spessore non superiore alla carta di qualità da 20 libbre.
	- NOTA: Indipendentemente dalle impostazioni, i foglietti adesivi possono essere rilevati comunque come documenti di alimentazione multipla.
- **Risposta ad alimentazione multipla**: selezionare l'azione che deve intraprendere la Scan Station in caso di alimentazione multipla. La condizione viene registrata nella Scan Station con tutte le opzioni.
	- **Continua scansione**: la Scan Station prosegue la scansione.
	- **Interrompi scansione**: la scansione viene interrotta e si ha la possibilità di continuare la scansione o annullare il batch. Verificare che il percorso carta sia stato liberato e riavviare la sessione di scansione dall'applicazione di scansione.

**Lunghezza massima del documento** (cm.): consente di selezionare la lunghezza massima dei documenti nel processo. Se la Scan Station rileva un documento di lunghezza maggiore rispetto a questo valore, viene indicato un inceppamento della carta. L'impostazione predefinita è di 14 pollici. La lunghezza massima è di 160 pollici, la lunghezza minima è 2,5 pollici.

**Inverti ordine pagine**: se questa opzione è abilitata, la Scan Station inverte l'ordine delle immagini acquisite rispetto all'ordine dell'acquisizione.

**Consentire la scansione di ulteriori pagine**: quando questa opzione è abilitata, l'utente può continuare ad aggiungere pagine al processo di scansione. Dopo che tutte le pagine nel vassoio di entrata vengono scansionate, viene visualizzato un messaggio in cui viene richiesto se si desidera aggiungere ulteriori pagine. Se l'utente seleziona **Sì**, le pagine aggiuntive verranno scansionate e viene nuovamente visualizzato il messaggio finché l'utente seleziona **No**, oppure allo scadere del timeout di 30 secondi.

**Tipo di codice a barre**: consente di selezionare un tipo di codice a barre.

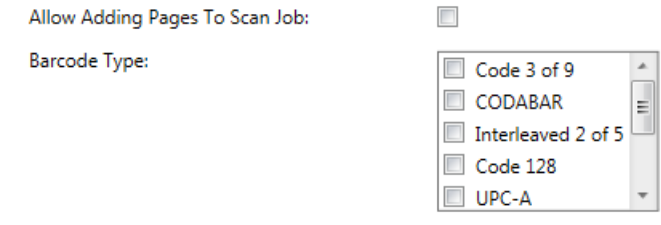

I codici a barre vengono letti dovunque sul fronte e sul retro di un documento. L'ordine di lettura è da sinistra a destra, dall'alto verso il basso in posizione orizzontale e verticale. Un massimo di 10 codici a barre vengono letti su ciascun lato di un documento.

NOTE:

- la precisione dei codici a barre dipende principalmente dalla qualità dell'immagine acquisita. Codici a barre di dimensioni maggiori e con una risoluzione più elevata garantiscono una maggiore precisione. Le impostazioni consigliate dello scanner sono di 300 dpi, in bianco e nero o scala di grigi. Se il tipo di output è **PDF**, si deve utilizzare l'impostazione di qualità **Migliore**. La compressione delle immagini può influenzare la precisione. Scegliere la compressione minima o nulla per aumentare la precisione di lettura.
- Se si definisce un Modello indice, i valori impostati nel modello dell'indice sostituiranno tutte le opzioni qui selezionate. Per ulteriori informazioni, fare riferimento al ["Capitolo 6 Modelli indice" a pagina 61](#page-68-0).

Selezionare il tipo di codice a barre dall'elenco *Tipo di codice a barre*  che corrisponde a quelli presenti sul documento da acquisire. I dati dei codici a barre letti quando un documento viene acquisito verranno salvati come metadati in un file corrispondente .xml. Un file .xsd è stato fornito sul CD di installazione per validare il file metadati per l'integrazione all'interno del sistema back-end.

NOTA: selezionare **Attiva output metadati** nelle Impostazioni dispositivo per creare un file output metadati.

I tipi di codici a barre disponibili sono:

- Code 3 of 9
- CODABAR
- Interleaved 2 of 5
- Code 128
- UPC-A
- UPC-E
- EAN 8
- EAN 13
- PDF-417

NOTA: la selezione di diversi tipi di codici a barre può influire sulle prestazioni di elaborazione.

# <span id="page-64-0"></span>**Impostazioni di PDF**

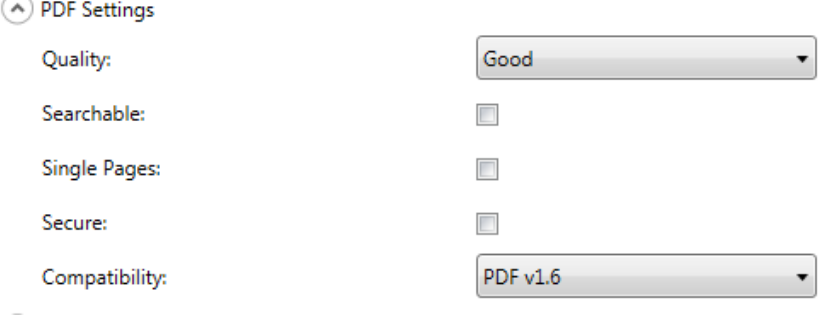

**Qualità**: consente di selezionare le opzioni di qualità **Buona, Migliore,** o **Ottima**. Durante il salvataggio di un file in formato PDF, quando si seleziona **Buona** (150 dpi), **Migliore** (200 dpi) e **Ottima** (300 dpi), verranno utilizzate le impostazioni di risoluzione predefinite. Le impostazioni dpi della Scan Station non verranno utilizzate durante la scansione in modalità PDF.

**Con funzione di ricerca**: consente di creare un documento con una o più pagine che contiene sia dati di testo che di immagini. La tecnologia di Rilevamento ottico del carattere (OCR) viene utilizzato per estrarre informazioni dai dati di immagine acquisiti. Quando si seleziona questa opzione, l'opzione *Lingua* viene visualizzata. Selezionare la lingua che si desidera utilizzare per la generazione del file PDF.

NOTA: Questa opzione attiva in modo specifico la tecnologia OCR. OCR può essere attivato selezionando XLS, DOC e RTF.

**Pagine singole**: crea un file PDF per ogni pagina digitalizzata. In caso di scansione di un documento fronte-retro, viene creato un file per ciascuno dei lati della pagina.

**Sicuro**: consente di immettere una password che viene utilizzata per crittografare il file prima che venga inviato. La password verrà inviata in un messaggio e-mail separato se una delle selezioni di destinazione è *E-mail*.

**Compatibilità**: questa opzione è specializzata per la conservazione digitale dei documenti elettronici e viene utilizzata se si desidera generare un PDF che verrà impiegato per le esigenze a lungo termine. Selezionare l'opzione PDF desiderata dall'elenco a tendina.

NOTA: **PDF/A** e **Secure** si escludono a vicenda.

# **Impostazioni nome file**

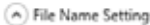

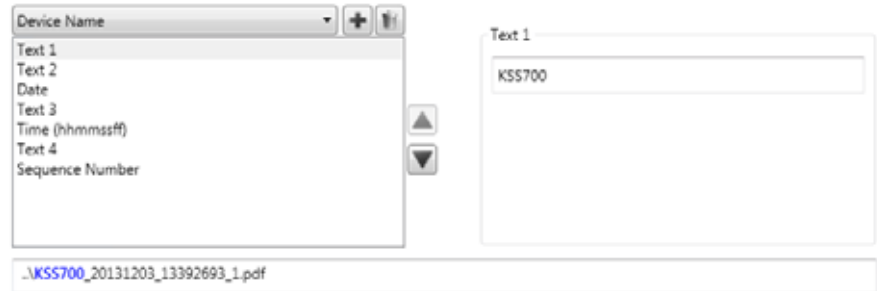

Le Impostazioni nome file consentono di definire i valori che determinano le posizioni (directory e subdirectory) e il nome del file utilizzati durante la creazione di documenti acquisiti. Si potrebbe anche voler eseguire le seguenti azioni:

- Definire il nome della cartella in cui archiviare i documenti acquisiti durante la scansione in una destinazione quale una cartella di rete, un percorso FTP o un'unità USB.
- Definire un prefisso del nome file da applicare a ogni documento acquisito creato. I documenti acquisiti vengono creati con questo prefisso.
- Consentire all'utente l'inserimento di altro testo da includere nel nome del file, in base ai documenti specifici sottoposti a scansione.
- Includere data e ora nel nome del file.

Ad esempio, se si definisce un prefisso di ricevute con data e ora e un nome di cartella del *2012*, il nome del file del documento scansionato avrà il formato: *ricevute\_20120117\_092219.tif* e verrà inserito in una cartella denominata *2012*.

- **Nome dispositivo**: consente di utilizzare il nome della Scan Station nel nome del file o come parte del percorso del file.
- **Nome utente**: rappresenta il nome utente della persona che ha effettuato l'accesso nella Scan Station. Se **Imponi accesso utente** viene disattivato (non è richiesto per effettuare l'accesso alla Scan Station), il campo riservato al nome utente sarà vuoto.
- **Nome processo**: rappresenta il titolo che viene visualizzato sul pulsante Processo selezionato quando si utilizza la schermata Processi. Se si sta lavorando con la Scan Station indipendente, il campo riservato al nome del processo risulterà vuoto. Questa selezione non è valida se non è stato definito un processo. Per ulteriori informazioni, ["Capitolo 9 Creazione processi" a pagina](#page-112-0) 105.
- **Data**: consente di immettere la data nel nome del file o come parte del percorso del file.
- **Ora (hhmmssff)**: consente di aggiungere l'ora (hhmmssff) nel nome del file o come parte del percorso del file.
- **Numero sequenza**: consente di utilizzare un numero in sequenza nel nome del file o come parte del percorso del file.
- **Testo**: consente di aggiungere il tipo di testo utilizzato nel nome del file o come parte del percorso del file. Questo è limitato ai caratteri massimi consentiti dal sistema operativo di destinazione.
- **Input dell'utente**: fa in modo che la Scan Station richieda l'immissione del nome file quando un utente esegue la scansione con questo lavoro; il valore inserito dall'utente diventa parte del nome del file.
- **Separatore di directory**: consente di utilizzare un separatore nel nome del file o come parte del percorso del file.

NOTE:

- Utilizzare frecce SU e GIÙ per riordinare gli oggetti nelle caselle.
- Quando si immettono i valori, il nome del file di esempio viene visualizzato nella casella del testo nella parte inferiore della schermata.
- Quando si seleziona *Testo*, *Data* o *Numero sequenza,* verranno visualizzate delle selezioni aggiuntive sulla destra.
- Almeno una voce deve essere sempre presente nel campo *Nome file*.
- Se si definisce un Modello indice, i valori impostati nel modello dell'indice sostituiranno tutte le opzioni qui selezionate. Per ulteriori informazioni, ["Capitolo 6 Modelli indice" a pagina 61](#page-68-0)*.*

<span id="page-68-0"></span>Questo capitolo presenta le procedure di utilizzo del Modulo indice per definire le regioni codice a barre e OCR e quindi utilizzarle per creare un percorso e un nome file.

Un modello indice viene utilizzato per definire i *campi indice* su un documento da scansionare. I campi indice contengono informazioni che possono essere utilizzate per classificare, selezionare o memorizzare i documenti scansionati in un ordine particolare (noto come indicizzazione). I campi indice saranno uno o più codici a barre e/o una o più aree di testo (dati OCR). Il modello indice consente inoltre di specificare come utilizzare il campo indice da una regione definita in un nome file o percorso di directory.

Un modello indice consente di specificare la posizione del codice a barre e di OCR sul documento e dove utilizzare le informazioni durante la creazione del percorso e del nome file per il documento scansionato.

I modelli indice sono utilizzati insieme ai Processi, (fare riferimento al ["Capitolo 9 Creazione processi" a pagina 105](#page-112-0) per maggiori informazioni). Un processo viene impostato affinché possa elaborare qualsiasi tipo di modulo, così come qualsiasi documento associato a tale modulo. Ad esempio, un processo può essere impostato per l'elaborazione di un modulo assicurativo, un altro processo invece per l'elaborazione di una fattura, ecc. Potrebbe essere definito un modello indice per ciascun tipo di documento univoco (modulo), successivamente associato al processo impostato per scansionare ed elaborare quel modulo.

Ciascun modello indice viene associato a **un** modulo.

# **Creazione di un modello indice**

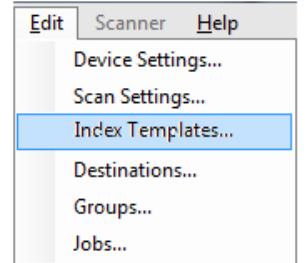

I seguenti passaggi descrivono come impostare un modello indice. Consultare le sezioni successive per la descrizione di campi e icone su ogni schermata del Modello indice. Sono presenti due schermate Impostazioni modello indice: una dove è possibile aggiungere, modificare ed eliminare modelli indice, l'altra dove è possibile determinare il nome del modello indice.

- 1. Scansionare un documento esemplificativo per ciascun tipo di documento unico (modulo) desiderato per definire un indice OCR e di codice a barre.
- 2. Selezionare **Modifica>Modelli indice**. Viene visualizzata la schermata Imposta modelli indice. Se i modelli indice sono già stati definiti, verranno elencati su questa schermata, altrimenti la schermata apparirà vuota.
- 3. Fare clic sull'icona **Aggiungi** . Viene visualizzata la schermata Impostazioni modello indice.
- 4. Selezionare l'icona **Editor del campo indice** per creare un campo indice codice a barre e/o OCR. Verrà visualizzata la schermata Editor del campo indice.
- 5. Fare clic sull'icona **Apri immagine** . Viene visualizzata la finestra di dialogo Seleziona immagine.
- 6. Selezionare uno dei documenti scansionati durante il passaggio 1 a cui si desidera applicare una regione codice a barre/OCR. Una volta selezionata, l'immagine verrà visualizzata nella finestra immagini nella schermata Editor del campo indice.
- 7. Determinare se si desidera creare una regione codice a barre o OCR.
	- Se si desidera definire una regione OCR, fare clic sull'icona **OCR OCR**
	- Se si desidera definire una regione codice a barre, fare clic sull'icona

### **Codice a barre**  $\mathbf{III}$ .

Quando l'icona è selezionata, viene visualizzato un crocino. Spostare il crocino nell'area che si desidera selezionare, fare clic e tenere premuto il pulsante sinistro del mouse, trascinare il crocino verso la parte dell'immagine desiderata e rilasciare il pulsante. A seconda della selezione, verrà visualizzata la schermata Proprietà del campo del codice a barre (o OCR).

### NOTE:

- Se si desidera modificare la posizione del campo indice, fare clic all'interno del campo e trascinarlo in una nuova posizione.
- Se è necessario modificare le dimensioni del campo indice, fare clic sui quadratini rossi e trascinarlo per regolare le dimensioni.

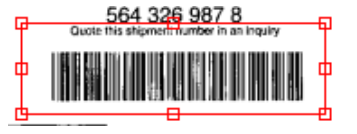

- Se viene selezionato un campo indice, verranno disattivate le icone codice a barre e OCR. Fare clic su un punto qualsiasi all'esterno di un campo indice per attivare queste icone.
- 8. Definire la regione codice a barre o OCR nella schermata Proprietà del campo del codice a barre o Proprietà del campo OCR e fare clic su **Fatto**. La schermata Editor del campo indice verrà visualizzata nuovamente con gli indici e le proprietà dei campi indice desiderati. Fare clic su **OK**. Viene visualizzata la schermata Impostazioni modello indice.
- 9. Definire le Impostazioni del nome file selezionando i valori dall'elenco a discesa e fare clic su **Avanti**.

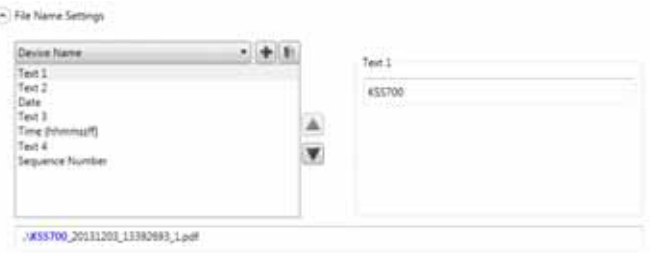

10.Quando viene visualizzata la schermata Impostazione del modello indice, immettere il nome del modello desiderato nel campo *Nome modello indice*, quindi fare clic su **Fine** per tornare alla schermata Imposta modelli indice. Viene visualizzato il modello indice creato.

# **Schermata Imposta modelli indice**

La schermata Imposta modelli indice visualizza tutti i modelli indice definiti in precedenza e consente di aggiungerli, modificarli ed eliminarli.

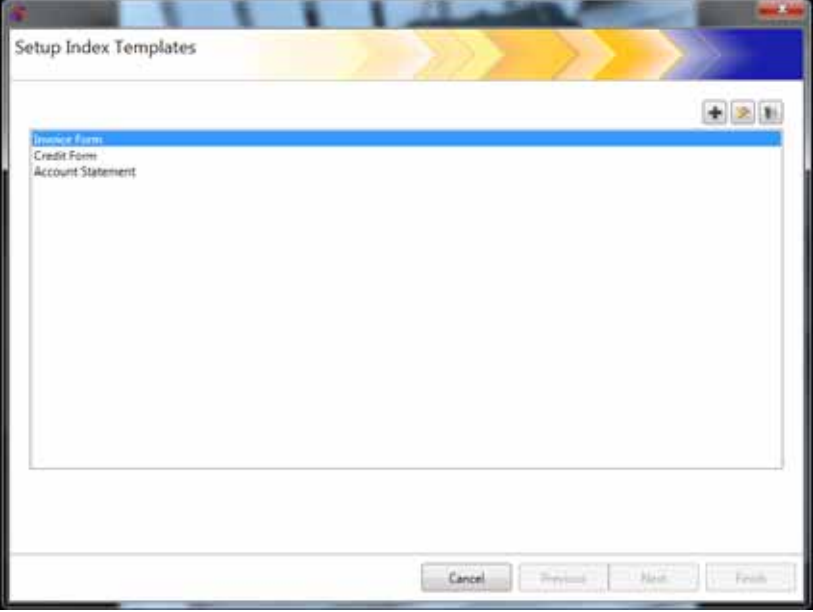

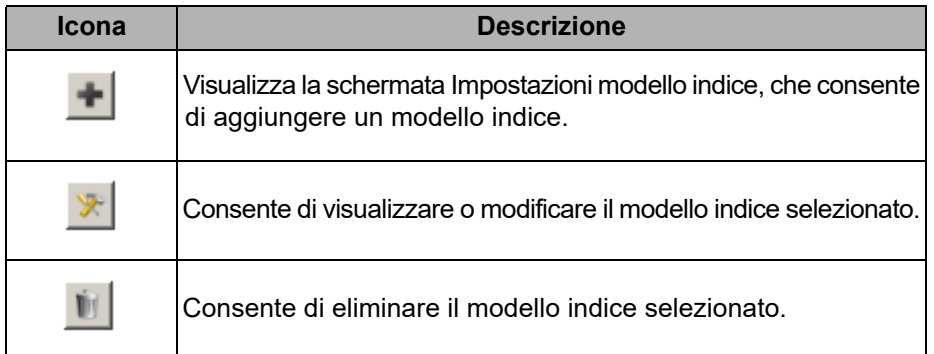

**Elenco modelli indice**: consente di visualizzare i modelli indice che sono stati creati.

**Annulla**: consente di chiudere la schermata Imposta modelli indice e tornare alla schermata principale dell'applicazione di amministrazione scanner *Kodak* Scan Station serie 700.

**Precedente, Successivo, Fine**: non disponibile in questa schermata.
# **Schermata Impostazioni modello indice**

La schermata Impostazioni modello indice consente di creare e mantenere campi indice.

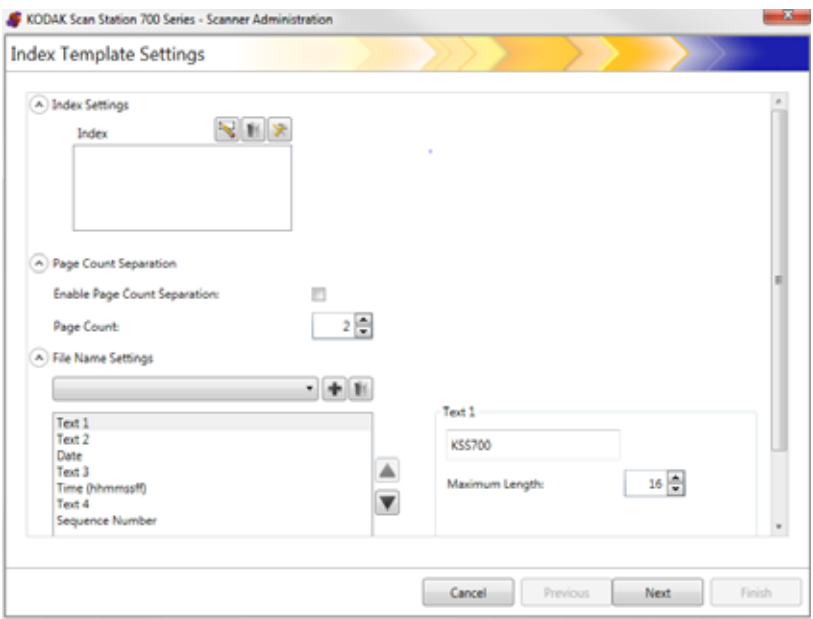

#### **Impostazioni indice**

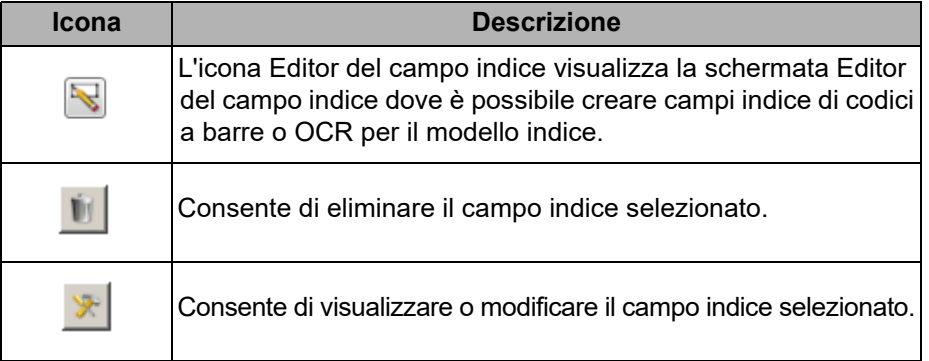

- Casella **Indice**: consente di visualizzare i campi indice creati per il modello indice.
- **Separazione conteggio pagine**: consente di separare i documenti in base al conteggio delle pagine. Se la separazione conteggio pagine è abilitata, non è possibile abilitare la separazione basata su un codice a barre.

#### **Impostazioni nome file**

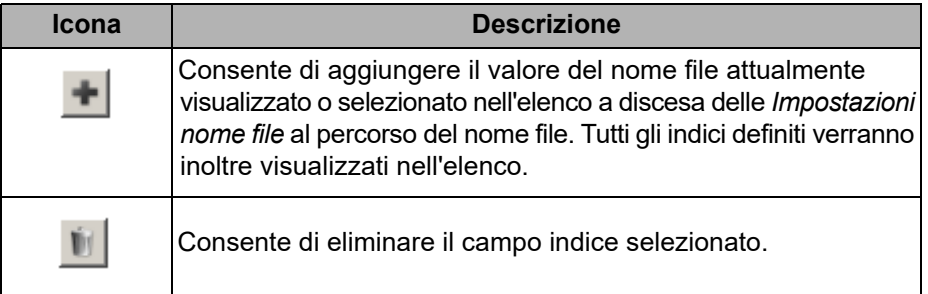

Campo **Impostazioni nome file**: consente di definire i valori che determinano le posizioni (directory e subdirectory) e il nome file utilizzati durante la creazione di documenti scansionati. È possibile definire il nome della cartella in cui archiviare i documenti acquisiti durante la scansione in una destinazione quale una cartella di rete, un percorso FTP o un'unità USB. Fare clic sulla freccia in basso per visualizzare un elenco di valori che è possibile aggiungere al percorso del nome file. La compilazione di questo campo è obbligatoria.

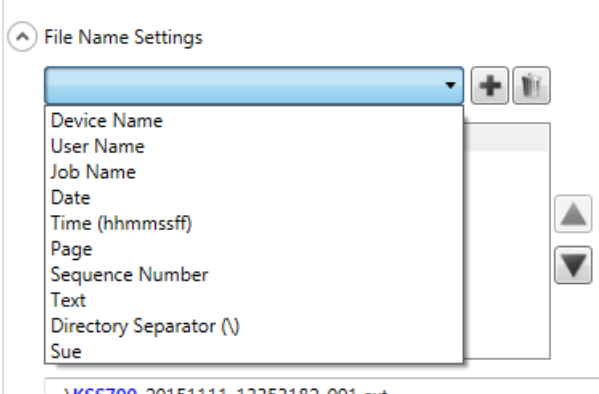

- **Nome dispositivo**: consente di utilizzare il nome della Scan Station nel nome file o come parte del percorso del file.
- **Nome utente**: consente di utilizzare il nome utente connesso nel nome file o come parte del percorso del file.
- **Nome processo**: consente di utilizzare il nome del processo nel nome file o come parte del percorso del file.
- **Data**: consente di immettere la data nel nome file o come parte del percorso del file.
- **Ora (hhmmssff)**: consente di aggiungere l'ora (hhmmss) nel nome file o come parte del percorso del file.
- **Pagina**: consente di utilizzare un numero della pagina nel nome file o come parte del percorso del file.
- **Numero sequenza**: consente di utilizzare un numero sequenza nel nome file o come parte del percorso del file.

<sup>&</sup>quot;,\KSS700\_20151111\_13353182\_001.ext

- **Testo**: consente di immettere qualsiasi tipo di testo da utilizzare nel nome file o come parte del percorso del file. Questo è limitato ai caratteri massimi consentiti dal sistema operativo di destinazione.
- **Input dell'utente**: fa in modo che la Scan Station richieda l'immissione del nome file quando un utente esegue la scansione con questo lavoro; il valore inserito dall'utente diventa parte del nome del file.
- **Separatore directory**: consente di utilizzare un separatore come parte del percorso del file.
- **Indici**: rappresentano i nomi definiti durante la configurazione delle regioni codici a barre e/o OCR che possono essere utilizzate nel nome file o come parte del percorso del file.

NOTE:

- Utilizzare frecce SU e GIÙ per riordinare gli oggetti nelle caselle.
- Quando si immettono i valori, il nome del file di esempio viene visualizzato nella casella del testo nella parte inferiore della schermata.
- Quando si seleziona *Testo*, *Data* o *Numero sequenza* verranno visualizzate le soluzioni aggiuntive sulla destra.

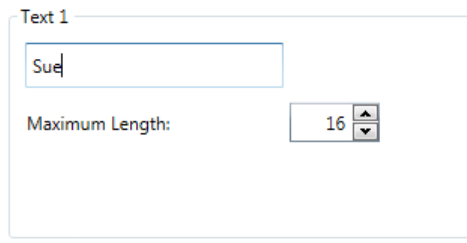

- In fase di esecuzione, i caratteri non validi del nome file verranno sostituiti da "?".
- In fase di esecuzione, i nomi file non possono superare i 256 caratteri di lunghezza.

**Annulla**: consente di chiudere la schermata Impostazioni modello indice e tornare alla schermata Imposta modelli indice.

**Successivo**: consente di passare alla schermata Impostazioni modello indice successiva dove è possibile immettere un nome per questo modello indice.

**Fine**: consente di salvare le selezioni e tornare alla schermata Imposta modelli indice.

NOTA: Se si sta configurando un nuovo modello indice, **Fine** non sarà disponibile, è necessario quindi fare clic su **Avanti** per denominare il modello indice.

## **Schermata Impostazioni modello indice (nome)**

La schermata Impostazioni modello indice (nome) verrà visualizzata nuovamente in seguito alla configurazione dei valori del modello indice, dove sarà possibile immettere il nome del modello indice.

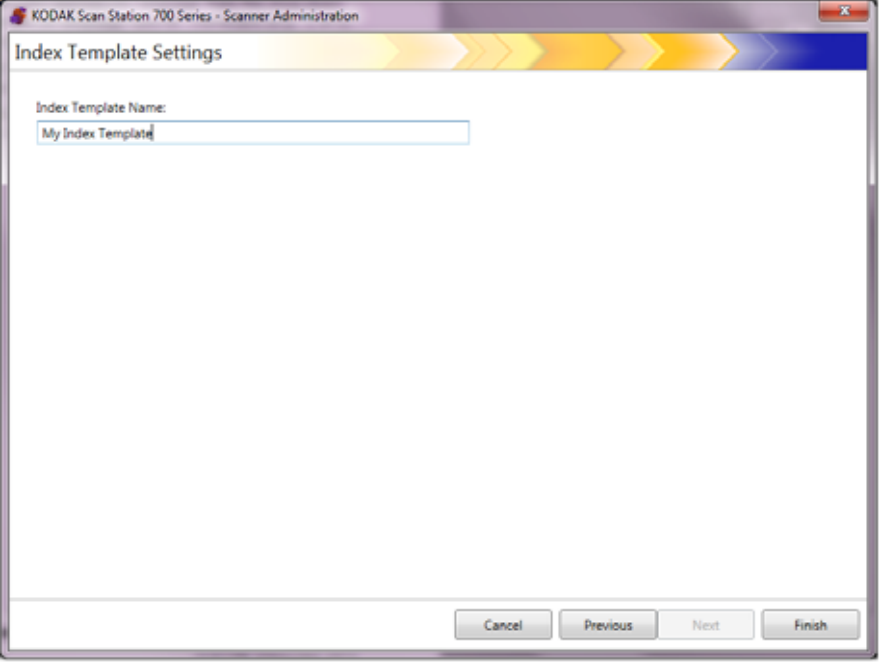

**Annulla** e **Fine**: consente di tornare alla schermata Imposta modello indice.

**Precedente**: consente di tornare alla schermata precedente.

# **Schermata Editor del campo indice**

Utilizzare questa schermata per creare i campi indice del codice a barre e/o di OCR.

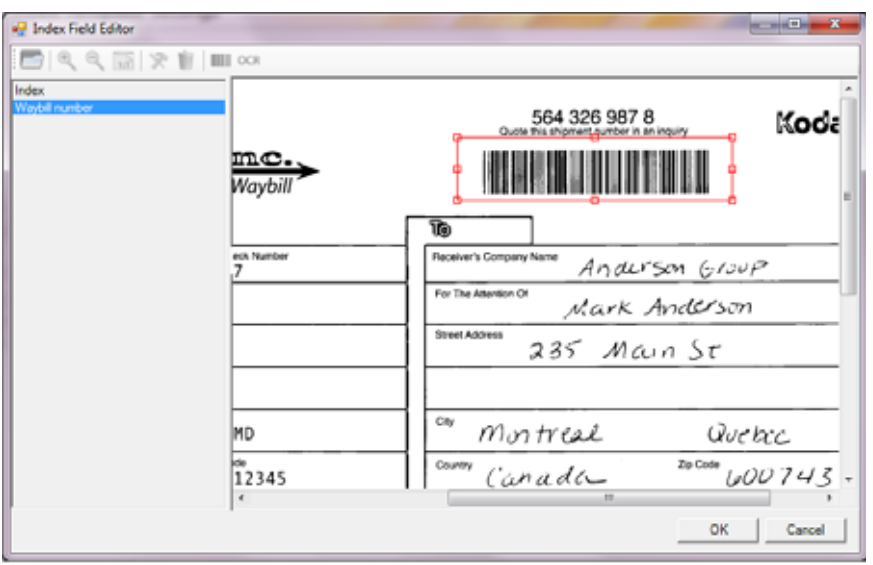

**Icone**

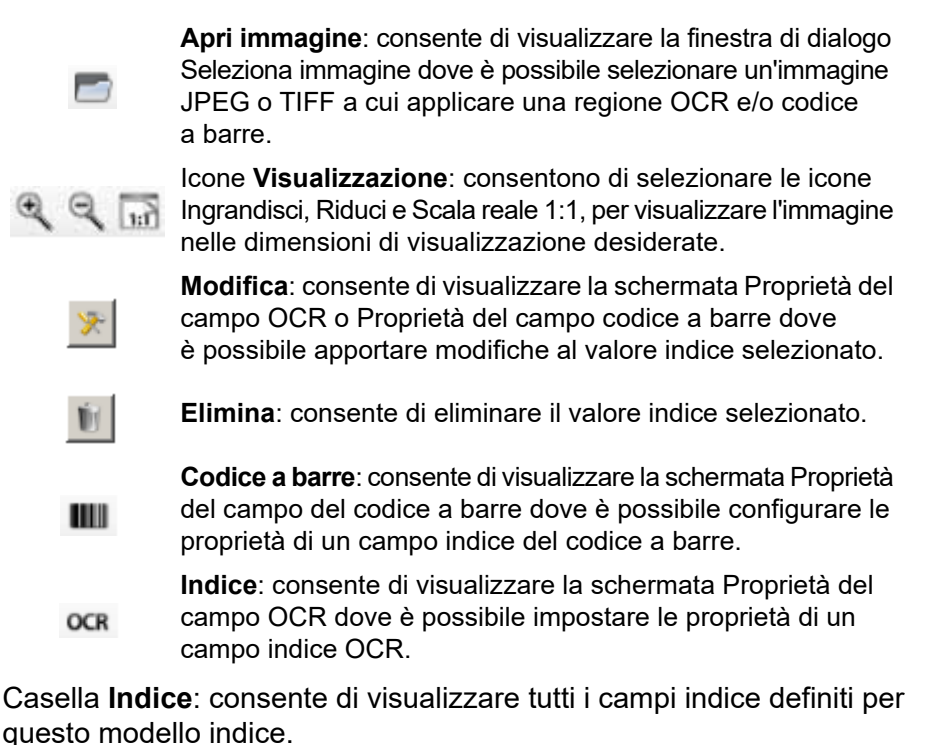

**Area visualizzatore**: quando un'immagine è selezionata, verrà visualizzata nell'area Visualizzatore della schermata Editor del campo indice dove è possibile selezionare un'area a cui applicare una regione OCR e/o del codice a barre.

Casella **Proprietà**: consente di visualizzare le opzioni selezionate nella schermata Proprietà del campo codice a barre e/o Proprietà del campo OCR.

**OK**: consente di salvare le modifiche e tornare alla schermata Impostazioni modello indice.

**Annulla**: consente di chiudere la schermata Editor del campo indice senza salvare alcuna modifica.

# **Schermata Proprietà del campo del codice a barre**

La schermata Proprietà del campo del codice a barre consente di configurare un campo indice del codice a barre ed è possibile accedere alla schermata rilasciando il pulsante del mouse dopo aver disegnato una regione intorno al campo del codice a barre desiderato o selezionando l'icona Modifica nella schermata Editor del campo indice.

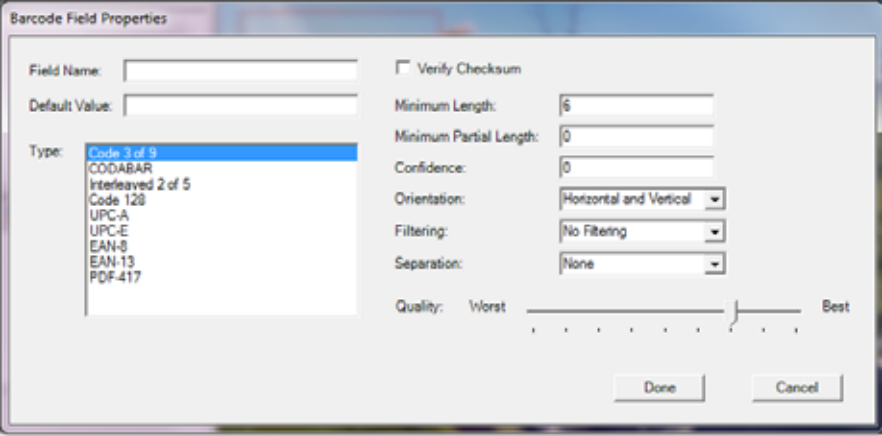

- **Nome campo**: il campo del codice a barre deve avere un nome per poter essere salvato. Questo nome identifica il campo del codice a barre e viene visualizzato:
	- Nell'elenco Indice nell'Editor del campo indice.
	- Nell'elenco indice nella schermata Impostazioni modello indice.
	- Nell'elenco a discesa *Impostazioni nome file*.
- **Valore predefinito**: il valore inserito in questo campo verrà utilizzato se il codice a barre non può essere letto oppure se è mancante.
- **Tipo**: elenca i tipi di codici a barre disponibili. È possibile selezionare soltanto un tipo di codice a barre. Sono supportati i seguenti tipi di codici a barre:

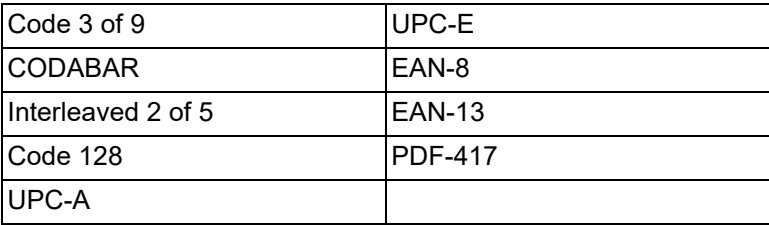

• **Verifica checksum**: selezionare questa casella se il codice a barre contiene un carattere checksum. I caratteri checksum consentono di assicurare la precisione della lettura dei codici a barre. Non tutti i tipi di codice a barre supportano la verifica checksum. Tra i tipi di codice a barre che supportano facoltativamente la verifica checksum sono presenti: Code 3 of 9, CODABAR e Interleaved 2 of 5.

Alcuni tipi di codice a barre, quali PDF-417, UPC e EAN, presentano una funzionalità checksum integrata che non può essere disattivata.

Se **Verifica checksum** non è selezionata per i codici a barre che includono un checksum, il valore checksum (in genere l'ultimo carattere del codice a barre) sarà visualizzato nel valore del codice a barre; in caso contrario, la cifra di controllo rimarrà nascosta.

Se la verifica checksum non riesce durante la scansione, non viene generato alcun valore di codice a barre. Alcuni tipi di codici a barre, come il Code 128, hanno caratteri checksum obbligatori. Il codice è sempre presente e deve essere corretto per poter leggere il valore. Altri codici hanno caratteri checksum facoltativi che aggiungono un ulteriore codice quando presenti.

Per leggere i simboli di Code 128 non validi, è possibile selezionare l'opzione **Lunghezza parziale minima**. I caratteri dei dati verranno letti anche nel caso in cui si verifichi un errore nel checksum. Il checksum non valido non sarà restituito. Quando il codice a barre include un checksum facoltativo, non sarà confermato dal software.

Selezionando **Lunghezza parziale minima** per un codice a barre con checksum facoltativo, il codice verrà restituito comunque, anche se non corretto. In alcuni casi, il codice a barre restituirà il risultato corretto ma il checksum non riuscirà.

- **Lunghezza minima**: immettere una lunghezza minima del valore del codice a barre in questo campo. La lunghezza minima predefinita è di 6 caratteri. Si consiglia di impostare la lunghezza su un massimo di 6 caratteri (o meno) in modo tale da conservare i valori del codice a barre in caso di lettura parziale.
- **Lunghezza parziale minima**: consente di immettere un valore in questo campo se si desidera generare un valore di codice a barre, anche se quest'ultimo risulta incompleto. Ciò è utile nel caso di codici a barre utilizzati soltanto per la separazione di documenti dove il valore assoluto è meno fondamentale.
	- NOTA: La lunghezza parziale minima non dovrebbe essere utilizzata quando l'opzione **Verifica checksum** è selezionata, in quanto può determinare la generazione di un valore di codice a barre in caso di mancata riuscita della verifica checksum.
- **Affidabilità**: immettere un numero in questo campo per limitare quella che è considerata una lettura corretta del codice a barre. Ad esempio, più alto è il valore immesso, minori saranno le probabilità che si verifichi una lettura scorretta dei codici a barre. I valori di affidabilità sono compresi tra 0 (nessuna affidabilità) e 100 (certezza assoluta).
- **Orientamento**: specifica l'orientamento dei codici a barre nel documento. Le selezioni disponibili sono: **Orizzontale, Verticale** e **Orizzontale, Orizzontale**.
- **Filtraggio**: durante la lettura dei codici a barre da un dispositivo fax o altri dispositivi dotati della funzionalità di filtraggio colore dei pixel CCD, l'applicazione di un filtro può migliorare la velocità di lettura se le barre presentano dei pixel mancanti. Selezionando **Filtro1**, è possibile inserire 1 pixel mancante in una barra. **Filtro2** consente di inserire 2 pixel mancanti, ecc.
- **Separazione**: consente di utilizzare un codice a barre come indicatore per creare un nuovo documento. Questo documento viene definito come "documento separatore". La separazione può essere selezionata solo per un indice.
	- **Nessuno**
	- **Creare un nuovo documento**: il documento separatore e i seguenti documenti vengono separati in un nuovo documento.
	- **Elimina pagina**: tutti i documenti che seguono il documento separatore vengono separati in un nuovo documento. Il documento separatore viene eliminato. Questo passaggio è importante quando il documento separatore viene utilizzato per la separazione dei documenti e non contiene informazioni significative. Tuttavia, il codice a barre è ancora disponibile per l'indicizzazione. Tuttavia, se sono attive le opzioni **Elimina pagina** e **Abilita metadati di output** (Impostazioni dispositivo/Opzioni di configurazione), non sarà possibile visualizzare il codice a barre della pagina eliminata nel file xml.
	- **Elimina pagina fronte-retro**: consente di eliminare il documento separatore e le pagine successive durante la scansione di documenti fronte-retro. Questo passaggio è importante quando il documento separatore viene utilizzato per la separazione dei documenti e non contiene informazioni significative. Tuttavia, il codice a barre è ancora disponibile per l'indicizzazione. Tuttavia, se sono attive le opzioni **Elimina pagina fronte-retro** e **Abilita metadati di output** (Impostazioni dispositivo/Opzioni di configurazione), non sarà possibile visualizzare il codice a barre della pagina eliminata nel file xml.
		- NOTA: Non attivare **Rilevamento pagine bianche** quando si utilizza l'opzione **Elimina pagina fronte-retro**.
- **Qualità**: è possibile selezionare un'impostazione di qualità tra **Peggiore** e **Migliore**. I codici a barre di qualità più elevata sono stampati da una stampante laser o pre-stampati con una stampante offset. I codici a barre di qualità minore sono stampati con tecnologia a getto d'inchiostro o a matrice di punti. Impostare il livello Qualità in base alla qualità dei codici a barre da scansionare. Maggiore è l'impostazione della qualità, più rapida sarà la lettura del codice a barre.

**Fatto**: consente di salvare i campi indice del codice a barre e tornare alla schermata Impostazioni modello indice.

**Annulla**: consente di chiude la schermata Proprietà del campo di codici a barre e tornare alla schermata Impostazioni modello indice senza salvare le modifiche.

# **Schermata Proprietà del campo OCR**

La schermata Proprietà del campo OCR consente di impostare un campo dell'indice OCR. È possibile accedere a questa schermata rilasciando il pulsante del mouse dopo aver tracciato l'area intorno al campo OCR desiderato o selezionando l'icona Modifica nella schermata Editor del campo dell'indice.

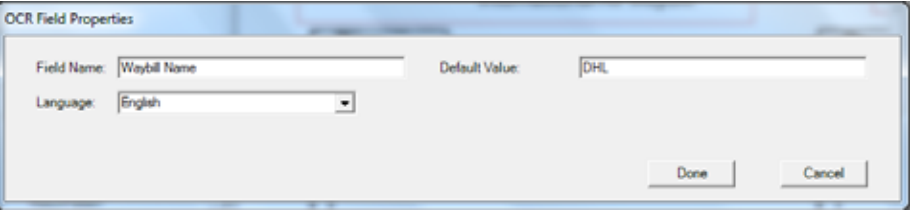

- **Nome campo**: immettere il nome del campo OCR. Il campo OCR deve contenere un nome per poter essere salvato. Questo nome identifica il campo OCR e viene visualizzato:
	- Nell'elenco Indice nell'Editor del campo indice.
	- Nell'elenco indice nella schermata Impostazioni modello indice.
	- Nell'elenco a discesa *Impostazioni nome file*.
- **Valore predefinito**: il valore immesso in questo campo verrà utilizzato se il campo indice OCR non può essere letto oppure se è mancante.
- **Lingua**: consente di selezionare la lingua corretta dall'elenco a discesa per assicurare il riconoscimento dei caratteri speciali specifici di una determinata lingua (ad esempio, ç o ü).

**Fatto**: consente di salvare i valori indice OCR e tornare alla schermata Impostazioni modello indice.

**Annulla**: consente di chiude la schermata Proprietà del campo OCR e tornare alla schermata Impostazioni modello indice senza salvare le modifiche.

Casi di utilizzo Di seguito sono riportati alcuni casi di utilizzo in cui la rilevazione dei codici a barre può essere utile. Potrebbero esserci molte variazioni rispetto a questi casi, tuttavia dovrebbero risultare utili per capire in che modo la Scan Station utilizza il rilevamento dei codici a barre.

#### **Concessionaria d'auto**

Una concessionaria d'auto ha 20 sedi e una parte importante della sua attività dipende dall'elaborazione delle domande di prestito di auto. Generalmente il cliente rimane nell'atrio in attesa dell'approvazione. Una domanda di presto auto è realizzata su un modulo cartaceo standard che contiene un codice a barre univoco. Può essere presentata anche della documentazione di supporto, come ad esempio una copia della patente di guida, la documentazione relativa a tasse, reddito e residenza.

#### *Problema*

Il venditore compila l'applicazione assieme al cliente e la invia tramite fax alla sede aziendale. Il venditore chiama la sede aziendale per assicurarsi che l'applicazione sia arrivata e che sia in fase di elaborazione. La qualità dell'immagine del fax è spesso molto scarsa ed è necessario ripetere la scansione poiché le impostazioni non sono preimpostate. Pertanto, il venditore dovrà impiegare del tempo sia cercare di trattenere il cliente in concessionaria sia a chiamare l'ufficio aziendale per decidere in merito al prestito.

### *Soluzione*

Utilizzando una Scan Station, un processo di *Prestito auto* viene configurato in modo tale da disporre delle corrette impostazioni di scansione e della corretta destinazione. Il venditore dovrà dunque dirigersi verso la Scan Station, scansionare la domanda di presto e la documentazione di supporto nel giusto ordine e seleziona il pulsante *Prestito auto* preconfigurato. Il processo è impostato in modo tale da poter scansionare una regione di interesse per un codice a barre nell'immagine. Il codice a barre è scansionato e il valore utilizzato per denominare univocamente il file (Numero del prestito auto).

Il nome del file di output è formattato come:

Dealership1-Salesperson1-CarLoanNumber.pdf

La destinazione è un indirizzo e-mail rivolta ai Servizi finanziari.

Il venditore ha la conferma che la scansione è stata completata e il processo è riuscito. Pochi minuti dopo, mentre è impegnato a intrattenere il cliente, il venditore riceverà un messaggio di testo da parte dei Servizi finanziari con il quale verrà informato che la richiesta è in fase di elaborazione e dovrebbe essere completata entro 30 minuti.

#### **Società di gestione alberghiera**

#### *Problema*

Una società possiede oltre 100 alberghi in 70 paesi in tutto il mondo. Il Manager di ogni albergo può autorizzare sconti sui servizi offerti ai propri ospiti ma deve registrare tali sconti per ragioni organizzative, fiscali e di governance. Per ogni sconto autorizzato, la fattura relativa al servizio alberghiero in questione viene alterata (per iscritto) dal General Manager e firmata dal cliente. La fattura viene quindi scansionata e inviata all'ufficio contabile presso la sede aziendale, mentre la transazione viene annotata nel registro giornaliero dell'albergo. Per legge, tutti gli sconti devono essere giustificati all'azienda e tutti i libri contabili allineati entro 24 ore.

### *Soluzione*

La fattura è di solito un documento composto da una pagina con un codice a barre univoco. La fattura è scritta a mano e il cliente firma la conferma di avvenuta ricezione dello sconto; la fattura alterata viene poi scansionata e l'immagine è inviata alla sede aziendale.

Il JPEG composto da una pagina viene inviato alla destinazione SFTP dove il nome della directory deve essere modificato al momento della scansione, in base a posizione dell'albergo, nome della macchina, utente che sta effettuando la scansione del codice a barre, valore della fattura e data/ora.

### **Esempio**:

```
sftp:\\corporate-server\discounts\country\hotel-
location\machine-name\user\barcode value-date-
time.jpg
```
Nella maggior parte dei casi, le fatture sono composte da un'unica pagina. Nel 5% dei casi, la fattura può essere composta da due o più pagine. In questi casi, il nome file dovrebbe essere lo stesso in tutte le pagine, ma con l'aggiunta di un suffisso sequenziale.

### **Esempio**:

```
sftp:\\corporate-server\discounts\country\hotel-
location\machine-name\user\barcode value-date-
time.jpg
```
sftp:\\corporate-server\discounts\country\hotellocation\machine-name\user\barcode value-date-time- $01.$ jpg

#### Quando viene letto il codice a barre successivo, il nome del file è ripristinato su:

sftp:\\corporate-server\discounts\country\hotellocation\machine-name\user\barcode value-datetime.jpg

In questo capitolo vengono presentate le procedure per l'aggiunta delle destinazioni (ad esempio e-mail, cartella di rete, stampante, FTP, ecc).

### **Accesso alla schermata Destinazioni**

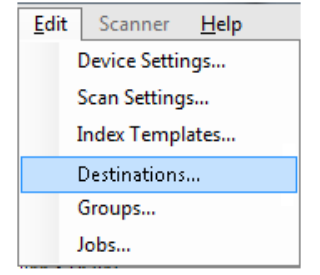

1. Selezionare **Modifica>Destinazioni**. Viene visualizzata la schermata Imposta destinazioni.

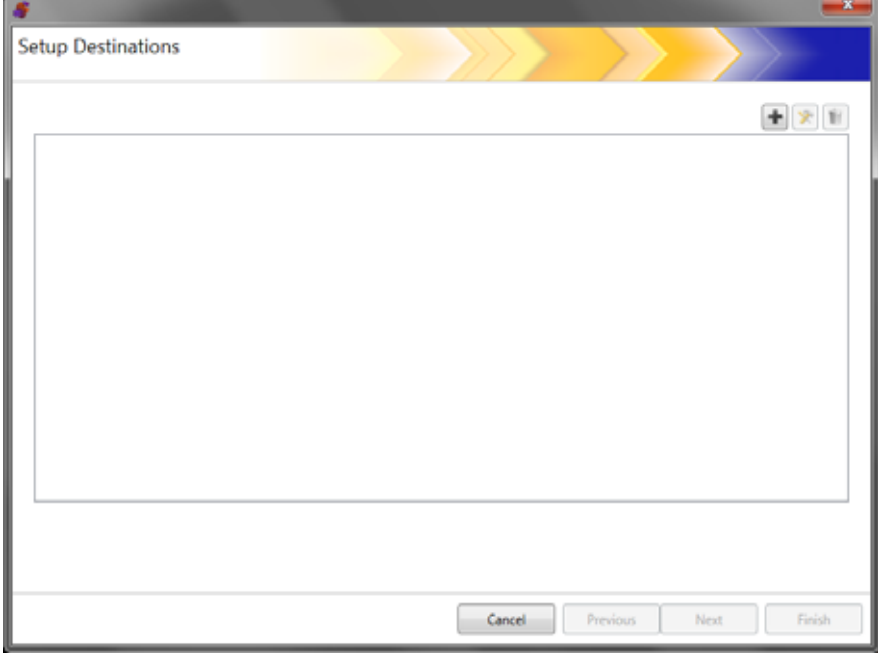

2. Fare clic sull'icona **Aggiungi** per visualizzare la schermata Destinazioni. La schermata Destinazioni consente di creare destinazioni per: e-mail, rete, stampante, FTP, e-mail a Fax, SharePoint e Kofax Front Office Server.

NOTA: Gli scanner Scan Station serie 700 Plus **non supportano il fax** come destinazione.

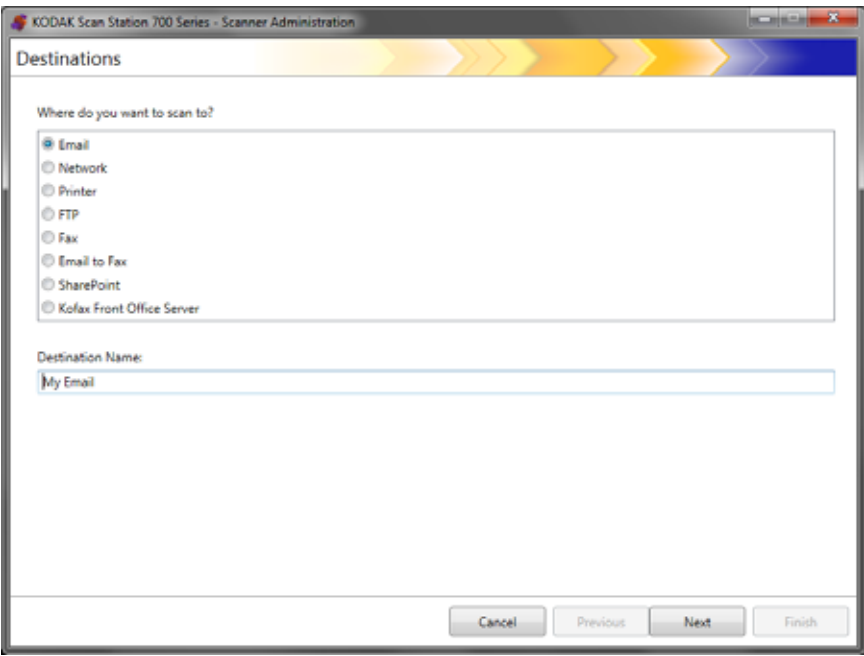

- 3. Selezionare il tipo di destinazione che si desidera creare. Quando si seleziona un tipo di destinazione, viene visualizzato un nome destinazione consigliato nel campo *Nome destinazione*. È possibile modificare questo nome immettendo un nome significativo per l'utente. Questo è il nome che viene visualizzato sul touch screen della Scan Station.
- 4. Fare clic su **Avanti**. L'applicazione passa attraverso ogni configurazione della destinazione.
	- NOTA: Per una descrizione dettagliata dei diversi tipi di destinazione, consultare le sezioni successive.

### **Layout e terminologia della destinazione**

Dopo aver impostato una destinazione, una schermata simile a quella sottostante elenca i tipi di destinazione, i gruppi di destinazione e le destinazioni.

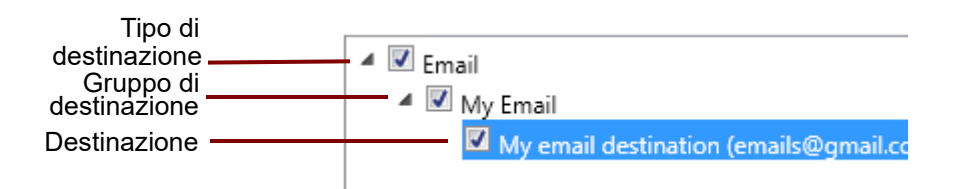

### **Impostazione di una destinazione e-mail**

- 1. Selezionare **Modifica>Destinazioni**. Viene visualizzata la schermata Imposta destinazioni.
- 2. Fare clic sull'icona **Aggiungi** per visualizzare la schermata Destinazioni.
- 3. Selezionare **E-mail**.
- 4. Fare clic su **Avanti**.

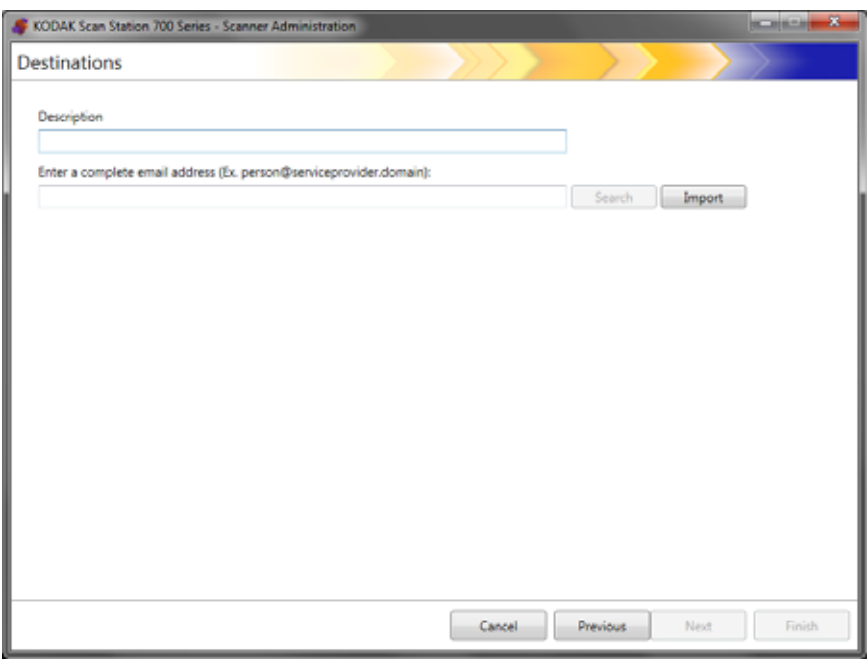

- 5. Immettere un nome nel campo *Descrizione* e un indirizzo e-mail nel campo *Inserisci un indirizzo e-mail completo* al quale si desidera ricevere i documenti acquisiti.
	- **Cerca**: consente di effettuare la ricerca di indirizzi e-mail nella rubrica di rete. Gli indirizzi trovati mediante la funzione di ricerca possono essere aggiunti al gruppo e-mail selezionato al momento.

#### NOTE:

- La rubrica di rete è quella associata con il server SMTP configurato in Impostazioni dispositivo (server e-mail).
- Se il risultato comprende più di 20 indirizzi corrispondenti ai criteri di ricerca, è possibile affinare la ricerca aggiungendo altri dati, ad esempio il nome proprio della persona che si sta cercando, ovvero "smith joe" anziché semplicemente "smith".
- I caratteri jolly possono essere aggiunti prima e dopo i criteri di ricerca.
- La funzione di ricerca si basa sulle impostazioni del dispositivo del server Active Directory specificati per funzionare correttamente. Per ulteriori informazioni, consultare la ["Configurazione impostazioni server Active Directory"](#page-48-0)  [a pagina 41](#page-48-0).
- **Importa**: consente di importare un file CSV. Per ulteriori informazioni, consultare la ["Importazione di una rubrica e-mail"](#page-88-0)  [a pagina 81](#page-88-0).

6. Fare clic su **Fine**. Verrà visualizzata la schermata successiva con la destinazione e i gruppi e-mail.

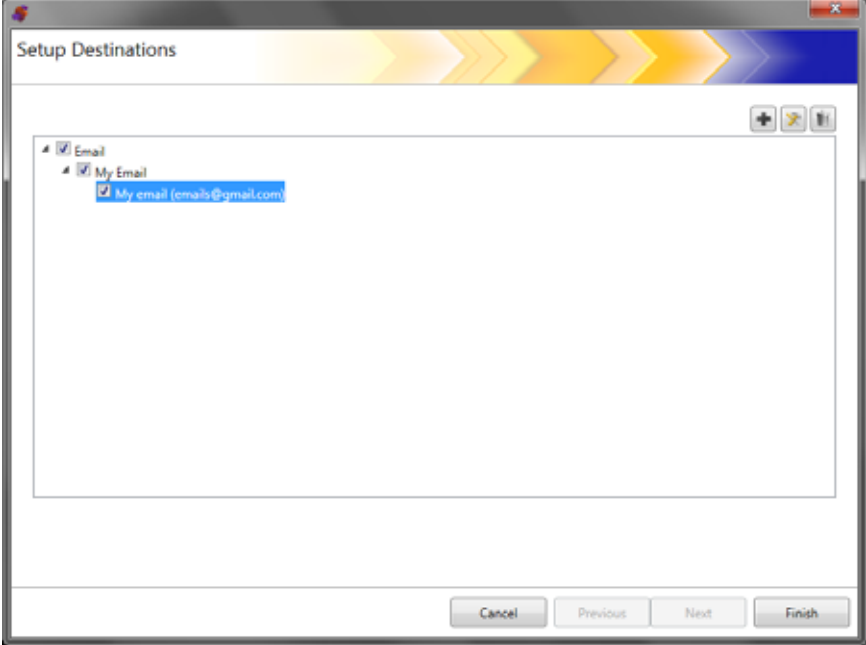

- 7. Se si desidera aggiungere più destinazioni e-mail all'interno dello stesso gruppo di destinazione e-mail, fare clic sull'icona **Aggiungi** e ripetere i passaggi 5 e 6.
- 8. Per aggiungere un gruppo di destinazione e-mail, selezionare il tipo di destinazione e-mail, quindi fare clic sull'icona **Aggiungi**, altrimenti fare clic su **Fine**.

### <span id="page-88-0"></span>**Importazione di una rubrica e-mail**

I file CSV sono file di dati che rappresentano le informazioni del database. Ogni riga include valori di dati, separati da una virgola. Ogni virgola su una riga di testo rappresenta una colonna dati del database originale. Nell'esempio di seguito vengono illustrati i dati tipici esportati da Microsoft Outlook Express.

NOTA: La prima riga può contenere le informazioni sulle intestazioni della colonna dati e **non** i dati effettivi.

**Prima riga** Nome, Cognome, Indirizzo e-mail Smith,John,johnsmith@rochester.rr.com Tom,Brown,Tombrown123@yahoo.com William,Doe,wdoe@msn.com

Outlook Express consente di esportare la propria rubrica e-mail in un file CSV. Quando si esporta la rubrica e-mail, è possibile scegliere quali colonne dati esportare.

NOTA: Altri programmi e-mail possono non supportare la selezione delle colonne dati da esportare.

È consigliabile esportare solo nome, cognome e indirizzo e-mail.

1. Fare clic su **Importa**. Verrà visualizzata la finestra di dialogo **Importa indirizzi e-mail**.

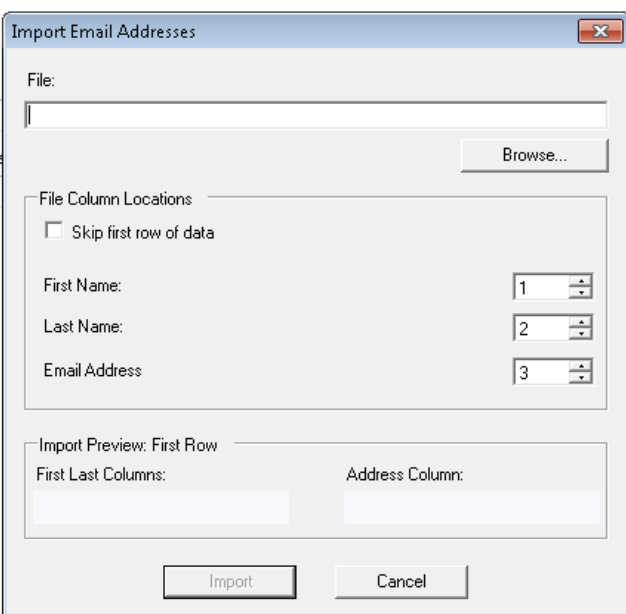

2. Nel campo *File* immettere il nome file contenente gli indirizzi e-mail che si desidera importare. Se necessario, utilizzare il pulsante **Sfoglia** per individuare il file.

- 3. Molte applicazioni client e-mail supportano l'esportazione automatica delle intestazioni di colonna come prima riga di dati. Se non si desidera importare le intestazioni di colonna come prima riga, selezionare **Ignora la prima riga di dati**.
	- NOTA: Alcune applicazioni e-mail esportano anche i dati includendo le virgolette tra cui sono racchiusi. Le virgolette vengono rimosse durante l'importazione dei dati.
- 4. Immettere i numeri di colonna in cui dovranno venire visualizzati **Nome**, **Cognome** e **Indirizzo e-mail** nel file CSV.

Dopo aver selezionato un file CSV e le posizioni delle colonne, viene visualizzata un'anteprima che mostra i risultati delle selezioni di posizioni colonne del file. Se le selezioni delle colonne vengono modificate, l'anteprima riflette tali modifiche.

Se ad esempio i tre valori di *Posizione colonna file* sono 1, 2 e 3, nell'anteprima vengono visualizzati i seguenti dati:

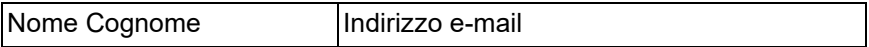

Nome e Cognome vengono combinati per formare il nome visualizzato per l'indirizzo e-mail. L'indirizzo e-mail viene utilizzato per creare l'indirizzo e-mail effettivo.

Sempre a titolo di esempio, se tutti e tre i valori di Posizione file colonna sono impostati su 1, l'anteprima ha l'aspetto seguente:

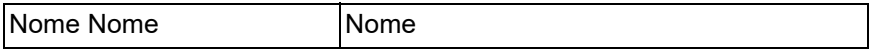

5. Fare clic su **Importa**. Gli indirizzi e-mail vengono aggiunti al gruppo e-mail selezionato.

# **Configurazione di una destinazione di rete**

- 1. Selezionare **Modifica>Destinazioni**. Viene visualizzata la schermata Imposta destinazioni.
- 2. Fare clic sull'icona **Aggiungi** per visualizzare la schermata Destinazioni.
- 3. Selezionare **Rete**.
- 4. Fare clic su **Avanti**.

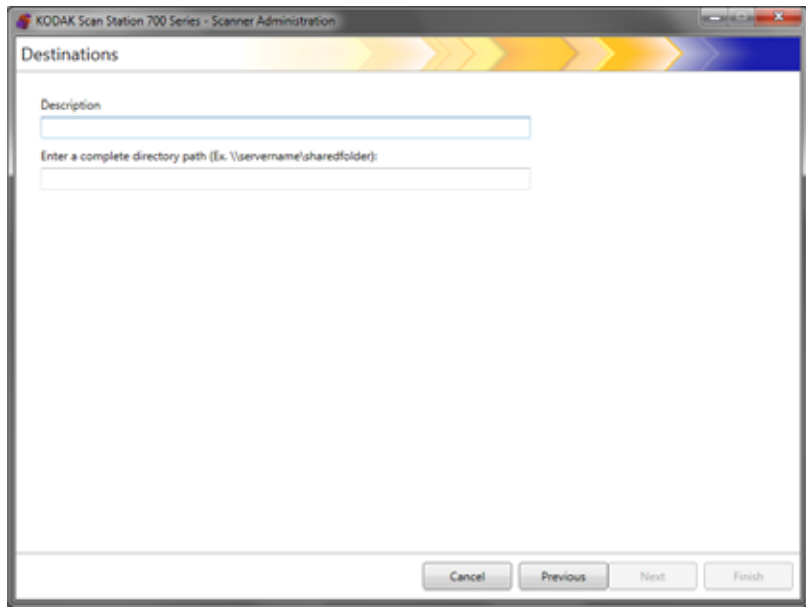

- 5. Immettere un nome di destinazione di rete significativo nel campo *Descrizione*.
- 6. Immettere un percorso della cartella completo nel campo *Immetti un percorso di directory completo* e quindi fare clic su **Fine**.
	- NOTA: È necessario utilizzare un percorso di rete completo se si sta eseguendo la scansione in una rete basata su DFS.

Verrà visualizzata la schermata successiva con la destinazione e i gruppi di rete.

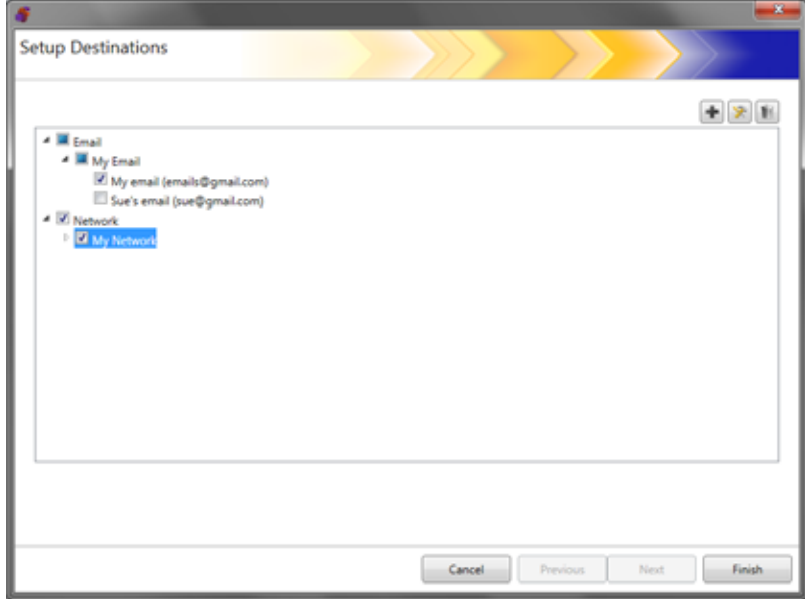

- 7. Se si desidera aggiungere più destinazioni di rete all'interno dello stesso gruppo di destinazione di rete, fare clic sull'icona **Aggiungi** e ripetere i passaggi 5 e 6.
- 8. Per aggiungere un'altro gruppo di destinazione di rete, selezionare il tipo di destinazione di rete, quindi fare clic sull'icona **Aggiungi**, altrimenti fare clic su **Fine**.

### **Impostazione di una destinazione per stampanti**

<span id="page-92-0"></span>**Configurazione di una destinazione per la stampante del server di stampa**

Prima di installare le stampanti, assicurarsi di disporre di un driver a 64 bit compatibile con Windows 10 per gli scanner Scan Station serie 700 Plus.

La Scan Station può collegarsi alle stampanti nei modi descritti di seguito.

- Connessione di una stampante collegata a un server di stampa su un dominio di rete. Vedere la ["Configurazione di una destinazione per la](#page-92-0)  [stampante del server di stampa" a pagina 85](#page-92-0) per le procedure.
- Connessione di una stampante condivisa da un altro computer su un gruppo di lavoro in rete. Consultare la ["Configurazione di una](#page-94-0)  [destinazione per stampante per gruppo di lavoro condivisa"](#page-94-0)  [a pagina 87.](#page-94-0)
- Connessione a una stampante di rete collegata direttamente alla rete tramite un cavo Ethernet inserito direttamente in un router o un hub. Consultare la ["Configurazione di una stampante direttamente](#page-96-0)  [connessa alla rete" a pagina 89.](#page-96-0)

In ciascuno di questi scenari, Microsoft Windows può anche richiedere le credenziali di accesso per qualsiasi dispositivo che necessita dell'accesso a una stampante di rete.

Se si desidera collegare una stampante attraverso un server di stampa su un dominio di rete effettuare le seguenti operazioni:

- 1. Selezionare **Modifica>Destinazioni**. Viene visualizzata la schermata Imposta destinazioni.
- 2. Fare clic sull'icona **Aggiungi** per visualizzare la schermata Destinazioni.
- 3. Selezionare **Stampante**.
- 4. Fare clic su **Avanti**.

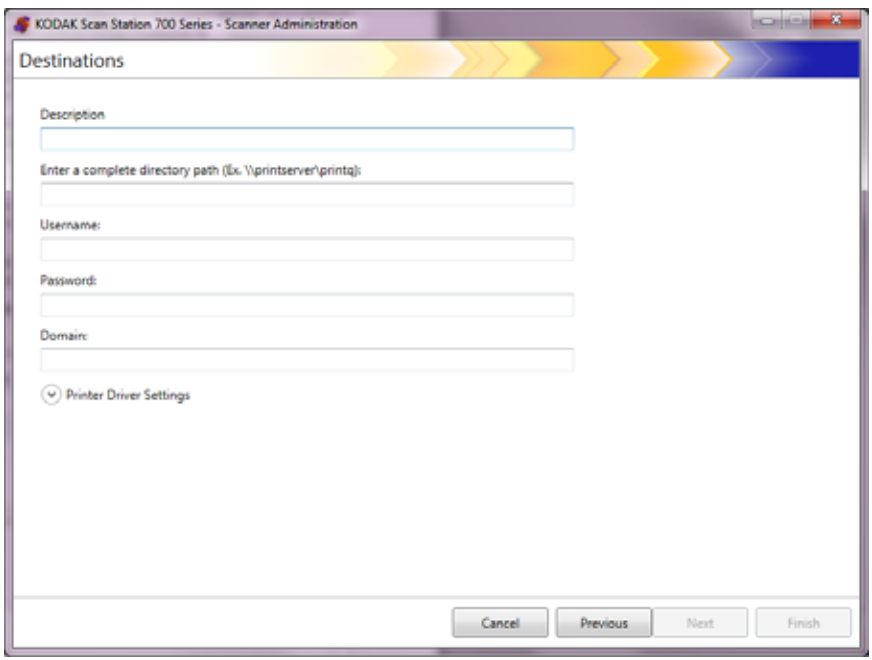

- 5. Immettere un testo che descriva la stampante nel campo *Descrizione*.
- 6. Immettere un percorso completo al server della stampante e alla coda di stampa (ad esempio, \\printservername\printqueue) nel campo *Immetti un percorso di directory completo*.
- 7. Se il dominio di rete è configurato per richiedere l'autenticazione per connettersi alla stampante, immettere **Nome utente**, la **Password** e nomi del **Dominio**.

NOTE:

- Se l'autenticazione fornita non è corretta, la stampante e il relativo driver non possono essere installati nella Scan Station.
- Le impostazioni del driver di stampa non sono richieste per questa configurazione.
- 8. Fare clic su **Fine**. Verrà visualizzata la schermata successiva con la destinazione e i gruppi di stampa.

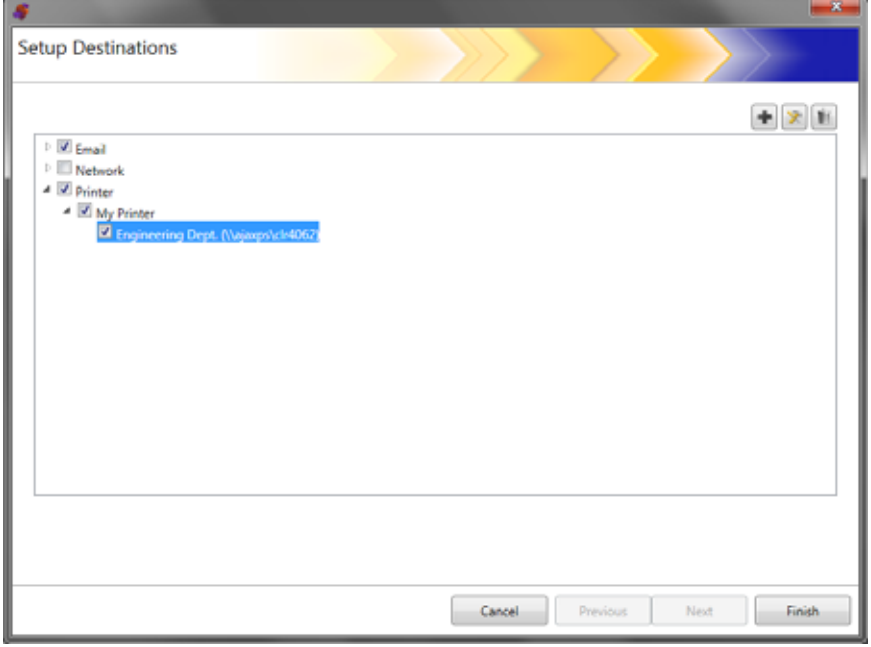

- 9. Se si desidera aggiungere più destinazioni per la stampante all'interno dello stesso gruppo di destinazione, fare clic sull'icona **Aggiungi**.
- 10.Per aggiungere un gruppo di destinazione della stampante, selezionare il tipo di destinazione della stampante e quindi fare clic sull'icona **Aggiungi**, altrimenti fare clic su **Fine**.

<span id="page-94-0"></span>**Configurazione di una destinazione per stampante per gruppo di lavoro condivisa**

Se si desidera configurare una stampante condivisa con un altro computer sulla rete, seguire i passaggi successivi.

- *IMPORTANTE: Per completare questa configurazione è necessario sapere come sono impostate le stampanti nella propria organizzazione. Per qualsiasi domanda, rivolgersi all'amministratore di sistema.*
- 1. Selezionare **Modifica>Destinazioni**. Viene visualizzata la schermata Imposta destinazioni.
- 2. Fare clic sull'icona **Aggiungi** per visualizzare la schermata Destinazioni.
- 3. Selezionare **Stampante**.
- 4. Fare clic su **Avanti**.

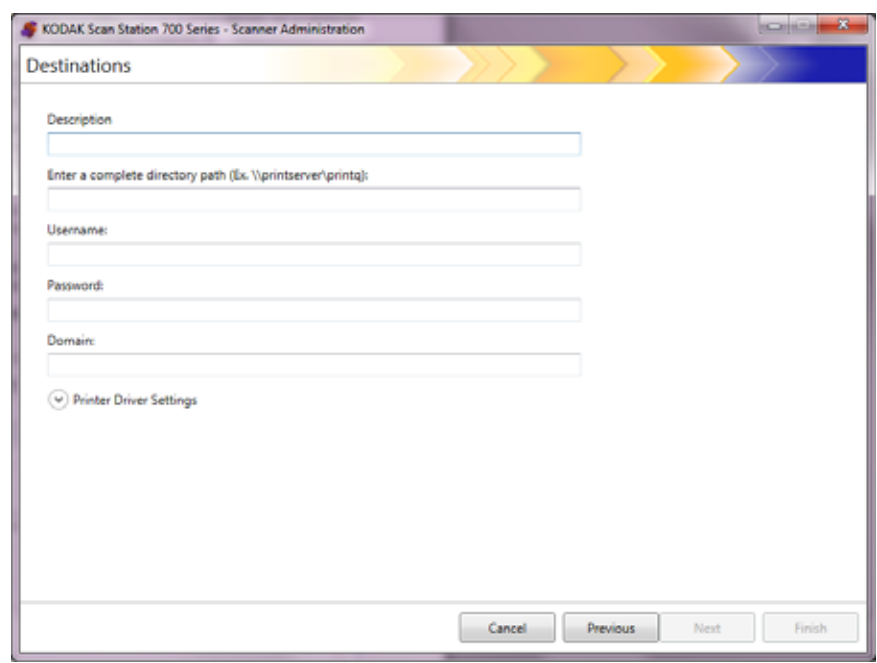

- 5. Immettere un testo che descriva la stampante nel campo *Descrizione*.
- 6. Immettere un percorso completo al server della stampante e alla coda di stampa (ad esempio, \\printservername\printqueue) nel campo *Immetti un percorso di directory completo*.
- 7. Se il computer che condivide la stampante è configurato per richiedere l'autenticazione per connettersi alla stampante, immettere **Nome utente**, **Password** e **Dominio**.

NOTE:

- Se l'autenticazione fornita non è corretta, la stampante e il relativo driver non possono essere installati nella Scan Station.
- Le impostazioni del driver di stampa non sono richieste per questa configurazione.

8. Fare clic su **Fine**. Verrà visualizzata la schermata successiva con la destinazione e i gruppi di stampa.

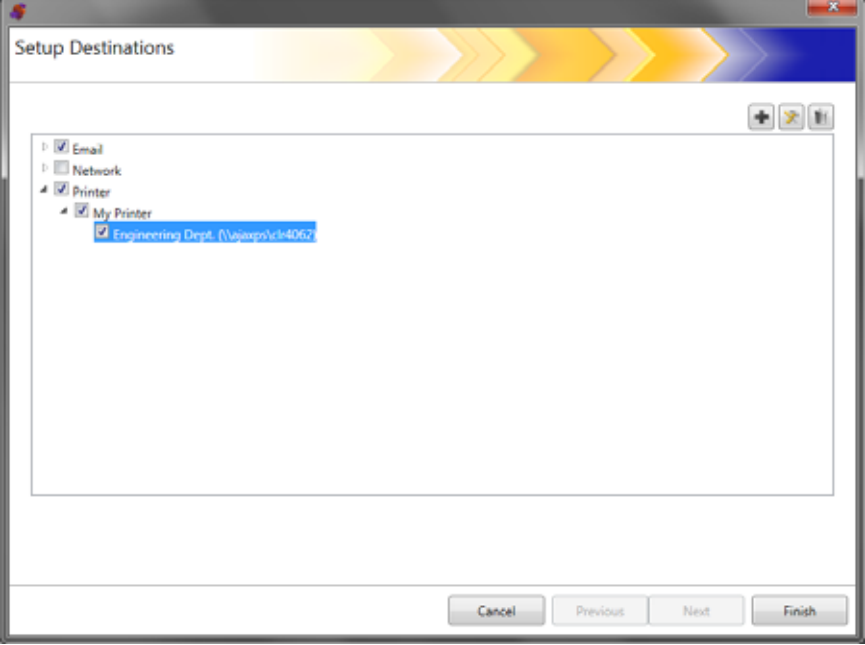

- 9. Se si desidera aggiungere più destinazioni per la stampante all'interno dello stesso gruppo di destinazione, fare clic sull'icona **Aggiungi**.
- 10.Per aggiungere un gruppo di destinazione della stampante, selezionare il tipo di destinazione della stampante e quindi fare clic sull'icona **Aggiungi**, altrimenti fare clic su **Fine**.

### <span id="page-96-0"></span>**Configurazione di una stampante direttamente connessa alla rete**

Se si desidera configurare una stampante direttamente connessa alla rete, seguire i passaggi successivi.

- 1. Selezionare **Modifica>Destinazioni**. Viene visualizzata la schermata Imposta destinazioni.
- 2. Fare clic sull'icona **Aggiungi** per visualizzare la schermata Destinazioni.
- 3. Selezionare **Stampante**.
- 4. Fare clic su **Avanti**.

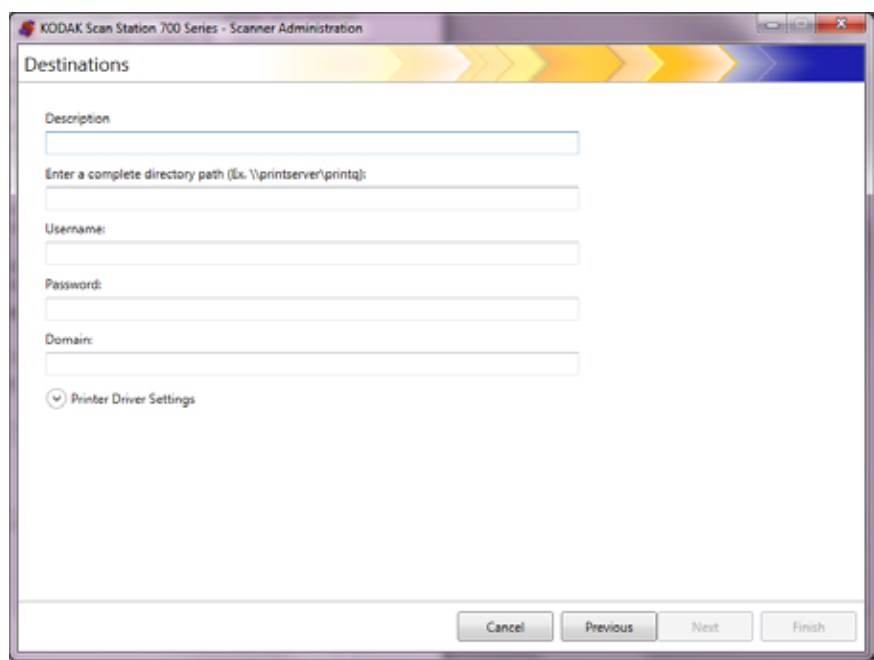

- 5. Immettere un testo che descriva la stampante nel campo *Descrizione*.
- 6. Nel campo *Immetti un percorso directory completo*, immettere l'indirizzo IP della stampante di rete e la coda di stampa (ad esempio, \\192.168.1.136\printQueueName).
- 7. Se sono necessarie le credenziali utente per accedere alla posizione del driver della stampante, immetterle nei campi *Nome utente*, *Password* e *Dominio*.

8. Nella sezione Impostazioni driver stampante, immettere la posizione del file con le informazioni sull'impostazione del driver di stampa nel campo *Posizione del driver della stampante* o utilizzare il pulsante **Sfoglia**. Il driver della stampante può essere posizionato in ogni PC connesso alla stessa rete e deve essere accessibile dalle Scan Station.

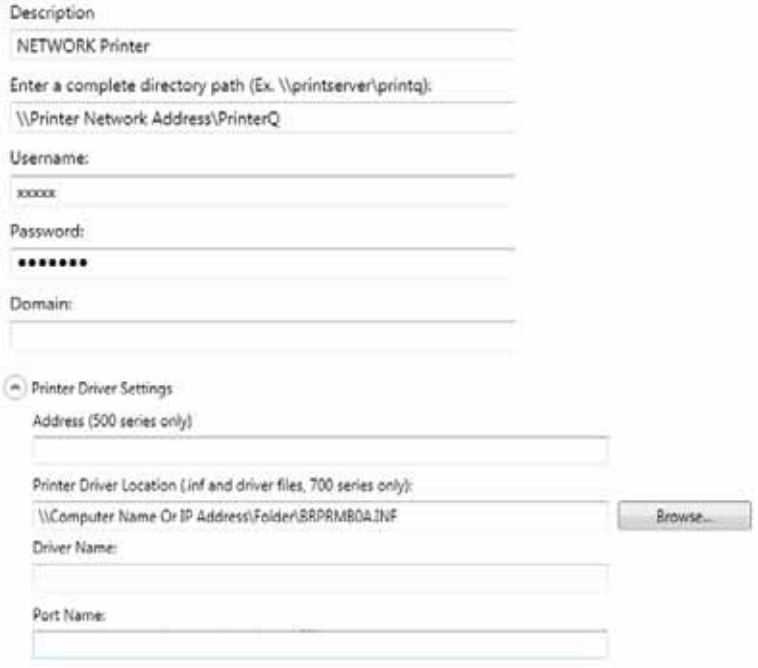

- 9. Stampare una pagina di prova sulla stampante di destinazione da un altro computer.
- 10.Immettere il nome del driver nel campo *Nome driver*. Questa stringa può essere visualizzata nella pagina successiva.
- 11. Immettere il nome della porta nel campo *Nome porta*. Questa stringa può essere visualizzata nella pagina successiva.
- 12.Fare clic su **Fine**.
- 13.Se si desidera aggiungere più destinazioni per la stampante all'interno dello stesso gruppo di destinazione, fare clic sull'icona **Aggiungi**.
- 14.Per aggiungere un gruppo di destinazione della stampante, selezionare il tipo di destinazione della stampante e quindi fare clic sull'icona **Aggiungi**, altrimenti fare clic su **Fine**.

Il driver della stampante viene installato dal PC di condivisione. Dopo l'installazione iniziale, la Scan Station sarà in grado di comunicare direttamente con la stampante di rete.

NOTA: Se è impossibile installare una stampante, verificare il codice di errore nel file di registro e cercare tale errore nel sito Web di Microsoft.

### **Impostazione di un sito FTP**

- 1. Selezionare **Modifica>Destinazioni**. Viene visualizzata la schermata Imposta destinazioni.
- 2. Fare clic sull'icona **Aggiungi** per visualizzare la schermata Destinazioni.
- 3. Selezionare **FTP**.
- 4. Fare clic su **Avanti**.

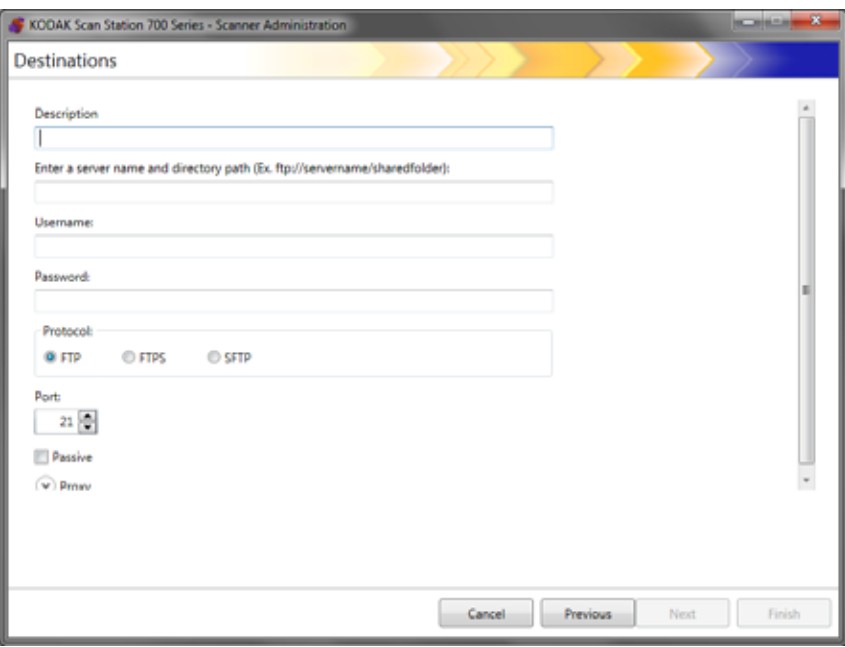

- 5. Compilare i campi *Descrizione, Immetti un nome server e un percorso di directory, Nome utente* e *Password*. Il campo *Immetti* nome s*erver e percorso di directory* deve contenere un percorso completo del sito FTP, compresa la sottocartella nella quale vengono archiviati i documenti digitalizzati. Ad esempio, ftp:*//ftp.acme.com/documents* consentirà di collegarsi al sito FTP *ftp.acme.com* e di archiviare i documenti scansionati nella cartella *documenti*.
- 6. Selezionare l'opzione **Protocollo** desiderata: **FTP, FTPS** o **SFTP**.
	- Se si seleziona **FTP** sono disponibili le seguenti opzioni:
		- Se il sito FTP comunica su una porta diversa dalla Porta 21, modificare il valore tramite le frecce SU e GIÙ.
		- In alternativa, è possibile selezionare **Passivo** se richiesto dal server FTP. **Passivo** è comunemente utilizzato se il sito FTP è al di fuori del firewall.

Fare clic sulla freccia in basso **Proxy** per configurare le impostazioni del proxy.

- Selezionare **UTENTE dopo login** per il *Tipo di proxy.*
- Immettere l'**Indirizzo proxy** sotto forma di FQDN (ad esempio FTP.acme.com) o sotto forma di indirizzo IP.
- Immettere il **Nome utente** e la **Password** necessari per accedere al server proxy.
- Se il server proxy è configurato per comunicare su una porta diversa dalla Porta 21, modificare il valore tramite le frecce SU e GIÙ.
- Selezionando **FTPS** sono disponibili le seguenti opzioni:
	- Selezionare un'opzione di **Crittografia**: **Implicita** o **Esplicita**.

Quando si imposta **Esplicita**, la Scan Station e il server negoziano se crittografare o meno i dati e quale forma di crittografia deve essere utilizzata. FTPS esplicita è sulla Porta 21. La Scan Station ospita questa selezione se il server è in grado di ricevere i dati crittografati.

Quando si imposta **Implicita**, ci si aspetta dalla Scan Station di inviare sempre dati crittografati. Il valore predefinito della porta è 990.

Rivolgersi all'amministratore del server FTP per l'opzione di crittografia appropriata.

- Selezionare **Passiva** se si desidera attivare una negoziazione della porta passiva.
- Selezionare **Richiedi certificato server SSL verificabile** se l'attenzione nei confronti della sicurezza all'interno dell'ambiente di rete è più alta e sono necessari certificati aggiornati firmati da un'autorità di certificazione.

Fare clic sulla freccia in basso **Proxy** per configurare le impostazioni del proxy.

- Selezionare **SOCKS** come *Tipo di proxy*.
- Immettere l'**Indirizzo proxy** sotto forma di FQDN (ad esempio FTP.acme.com) o sotto forma di indirizzo IP.
- Immettere il **Nome utente** e la **Password** necessari per accedere al server proxy.
- Se il server proxy è configurato per comunicare su una porta diversa dalla Porta 1080, modificare il valore tramite le frecce SU e GIÙ.
- Selezionare la **Versione** appropriata per il server proxy. Per eventuali dubbi su come utilizzare **SOCKS4** o **SOCKS5**, rivolgersi al proprio amministratore.
- Selezionando **SFTP** sono disponibili le seguenti opzioni:
	- Se il sito SFTP comunica su una porta diversa dalla Porta 22, modificare il valore tramite le frecce SU e GIÙ. Selezionando **SFTP**, il valore della porta viene automaticamente modificato nel valore predefinito della Porta 22.
	- Un file chiave privata è una chiave crittografata utilizzata per accedere al server SFTP. Sono disponibili diversi tipi di file chiave privata. Premere il pulsante **Sfoglia** per selezionare il file chiave privata memorizzato nel computer o nella rete. Rivolgersi all'amministratore SFTP per selezionare il file chiave privata appropriato da utilizzare.

NOTA: I file chiave privata crittografati con DSA 2048, 4096 bit e Putty SSH1 RSA non sono supportati. - Se si è immesso un file chiave privata nel campo *Password chiave privata* e il file è protetto da password, è necessario immettere una password. La password viene utilizzata per decodificare il file chiave privata.

Fare clic sulla freccia in basso **Proxy** per configurare le impostazioni del proxy. L'SFTP supporta due tipi di proxy: **HTTP** e **SOCKS**.

#### **HTTP**

- Se si seleziona **HTTP** come tipo di proxy, immettere l'**Indirizzo proxy** sotto forma di FQDN (ad esempio FTP.acme.com) o sotto forma di indirizzo IP.
- Immettere il **Nome utente** e la **Password** necessari per accedere al server proxy.
- Se il server proxy è configurato per comunicare su una porta diversa dalla Porta 81, modificare il valore tramite le frecce SU e GIÙ.
- Selezionare il **Tipo di autenticazione** appropriato per il server proxy. Per eventuali dubbi su come utilizzare **LOGIN** o **NTLM**, rivolgersi al proprio amministratore.

### **SOCKS**

- Se si seleziona **SOCKS** come tipo di proxy, immettere l'**Indirizzo proxy** sotto forma di FQDN (ad esempio FTP.acme.com) o sotto forma di indirizzo IP.
- Immettere il **Nome utente** e la **Password** necessari per accedere al server proxy.
- Se il server proxy è configurato per comunicare su una porta diversa dalla Porta 1080, modificare il valore tramite le frecce SU e GIÙ.
- Selezionare la **Versione** appropriata per il server proxy. Per eventuali dubbi su come utilizzare **SOCKS4** o **SOCKS5**, rivolgersi al proprio amministratore.
- 7. Fare clic su **Fine**.
- 8. Se si desidera aggiungere più destinazioni FTP all'interno dello stesso gruppo di destinazione FTP, selezionare l'icona **Aggiungi** e ripetere i Passaggi 5 - 8.
- 9. Per aggiungere un altro gruppo di destinazione FTP, selezionare il tipo di destinazione FTP e quindi fare clic sull'icona **Aggiungi**, altrimenti fare clic su **Fine**.

### **Impostazione di una destinazione da e-mail a fax**

L'opzione da e-mail a fax è disponibile per tutti gli scanner Scan Station serie 700 Plus se si è provveduto alla configurazione (consultare ["Configurazione delle impostazioni da e-mail a fax" a pagina 43](#page-50-0)).

- 1. Selezionare **Modifica>Destinazioni**. Viene visualizzata la schermata Imposta destinazioni.
- 2. Fare clic sull'icona **Aggiungi** per visualizzare la schermata Destinazioni.
- 3. Selezionare **Da e-mail a fax**.
- 4. Fare clic su **Avanti**.

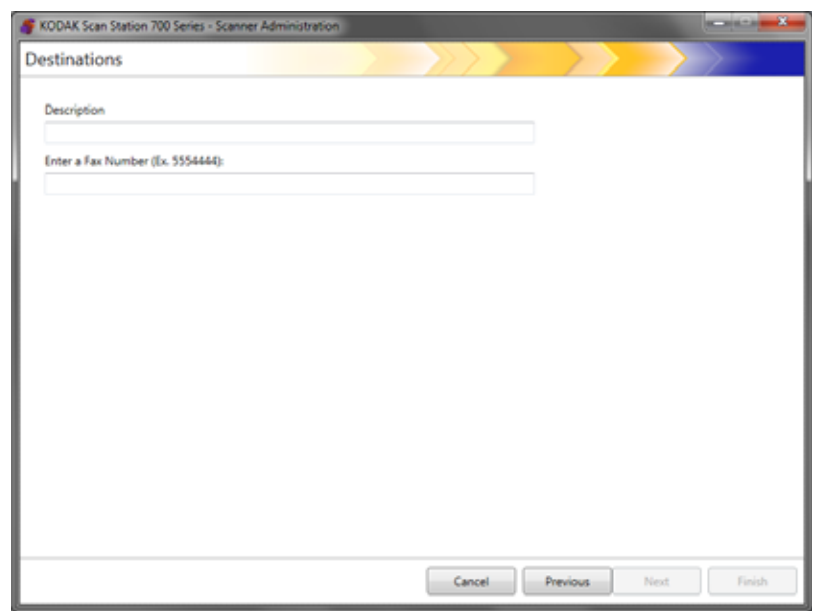

- 5. Immettere un nome nel campo *Descrizione* e un numero da e-mail a fax nel campo *Immetti un numero di fax (numero da e-mail a fax)*, quindi fare clic su **Fine**.
- NOTA: gli scanner Scan Station serie 700 Plus non supportano il fax come destinazione.
- 6. Se si desidera aggiungere più destinazioni da e-mail a fax all'interno dello stesso gruppo di destinazione fax, selezionare l'icona Aggiungi e ripetere il Passaggio 5.
- 7. Per aggiungere un gruppo di destinazione da e-mail a fax, selezionare il tipo di destinazione fax, quindi fare clic sull'icona **Aggiungi**, altrimenti fare clic su Fine.

# **Aggiunta di un gruppo SharePoint**

- 1. Selezionare **Modifica>Destinazioni**. Viene visualizzata la schermata Imposta destinazioni.
- 2. Fare clic sull'icona **Aggiungi** per visualizzare la schermata Destinazioni.
- 3. Selezionare **SharePoint**.
- 4. Fare clic su **Avanti**.

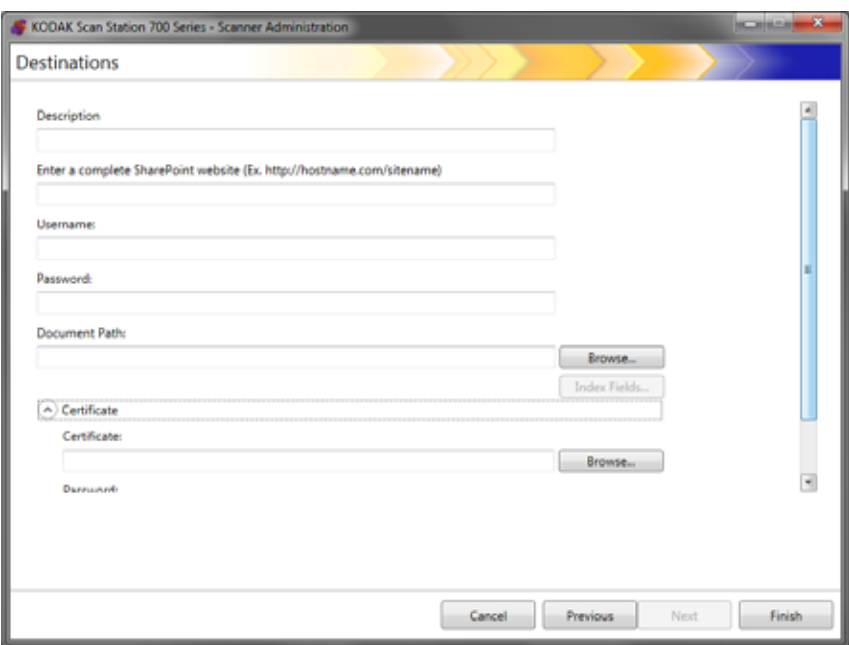

- 5. Compilare il campo *Descrizione* che identifica la destinazione.
- 6. Immettere l'indirizzo del server SharePoint nel campo del sito Web *Immetti un SharePoint completo.* Questo campo deve contenere un percorso completo al sito SharePoint.
- 7. Compilare i campi *Nome utente* e *Password*.
- 8. Nel campo *Percorso documenti*, immettere il percorso alla cartella in cui i documenti vengono acquisiti. Se necessario, utilizzare il pulsante **Sfoglia** per individuare la cartella.
- 9. Nel caso in cui esistano campi di indice per la libreria selezionata, selezionare il pulsante **Campi indice**. Viene visualizzata la finestra di dialogo Campi indice in cui vengono indicati i campi indice obbligatori e facoltativi associati alla libreria selezionata.

NOTE:

• La stringa di stampa può contenere un massimo di 5000 caratteri nel campo *Note di indicizzazione*. Se si immettono più di 5000 caratteri, non verrà visualizzato un messaggio di avviso fino a quando non fa clic in un'altra area nel campo di input. A quel punto, quando si fa clic sul messaggio **OK**, tutti i dati inseriti nel campo *Note di indicizzazione* verranno eliminati.

- La prima parte del percorso del documento è la libreria; tutto ciò che segue è una sottodirectory. La libreria contiene campi di indice.
- È necessario un certificato prima di immettere i campi indice (consultare il Passaggio 10).
- Se nel campo indice è presente una freccia rivolta verso il basso a destra del valore indice, fare clic su di essa per visualizzare le opzioni disponibili per i valori.

I campi indice supportati sono i seguenti:

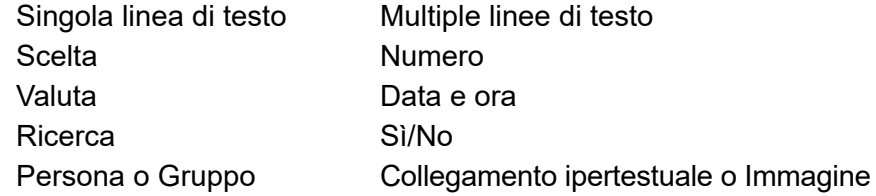

- 10.Nel caso in cui il sito SharePoint a cui si desidera accedere sia protetto, è necessario immettere il file e la password del certificato facendo clic sulla freccia **Certificato**. Vengono visualizzate le opzioni del certificato di SharePoint.
	- Immettere il nome del file del certificato nel campo *Certificato*. Sono consentite le seguenti estensioni di file: .cer, .crt, .der, .pfx, .p12, .p76, e p7c.
	- Immettere la password del certificato necessaria per aprire e decifrare il file del certificato.
- 11. Se la propria azienda richiede l'utilizzo di un server proxy prima di comunicare con il sito SharePoint, è necessario definire queste impostazioni proxy facendo clic sulla freccia **Proxy**.
- 12.Immettere l'**Indirizzo proxy** sotto forma di nome di dominio completo (ad esempio, proxy.mycompany.com) o sotto forma di indirizzo IP.
- 13.Immettere il **Nome utente** e la **Password** necessari per accedere al server proxy.
- 14.Se il server proxy è configurato per comunicare su una porta diversa dalla Porta 80, modificare il valore tramite le frecce Su e Giù.
- 15.Se si desidera aggiungere più destinazioni SharePoint all'interno dello stesso gruppo di destinazione SharePoint, selezionare l'icona **Aggiungi** e ripetere i Passaggi 5 - 14.
- 16.Per aggiungere un gruppo di destinazione SharePoint, selezionare il tipo di destinazione SharePoint e quindi fare clic sull'icona **Aggiungi**, altrimenti fare clic su **Fine**.

# **Aggiunta di un gruppo Kofax Front Office Server**

- 1. Selezionare **Modifica>Destinazioni**. Viene visualizzata la schermata Imposta destinazioni.
- 2. Fare clic sull'icona **Aggiungi** per visualizzare la schermata Destinazioni.
- 3. Selezionare **Kofax Front Office Server**.
- 4. Fare clic su **Avanti**.

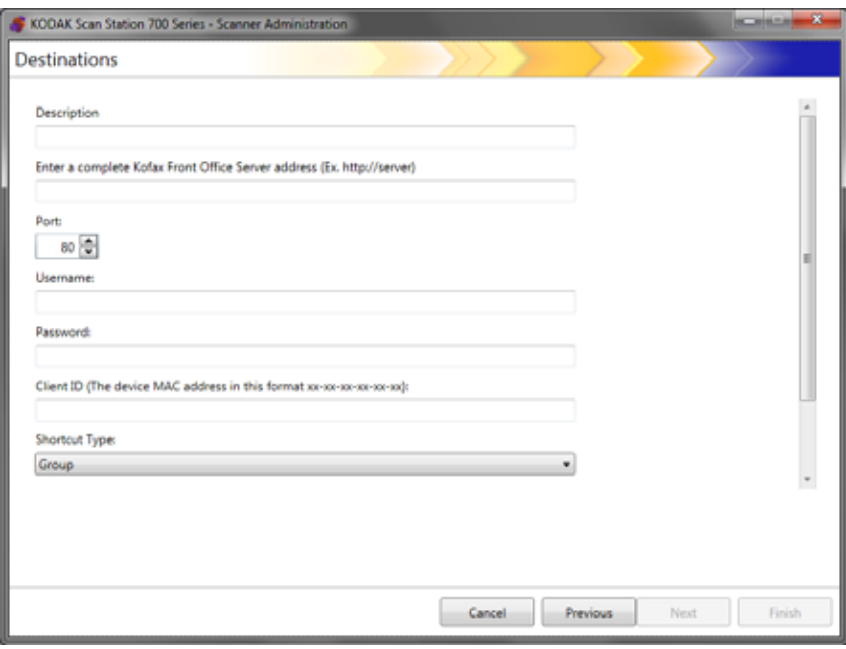

- 5. Compilare il campo *Descrizione* che identifica la destinazione.
- 6. Immettere un indirizzo server nel campo *Immettere un indirizzo Kofax Front Office Server completo*.
- 7. Se il server proxy è configurato per comunicare su una porta diversa dalla Porta 80, selezionare il valore corretto.
- 8. Immettere il **Nome utente** e la **Password** necessari per accedere a Kofax Front Office Server.
- 9. Nel campo *ID client*, immettere l'indirizzo MAC della Scan Station (formato indirizzo: xx-xx-xx-xx-xx-xx). Queste informazioni possono essere trovate nella schermata Informazioni sulla Scan Station.
- 10.Selezionare **Gruppo** o **Personale** dall'elenco *Tipo di combinazione*.
- 11. Fare clic su **Sfoglia** per individuare il nome della combinazione. Viene visualizzata la finestra di dialogo corrispondente. Selezionare il collegamento desiderato e fare clic su **OK**.
- 12.Fare clic su **Campi indice**. Viene visualizzata la finestra di dialogo relativa. I campi indice variano in base all'implementazione di Kofax Front Office Server da parte dell'azienda.
- 13.Se Kofax Front Office Server è sicuro, immettere (o sfogliare per cercare) il nome del file del certificato nel campo *Certificato*. Sono consentite le seguenti estensioni di file: .cer, .crt, .der, .pfx, .p12, .p76, e p7c.
- 14.Immettere la password del certificato necessaria per aprire e decifrare il file del certificato.
- 15.Se si desidera aggiungere più destinazioni Kofax Front Office Server all'interno dello stesso gruppo di destinazione Server Kofax Front Office, selezionare l'icona **Aggiungi** e ripetere i passaggi 5-14.
- 16.Per aggiungere un altro gruppo di destinazione Kofax Front Office Server, selezionare il tipo di destinazione Kofax Front Office Server e fare clic sull'icona **Aggiungi**, altrimenti fare clic su **Fine**.

Questo capitolo fornisce le procedure per aggiungere e gestire i gruppi.

I gruppi sono una collezione di utenti di rete i cui nomi possono essere estratti dal server Active Directory. È possibile creare un gruppo dai contenuti di un gruppo di server Active Directory esistente ed è possibile aggiungere singoli utenti dal server Active Directory al proprio gruppo. Per ulteriori informazioni, consultare la ["Configurazione impostazioni](#page-48-0)  [server Active Directory" a pagina 41.](#page-48-0)

**Assegnazione gruppi** L'impostazione di gruppi rende più semplice restringere l'accesso a processi specifici a gruppi di utenti.

> 1. Selezionare **Modifica>Gruppi**. Viene visualizzata la schermata Imposta gruppi.

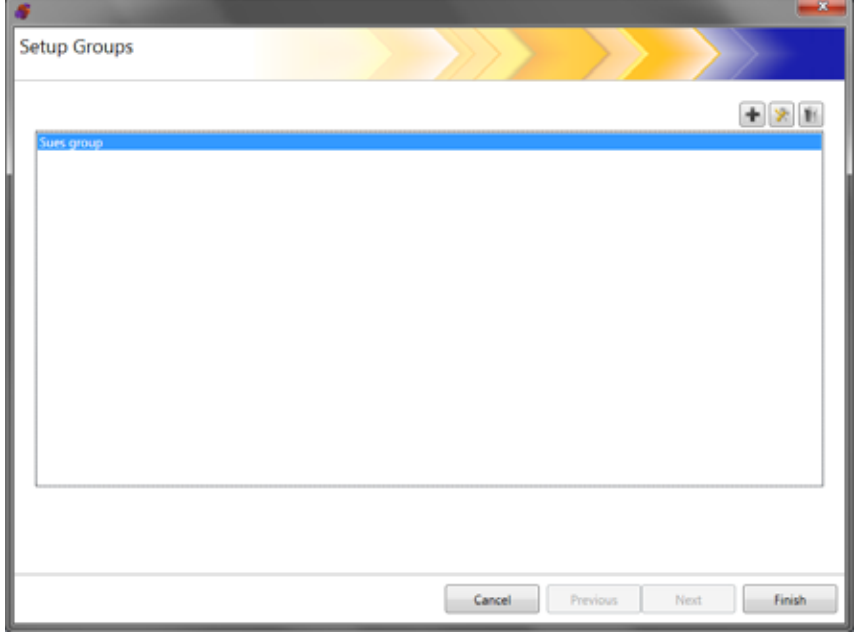

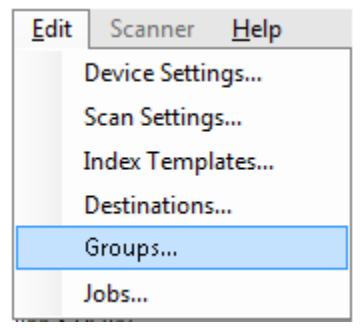

2. Fare clic sull'icona **Aggiungi** per visualizzare la schermata Gruppo.

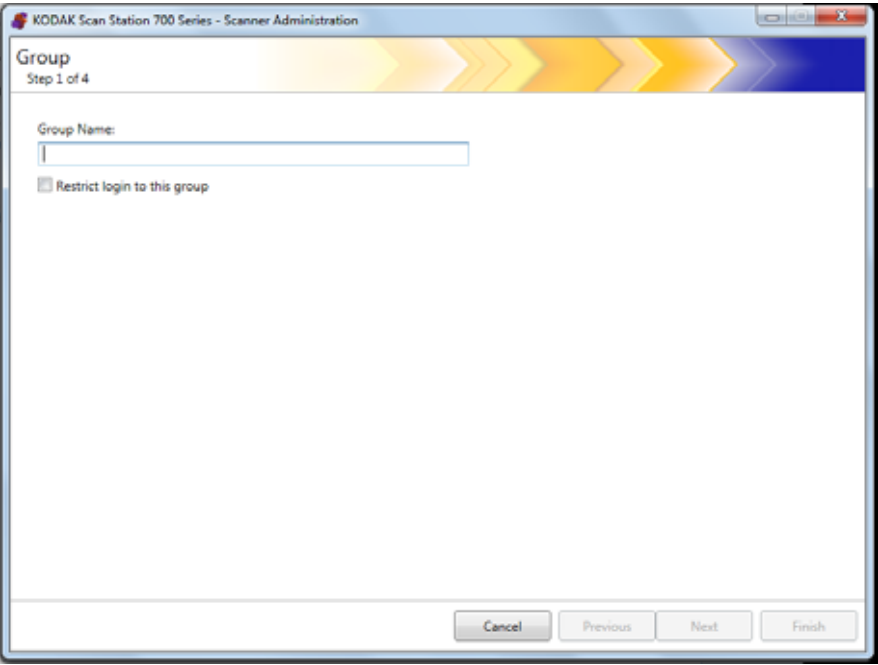

- 3. Immettere il nome del gruppo desiderato.
- 4. Se si desidera limitare l'uso della Scan Station esclusivamente agli utenti definiti in un determinato gruppo, fare clic sulla casella di controllo **Limita accesso a questo gruppo**.
- 5. Fare clic su **Avanti**. I nomi dei gruppi possono essere qualsiasi cosa che sia significativa per gli utenti nel definire un gruppo di utenti.

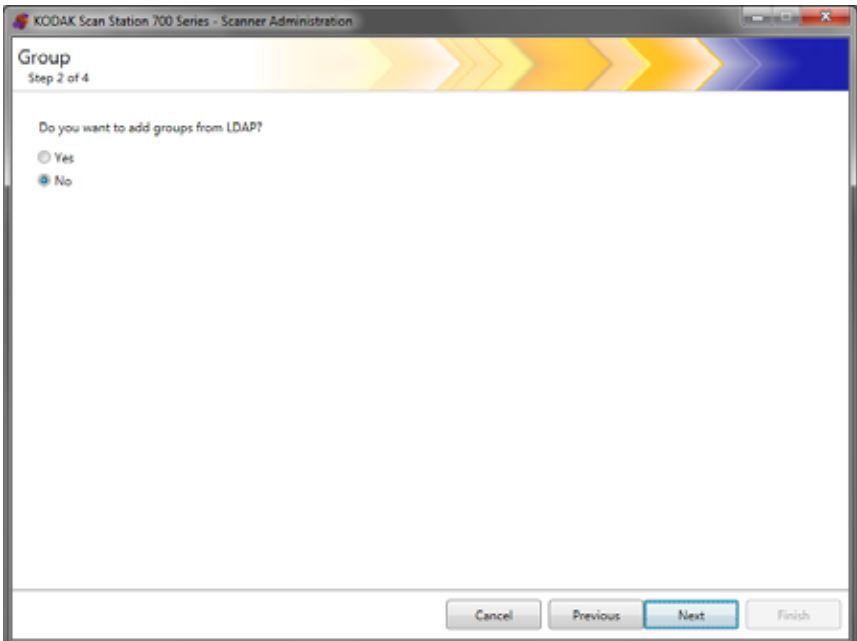
## **Aggiunta di gruppi Active Directory**

- Se non si desidera aggiungere gruppi dal server Active Directory, fare clic su **No,** quindi su **Avanti** e continuare con la sezione, "Aggiunta di utenti individuali".
- Selezionando **Sì**, i campi di ricerca vengono visualizzati consentendo di ricercare un nome del gruppo dal server Active Directory (LDAP); quindi, continuare con i passaggi successivi.

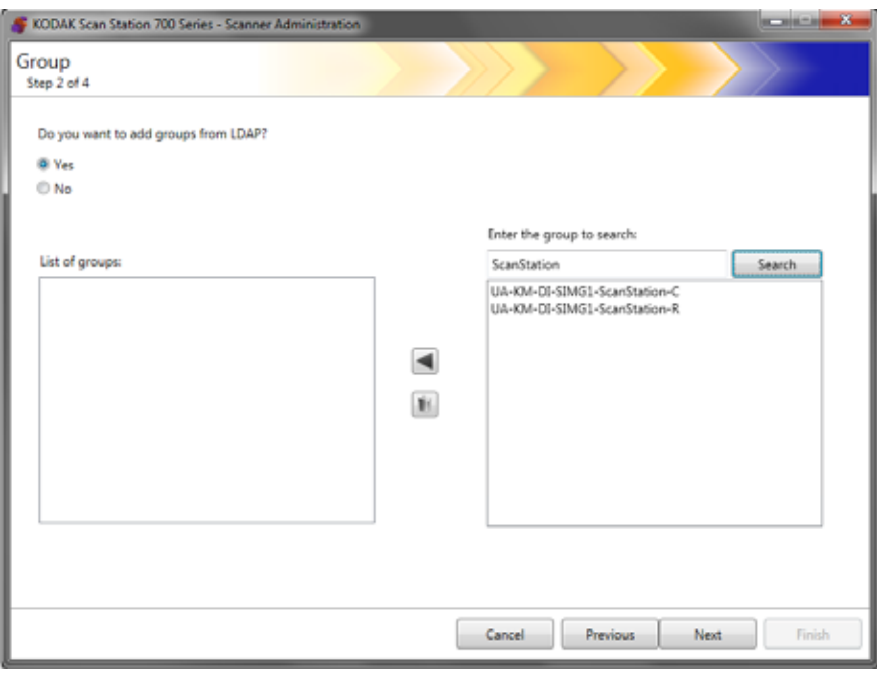

1. Nel campo *Immetti gruppo da cercare*, immettere il nome del gruppo che si desidera aggiungere e fare clic su **Cerca**.

NOTE:

- Se il risultato comprende troppi indirizzi corrispondenti ai criteri di ricerca, è possibile affinare la ricerca aggiungendo altri dati, ad esempio il nome proprio della persona che si sta cercando, ad esempio "smith joe" anziché semplicemente "smith".
- I caratteri jolly possono essere aggiunti prima e dopo i criteri di ricerca.
- 2. Selezionare i gruppi che si desidera aggiungere dall'elenco sulla destra e fare clic sulla freccia sinistra. I gruppi vengono aggiunti nella casella *Elenco gruppi*.
- 3. Ripetere i Passaggi 1 e 2 per aggiungere altri gruppi all'elenco.
	- NOTA: Se si desidera eliminare un gruppo dall'*Elenco gruppi*, selezionare il gruppo che si desidera eliminare e fare clic sull'icona **Elimina**.

## 4. Al termine, fare clic su **Avanti**.

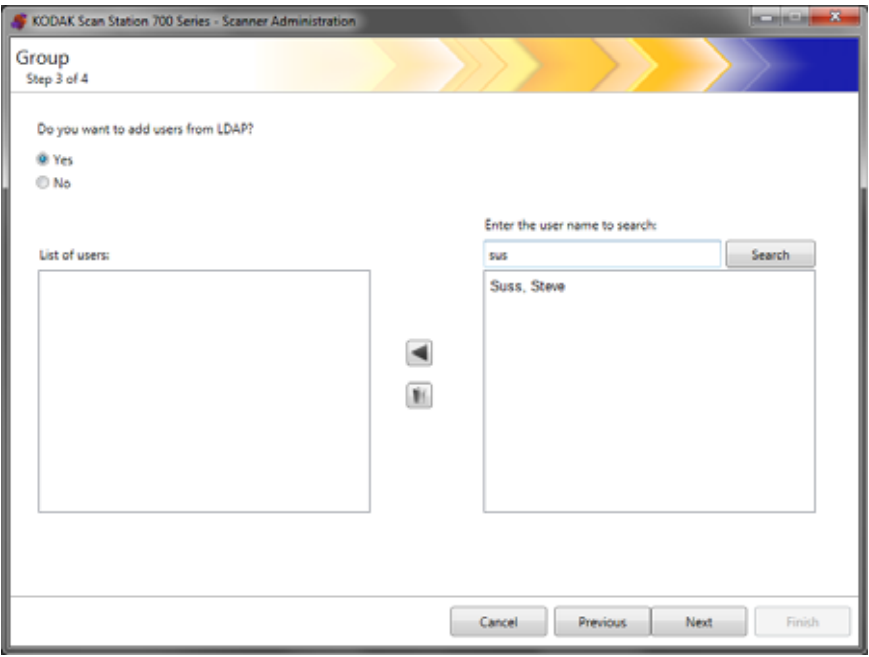

■

## **Aggiunta di utenti individuali**

- Se non si desidera aggiungere utenti dal server Active Directory, fare clic su **No,** quindi su **Avanti** e continuare con la sezione, "Completamento configurazione gruppo".
- Se si seleziona **Sì**, i campi di ricerca vengono visualizzati consentendo di cercare un nome utente dal server Active Directory (LDAP); quindi, continuare con i passaggi successivi.
- 1. Immettere il nome dell'utente che si desidera aggiungere al gruppo e fare clic su **Cerca**.

NOTE:

- Se il risultato comprende troppi indirizzi corrispondenti ai criteri di ricerca, è possibile affinare la ricerca aggiungendo altri dati, ad esempio il nome proprio della persona che si sta cercando, ad esempio "smith joe" anziché semplicemente "smith".
- I caratteri jolly possono essere aggiunti prima e dopo i criteri di ricerca.
- 2. Selezionare gli utenti da aggiungere al gruppo dall'elenco visualizzato e fare clic sulla freccia sinistra.
- 3. Al termine dell'aggiunta di tutti gli utenti al gruppo, fare clic su **Avanti**.

### **Completamento configurazione gruppo**

Viene visualizzato un elenco dei gruppi e degli utenti.

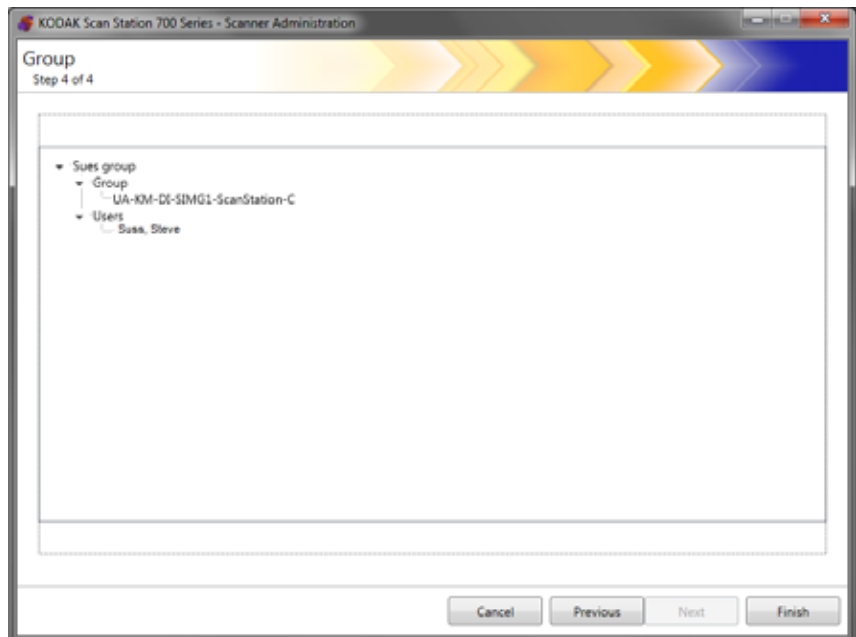

• Fare clic su **Fine**.

Poiché i processi sono una collezione di impostazioni di scansione, modelli indice, destinazioni e gruppi di utenti, si consiglia di creare i processi dopo aver definito tutte le impostazioni.

1. Selezionare **Modifica>Processi**.

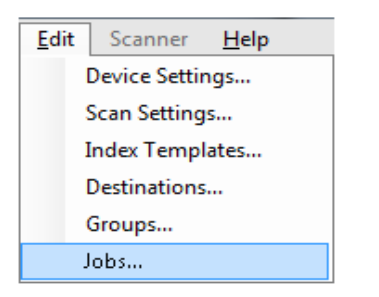

Viene visualizzata la schermata Imposta processi.

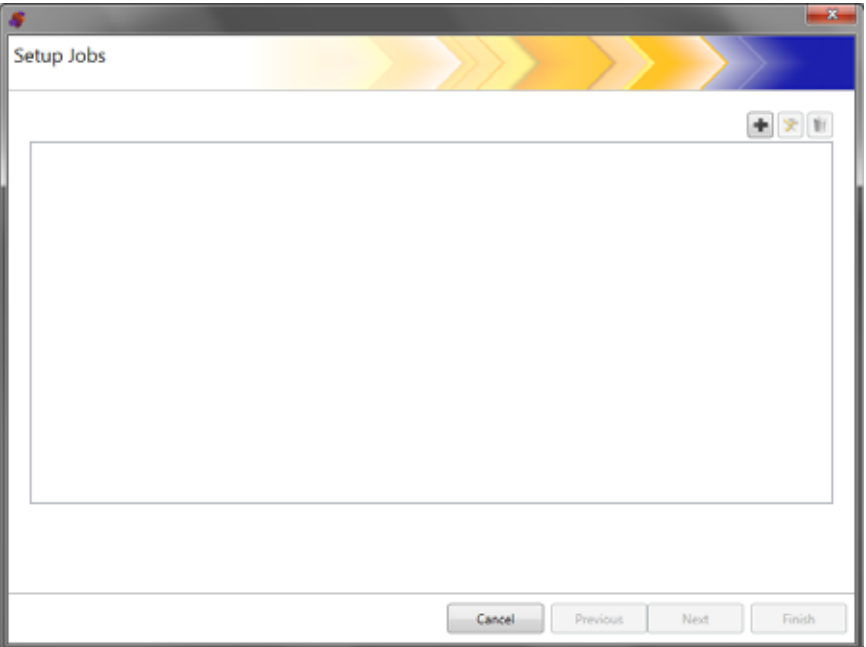

2. Fare clic sull'icona **Aggiungi**. Viene visualizzata la schermata Processo.

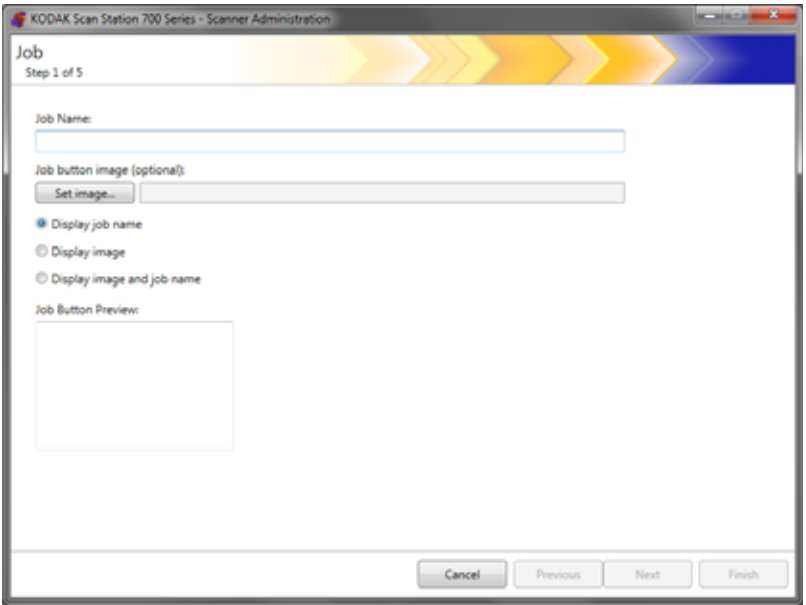

- 3. Immettere un nome processo. Quando si immette il nome processo, questo viene visualizzato nella casella *Anteprima pulsante Processo*. In questo modo il nome viene visualizzato sul touch screen della Scan Station.
- 4. Se si desidera, è possibile selezionare un file immagine da utilizzare come sfondo del nome processo. Fare clic su **Imposta immagine** per localizzare il file immagine desiderato.

NOTE:

- La larghezza massima dell'immagine è pari a 200 pixel, mentre l'altezza massima è pari a 130 pixel. Le immagini verranno ridimensionate automaticamente alle dimensioni desiderate.
- Se si seleziona un file immagine, l'opzione **Visualizza immagine e nome** verrà automaticamente selezionata.
- L'immagine selezionata verrà copiata nel file di configurazione.
- 5. Selezionare una delle seguenti opzioni:
	- **Visualizza nome processo**: soltanto il nome del processo verrà visualizzato sul pulsante Processo.
	- **Visualizza immagine**: soltanto l'immagine verrà visualizzata sul pulsante Processo.
	- **Visualizza immagine e nome**: il nome del processo e l'immagine verranno entrambi visualizzati sul pulsante Processo.

6. Fare clic su **Avanti**. Viene visualizzata la seguente schermata.

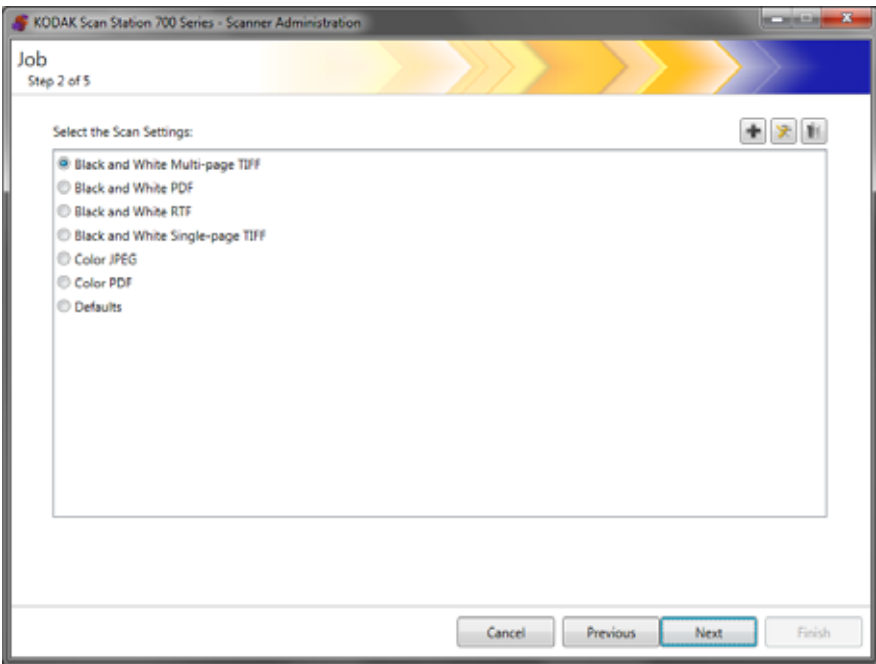

7. Selezionare le impostazioni di scansione che si desidera utilizzare per questo processo e fare clic s u **Avanti**. Viene visualizzata la seguente schermata.

NOTA: È inoltre possibile creare nuove impostazioni di scansione da questa schermata facendo clic sull'icona **Aggiungi**.

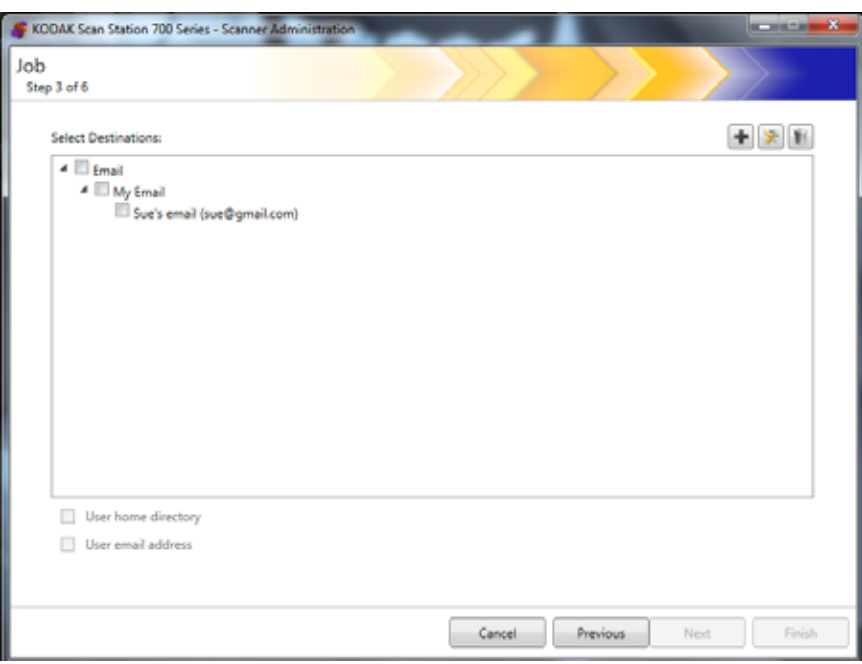

- 8. Selezionare le destinazioni dove si desidera che questo processo venga inviato:
	- È possibile selezionare interi gruppi di destinazione facendo clic sulla casella di controllo al livello più alto per il gruppo.
	- È possibile selezionare destinazioni individuali facendo clic sulle destinazioni che vengono visualizzate di seguito al nome del gruppo.
	- Se si desidera creare un'altra destinazione immediatamente, fare clic sull'icona **Aggiungi**. Viene visualizzata la schermata Destinazioni che consente di aggiungere un'altra destinazione. Per le procedure sull'aggiunta delle destinazioni, fare riferimento al ["Capitolo 7 Creazione destinazioni" a pagina 77](#page-84-0).
- 9. Selezionare **Home directory utente** se si desidera creare automaticamente una destinazione nella home directory dell'utente connessa (come definito nella schermata Impostazioni server Active Directory) quando si accede alla Scan Station.
- 10.Selezionare **Utilizza indirizzo e-mail** se si desidera creare automaticamente una destinazione di posta elettronica all'indirizzo e-mail dell'utente connesso (come definito nella schermata Impostazioni server Active Directory) quando si accede alla Scan Station.
- 11. Fare clic su **Avanti**.

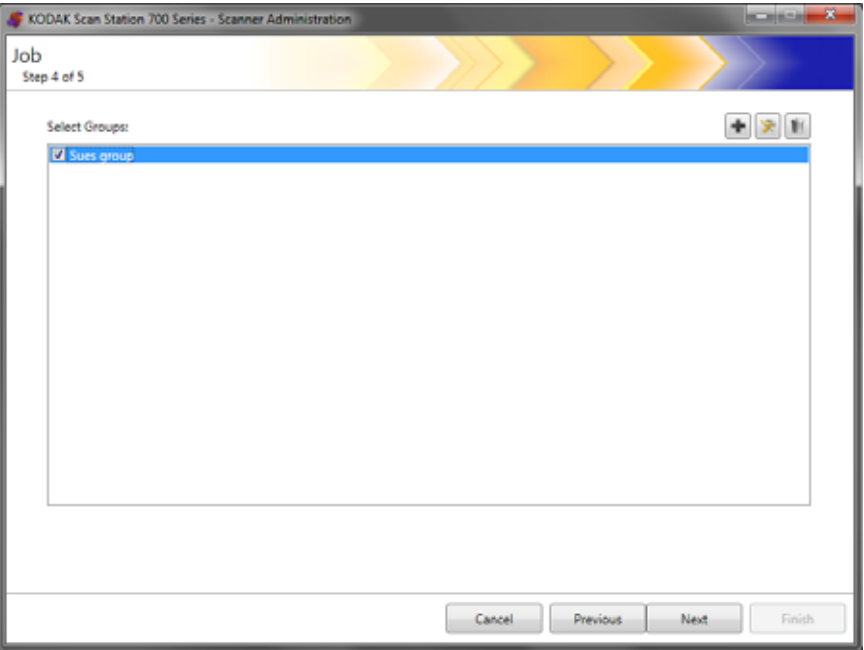

12.Selezionare il gruppo a cui si desidera associare questo processo e fare clic su **Avanti**. La schermata del Modello indice verrà visualizzata.

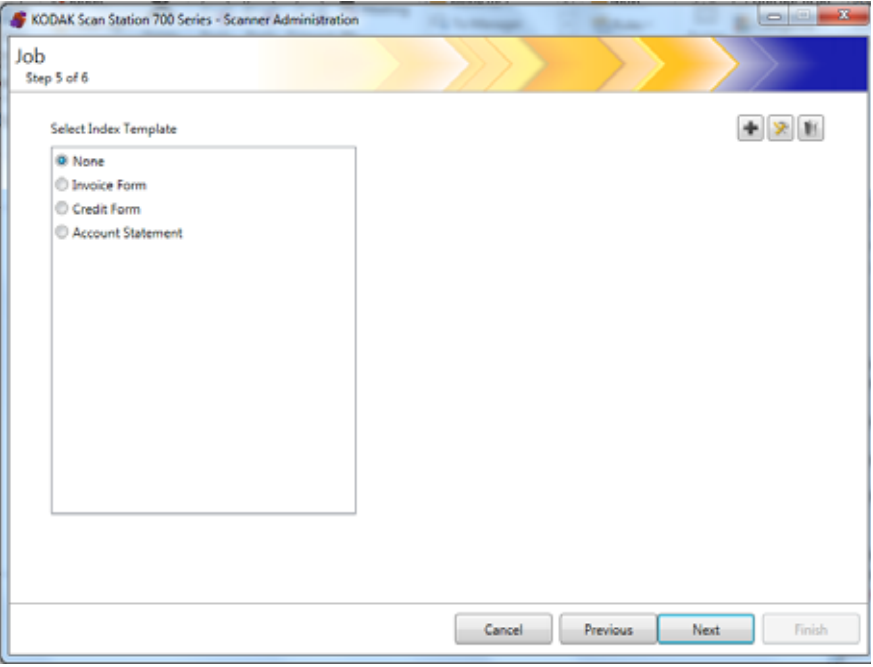

- 13.Selezionare il Modello indice a cui si desidera associare il processo.
- 14.Al termine, fare clic su **Avanti**. Viene visualizzato un riepilogo delle impostazioni del processo.

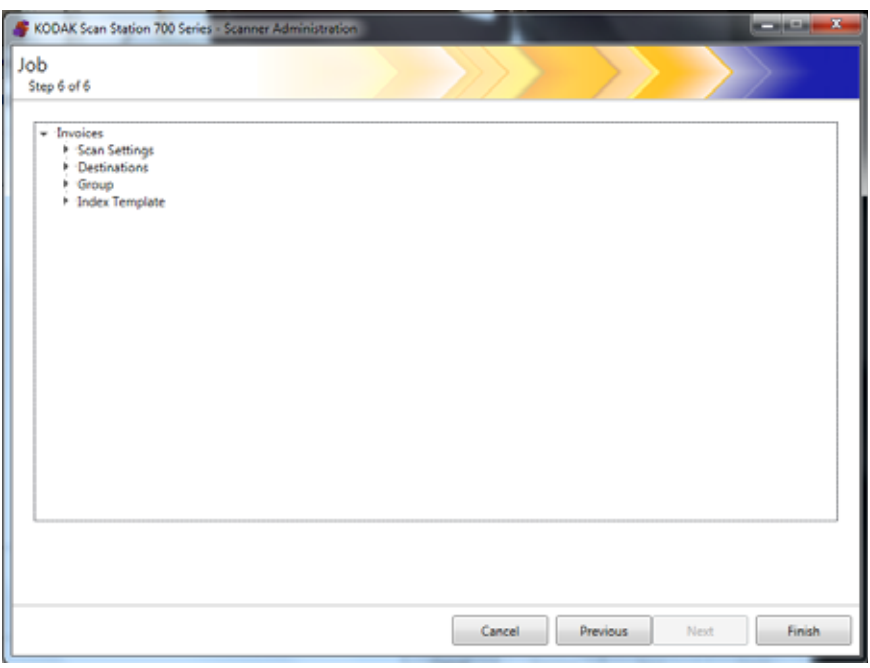

15.Fare clic su **Fine** per tornare alla schermata precedente; quindi fare di nuovo clic su **Fine** per tornare alla schermata principale dell'applicazione di amministrazione dello scanner *Kodak* Scan Station serie 700.

Una volta che un processo è stato definito e la configurazione è stata caricata su una Scan Station, verrà visualizzata la schermata relativa ai soli Processi sul touch screen della Scan Station al posto della normale interfaccia utente.

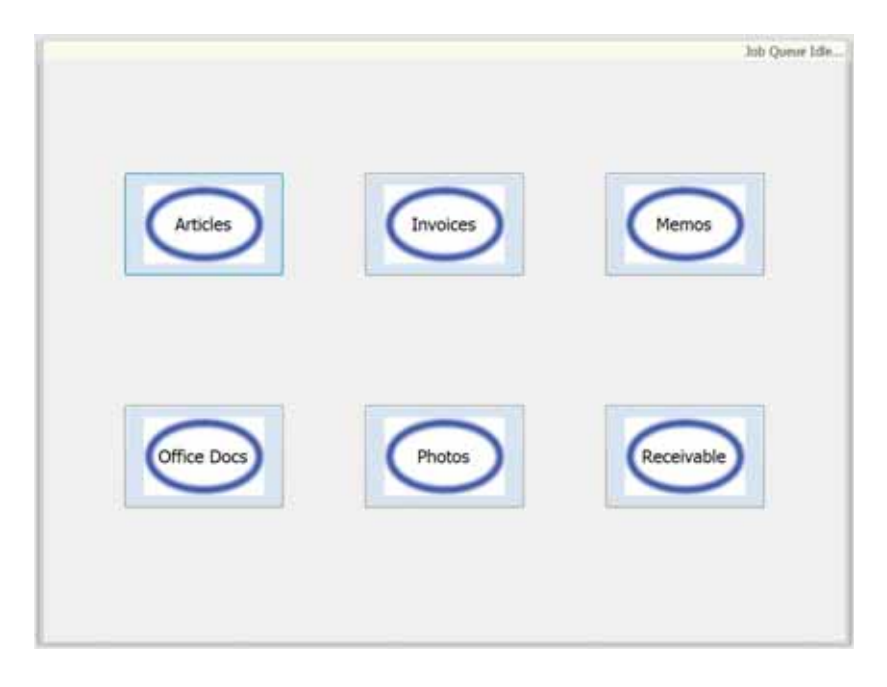

# **Capitolo 10 Monitoraggio e gestione delle Scan Station**

Questo capitolo fornisce informazioni per il controllo di qualsiasi Scan Station trovata nella rete e configurata.

**Scheda Scanner** La scheda Scanner contiene i dati specifici per individuare e connettersi alla Scan Station su una rete.

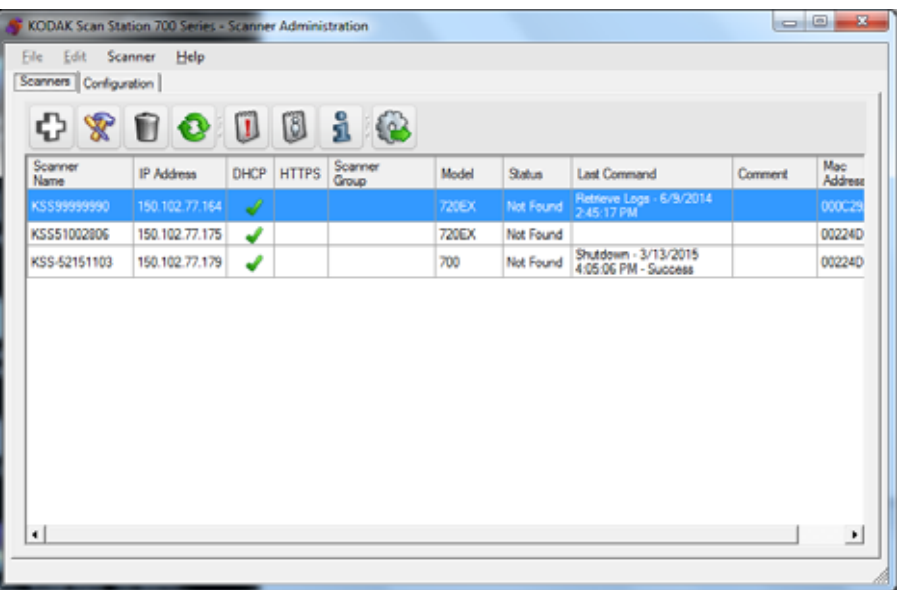

Quando la scheda Scanner è attiva, sarà possibile accedere al menu Scanner. Le opzioni nei menu Scanner e Guida sono descritte nella sezione "Opzioni menu" nel capitolo 3.

**Barra degli strumenti** La barra degli strumenti fornisce un accesso rapido alle funzioni di utilizzo più comuni. La barra degli strumenti è sempre visualizzata. Non è possibile aggiungere, eliminare o spostare i pulsanti della barra degli strumenti.

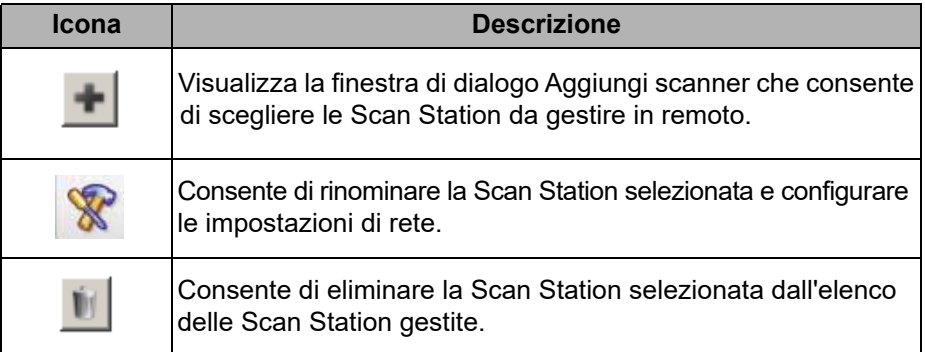

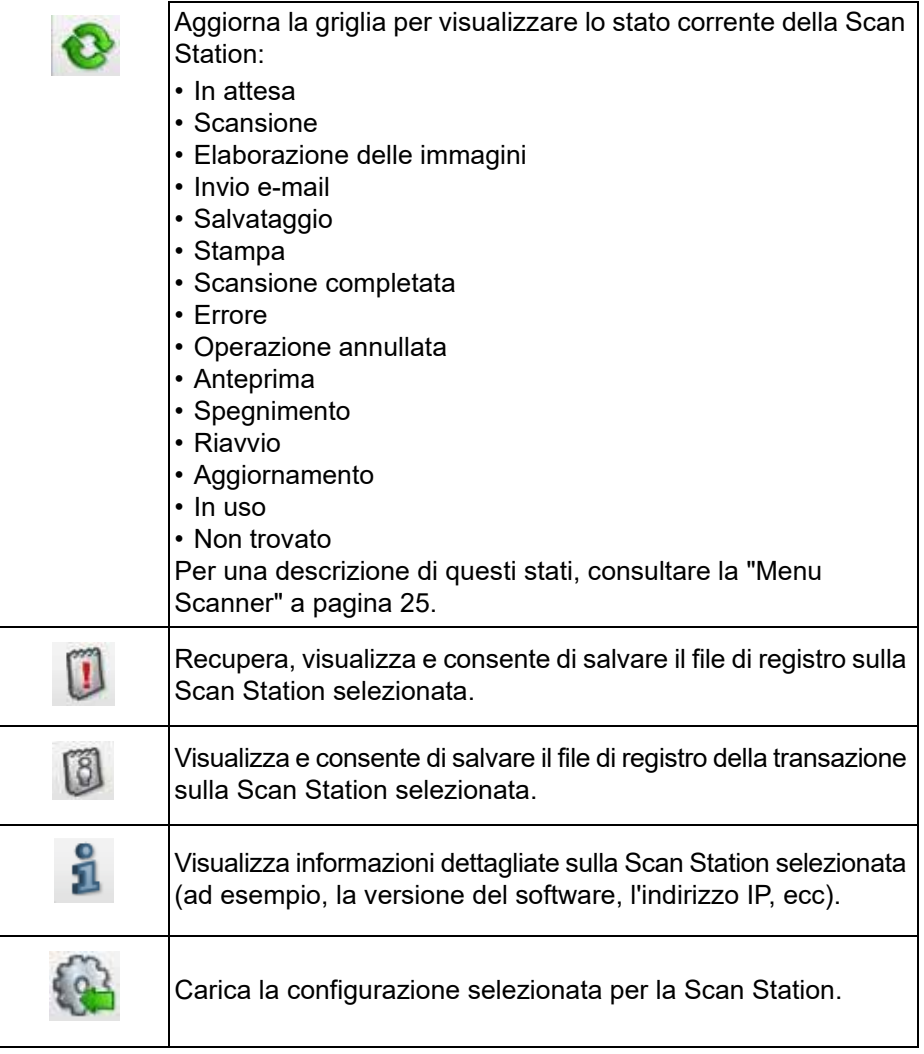

**Vista a griglia** Di seguito è riportata una descrizione delle colonne di vista a griglia

**MONTH COMPANY** - 21 Scanner<br>Name DHCP HTTPS Scarner Mac<br>Address U Ashman Model Last Command Commert State

**Nome scanner**: visualizza il nome assegnato alla Scan Station.

**Indirizzo IP**: visualizza l'indirizzo IP associato alla Scan Station.

**DHCP**: questo campo viene selezionato se la Scan Station è configurata per il recupero dell'indirizzo IP tramite DHCP. Se la Scan Station è configurata per l'utilizzo di un indirizzo IP definito in modo statico, questo campo rimane vuoto.

**HTTPS**: questo campo viene selezionato se la Scan Station è configurata per comunicare mediante HTTP.

**Gruppo scanner**: le Scan Station possono essere associate al nome del gruppo. Questa colonna visualizza il gruppo a cui appartiene la Scan Station. Si configura quando viene aggiunta una Scan Station.

NOTA: Si distingue dal gruppo di utenti che si definisce quando si creano o si modificano configurazioni.

**Modello**: visualizza il numero di modello della Scan Station.

**Stato**: visualizza lo stato attuale della Scan Station (ad esempio in attesa, scansione, aggiornamento, riavvio ecc).

NOTA: Quando si preme F5, lo stato delle Scan Station individuate viene aggiornato immediatamente.

**Ultimo comando**: visualizza l'ultimo comando emesso dall'amministratore, indicando anche data, ora e l'esito positivo o negativo dell'azione eseguita.

**Commento**: in questa colonna viene visualizzato qualsiasi commento da parte dell'amministratore al momento dell'aggiunta di una Scan Station.

**Indirizzo MAC**: visualizza l'identificativo univoco della scheda di rete.

## **Opzioni di configurazione della rete**

Prima di iniziare ad aggiungere o scoprire le Scan Station, è necessario conoscere l'indirizzo IP o il nome del dispositivo, preferibilmente entrambi.

Per ottenere il nome della Scan Station:

- 1. Assicurarsi che la Scan Station sia accesa e in funzione.
- 2. Fare clic sull'icona Informazioni **illa per visualizzare il nome o l'indirizzo** IP della Scan Station se questa è connessa a una rete.

## **Aggiunta di una Scan Station**

Prima di aggiungere una Scan Station da gestire in remoto, si consiglia di ottenere i nomi e/o gli indirizzi IP e le password di accesso remoto delle Scan Station che si desidera aggiungere.

NOTA: La Scan Station ha solo un indirizzo IP se connessa a una rete ed è stata configurata.

All'aggiunta delle Scan Station, la schermata principale viene aggiornata.

1. Selezionare **Scanner>Aggiungi scanner**. Viene visualizzata la finestra di dialogo Aggiungi scanner.

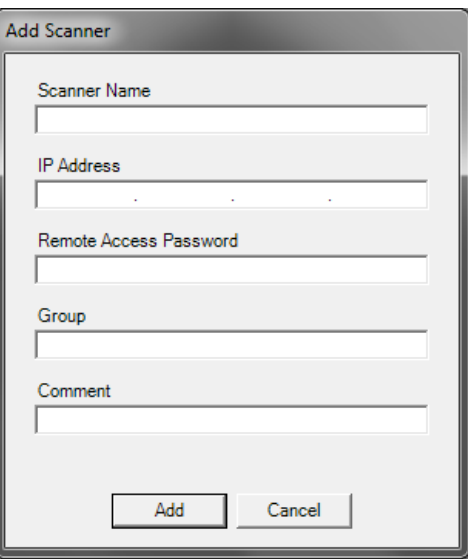

- 2. Immettere il nome della Scan Station nel campo *Nome scanner*.
	- NOTA: I valori accettati per questo campo sono i seguenti: caratteri alfanumerici e un trattino. Non sono consentiti spazi o altri simboli.
- 3. Immettere l'indirizzo IP. L'indirizzo IP deve essere nel formato IPv4 xxx.xxx.xxx.xxx.
- 4. Immettere la password di accesso remoto per la Scan Station. Per ulteriori informazioni, consultare "Configurazione delle opzioni dispositivo" nel Capitolo 4.
	- NOTA: questo campo può essere lasciato vuoto. Lasciare vuoto questo campo se non è stata impostata alcuna password di accesso remoto per la Scan Station.
- 5. Se si desidera, immettere un nome del gruppo (o posizione). Questo nome verrà visualizzato nella vista a griglia. Ad esempio, la Scan Station potrebbe essere posizionata nella filiale principale dell'azienda.
- 6. Se si desidera, immettere qualsiasi informazione aggiuntiva importante nel campo *Commento*. Ad esempio, è possibile immettere il nome del dipartimento in cui si trova la Scan Station.
- 7. Fare clic su **Aggiungi**. Il nome e le informazioni della Scan Station saranno visualizzati nella schermata principale dell'applicazione di amministrazione dello scanner *Kodak* Scan Station serie 700.

NOTE:

- Se non è possibile trovare la Scan Station o se si aggiunge una Scan Station che verrà installata sulla rete in un secondo momento, viene visualizzato il messaggio, *Si è verificato un errore di comunicazione con il dispositivo, si desidera aggiungerlo comunque?* Fare clic su **Sì** per aggiungere la Scan Station.
- Se viene immesso un indirizzo IP non valido, potrebbe essere necessario eliminare le informazioni della Scan Station dalla schermata principale dell'applicazione di amministrazione dello scanner *Kodak* Scan Station serie 700 e aggiungerlo di nuovo con le informazioni corrette.
- 8. Seguire i Passaggi 1-7 per aggiungere altre Scan Station al gruppo.

## **Individuazione dei dispositivi**

L'opzione di individuazione dei dispositivi consente di ricercare un intervallo di indirizzi IP per trovare e registrare automaticamente una qualsiasi Scan Station che disponga di un indirizzo IP compreso nell'intervallo di indirizzi definito.

- NOTA: l'opzione Individuazione dispositivi funziona soltanto per le Scan Station su cui non è stata impostata la password di accesso remoto. Questa è la password impostata utilizzando l'opzione del menu in **Scanner>Aggiungi scanner** dalla scheda Scanner o dall'opzione menu in **Scanner>Password di accesso remoto**.
- 1. Selezionare **Scanner>Individua dispositivi**. Viene visualizzata la finestra di dialogo Individua dispositivi.

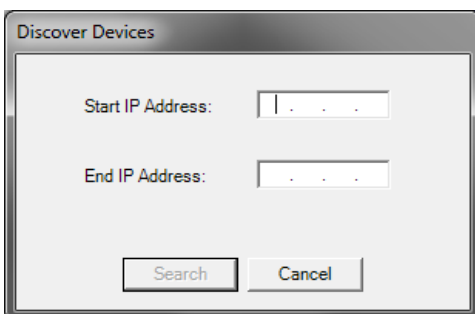

- 2. Immettere il primo indirizzo IP con cui si desidera iniziare la ricerca entro un intervallo di indirizzi IP nel campo *Indirizzo IP iniziale*.
	- NOTA: Nel momento in cui si fa clic (o si usa il tasto Tab) sul campo *Indirizzo IP finale*, viene automaticamente immesso un indirizzo IP finale 10 volte maggiore rispetto all'indirizzo IP iniziale, (ad esempio, Iniziale= 192.168.1.1, Finale = 192.168.1.10).
- 3. Immettere l'ultimo indirizzo IP con cui si desidera terminare la ricerca nel campo *Indirizzo IP finale*.
- 4. Fare clic su **Cerca**. La ricerca ha inizio. A seconda dell'intervallo della ricerca, il processo può richiedere alcuni minuti. Gli indirizzi IP individuati all'interno dell'intervallo vengono automaticamente registrati.
	- NOTA: Selezionando un intervallo di indirizzi che si estende nei due segmenti superiori dell'indirizzo IP, l'individuazione dei dispositivi potrebbe richiedere più tempo, (ad esempio da 192.168.1.1 a 192.169.1.1 o da 192.168.1.1 a 193.168.1.1).

**Modifica di una Scan Station** 

1. Selezionare **Scanner>Modifica scanner**. Viene visualizzata la finestra di dialogo Modifica scanner.

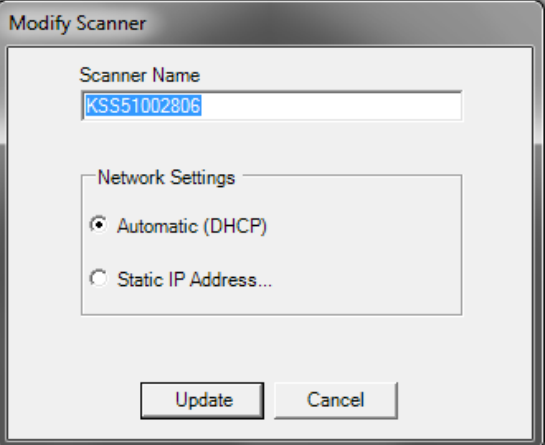

- 2. Effettuare qualsiasi modifica necessaria.
	- NOTA: Se si seleziona **Indirizzo IP statico**, la finestra di dialogo dell'indirizzo IP statico viene visualizzata per consentire la modifica delle relative impostazioni dell'indirizzo IP.

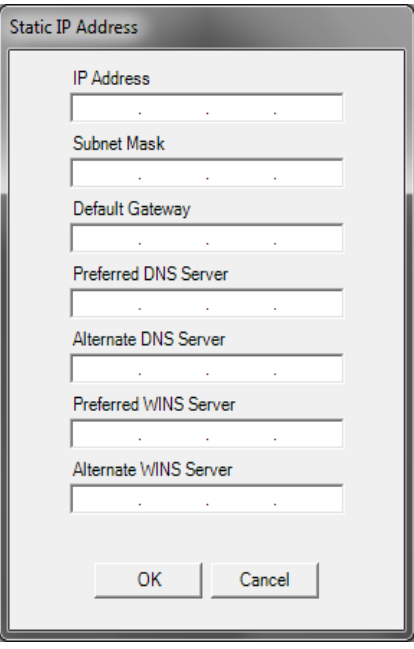

- 3. Fare clic su **OK**.
- 4. Fare clic su **Aggiorna**.

## **Eliminazione di una Scan Station**

1. Selezionare **Scanner>Elimina scanner**. Viene visualizzata la finestra di dialogo Elimina scanner.

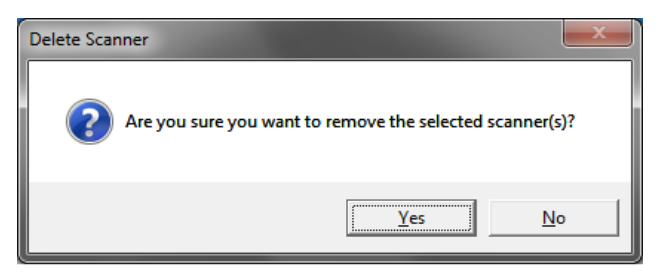

2. Fare clic su **Sì**.

## **Modifica della password di accesso remoto**

1. Selezionare **Scanner > Password di accesso remoto**. Questa password viene utilizzata dall'applicazione di amministrazione scanner *Kodak* Scan Station serie 700 per comunicare con la Scan Station.

Verrà visualizzata la finestra di dialogo Password di accesso remoto.

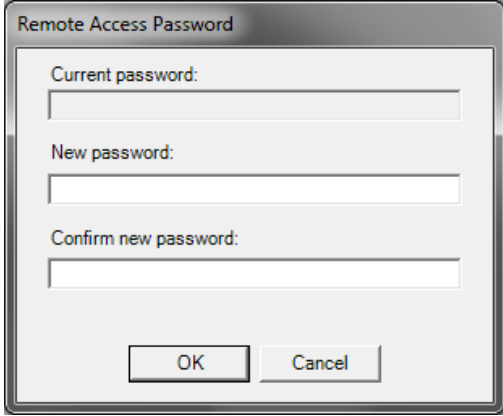

2. Immettere la password di accesso remoto della Scan Station nel campo *Password corrente*.

NOTA: questo campo viene visualizzato in grigio se non è impostata la password di accesso remoto.

- 3. Immettere una nuova password di accesso remoto nel campo *Nuova password*.
- 4. Immettere nuovamente la nuova password di accesso remoto nel campo *Conferma nuova password*.
- 5. Fare clic su **OK**.

### **Configurazioni/file di configurazione** Le configurazioni sono un insieme di impostazioni che comprendono: Impostazioni dispositivo, Impostazioni di scansione, Destinazioni, Gruppi e Processi. Le configurazioni vengono memorizzate in due posizioni: sul PC che esegue l'applicazione di amministrazione scanner *Kodak* Scan Station serie 700 e sulle Scan Station dove il file di configurazione viene caricato. Per ulteriori informazioni sulla differenza tra configurazioni e file di configurazione, consultare il ["Capitolo 13 Glossario"](#page-164-0) [a pagina 157.](#page-164-0) **Aggiornamento della Scan Station** Per aggiornare la Scan Station, sono disponibili cinque metodi: **• Metodo 1**. Caricamento degli aggiornamenti delle configurazioni e del firmware tramite l'utilizzo dell'applicazione di amministrazione scanner *Kodak* Scan Station serie 700. La Scan Station riconosce automaticamente i nuovi dati di configurazione o il pacchetto di aggiornamento ed esegue un aggiornamento automatico. Per ulteriori informazioni, consultare la ["Metodo 1" a pagina 120](#page-127-0). • **Metodo 2**. Il file di configurazione e il pacchetto di aggiornamento firmware opzionale sono memorizzati su un'unità di rete e la Scan Station è configurata in modo da controllare la disponibilità di aggiornamenti in questa cartella condivisa in un giorno e a un'ora specifica. Per ulteriori informazioni, consultare la ["Metodo 2"](#page-129-0) [a pagina 122.](#page-129-0) • **Metodo 3**. Il file di configurazione è memorizzato su un'unità USB inserita in una Scan Station. Viene richiesto se si desidera aggiornare la configurazione della Scan Station. Se si seleziona **Sì**, verrà richiesto di aggiornare i singoli elementi. Per ulteriori informazioni, consultare la ["Metodo 3" a pagina 124.](#page-131-0) • **Metodo 4**. Il file di configurazione può essere esportato in un'unità USB per la configurazione manuale della Scan Station. Quando viene installato un file di configurazione utilizzando un'unità USB e il contenuto di questo file non corrisponde esattamente a quello del file di configurazione attualmente memorizzato nella Scan Station, viene chiesto di aggiornare la Scan Station con il file di configurazione nell'unità USB. Se si seleziona **No**, la Scan Station viene impostata nella modalità amministrativa locale. A questo punto è possibile modificare la maggior parte delle impostazioni della Scan Station, che verranno aggiornate nel momento in cui l'unità USB viene rimossa. Per ulteriori informazioni, consultare la ["Metodo 4" a pagina 125](#page-132-0). • **Metodo 5**. Il file di configurazione viene memorizzato su un'unità USB

con un pacchetto di aggiornamento firmware. Con questo metodo viene aggiornato solo il firmware. Per ulteriori informazioni, consultare la ["Metodo 5" a pagina 126.](#page-133-0)

<span id="page-127-0"></span>**Metodo 1** Il file di configurazione e il pacchetto di aggiornamento opzionale vengono caricati utilizzando l'applicazione di amministrazione scanner *Kodak* Scan Station serie 700. La Scan Station riconosce il nuovo file di configurazione o il pacchetto di aggiornamento ed esegue automaticamente un aggiornamento.

#### **Caricamento dei file di configurazione**

- 1. Dalla scheda Scanner, selezionare le Scan Station dalla vista a griglia a cui si desidera inviare la configurazione.
- 2. Selezionare **Scanner>Carica configurazione**. Viene visualizzata la schermata Seleziona configurazione.

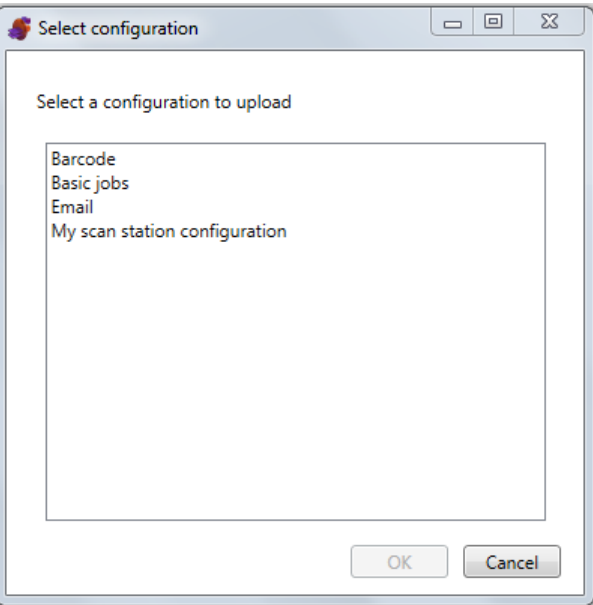

- NOTA: Se la configurazione selezionata è stata modificata, verrà visualizzato un asterisco accanto al nome della configurazione. È necessario selezionare **File>Salva** prima che la configurazione possa essere caricata nella Scan Station.
- 3. Selezionare la configurazione che si desidera caricare e fare clic su **OK**.
- NOTA: La Scan Station può essere riavviata automaticamente dopo il processo di caricamento a seconda degli elementi di configurazione che hanno subìto modifiche.

#### **Caricamento del firmware**

- 1. Selezionare le Scan Station alle quali si desidera inviare il nuovo firmware.
	- NOTA: Per selezionare più di una Scan Station, premere il tasto Ctrl o Maiusc e quindi fare clic sul pulsante del mouse. Le Scan Station selezionate vengono evidenziate.
- 2. Selezionare **Scanner>Carica firmware**. Viene visualizzata la finestra di dialogo Apri.

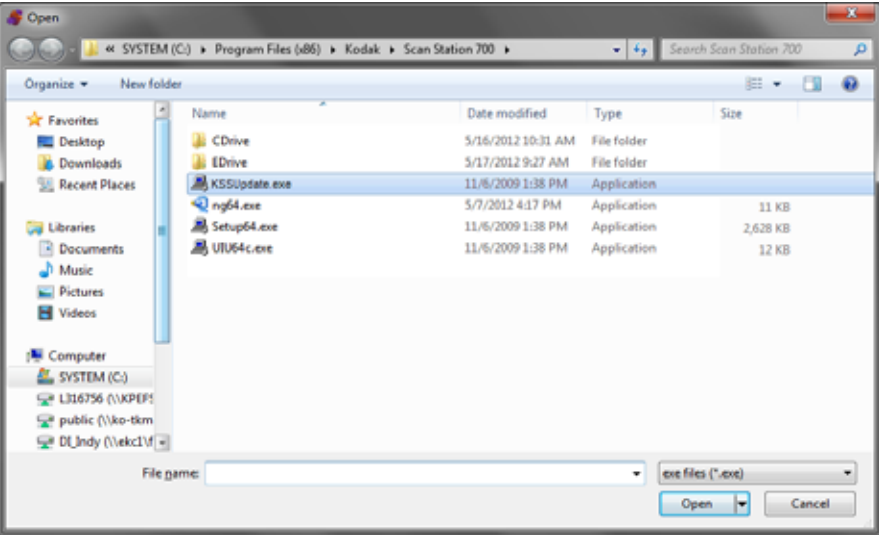

3. Selezionare il file da caricare e fare clic su **Apri**.

NOTE:

- È possibile caricare nella Scan Station un solo file KSSUpdate.exe.
- Durante il caricamento del file viene visualizzato il messaggio *Caricamento in corso*. *Attendere*.
- Se il livello di revisione del firmware della Scan Station e quello del firmware KSSUpdate sono identici, non sarà intrapresa alcuna azione.
- È possibile ritornare a una versione meno recente del firmware della Scan Station o passare a una versione più recente. Se si carica una versione meno recente del file KSSUpdate.exe, la Scan Station sarà retrocessa all'utilizzo di una versione meno recente del firmware. Se viene caricata una versione più recente, la Scan Station verrà aggiornata con questo firmware più recente.
- È possibile ottenere i pacchetti di aggiornamento rivolgendosi al proprio tecnico. I pacchetti di aggiornamento sono sempre costituiti da un file chiamato KSSUpdate.exe.

<span id="page-129-0"></span>**Metodo 2** La Scan Station può essere configurata in modo che esegua il monitoraggio di una cartella di rete nella quale si trovano i file di configurazione e gli aggiornamenti del firmware.

- 1. Selezionare la scheda Configurazione.
- 2. Selezionare la configurazione che si desidera modificare.
- 3. Selezione **Modifica>Impostazioni dispositivo**.
- 4. Controllare **Opzioni dispositivo** e fare clic su **Avanti**.
- 5. Fare clic sulla freccia **Programma di configurazione automatica** e definire i seguenti valori.

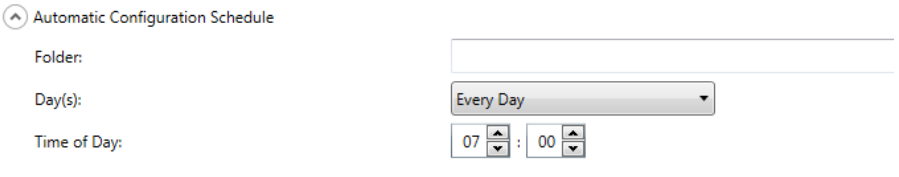

- Il percorso della cartella in cui si trovano gli aggiornamenti.
- Giorno della settimana (ogni giorno, ogni lunedì, ecc).
- L'ora del giorno in cui controllare gli aggiornamenti (formato a 24 ore).

Ad esempio, si desidera monitorare la cartella *\\myserver\updates\myscanstationID ogni lunedì* alle *7:00*.

Sono disponibili due metodi per configurare e aggiornare in remoto la Scan Station:

- **Aggiornamento con singolo file/singola cartella**: consente di creare una singola cartella in rete in cui tutte le Scan Station sono configurate per il monitoraggio dei file di configurazione aggiornati e degli aggiornamenti firmware. Ciò consente di inviare un singolo file di configurazione a tutte le Scan Station della rete con una sola operazione. Questo metodo è consigliato quando tutte le Scan Station condividono la stessa configurazione.
	- NOTA: quando si utilizza un aggiornamento remoto, alcune impostazioni di configurazione, quali Nome scanner, Indirizzo IP e Password di accesso remoto, vengono ignorate per evitare di creare duplicati dei dispositivi nella rete.
- **Aggiornamento con più file/cartelle**: se ciascuna delle Scan Station richiede una configurazione diversa, è consigliabile creare una cartella comune in rete con sottocartelle in cui salvare i singoli file di configurazione per ciascuna delle Scan Station della rete. Ciascuna Scan Station deve quindi essere configurata in modo che controlli la cartella appropriata per eventuali aggiornamenti.
	- NOTA: Le sottocartelle saranno utilizzate anche per gli aggiornamenti firmware, poiché ogni Scan Station può monitorare solo una cartella di rete sia per i file di configurazione sia per gli aggiornamenti firmware.

Nel giorno della settimana e all'orario stabilito, la Scan Station cerca la cartella specificata sulla rete e, se la trova, ne esamina il contenuto per individuare un file KSS.xml e un file KSSUpdate.exe opzionale. Kss.xml è il file di configurazione; KSSUPdate.exe è il pacchetto di aggiornamento firmware. L'elaborazione del file di configurazione e del file di aggiornamento firmware sono interdipendenti come descritto di seguito.

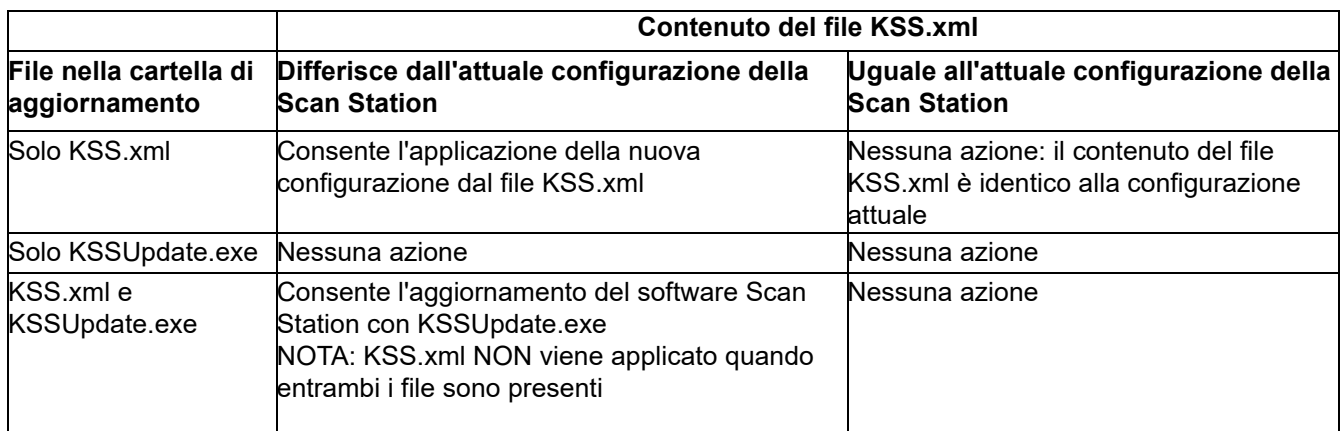

NOTE:

- È possibile ottenere pacchetti di aggiornamento dal sito Web di Kodak Alaris o tramite il tecnico Kodak. I pacchetti di aggiornamento sono sempre costituiti da un file KSSUpdate.exe.
- Per configurare la cartella di rete (la cartella specificata nel Programma di configurazione automatica: Passaggio 5) per gli aggiornamenti firmware e di configurazione:
	- 1. Selezionare la scheda Configurazione.
	- 2. Selezionare un file di configurazione per scrivere nella cartella di rete.
	- 3. Selezionare **File>Esporta** per scrivere il file di configurazione in una cartella di rete. Viene visualizzata la schermata Salva con nome.
	- 4. Salvare il file nella cartella di rete con il nome **KSS.xml** e fare clic su **Salva**.
	- 5. Copiare KSSUpdate.exe nella cartella di rete.

<span id="page-131-0"></span>**Metodo 3** Con questo metodo è necessario che un file di configurazione sia copiato su un'unità USB. Quando l'unità USB è inserita nella Scan Station e riconosciuta, viene richiesto di aggiornare il file di configurazione della Scan Station.

> NOTA: se è stata impostata una password di accesso locale, ne verrà richiesto l'inserimento.

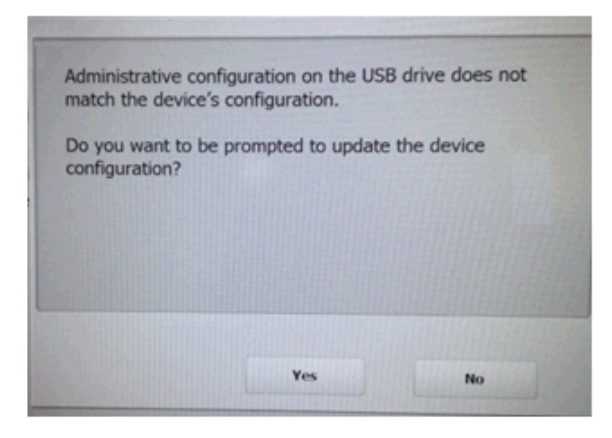

Se si seleziona **Sì**, verrà richiesto di aggiornare i singoli elementi. Al termine dell'aggiornamento della configurazione, fare clic su **OK** o rimuovere l'unità USB e la Scan Station si riavvierà automaticamente.

Questo metodo deve essere ripetuto per ciascuna Scan Station.

Per configurare l'unità USB per gli aggiornamenti di configurazione:

- 1. Selezionare la scheda Configurazione.
- 2. Selezionare un file di configurazione per scrivere nell'unità USB.
- 3. Selezionare **File>Esporta** per scrivere il file di configurazione in un'unità USB. Viene visualizzata la schermata Salva con nome.
- 4. Salvare il file nell'unità USB con il nome **KSS.xml** e fare clic su **Salva**.

<span id="page-132-0"></span>**Metodo 4** Questo metodo consente di selezionare interattivamente qualsiasi impostazione della Scan Station disponibile nella modalità impostazioni sul touch screen della Scan Station e modificare i valori. Quando l'unità USB con il file di configurazione viene inserita nella Scan Station e riconosciuta, verrà richiesto di aggiornare la configurazione della Scan Station.

> NOTA: se è stata impostata una password di accesso locale, ne verrà richiesto l'inserimento.

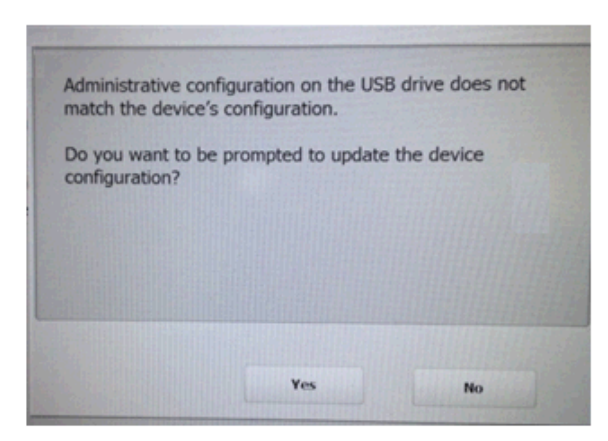

Se si seleziona **No**, la Scan Station viene impostata nella modalità amministrativa locale. A questo punto è possibile modificare la maggior parte delle impostazioni della Scan Station, che verranno aggiornate nel momento in cui l'unità USB viene rimossa.

Per configurare l'unità USB per gli aggiornamenti di configurazione:

- 1. Selezionare la scheda Configurazione.
- 2. Selezionare un file di configurazione per scrivere nell'unità USB.
- 3. Selezionare **File>Esporta** per scrivere il file di configurazione in un'unità USB. Viene visualizzata la schermata Salva con nome.
- 4. Salvare il file nell'unità USB con il nome **KSS.xml** e fare clic su **Salva**.

Per ulteriori informazioni, consultare la pubblicazione di Kodak Alaris, "Configurazione delle impostazioni utente".

<span id="page-133-0"></span>**Metodo 5** Questo metodo richiede che il pacchetto degli aggiornamenti e il file di configurazione siano copiati su un'unità USB. Quando l'unità USB viene inserita nella Scan Station e riconosciuta, se il pacchetto di aggiornamento presenta una versione diversa rispetto a quella attualmente installata, viene chiesto di aggiornare il firmware della Scan Station. Vengono visualizzati sia il numero della versione precedente che quello della versione attuale del pacchetto di aggiornamento. Se si decide di aggiornare il firmware, tutti i dati del pacchetto di aggiornamenti saranno copiati nella Scan Station e installati. Al termine dell'installazione, fare clic su **OK** o rimuovere l'unità USB e la Scan Station si riavvierà automaticamente.

> Quando la Scan Station rileva il file di configurazione (kss.xml), verrà visualizzato il messaggio *Ricevere la richiesta di aggiornamento della configurazione del dispositivo?*. Selezionare **Sì** e seguire le istruzioni sulla Scan Station se un pacchetto di aggiornamento (KSSUpdate.exe) è sull'unità USB e si desidera che il firmware della Scan Station venga aggiornato.

> NOTA: È possibile ottenere i pacchetti di aggiornamento rivolgendosi al proprio tecnico. I pacchetti di aggiornamento sono sempre costituiti da un file KSSUpdate.exe.

Per configurare l'unità USB per gli aggiornamenti firmware:

- 1. Selezionare la scheda Configurazione.
- 2. Selezionare un file di configurazione per scrivere nell'unità USB.
- 3. Selezionare **File>Esporta** per scrivere il file di configurazione in un'unità USB. Viene visualizzata la schermata Salva con nome.
- 4. Salvare il file nell'unità USB con il nome **KSS.xml** e fare clic su **Salva**.
- 5. Copiare KSSUpdate.exe nell'unità USB.

## **Sicurezza della Scan Station**

La sicurezza è un fattore fondamentale per le attività quotidiane. È importante che i dispositivi di rete non consentano intrusioni dall'esterno. La Scan Station serie 700 Plus è configurata per impedire sia attacchi esterni da Internet sia l'accesso diretto da parte degli utenti. Le seguenti funzioni relative alla sicurezza consentono di bloccare l'accesso al sistema operativo della Scan Station.

- Aggiornamenti di sicurezza di Microsoft Windows: il servizio di aggiornamento di Windows è attivato per impostazione predefinita nella serie 700EX Plus. Lo scanner verificherà la presenza di aggiornamenti di sicurezza e li applicherà secondo necessità.
- Microsoft Windows Defender: il servizio Windows Defender è in aggiornamento e in esecuzione sulla serie 700EX Plus. Il servizio garantirà la sicurezza attraverso:
	- −controllo antivirus;
	- −verifica della firma delle applicazioni installate.
- La Scan Station utilizza un firewall e blocca quasi tutto il traffico di rete in entrata. La maggior parte delle porte in ingresso è bloccata e non risponde alle interrogazioni provenienti dalla rete.
- La Scan Station è configurata anche per rispondere ad un Echo (noto anche come *ping*). Questo è utile per questioni relative alla diagnosi della connettività.
- La Scan Station è protetta da intrusioni esterne tramite le relative porte USB. Il sistema operativo è configurato in modo da disattivare l'azione di esecuzione automatica che si verifica quando si presenta al sistema un nuovo dispositivo USB. La Scan Station riconosce la presenza di un dispositivo USB removibile ma si apre e legge solo i file che sono stati creati e crittografati appositamente per essere utilizzati dalla Scan Station. Qualsiasi file presente su un dispositivo rimovibile che non sia stato correttamente crittografato viene ignorato. In questo modo è quasi impossibile introdurre un virus inserendo un dispositivo rimovibile con un file eseguibile infetto.
- I virus si introducono spesso in un computer collegato in rete via e-mail. La maggior parte dei virus vengono diffusi come allegati di posta elettronica e infettano un computer dopo l'apertura dell'e-mail e l'esecuzione dell'allegato. La Scan Station non riceve e-mail in entrata, quindi non può essere infettata in alcun modo.
- La Scan Station legge solo un file di configurazione valido e criptato.
- Il sistema operativo di base non è disponibile per l'amministratore o l'utente. Gli aggiornamenti del sistema operativo e/o del firmware della Scan Station saranno messi a disposizione sul sito Web di Kodak Alaris, se necessario.

[www.AlarisWorld.com/go/IMsupport](http://www.AlarisWorld.com/go/IMsupport)

• Per proteggere la Scan Station impostare la Password di accesso remoto. Per ulteriori informazioni, consultare la ["Menu Scanner"](#page-32-0)  [a pagina 25.](#page-32-0)

• È possibile richiedere a un utente di eseguire l'accesso prima della scansione. Per ulteriori informazioni, consultare la ["Configurazione delle opzioni del dispositivo" a pagina 33.](#page-40-0)

## **Password di protezione della Scan Station**

È possibile richiedere a un utente di effettuare l'accesso alla Scan Station prima della scansione. Se si desidera assegnare una password di accesso locale, consultare la ["Configurazione delle opzioni del dispositivo"](#page-40-0)  [a pagina 33.](#page-40-0) Questa funzione di sicurezza è pensata per l'utilizzo in aziende o dipartimenti che sono in possesso di materiale sensibile e intendono impedire che questo venga acquisito, controllandone la distribuzione. Dopo aver assegnato la password di accesso locale, l'accesso verrà bloccato a tutti gli utenti che non la conoscono. Su una Scan Station protetta da password, saranno consentiti tre tentativi di inserimento della password. Dopo il terzo tentativo non riuscito, la Scan Station visualizzerà un messaggio di avviso per diversi minuti e ritornerà alla schermata di immissione della password di accesso locale.

La password di accesso locale funziona anche in combinazione con il timer di inattività incorporato nella Scan Station. Durante il normale funzionamento, dopo che la Scan Station è stata utilizzata ed è rimasta inattiva per 30 secondi, viene visualizzata una schermata di avviso nella quale viene richiesto all'utente se desidera ripristinare tutte le impostazioni predefinite della Scan Station. Se non viene effettuata alcuna selezione, dopo due minuti di inattività il dispositivo viene riportato allo stato predefinito. A questo punto, l'utente deve immettere nuovamente la password di accesso locale per utilizzare la Scan Station.

NOTA: Come misura di sicurezza aggiuntiva, è possibile che venga richiesto ai singoli utenti di accedere alla Scan Station. Consultare la ["Configurazione impostazioni server Active](#page-48-0)  [Directory" a pagina 41.](#page-48-0)

## **Recupero e cancellazione di file**

Le opzioni per il recupero e l'eliminazione dei file di registro sono accessibili selezionando **Scanner>Dispositivo**.

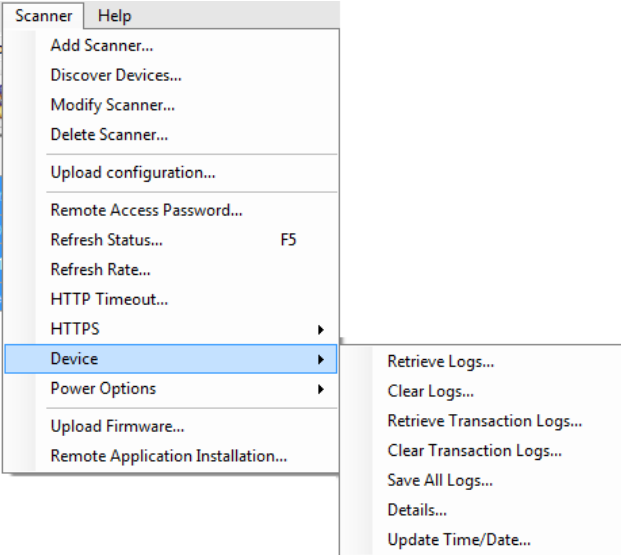

## **Recupero del file di registro della Scan Station**

L'opzione Recupera registri consente di salvare i file di registro recuperati dalla Scan Station selezionata. L'estensione del file di registro è .log. Il file di registro contiene informazioni sulla Scan Station (ad esempio, inceppamenti dei documenti, ecc).

Per il salvataggio dei file di registro sono disponibili due metodi:

- Metodo 1. Utilizzo dell'applicazione di amministrazione scanner *Kodak* Scan Station serie 700.
- Metodo 2. Utilizzo di un'unità USB.

#### **Metodo 1**

- 1. Selezionare la Scan Station.
	- NOTA: Per selezionare più di una Scan Station, premere il tasto Ctrl o Maiusc e quindi fare clic sul pulsante del mouse. Le Scan Station selezionate vengono evidenziate.

2. Selezionare **Scanner>Dispositivo>Recupera registri**. Viene visualizzato il file di registro per la Scan Station selezionata.

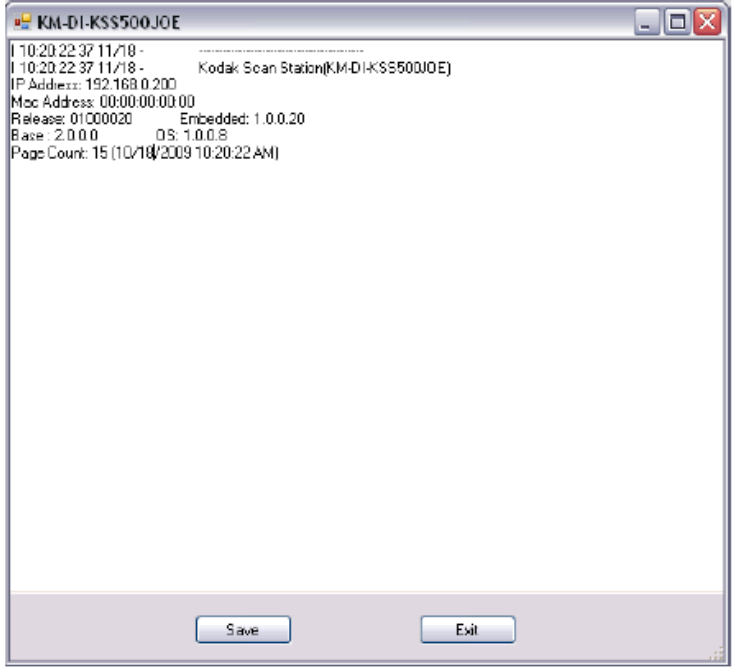

3. Fare clic su **Salva**. Viene visualizzata la finestra di dialogo Salva con nome.

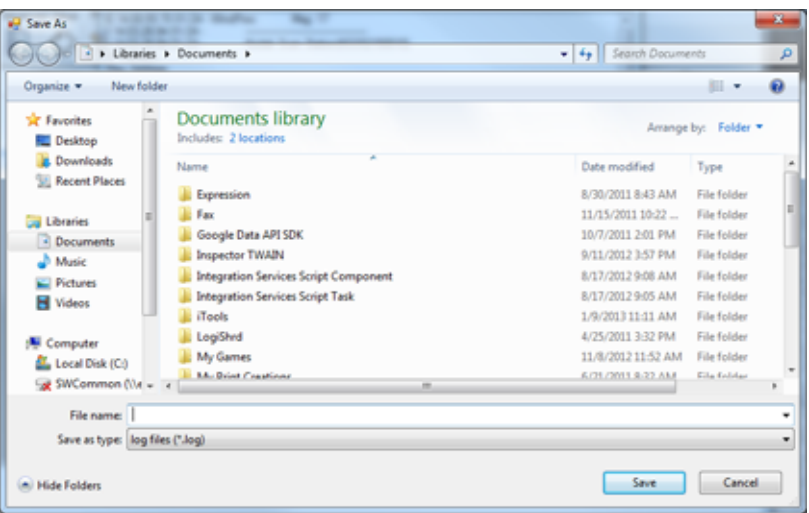

4. Immettere un nome per il file di registro e fare clic su **Salva**.

### **Metodo 2**

- 1. Creare un file di configurazione (kss.xml) su una nuova unità USB.
- 2. Inserire l'unità USB nella porta USB della Scan Station per porre la Scan Station in modalità amministrativa locale. Viene visualizzato il seguente messaggio.

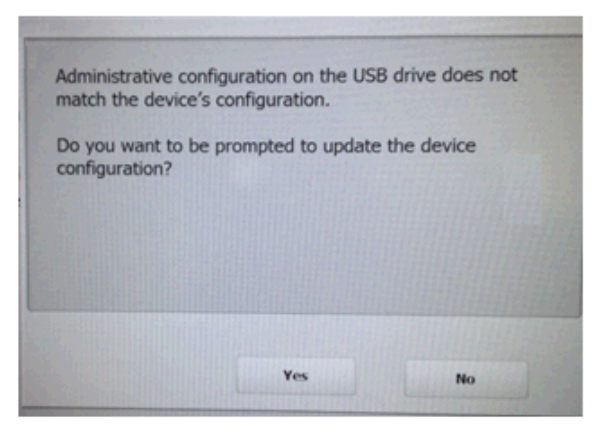

- 3. Selezionare **No**. La Scan Station visualizzerà le icone Impostazioni.
- 4. Utilizzando le frecce, scorrere finché non viene visualizzata l'icona

Diagnostica e selezionarla.

5. Selezionare **Salva registri** e fare clic su **Sì** per salvare il file di registro nell'unità USB.

I file analog.log, kss.xml.log e NTBT.log.txt verranno salvati nell'unità USB.

**Cancellazione di un file di**  Per cancellare un file di registro:

- 1. Selezionare le Scan Station per cui si desidera cancellare i registri.
- 2. Selezionare **Scanner>Dispositivo>Cancella registri**. Viene visualizzato il messaggio *Cancellare i file di registro dello scanner selezionato?*
- 3. Fare clic su **Sì**.

**registro**

#### **Recupero del file di registro delle transazioni della Scan Station**

L'opzione Recupera registri transazioni consente di salvare il file di registro delle transazioni recuperato dalla Scan Station selezionata. L'estensione del file di registro delle transazioni è .xml. Il file di registro delle transazioni contiene le transazioni della Scan Station (ad esempio, destinazioni, orario della transazione, destinatario, mittente, stato della transazione, numero di pagine scansionate).

Per il salvataggio dei file di registro sono disponibili due metodi:

- Metodo 1. Utilizzo dell'applicazione di amministrazione scanner *Kodak* Scan Station serie 700.
- Metodo 2. Utilizzo di un'unità USB.

#### **Metodo 1**

- 1. Selezionare una Scan Station.
- 2. Selezionare **Scanner>Dispositivo>Recupera registri transazione**. Viene visualizzato il file di registro delle transazioni per la Scan Station selezionata.

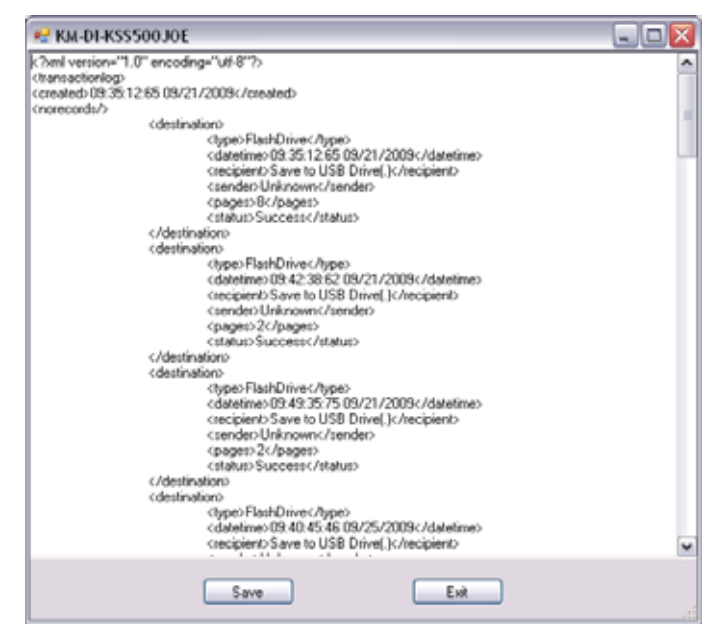

3. Fare clic su **Salva**. Viene visualizzata la finestra di dialogo Salva come.

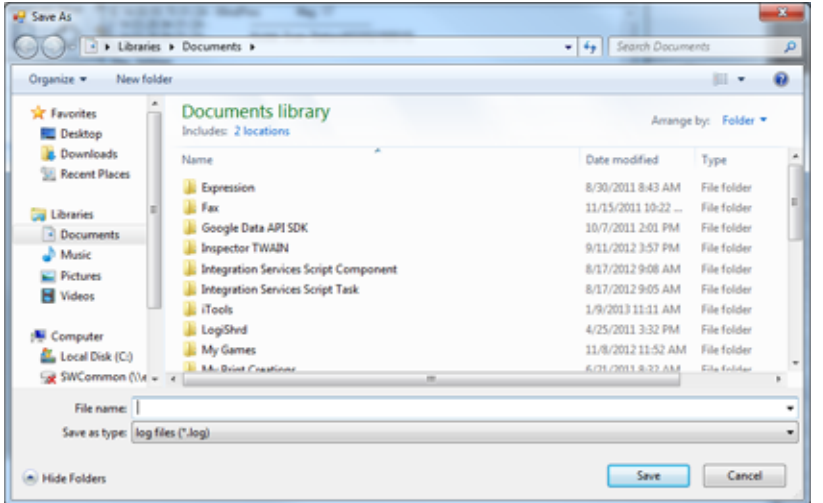

4. Immettere un nome di file e fare clic su **Salva**.

### **Metodo 2**

- 1. Creare un file di configurazione (kss.xml) su una nuova unità USB.
- 2. Immettere l'unità USB nella porta USB della Scan Station per impostarla in modalità amministrativa locale. Verrà visualizzato il seguente messaggio.

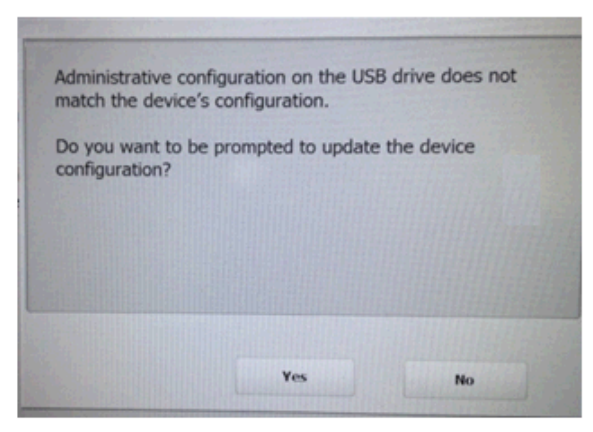

- 3. Selezionare **No**. La Scan Station visualizzerà le icone Impostazioni.
- 4. Utilizzando le frecce, scorrere finché non viene visualizzata l'icona

Diagnostica e selezionarla.

- 5. Selezionare **Salva registro transazioni** e fare clic su **Sì** per salvare il file relativo nell'unità USB. Verrà visualizzato il seguente messaggio: *Il registro delle transazioni è stato copiato sull'unità USB. Eliminare il registro delle transazioni?*
- 6. Fare clic su **Sì** per cancellare il registro.

Il file <Ora> <Data> TransactionLog.xml verrà salvato nell'unità USB.

Per cancellare un file di registro delle transazioni:

1. Selezionare le Scan Station per cui si desidera cancellare i registri delle transazioni.

NOTA: Per selezionare più di una Scan Station, premere il tasto Ctrl o Maiusc e quindi fare clic sul pulsante del mouse. Le Scan Station selezionate vengono evidenziate.

- 2. Selezionare **Scanner>Dispositivo>Cancella registri transazioni**. Viene visualizzato il messaggio *Cancellare i file di registro delle transazioni dello scanner selezionato?*
- 3. Fare clic su **Sì**.

**Salvataggio di tutti i file di registro** L'opzione Salva tutti i registri consente di recuperare tutti i file di registro disponibili rilevati per le Scan Station selezionate. Verrà richiesta una directory in cui memorizzare i file di registro. che conterrà le cartelle con i nomi delle Scan Station selezionate. I file di registro recuperati verranno collocati in tali cartelle.

## **Cancellazione di un file di registro delle transazioni**

### **Informazioni sulla Scan Station**

#### **Aggiornamento data/ora in remoto**

Per visualizzare informazioni dettagliate su una Scan Station selezionata:

• Selezionare **Scanner>Dispositivo>Informazioni**. Viene visualizzata la finestra di dialogo Dettagli, che contiene informazioni dettagliate sulla Scan Station selezionata (ad esempio, versione del software, l'indirizzo IP ecc.).

Se la rete ha accesso a un server NTP, è possibile configurare la sincronizzazione dell'orologio interno delle Scan Station tramite il server NTP, utilizzando l'opzione Aggiorna data/ora.

1. Selezionare **Aggiorna data/ora>del dispositivo>scanner**. Viene visualizzata la seguente finestra di dialogo.

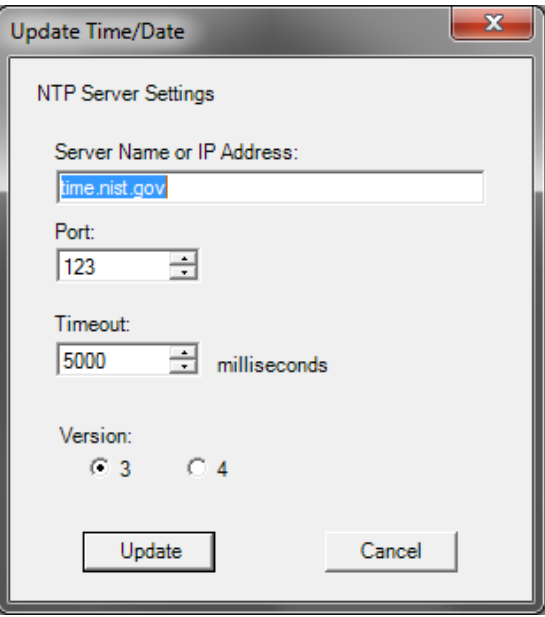

- 2. Immettere il nome del server o l'indirizzo IP del server NTP dal quale si desidera sincronizzare l'orologio della Scan Station.
- 3. Selezionare la porta del server NTP. Il valore predefinito è 123.
- 4. Immettere l'intervallo di tempo (in millisecondi) dopo il quale la Scan Station interrompe il tentativo di sincronizzazione dell'orologio interno (500 millisecondi = 1/2 secondo). Non modificare l'impostazione predefinita, a meno che non si verifichino problemi.
- 5. Selezionare la versione **3** o **4** del server NTP.
- 6. Fare clic su **Aggiorna**.

## **Spegnimento di una o più Scan Station**

Occasionalmente può essere necessario spegnere una o più Scan Station per un motivo particolare (ad esempio, tempi di inattività pianificati sulla rete, interruzione di corrente programmata, oppure interventi di manutenzione particolari sulla Scan Station). Quando ciò si rende necessario, è possibile spegnere qualsiasi Scan Station in remoto.

- 1. Selezionare la Scan Station che si desidera spegnere.
- 2. Selezionare **Scanner>Opzioni di alimentazione>Spegni**. Viene visualizzato il messaggio *Spegnere lo scanner selezionato?*
- 3. Fare clic su **Sì** per procedere con lo spegnimento delle Scan Station.
- NOTA: È possibile inoltre spegnere o riaccendere la Scan Station premendo il pulsante di alimentazione.

## **Riavviare una o più Scan Station**

Occasionalmente può essere necessario riavviare le Scan Station per un motivo particolare (ad esempio, dopo il caricamento di un nuovo firmware). Quando ciò si rende necessario, è possibile riavviare qualsiasi Scan Station in remoto.

- 1. Selezionare **Scanner>Opzioni di alimentazione>Riavvio**. Viene visualizzato il messaggio *Riavviare lo scanner selezionato?*
- 2. Fare clic su **Sì** per procedere con il riavvio delle Scan Station.
- NOTA: È possibile inoltre spegnere o riaccendere la Scan Station premendo il pulsante di alimentazione.

Se sono presenti processi nella coda di elaborazione in background quando si riavvia o si spegne la Scan Station utilizzando l'applicazione di amministrazione scanner *Kodak* Scan Station serie 700 (**Scanner> Opzioni risparmio energia**), verrà visualizzato un elenco di opzioni.

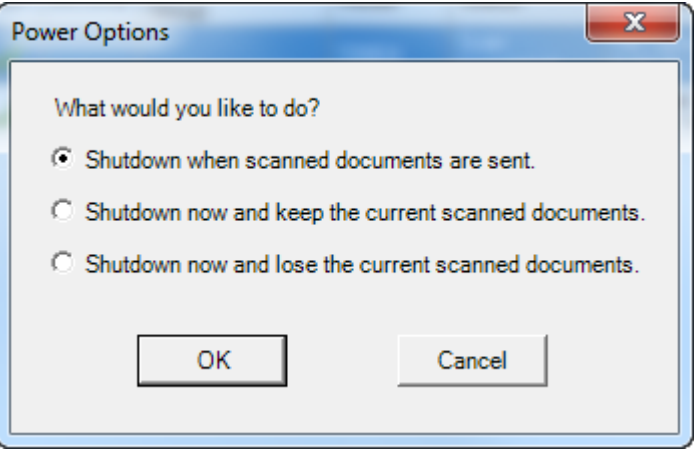

• Selezionare l'opzione desiderata e fare clic su **OK**.

## **Spostamento di una o più Scan Station**

Se è necessario spostare una o più Scan Station da una rete ad un'altra.

- 1. Spegnere la Scan Station.
- 2. Scollegare il cavo di alimentazione e il cavo di rete.
- 3. Spostare la Scan Station nella posizione desiderata.
- 4. Collegare il cavo di alimentazione e il cavo di rete.
- 5. Accendere la Scan Station.
# <span id="page-144-0"></span>**SApertura del coperchio della Scan Station**

1. Prima di aprire il coperchio della Scan Station, assicurarsi che il coperchio del vassoio di uscita sia abbassato.

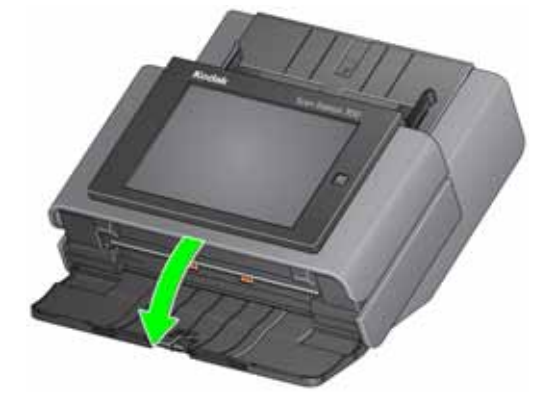

2. Tenere premuta la leva di sblocco del coperchio della Scan Station e tirare l'apertura del coperchio.

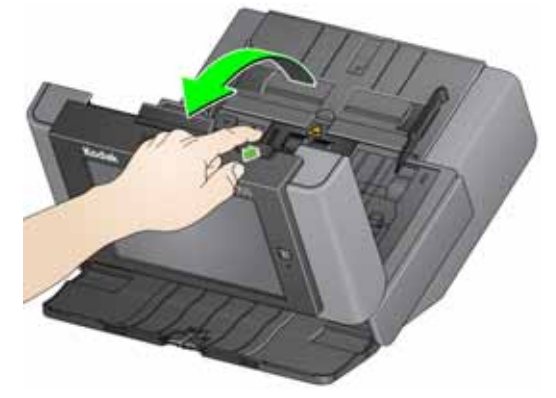

3. Dopo aver pulito la Scan Station o sostituito un componente, chiudere il coperchio della Scan Station con entrambe le mani.

<span id="page-145-0"></span>**Procedure di pulizia** La Scan Station va sottoposta a pulizia periodica. Se l'alimentazione dei documenti non è corretta, se più documenti vengono introdotti nell'alimentatore contemporaneamente o se sulle immagini appaiono righe, è necessario procedere alla pulizia della Scan Station. Nella sezione "Ricambi e materiali di consumo" alla fine di questo capitolo è disponibile un elenco dei materiali necessari per la pulizia della Scan Station.

> *IMPORTANTE: Utilizzare solo detergenti non infiammabili forniti da Kodak. Non utilizzare detergenti per le pulizie domestiche.*

> > *Attendere che le superfici tornino alla temperatura ambiente prima dell'uso. Non utilizzare i detergenti su superfici molto calde.*

*Verificare che l'area sia adeguatamente ventilata. Non usare detergenti in spazi ristretti.*

*Non utilizzare detergenti ad aria, liquidi o spray a gas. Questi detergenti si limitano infatti a spostare la polvere, lo sporco e i detriti all'interno della Scan Station.*

*Non utilizzare detergente a base di alcol sulle gomme o sulle guide immagini.*

NOTE:

- Prima di avviare le procedure di pulizia, spegnere la Scan Station e disconnetterla dall'alimentazione elettrica.
- Lavare le mani con acqua e sapone dopo aver eseguito le operazioni di manutenzione.
- 
- **Pulizia dei rulli** 1. Aprire il coperchio della Scan Station.
	- 2. Con un tampone di pulizia per rulli, pulire i rulli di alimentazione da una parte all'altra. Ruotare i rulli di alimentazione per pulirne l'intera superficie.

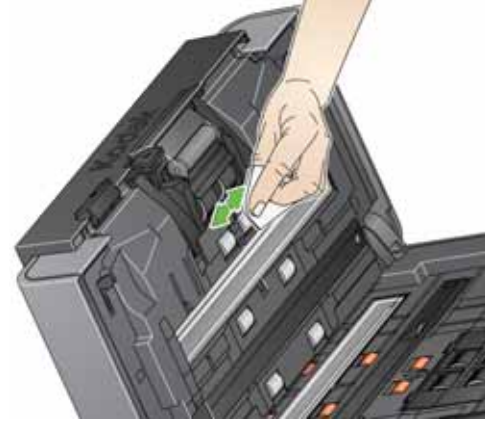

3. Asciugare i rulli con un panno che non lasci residui.

## **Pulizia del modulo separatore**

Per una pulizia migliore, rimuovere il modulo separatore dalla Scan Station.

1. Spingere il modulo separatore verso l'alto e sollevarlo per rimuoverlo.

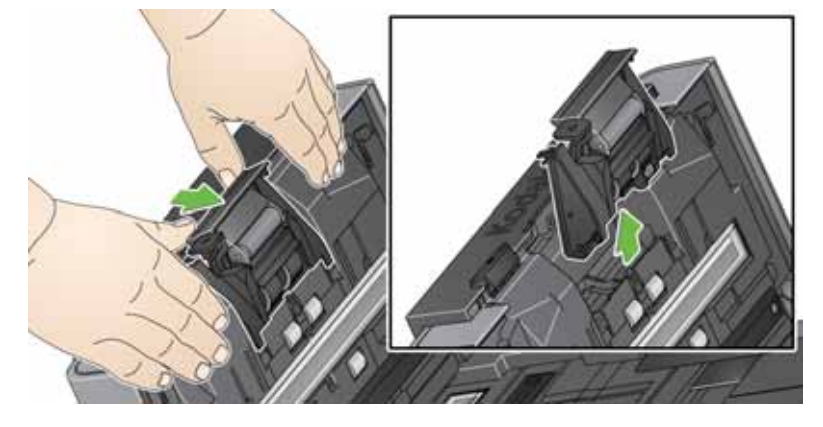

2. Ruotare manualmente e pulire le gomme del modulo separatore con un tampone di pulizia per i rulli.

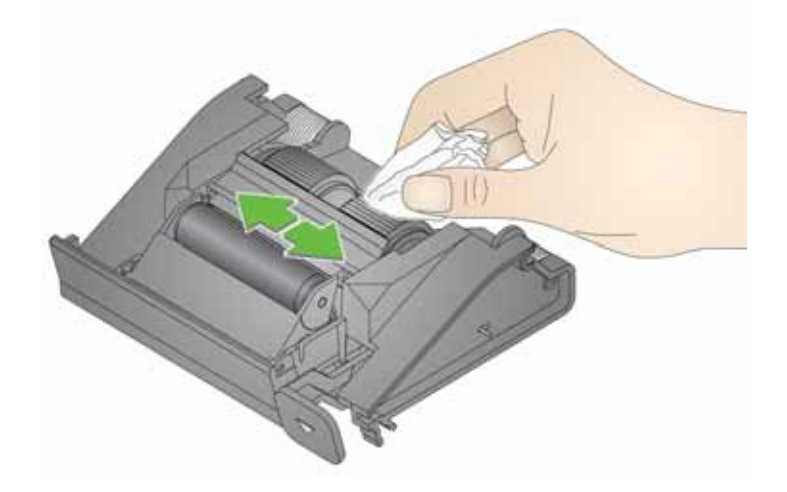

3. Esaminare il modulo separatore.

Se le gomme del modulo separatore mostrano segni di usura o se sono danneggiate, sostituire le gomme o il modulo stesso. Consultare la ["Procedure di sostituzione" a pagina 143](#page-150-0) per ulteriori informazioni.

4. Inserire il modulo separatore allineando le linguette con le scanalature e facendo scattare in posizione il modulo stesso.

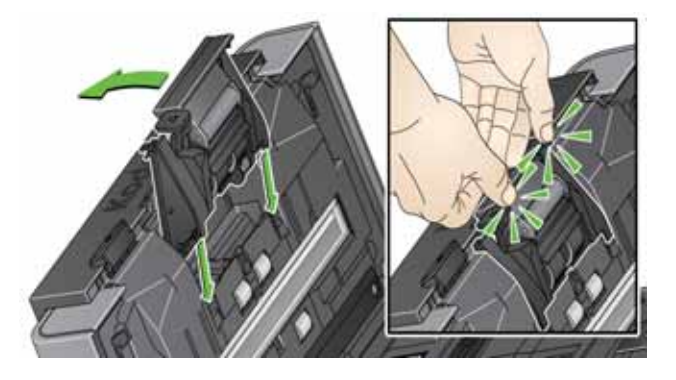

- NOTA: Il sensore presenza carta è situato a sinistra del modulo di alimentazione. Prestare attenzione a non danneggiare il sensore presenza carta durante la sostituzione o la pulizia del modulo di alimentazione.
- 1. Tirare il bordo rialzato del coperchio del modulo di alimentazione ed estrarlo dalla sua sede.

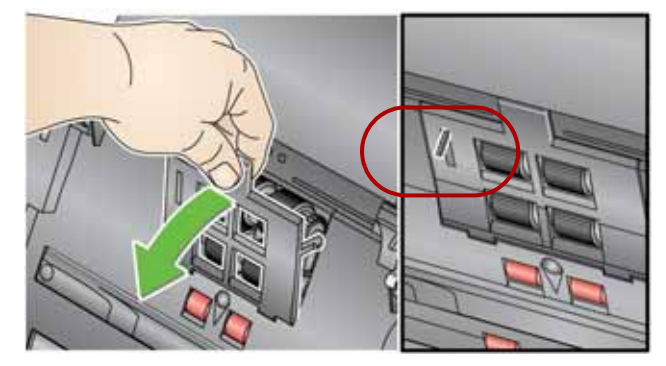

2. Ruotare il modulo di alimentazione in avanti e spingerlo a sinistra per estrarlo.

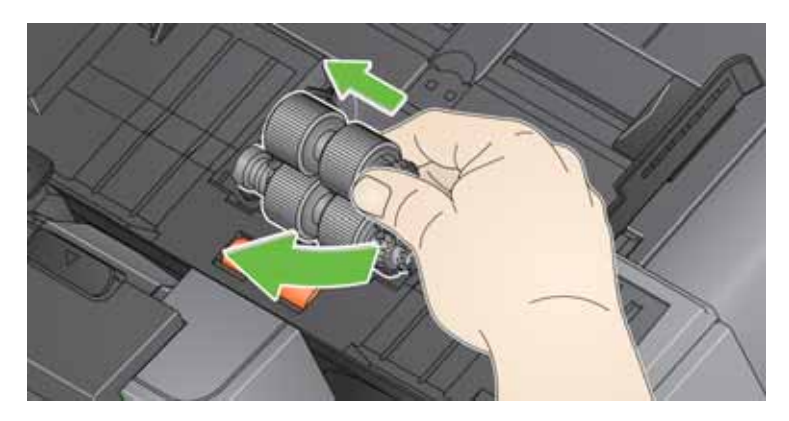

# **Pulizia del modulo di alimentazione**

3. Ruotare manualmente e pulire le gomme del modulo di alimentazione con un tampone di pulizia per i rulli.

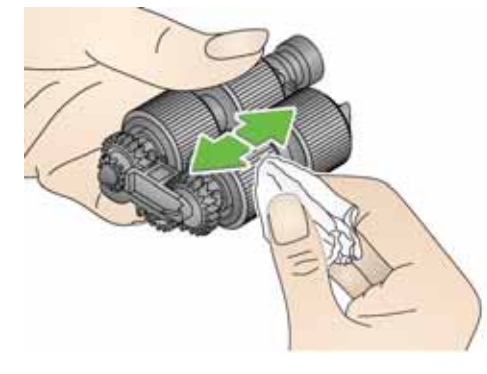

4. Esaminare il modulo di alimentazione.

Se il modulo di alimentazione mostra segni di usura o di danno, sostituirne le gomme. Consultare la ["Procedure di sostituzione"](#page-150-0) [a pagina 143](#page-150-0) per ulteriori informazioni.

- 5. Utilizzare un aspirapolvere o un panno di pulizia, rimuovere la polvere e i detriti dall'area del modulo di alimentazione.
- 6. Reinserire il modulo di alimentazione allineando i perni e spingendolo verso sinistra per riposizionarlo. Verificare che gli ingranaggi siano allineati e che il modulo scatti in posizione. Reinserire il modulo di alimentazione in posizione.

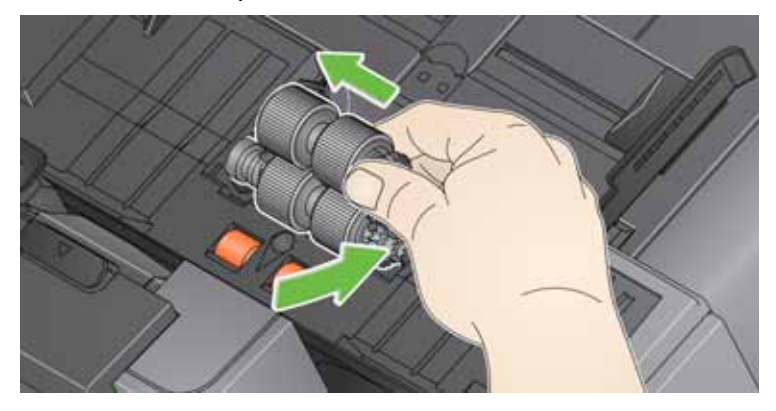

7. Reinstallare il coperchio del modulo di alimentazione allineando le linguette con le scanalature e spingerlo fino a farlo scattare in posizione.

## **Eliminazione della polvere dalla Scan Station**

Prima di pulire l'area di esposizione, si consiglia di aspirare la polvere e i detriti all'interno della Scan Station.

**Pulizia dell'area di imaging** 1. Pulire l'area di esposizione delle immagini superiore e inferiore utilizzando un panno antistatico. Non graffiare l'area di esposizione durante la pulizia.

> *IMPORTANTE: i prod3otti Staticide contengono isopropanolo che può provocare irritazioni oculari e secchezza dell'epidermide. Lavare le mani con acqua e sapone dopo aver eseguito le operazioni di manutenzione. Per ulteriori informazioni, consultare le schede sulla sicurezza (MSDS).*

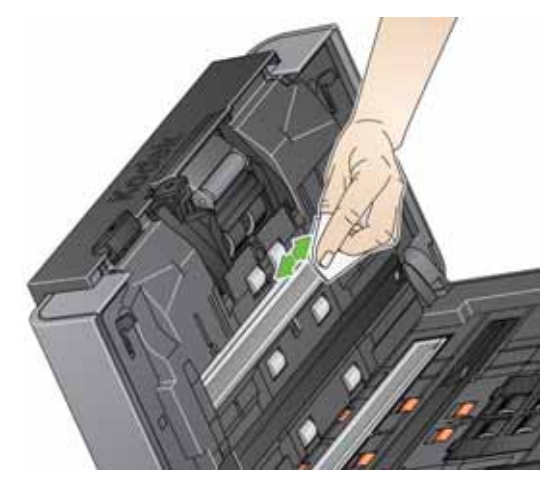

- 2. Pulire nuovamente l'area di imaging con un tampone di pulizia di lenti riutilizzabile per rimuovere eventuali aloni.
- 3. Al termine, chiudere il coperchio della Scan Station con entrambe le mani.

## **Uso del foglio di pulizia del percorso di trasporto**

- 1. Rimuovere il foglio di pulizia dalla confezione.
- 2. Regolare le guide laterali per adattarle alla dimensione del foglio di pulizia.
- 3. Inserire il foglio di pulizia del canale di trasporto nel vassoio di entrata (con il lato adesivo rivolto verso l'esterno) con orientamento verticale.
- 4. Selezionare qualsiasi processo o selezionare una destinazione o toccare il pulsante verde di scansione.
- 5. Dopo aver pulito il foglio di pulizia del canale di trasporto, capovolgerlo (con il lato adesivo rivolto verso il vassoio di entrata) e ripetere la scansione.
- 6. Aprire il coperchio della Scan Station e pulire l'area di esposizione con un panno che non lasci residui.
- 7. Chiudere il coperchio della Scan Station con entrambe le mani.
- 8. Controllare la qualità dell'immagine.
- 9. Se necessario ripetere questa procedura fino a rimuovere tutti i residui dai rulli.
- NOTA: Quando il foglio di pulizia è sporco, gettarlo e utilizzarne uno nuovo.

# <span id="page-150-0"></span>**Procedure di sostituzione**

Le *Kodak* Scan Station utilizzano gomme sostituibili in grado di alimentare una vasta gamma di tipi, formati e spessori di documenti. La durata e le prestazioni delle gomme variano in base al set di documenti del cliente, alla frequenza di pulizia del percorso carta e delle gomme nonché al rispetto della pianificazione consigliata per la sostituzione delle gomme. La durata nominale delle gomme è di circa 125.000 pagine. che, tuttavia, non sono garantite. Gli ambienti operativi dei clienti, il tipo di documenti, la condizione dei documenti sottoposti a scansione e la mancata osservanza delle procedure raccomandate per la pulizia e la sostituzione dei componenti possono determinare variazioni nella durata dei materiali di consumo. Le gomme vanno sostituite se si notano problemi quali un aumento delle alimentazioni multiple e degli inceppamenti o una riduzione delle prestazioni dell'alimentatore che non si risolvono attenendosi alle procedure di pulizia.

NOTE:

- Prima di avviare le procedure di sostituzione, spegnere la Scan Station e disconnetterla dalla presa elettrica.
- Per alcuni tipi di carta (come la carta chimica o di giornale), l'irregolarità della pulizia e/o l'impiego di solventi non idonei per la pulizia possono ridurre la vita utile dei rulli.
- 1. Spingere il modulo separatore verso l'alto e sollevarlo per rimuoverlo.

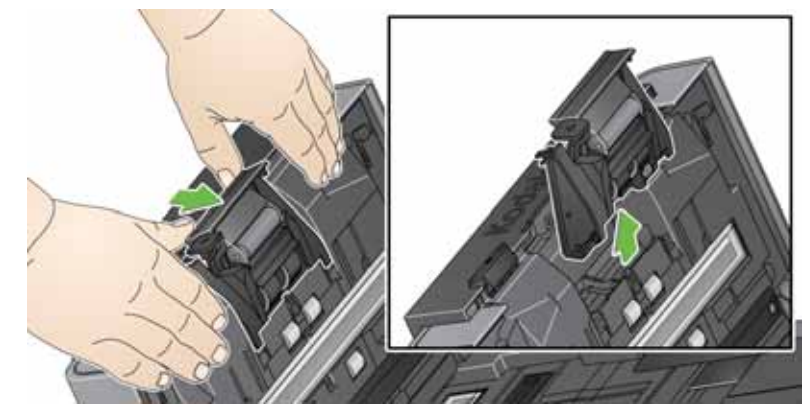

• Per sostituire il modulo separatore, inserire il nuovo modulo facendo attenzione ad allineare i perni con le scanalature e facendo scattare in posizione il modulo stesso.

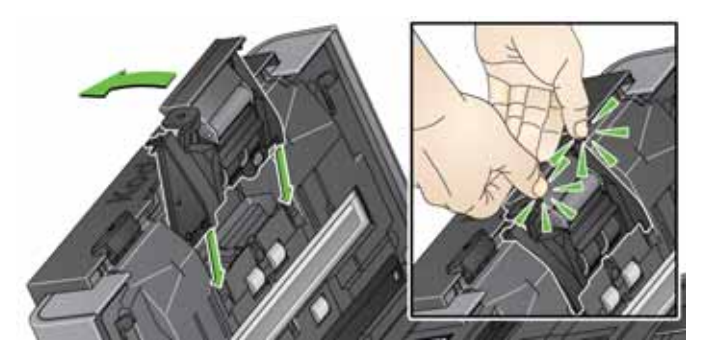

• Per sostituire le gomme, passare al Passaggio 2.

## **Sostituzione del modulo separatore e delle gomme**

2. Reggendo il modulo di separazione, ruotare indietro la leva di rilascio in modo da poter accedere al rullo separatore.

**ATTENZIONE: prestare attenzione poiché il modulo di separatore è caricato a molla e può scattare se non lo si mantiene in posizione.**

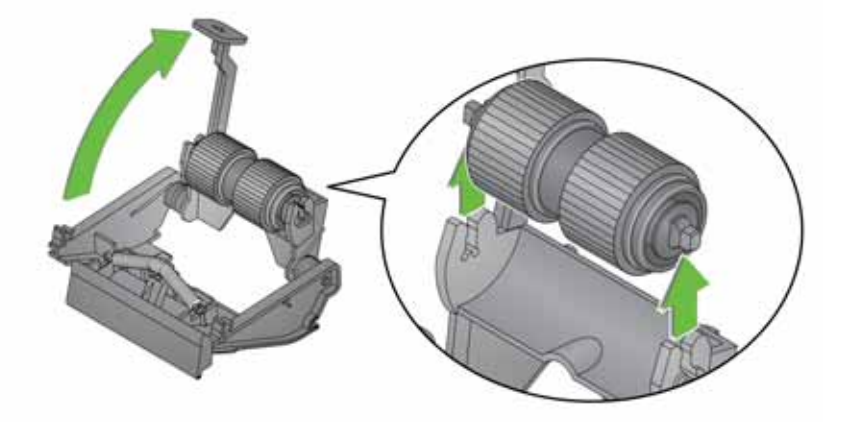

- 3. Rimuovere il rullo separatore dall'alloggiamento del modulo separatore.
- 4. Rimuovere ogni gomma sfilandola dall'anima del rullo.
- 5. Installare ciascuna gomma nuova facendola scorrere delicatamente sull'anima del rullo.

*IMPORTANTE: Non tirare eccessivamente la gomma per evitare che si strappi.*

- 6. Reinstallare il rullo separatore nell'alloggiamento del rullo separatore. Accertarsi che il rullo separatore scatti in posizione.
- 7. Reinstallare il modulo separatore facendo attenzione ad allineare le linguette e facendo scattare in posizione il modulo stesso.

# **Sostituzione del preseparatore**

- 1. Per rimuovere il modulo separatore dalla Scan Station, attenersi alla procedura descritta nei passaggi precedentemente descritti in "Sostituzione del modulo separatore e delle gomme".
- 2. Tenere il modulo separatore con entrambe le mani e individuare i due lati che sporgono leggermente dal retro del modulo separatore.
- 3. Spingere verso il basso le linguette finché il pre-separatore sporge leggermente dalla parte anteriore del modulo separatore.
- 4. Afferrare il pre-separatore ed estrarlo dal modulo separatore.

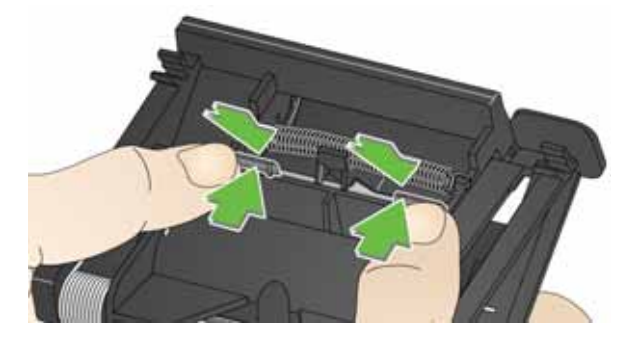

- 5. Gettare il pre-separatore usurato.
- 6. Allineare le linguette laterali del nuovo pre-separatore con le fessure sul modulo separatore.
- 7. Spingere con forza il pre-separatore nelle fessure finché l'aletta non appoggia leggermente contro le gomme del modulo separatore.
- 8. Reinstallare il modulo separatore facendo attenzione ad allineare le linguette e facendo scattare in posizione il modulo stesso.

**Sostituzione del modulo di alimentazione e delle gomme**

- NOTA: Il sensore presenza carta è situato a sinistra del modulo di alimentazione. Prestare attenzione a non danneggiare il sensore presenza carta durante la sostituzione o la pulizia del modulo di alimentazione.
- 1. Tirare il bordo rialzato del coperchio del modulo di alimentazione ed estrarlo dalla sua sede.

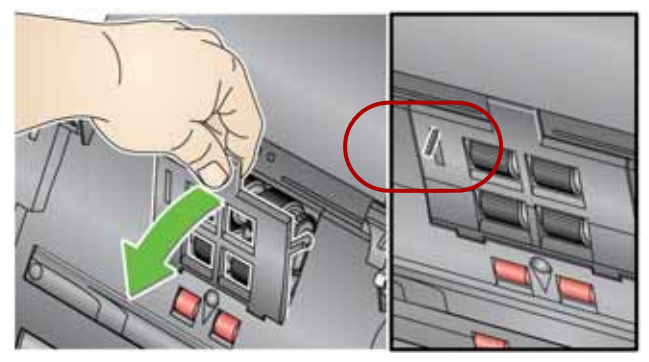

2. Ruotare il modulo di alimentazione in avanti e spingerlo a sinistra per estrarlo.

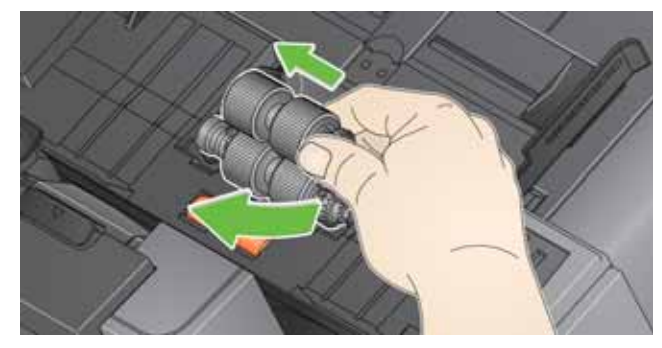

- Per sostituire il modulo di alimentazione, inserire il nuovo modulo facendo attenzione ad allineare i perni e spingendolo a sinistra per farlo scattare in posizione. Verificare che gli ingranaggi siano allineati e saldamente fissati in posizione, quindi passare al Passaggio 8.
- Per sostituire le gomme, passare al Passaggio 3.
- 3. Rimuovere un'anima del rullo estraendola.
- 4. Rimuovere ogni gomma sfilandola dall'anima del rullo.

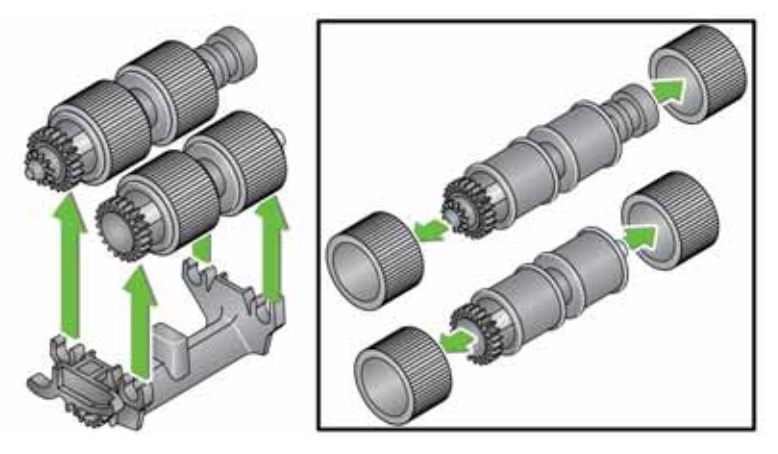

5. Installare ciascuna gomma nuova facendola scorrere delicatamente sull'anima del rullo.

*IMPORTANTE: Non deformare eccessivamente la gomma, potrebbe lacerarsi.*

- 6. Reinserire il nucleo nel modulo di alimentazione. Potrebbe essere necessario far girare l'albero a destra o a sinistra affinché l'anima venga alloggiata correttamente nel modulo di alimentazione.
- 7. Ripetere la procedura di sostituzione sopra descritta per l'altra anima del rullo.
- 8. Reinserire il modulo di alimentazione allineando i perni e spingendolo verso sinistra per riposizionarlo.

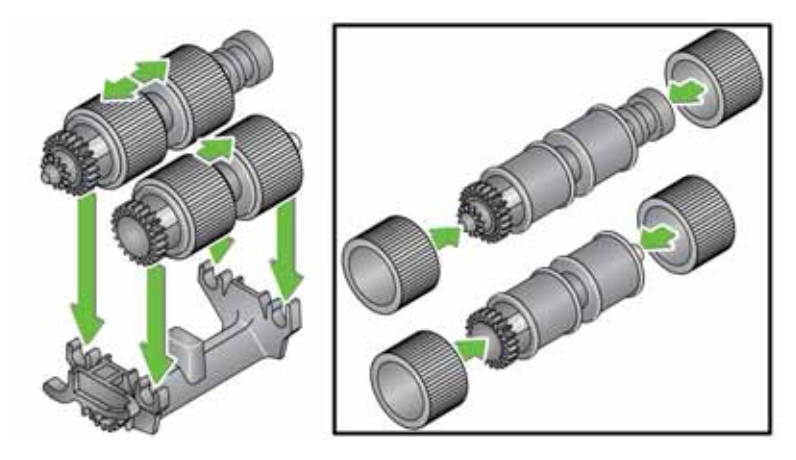

9. Reinstallare il coperchio del modulo di alimentazione allineando le linguette nelle scanalature e spingendo il coperchio del modulo di alimentazione verso il basso fino a quando scatta in posizione.

# <span id="page-155-0"></span>**Regolazione della tensione del rullo pre-separatore**

Se si verificano alimentazioni multiple o inceppamenti, potrebbe essere necessario regolare la tensione del rullo pre-separatore.

- 1. Per rimuovere il modulo separatore, attenersi alla procedura descritta nei passaggi precedentemente descritti in "Sostituzione delle gomme del modulo separatore".
- 2. Individuare la molla sul modulo separatore.
- 3. Sollevare la molla dal supporto e spostarla a sinistra o a destra secondo necessità per regolare la tensione.

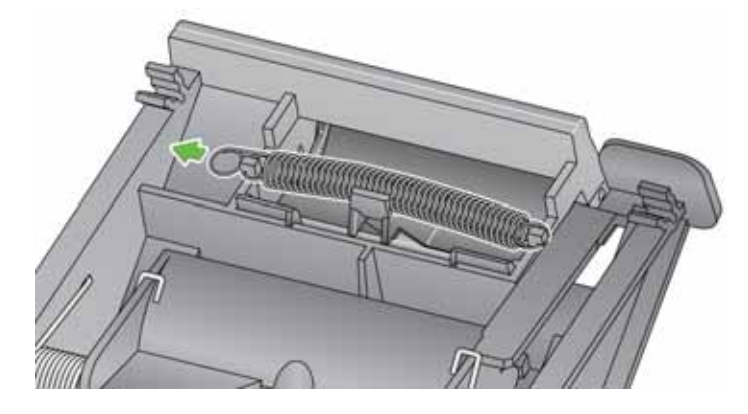

4. Al termine, reinstallare il modulo separatore facendo attenzione ad allineare le linguette e facendo scattare in posizione il modulo stesso.

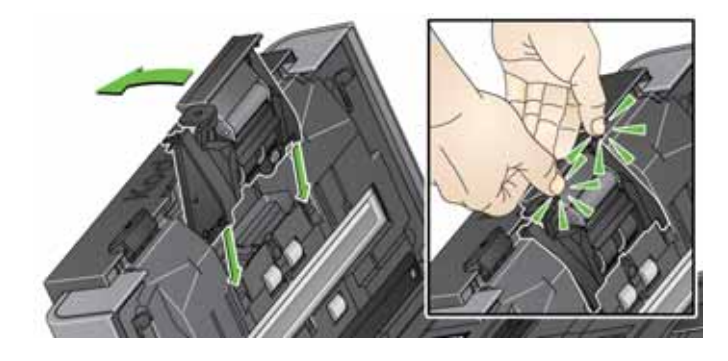

# **Rifornimenti e materiali di consumo**

Per ordinare i ricambi rivolgersi al fornitore della Scan Station.

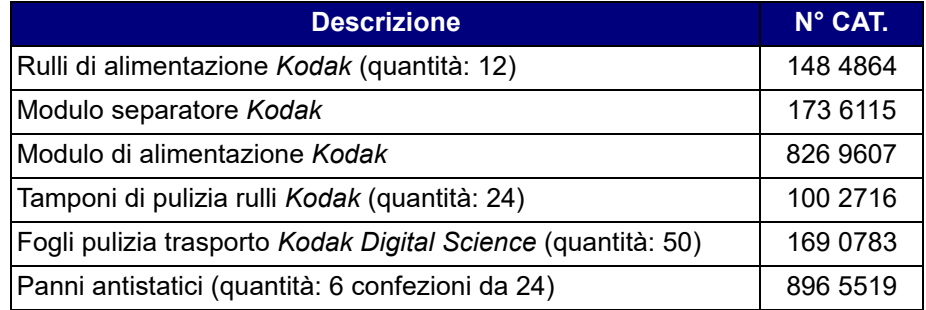

NOTA: gli accessori e i numeri di catalogo sono soggetti a modifiche.

Le schede di sicurezza (SDS) per i prodotti chimici sono disponibili sul sito Web Kodak Alaris all'indirizzo:

[www.AlarisWorld.com/go/ehs](http://www.AlarisWorld.com/go/ehs)

Per accedere alle SDS dal sito Web, è necessario fornire il numero di catalogo del materiale di consumo di cui si richiede tale scheda.

# **Soluzione dei problemi**

Occasionalmente si possono verificare casi in cui la Scan Station non funzioni correttamente. Prima di chiamare il servizio di assistenza, consultare la tabella di seguito per individuare le possibili soluzioni ai problemi.

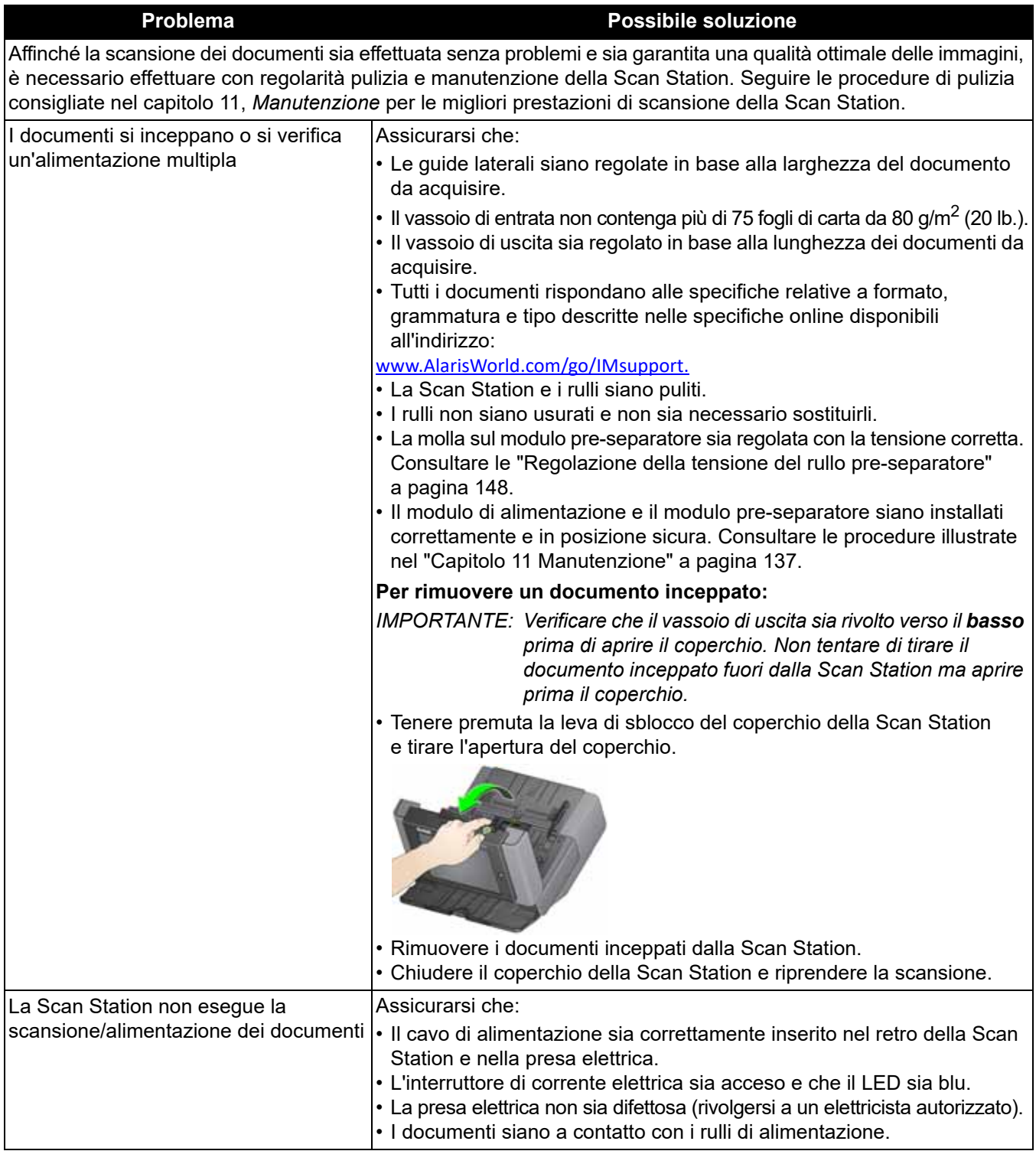

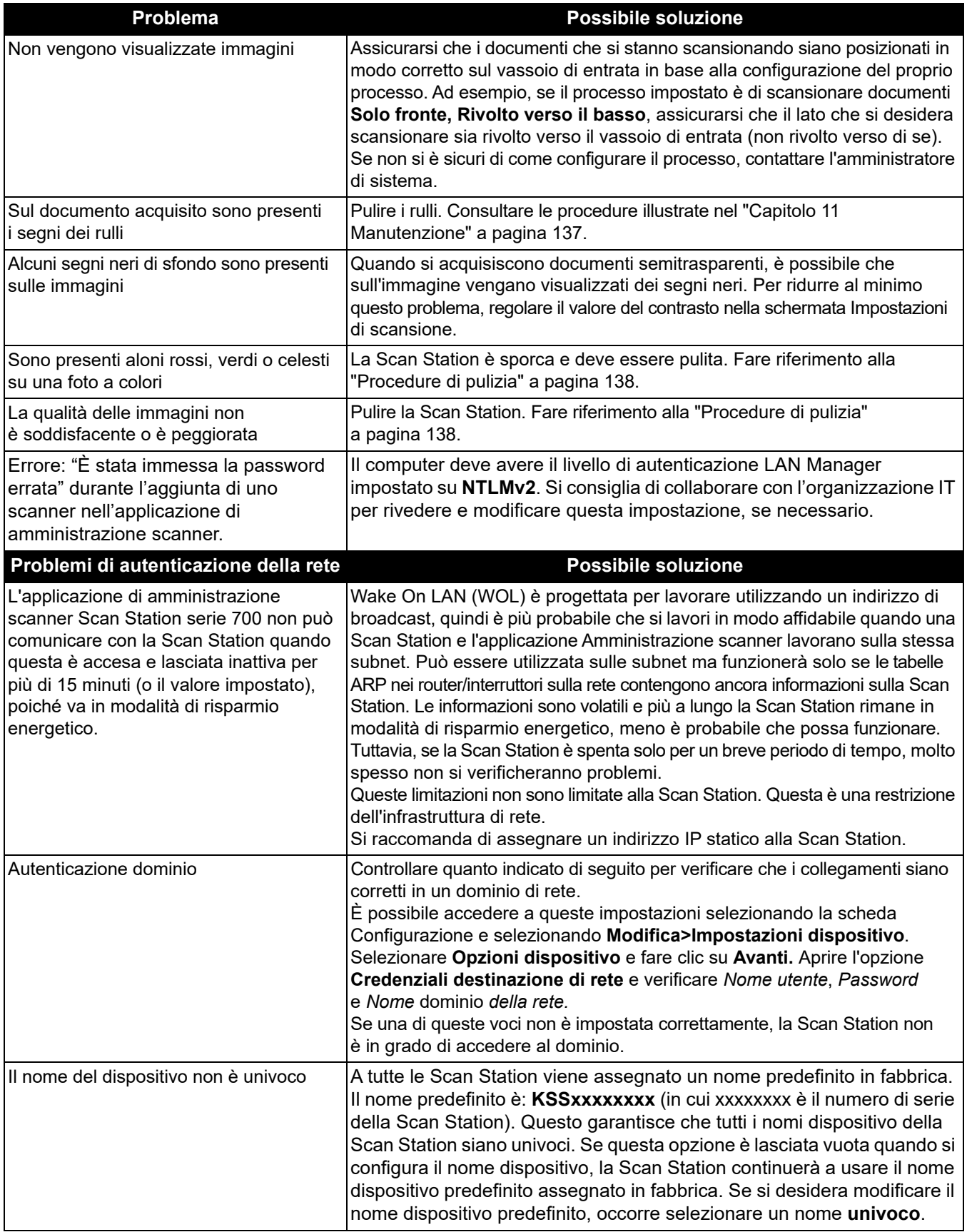

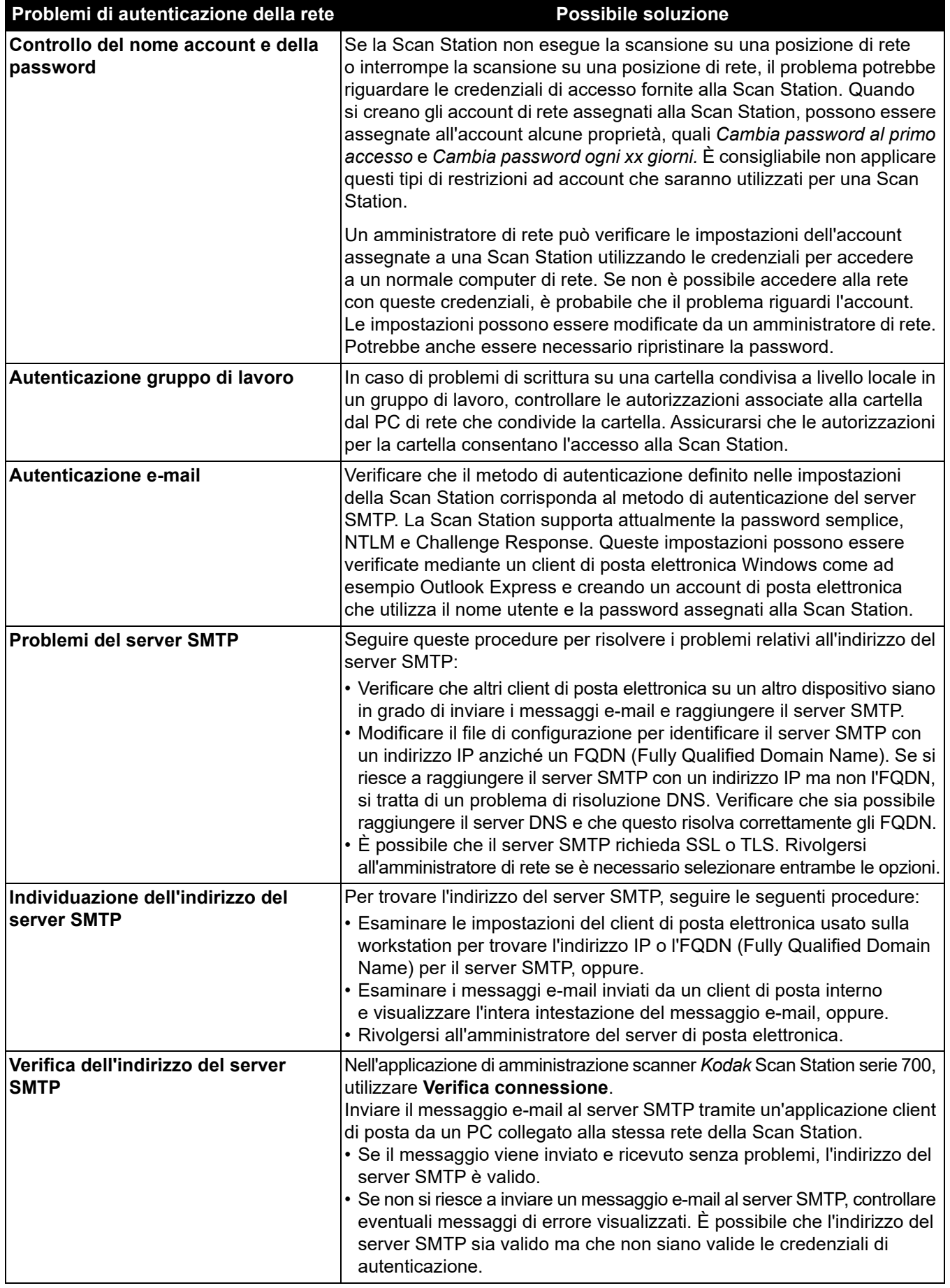

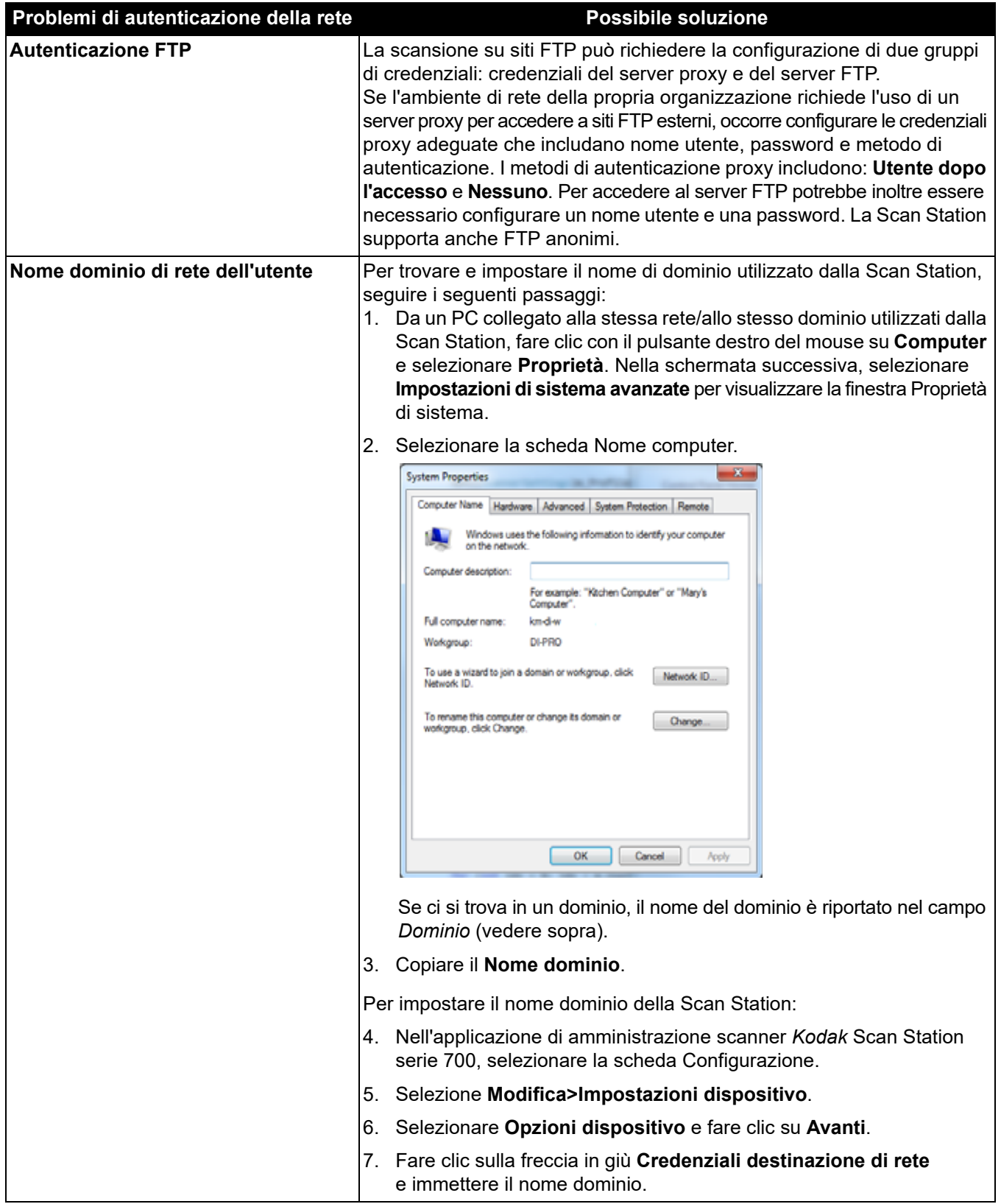

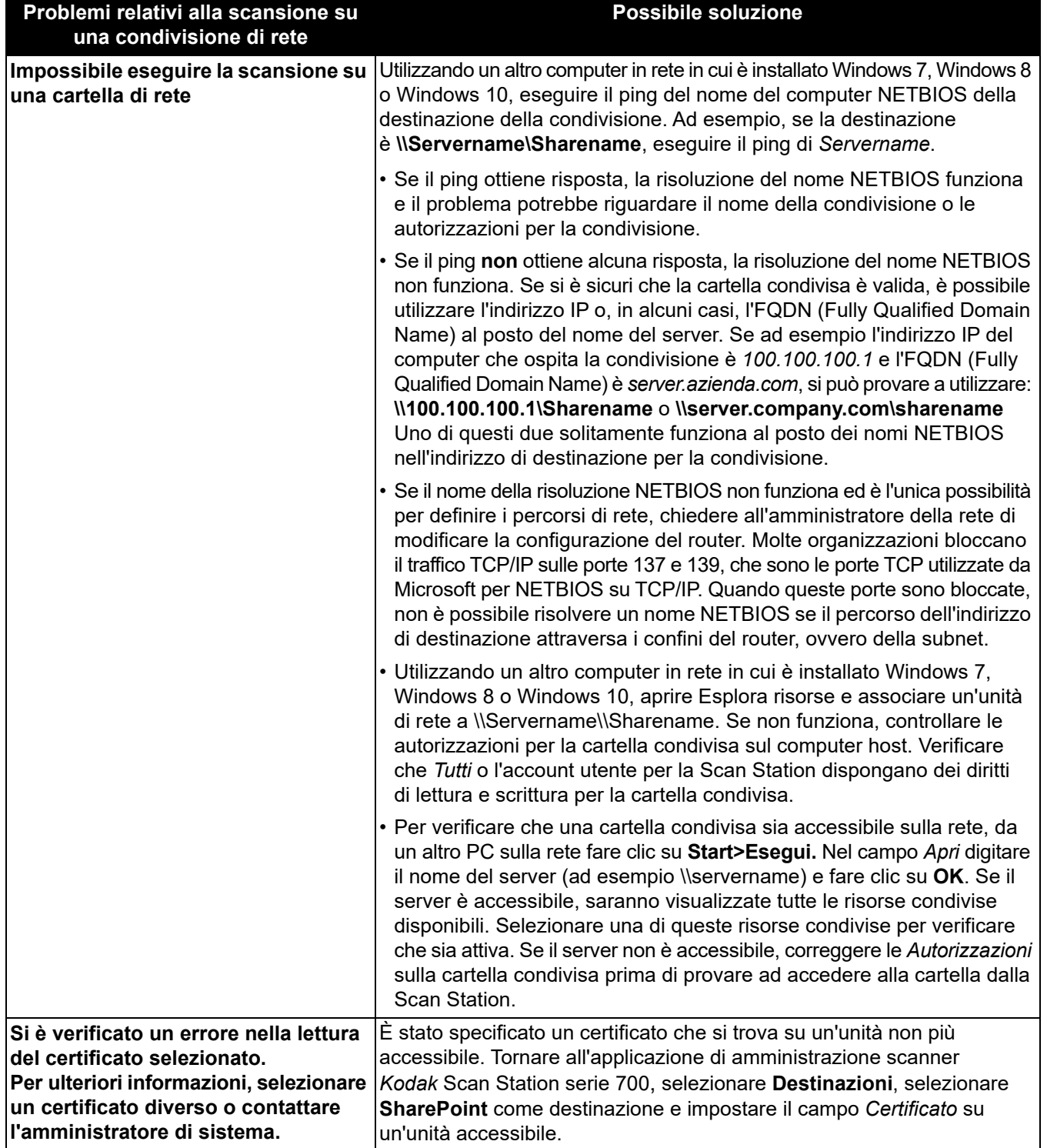

**Indicatori led** Quando la Scan Station è accesa e pronta, il pulsante di alimentazione è illuminato in blu. Di seguito sono descritti gli stati del LED:

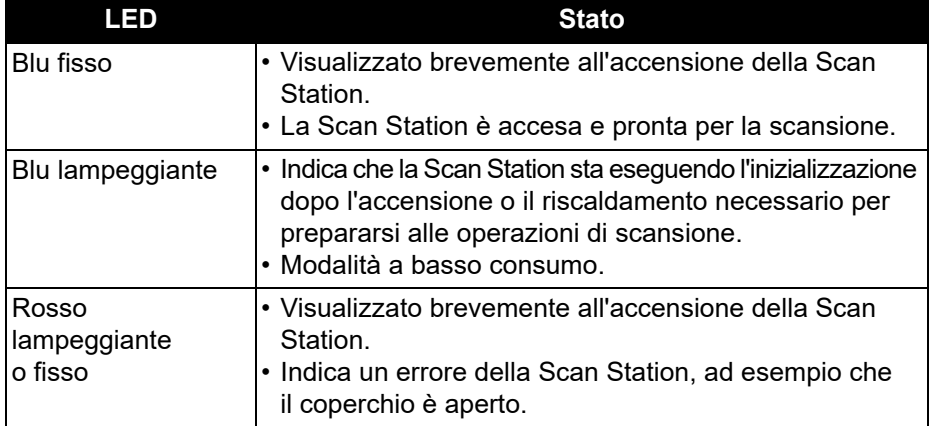

# **Salvataggio dei file di registro degli errori**

Il personale di assistenza Kodak potrebbe richiedere di inviare i file di registro come allegati di posta elettronica per ulteriori indagini diagnostiche. Creare un file di configurazione su una nuova unità USB.

- 1. Inserire l'unità USB nella porta USB della Scan Station per porre la Scan Station in modalità amministrativa locale. La Scan Station visualizzerà le icone Impostazioni.
- 2. Utilizzando le frecce, scorrere finché non viene visualizzata l'icona Diagnostica e selezionarla.
- 3. Selezionare **Salva registri** e fare clic su **Sì** per salvare il file di registro nell'unità USB.

I file analog.log e kss700.xml.log vengono salvati nell'unità USB.

È possibile inoltre utilizzare l'applicazione di amministrazione scanner *Kodak* Scan Station serie 700 per salvare i file di registro.

- 1. Avviare l'applicazione di amministrazione scanner *Kodak* Scan Station serie 700.
- 2. Fare clic sulla scheda **Scanner**.
- 3. Selezionare**t Scanner>Dispositivo** e selezionare il tipo di file che si desidera salvare.

# **Come contattare il servizio di assistenza**

- 1. Visitare [www.AlarisWorld.com/go/imsupport](http://www.AlarisWorld.com/go/imsupport) per le informazioni più aggiornate sul numero di telefono relativo al Paese dell'utente.
- 2. Prima di chiamare, accertarsi di avere a disposizione le seguenti informazioni:
	- Descrizione del problema.
	- Numero di serie della Scan Station.

**Applicazione di amministrazione scanner** *Kodak* **Scan Station serie 700**: è il software utilizzato per impostare, configurare e gestire i dispositivi della Scan Station su una rete.

**Campi indice**: i campi indice contengono informazioni che possono essere utilizzate per classificare, selezionare o archiviare i documenti scansionati in un ordine particolare (noto come *indicizzazione*). I campi indice saranno uno o più codici a barre e/o una o più aree di testo (dati OCR).

**Challenge Response** (*CRAM-MD5)*: algoritmo di crittografia utilizzato per autenticare l'accesso a un server di posta elettronica.

**Configurazione**: insieme di impostazioni del dispositivo, impostazioni di scansione, destinazioni, gruppi e impostazioni di processi. Le configurazioni sono memorizzate sul disco rigido del computer e generalmente contengono informazioni aggiuntive che definiscono quale Scan Station è stata configurata con questo insieme di impostazioni. Una configurazione non è costituita esclusivamente da un singolo file sul disco rigido ma può essere esportata in un singolo file .xml crittografato da utilizzare per configurare manualmente le Scan Station.

**Credenziali di autenticazione**: nome utente, password e nome del dominio opzionale che consente alla Scan Station di accedere alle risorse di rete.

**DFS** *(Distributed File System, file system distribuito):* consente di raggruppare le cartelle condivise collocate su diversi server connettendole in maniera trasparente a uno o più spazi dei nomi DFS. Uno spazio dei nomi DFS è una visione virtuale delle cartelle condivise in un'organizzazione. Utilizzando gli strumenti DFS, è possibile selezionare quali cartelle condivise presentare nello spazio nomi, ideare la gerarchia con cui appaiono le cartelle e determinare il nome che le cartelle condivise mostrano nello spazio nomi. Quando un utente visualizza lo spazio nomi, le cartelle si trovano in un singolo disco fisso ad alta capacità.

**DHCP** *(Domain Host Control Protocol)*: protocollo di rete che assegna dinamicamente gli indirizzi di rete (indirizzi IP) a computer e ad altri dispositivi di rete.

**File di configurazione**: file .xml crittografato che contiene tutte le impostazioni per il dispositivo. Sostanzialmente, un file di configurazione comunica alla Scan Station la sua identità, come eseguire la scansione e dove inviare i file digitali.

**FQDN** *(Fully Qualified Domain Name)*: nome in formato leggibile collegato all'indirizzo IP di un computer. Comprende sia il nome host del computer che il nome del dominio.

**FTP** (*File Transfer Protocol)*: protocollo Internet standard che rappresenta un modo semplice per scambiare i file tra computer su Internet. Come l'Hypertext Transfer Protocol (HTTP), che trasferisce le pagine Web visualizzabili e i file correlati, e il Simple Mail Transfer Protocol (SMTP), che trasferisce messaggi e-mail, FTP è un protocollo applicativo che utilizza i protocolli TCP/IP di Internet. FTP viene comunemente utilizzato per trasferire file di pagine Web dal relativo creatore al computer che funge da server di questi file per gli utenti in Internet. Inoltre, è generalmente usato per scaricare programmi e altri file sul computer dell'utente da altri server.

**Indirizzo IP** (*Internet Protocol*): serve a creare riferimenti ai computer in una rete. Gli indirizzi sono presentati in un formato universale di valori numerici formati da quattro/tre cifre e separati da un punto (ad esempio 192.168.1.1). Ogni segmento è compreso nel raggio da 0 a 255.

**Modalità amministrativa locale**: consente di eseguire funzioni amministrative direttamente sulla Scan Station. La modalità amministrativa locale viene attivata inserendo un'unità USB con un file di configurazione valido in una delle porte USB della Scan Station.

**Modello indice**: utilizzato per definire *modelli indice* su un documento da scansionare e per specificare come utilizzare il campo indice da una regione definita in un nome file o percorso directory.

**NETBIOS** (*Network Basic Input Output System*): un livello di rete che consente alle applicazioni su computer diversi di comunicare con una rete locale. NETBIOS è utilizzato nella maggior parte delle topologie fisiche e rappresenta un collegamento per le reti Windows NT. Trattandosi di un "protocollo" di trasmissione che non supporta un meccanismo di routing, NETBIOS viene spesso trasportato su altri protocolli per consentirne l'utilizzo nelle moderne reti (dotate di routing) di più grandi dimensioni.

**Nome configurazione**: è il nome assegnato all'insieme di impostazioni del dispositivo, impostazioni di scansione, modelli indice, destinazioni, gruppi e impostazioni dei processi.

**Nome NETBIOS**: noto anche come *nome del computer* in Microsoft Windows, il nome NETBIOS è univoco per il dispositivo. Possono essere utilizzati solo 15 caratteri.

**Nome processo**: un insieme di impostazioni di scansione, modelli indice, destinazioni e gruppi. Un processo consente agli amministratori della Scan Station di semplificare attività complesse raggruppando assieme impostazioni di scansione, destinazioni e gruppi di utenti. In questo modo l'utente può selezionare un processo premendo un unico pulsante. Questo è il nome del pulsante che viene visualizzato sul touch screen della Scan Station.

**NTLM**: algoritmo di autenticazione per l'accesso a un server di posta elettronica.

**Password di accesso locale**: questa è la password che controlla l'accesso dell'utente alla Scan Station. Per ulteriori informazioni, consultare la ["Configurazione delle opzioni del dispositivo" a pagina 33.](#page-40-0) **Password di accesso remoto**: questa password controlla l'accesso allo scanner Scan Station serie 700 Plus dall'applicazione di amministrazione scanner *Kodak* Scan Station serie 700. Per ulteriori informazioni, consultare ["Menu Scanner" a pagina 25](#page-32-0) (discussione sulla password di accesso remoto).

**Ping**: generalmente un programma lanciato dalla riga di comando che consente a un utente o a un amministratore di controllare se un determinato dispositivo è attivo sulla rete e pronto a rispondere. Ad esempio, *ping 127.0.0.1* consente di controllare se un computer locale (quello attualmente in uso) può rispondere a una richiesta della rete.

**Porta TCP**: numero speciale nell'intestazione di un pacchetto di dati sulla rete. Le porte TCP consentono di associare i dati ai processi o alle applicazioni di un computer. Ad esempio, un server che riceve pacchetti di dati TCP in entrata con un numero 21 nell'intestazione associa normalmente quei dati al processo FTP in esecuzione sul server (21 è la porta standard per l'avvio di una sessione FTP con un client).

**Programma di configurazione automatica**: consente di pianificare gli aggiornamenti del firmware e della configurazione per la Scan Station da una postazione remota in rete.

**Router**: dispositivo che consente a più computer e dispositivi di collegarsi a una rete LAN (local area network). Un router può anche essere uno dei numerosi router che comprendono una rete WAN (wide area network).

**Server di dominio NT**: server basato su Microsoft Windows che definisce un dominio di rete. Un dominio di rete definisce un raggruppamento di computer e risorse di computer come ad esempio stampanti, server di posta elettronica e file server.

**Server proxy**: funge da intermediario tra l'utente di una workstation e Internet in modo che l'azienda possa garantire sicurezza, controllo amministrativo e servizio di memorizzazione nella cache. Un server proxy è associato a, oppure è parte di, un server gateway, che separa la rete aziendale dalla rete esterna, e a un server firewall che protegge la rete aziendale da intrusioni esterne.

**SMTP** (*Simple Mail Transfer Protocol)*: protocollo utilizzato nell'invio e nella ricezione di messaggi e-mail.

**TCP/IP** *(Transmission Control Protocol / Internet Protocol)*: suite di protocolli personalizzati in base a esigenze specifiche per il collegamento in rete avanzato. TCP e IP, che danno il nome alla suite, sono solo i primi dei numerosi protocolli in essa contenuti. TCP/IP costituisce lo standard di base per la comunicazione su Internet.

**UNC** (*Universal Naming Convention*): standard per l'identificazione di server, stampanti e altre risorse di una rete. Un percorso UNC utilizza doppie barre o barre inverse per precedere il nome del computer e una barra singola per precedere il nome della risorsa alla quale si accede. Nei sistemi operativi Windows, il formato del nome UNC è:

\\nomeserver\nomecondivisione\percorso\nomefile

**Workgroup**: meccanismo di rete di Microsoft per il raggruppamento di più computer e risorse di computer senza l'utilizzo di un dominio di rete effettivo.

# **Appendice A Normative**

# **Informazioni ambientali**

- La *Kodak* Scan Station serie 700 Plus è progettata in conformità ai requisiti in materia ambientale di livello mondiale.
- Per lo smaltimento dei materiali di consumo sostituiti durante la manutenzione, attenersi alle normative locali o contattare la sede Kodak locale per ulteriori informazioni.
- Materiali in perclorato: la batteria a bottone in questo prodotto può contenere materiali in perclorato. In California, può essere applicata una gestione speciale; a tal proposito, consultare la pagina all'indirizzo www.dtsc.ca.gov/hazardous waste/ perchlorate.
- La *Kodak* Scan Station serie 700 Plus è conforme agli standard per il risparmio energetico Energy Star ed è spedita dallo stabilimento di produzione con il tempo predefinito impostato su 15 minuti.
- Per informazioni sul riciclaggio o sul riutilizzo, rivolgersi alle autorità locali oppure visitare il sito Web: www.AlarisWorld.com/go/scannerrecycling.
- Il materiale di imballaggio del prodotto è riciclabile.
- I componenti sono progettati per essere riutilizzati o riciclati.

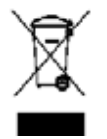

### **Unione europea**

Questo simbolo indica che il prodotto deve essere smaltito in modo appropriato presso gli appositi punti di raccolta differenziata per il recupero e il riciclaggio. Rivolgersi al rappresentante Kodak di zona o consultare: www.AlarisWorld.com/go/recycle per informazioni aggiuntive sui programmi di raccolta e recupero disponibili per questo prodotto.

Consultare la pagina Web www.AlarisWorld.com/go/REACH per informazioni sull'eventuale presenza di sostanze incluse nell'elenco di sostanze potenzialmente pericolose, di cui all'Articolo 59, par. 1 del regolamento CE n.1907/2006 (REACH). Tabella di presentazione del prodotto: scanner Kodak Scan Station 730EX Plus

# 有毒有害物质或元素名称及含量标识表

**Table of hazardous substances' name and concentration**

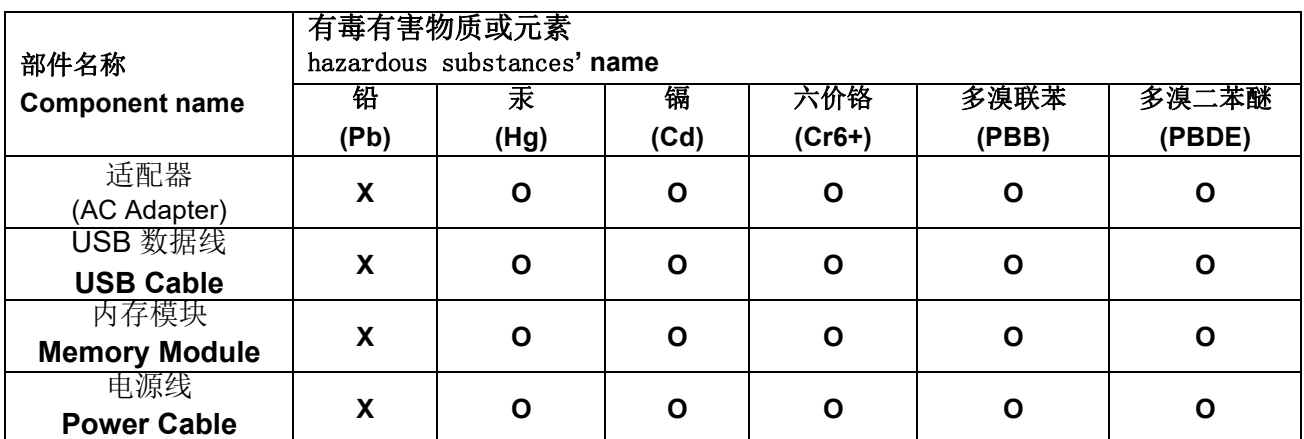

**O**: 该有毒有害物质在该部件所有均质材料中的含量均在 S J/T 11363-2006 规定的限量要求以下。

**X**: 该有毒有害物质至少在该部件的某一均质材料中的含量超出 SJ/T 11363-2006 规定的限量要求。

**O**: indicates hazardous substance concentration lower than MCV

**X**: indicates hazardous substance concentration higher than MCV

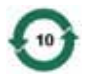

在中国大陆,该值表示电子信息产品中含有的有毒有害物质或元素在正常使用的条件下不会发生外泄或突 变,用户使用此产品不会对环境造成严重污染或对人身、财产造成严重损害的期限 (以年计)。 该值根据操作说明中所规定的产品正常使用条件而定

# **Environmental Protection Use Period (EPUP)**

环保使用期限 (EPUP)

In mainland China, this number indicates the time period (calculated by year) within which any hazardous substances present in the product are not expected to be released such that there is risk to human health, property, or the environment.

This value is assigned based on normal use of the product as described in the operating instructions.

# **Taiwan**:

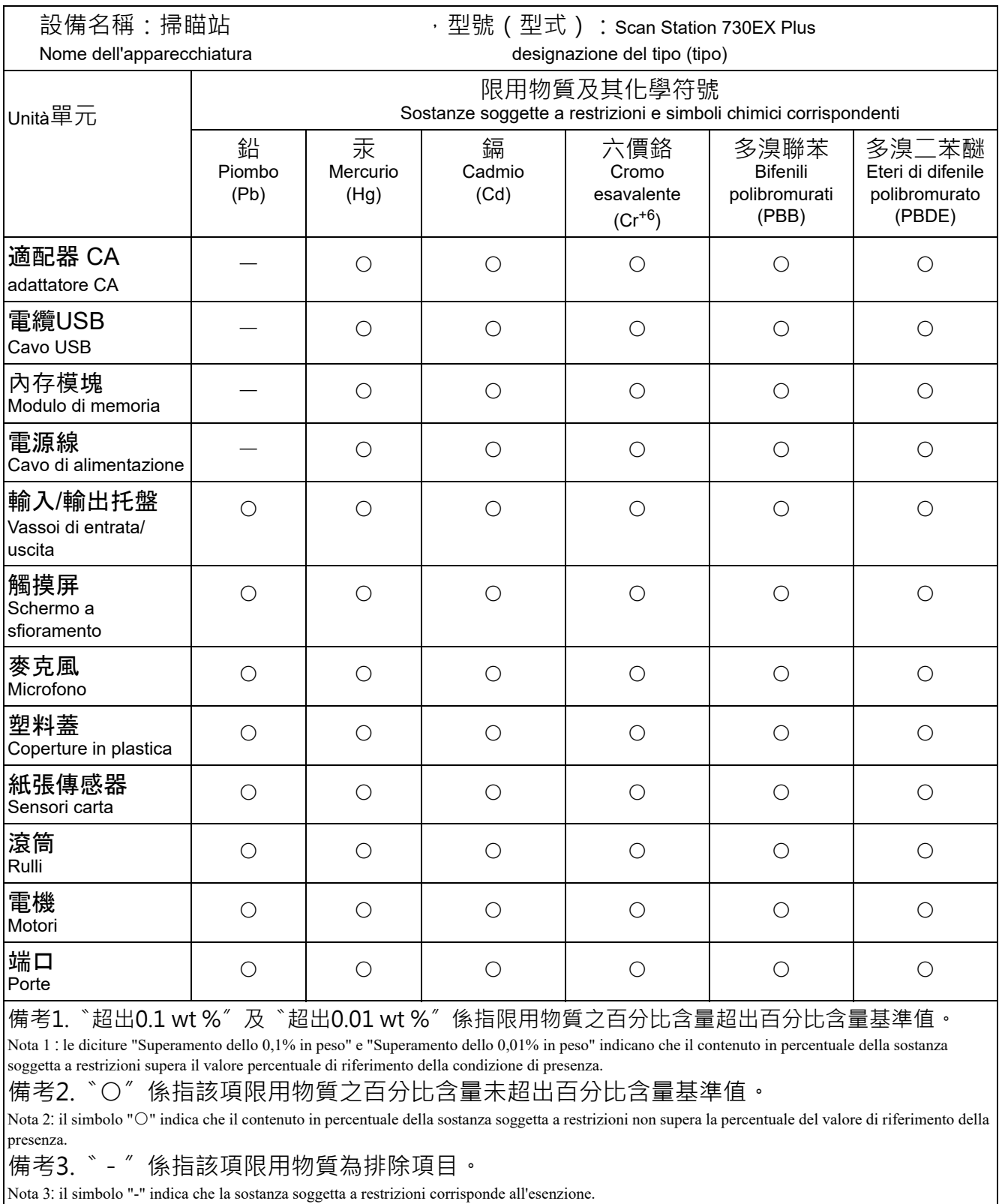

Nota 3: il simbolo "-" indica che la sostanza soggetta a restrizioni corrisponde all'esenzione.

# **Compatibilità elettromagnetica**

**Stati Uniti:** questa apparecchiatura è stata testata e dichiarata conforme ai vincoli previsti per le apparecchiature digitali di Classe A, in base a quanto stabilito nel paragrafo 15 delle norme FCC. Tali limiti sono stati ideati appositamente per garantire una protezione adeguata dalle interferenze dannose nelle installazioni residenziali. Questa apparecchiatura genera, utilizza e può irradiare energia in radiofrequenza. Se non viene installata e utilizzata in conformità al manuale di istruzioni, può causare interferenze dannose per le comunicazioni radio. Non vi è tuttavia garanzia che l'interferenza non si verifichi in concomitanza di un'installazione particolare. Se spegnendo e accendendo il dispositivo si rilevano interferenze dannose alla ricezione dei segnali radio o televisivi, è consigliabile tentare di correggerle adottando una delle seguenti misure:

- Orientare nuovamente o spostare l'antenna di ricezione.
- Aumentare la distanza tra il dispositivo e l'apparecchio ricevente.
- Collegare il dispositivo a una presa elettrica appartenente a un circuito diverso da quello a cui è collegato il ricevitore.
- Consultare il rivenditore o un tecnico esperto in apparecchiature radio-televisive in grado di fornire l'assistenza necessaria.

Eventuali modifiche o alterazioni non espressamente approvate dalla parte responsabile della conformità possono invalidare l'autorità dell'utente utilizzare l'apparecchiatura. Nel caso in cui, unitamente al prodotto, siano stati forniti cavi di interfaccia schermati, componenti o accessori aggiuntivi specifici da utilizzare con l'installazione del prodotto, in base a quanto specificato separatamente, è necessario utilizzare questi materiali per assicurare la conformità alle norme FCC.

**Corea**: poiché l'apparecchiatura è dotata di registrazione EMC per uso domestico, può essere utilizzata ovunque, comprese le aree residenziali.

# 미 기기는 가정용으로 전자파적합동록을 한 기기로서 주거지역에서는 꿀론 모든 지역에서 사용할 수 있습니다.

**Giappone:** l'apparecchiatura è un prodotto di Classe A basato sulle normative standard VCCI (Voluntary Control Council for Interference by Information Technology Equipment). Se utilizzato in prossimità di un ricevitore radio o televisivo in un ambiente domestico, può causare interferenze. Installare e utilizzare l'apparecchiatura secondo quanto specificato nel manuale di istruzioni.

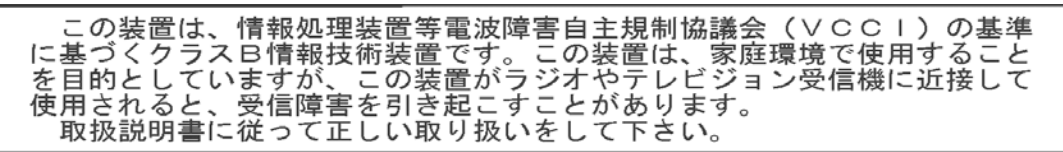

Gli scanner Scan Station serie 700 Plus si collegano direttamente a una rete Ethernet con indirizzo IP, tramite una connessione RJ45 standard che funziona in modo indipendente nei seguenti ambienti:

- Microsoft Windows Server 2012, 2016 e 2019 (TCP/IP, condivisione MS, SMTP, FTP, stampa)
- NetWare 3.x e 4.x con servizi MS per NetWare (TCP/IP, condivisione MS, SMTP, FTP)
- Ambienti Unix/Linux (solo SMTP e FTP)

NOTA: L'ambiente di rete utilizzato potrebbe non supportare tutti i suddetti protocolli di rete.

Gli scanner Scan Station serie 700 Plus supportano l'invio di immagini allegate alle e-mail tramite i protocolli SMTP e SMTP autenticato. I metodi supportati per SMTP autenticato includono: password semplice, NTLM e risposta alla richiesta di verifica. Se il server SMTP in questione richiede l'autenticazione prima dell'uso, occorre anche fornire le credenziali alla Scan Station.

NOTA: Il supporto Kerberos non è al momento incluso.

Sono supportati anche i protocolli FTP (File Transfer Protocol) e FTP autenticato anonimi, incluso il supporto proxy. Per utilizzare una delle forme di FTP autenticato (con o senza proxy), la configurazione FTP deve possedere credenziali sufficienti per l'accesso al sito FTP. Queste informazioni devono essere ottenute dall'amministratore della rete utilizzata.

È possibile utilizzare gli scanner Scan Station serie 700 Plus in reti eterogenee con SMTP e FTP, tuttavia per la stampa su stampanti di rete e la scansione su cartelle di rete condivise sono necessari rispettivamente i driver di stampa Microsoft e l'accesso all'unità SMB (Server Message Block).

Quando si utilizza la Scan Station in un dominio Microsoft NT, questa accede alle risorse del dominio (unità e stampanti condivise) con un account utente di dominio standard.

Quando si utilizza la Scan Station in un gruppo di lavoro Microsoft, questa può accedere alle risorse del gruppo di lavoro (unità e stampanti condivise) senza alcuna credenziale di accesso, purché i PC del gruppo di lavoro siano stati configurati per consentire l'accesso guest alle loro risorse condivise.

# **Appendice C Garanzia - Solo per Stati Uniti e Canada**

Grazie per aver acquistato uno scanner Alaris. Gli scanner Alaris sono progettati per fornire agli utenti finali prestazioni ottimali e massima affidabilità. Tutti gli scanner Alaris sono coperti dalla seguente garanzia limitata.

#### **Garanzia limitata per gli scanner Alaris**

Kodak Alaris Inc. fornisce la seguente garanzia limitata per gli scanner Alaris (che esclude le parti di ricambio e i materiali di consumo) distribuiti da Kodak Alaris o dai suoi canali di distribuzione autorizzati:

Kodak Alaris Inc. garantisce l'assenza di difetti di materiali e lavorazione di uno scanner Kodak Alaris dalla data di acquisto e per tutto il periodo di copertura della garanzia limitata applicabile al prodotto, in conformità con le specifiche delle prestazioni e dei materiali relative allo scanner Kodak Alaris.

Tutti gli scanner Alaris sono soggetti alle esclusioni di garanzia descritte di seguito. Qualora uno scanner Alaris risulti difettoso o non conforme alle specifiche di prodotto, Kodak Alaris provvederà, a sua discrezione, a ripararlo o sostituirlo con un prodotto nuovo o ricondizionato.

Gli acquirenti possono stabilire il periodo di garanzia limitata applicabile per gli scanner Alaris acquistati consultando la pagina [www.AlarisWorld.com/go/imsupport](http://www.AlarisWorld.com/go/imsupport).

A dimostrazione dell'idoneità del servizio di garanzia è richiesta una prova di acquisto.

#### **Esclusioni della garanzia**

La garanzia limitata di Kodak Alaris non si applica a scanner Alaris che presentano danni fisici successivi all'acquisto, provocati ad esempio da incidenti casuali, sinistri, cause di forza maggiore o da incidenti di trasporto, inclusi (a) danni provocati da un imballaggio e una spedizione inadeguati dello scanner a Kodak Alaris per l'applicazione del servizio di garanzia, effettuati senza rispettare le linee guida Kodak Alaris relative all'imballaggio e alla spedizione fornite dal produttore, tra cui la mancata sostituzione dei ritegni prima della spedizione o la mancata rimozione dei ritegni di spedizione prima dell'utilizzo; (b) danni provocati dall'utente durante l'installazione, l'integrazione del sistema, la programmazione, la reinstallazione dei sistemi operativi o dei software applicativi dell'utente, la manipolazione dei sistemi, la rilocazione, la ricostruzione dei dati o la rimozione del prodotto o di un suo componente (inclusa la rottura di un eventuale connettore, coperchio, vetro, piedino, vassoio o sigillo); (c) danni provocati da interventi di assistenza, modifiche o riparazioni non effettuati da Kodak Alaris o da un fornitore di servizi autorizzato da Kodak Alaris o da manomissioni, uso di contraffazioni o di altri componenti, assemblaggi, accessori o moduli non Kodak Alaris; (d) danni provocati da uso non appropriato, gestione o manutenzione inadeguate, uso errato, errori dell'operatore, mancata supervisione o manutenzione adeguata, incluso l'impiego di prodotti per la pulizia o altri accessori non approvati da Kodak Alaris o infrazioni alle procedure o alle specifiche consigliate dal produttore; (e) danni provocati da condizioni ambientali (ad esempio un calore eccessivo o altre condizioni operative inadeguate), corrosione, trattamento con colorante, interventi elettrici esterni al prodotto o mancata protezione contro le scariche elettrostatiche (ESD); (f) danni causati dalla mancata installazione di aggiornamenti firmware o di versioni disponibili per il prodotto e (g) in conformità ad altre esclusioni supplementari pubblicate puntualmente nel sito [www.AlarisWorld.com/go/imsupport](http://www.AlarisWorld.com/go/imsupport).

Kodak Alaris non fornisce alcuna garanzia limitata ai prodotti acquistati in paesi diversi dagli Stati Uniti e dal Canada. Gli acquirenti di prodotti provenienti da canali di distribuzione stranieri devono fare riferimento alle condizioni di garanzia previste per il paese di origine del prodotto.

Kodak Alaris non fornisce alcuna garanzia limitata a prodotti inclusi in prodotti, sistemi o altri dispositivi elettronici di produttori terzi.

La garanzia relativa a tali prodotti è fornita dal produttore originale dell'apparecchiatura (OEM).

Per la sostituzione del prodotto si considera valido il periodo rimanente della garanzia limitata applicabile al prodotto difettoso oppure trenta (30) giorni, qualunque sia la durata maggiore.

#### **Avvertenza e dichiarazione di non responsabilità relativi all'installazione**

KODAK ALARIS NON È RESPONSABILE PER EVENTUALI DANNI CONSEQUENZIALI O ACCIDENTALI RISULTANTI DA VENDITA, INSTALLAZIONE, USO O FUNZIONAMENTO IMPROPRIO DI QUESTO PRODOTTO, INDIPENDENTEMENTE DALLA CAUSA. I DANNI DI CUI KODAK ALARIS NON È RESPONSABILE INCLUDONO, MA NON SI LIMITANO A, PERDITE DI GUADAGNO O PROFITTI, PERDITE DI DATI, COSTI RELATIVI A TEMPI DI INATTIVITÀ, PERDITA DELL'USO DEL PRODOTTO, COSTO DI QUALSIASI PRODOTTO DI SOSTITUZIONE, ATTREZZATURE O SERVIZI O RECLAMI DI CLIENTI PER TALI DANNI.

Qualora vi fossero dei conflitti tra le altre sezioni dell'appendice e la garanzia limitata, prevalgono i termini di quest'ultima.

#### **Come ottenere l'assistenza in garanzia limitata**

Gli scanner Alaris sono forniti con informazioni relative a disimballaggio, impostazioni, installazione e funzionamento. Una lettura attenta della Guida dell'utente fornisce le risposte alla maggior parte delle questioni tecniche che potrebbero insorgere, relative all'installazione, al funzionamento e alla manutenzione del prodotto. Se tuttavia dovesse essere necessario un ulteriore supporto tecnico, visitare il sito Web all'indirizzo: [www.AlarisWorld.com/go/imsupport](http://www.AlarisWorld.com/go/imsupport) or contact: Kodak Alaris Response Center al numero: **(800) 822-1414**

Il Response Center è disponibile da lunedì a venerdì (esclusi i giorni festivi validi per Kodak Alaris) dalle ore 8:00 alle ore 17:00 (EST).

Prima di effettuare una chiamata, l'acquirente idoneo dovrà accertarsi di avere a disposizione: numero di modello, codice articolo, numero di serie e la prova di acquisto dello scanner Alaris. L'acquirente idoneo deve inoltre fornire una descrizione del problema.

Il personale del Call Center assiste telefonicamente l'utente finale nella risoluzione del problema. All'utente finale può essere richiesto di eseguire alcuni semplici test di diagnostica automatica e di riportare lo stato e i messaggi di codice errore risultanti. In tal modo, il Call Center potrà stabilire se il problema è relativo allo scanner Alaris o a un altro componente e se è possibile risolverlo telefonicamente. Se il Call Center rileva un problema hardware coperto da garanzia limitata o da un contratto di manutenzione acquistato, se necessario, viene assegnato un numero di autorizzazione alla restituzione dei materiali (RMA), viene avviata la richiesta di servizio di assistenza alla quale seguiranno le procedure di riparazione o di sostituzione.

#### **Linee guida per l'imballaggio e la spedizione**

L'acquirente deve provvedere alla spedizione dei prodotti da restituire in garanzia in modo da garantirne la protezione totale da eventuali danni di spedizione. Il mancato rispetto di queste istruzioni renderà nulla la garanzia dello scanner Alaris. Kodak Alaris consiglia di conservare la confezione e i materiali di imballaggio originali per conservare o spedire il prodotto. Kodak Alaris non si ritiene responsabile di eventuali danni di spedizione. L'acquirente è tenuto a restituire unicamente lo scanner Alaris. Prima della spedizione l'acquirente deve rimuovere e trattenere tutti componenti aggiuntivi, quali adattatori, cavi, software, manuali e così via. Kodak Alaris declina ogni responsabilità per tali componenti che non verranno restituiti con lo scanner Alaris riparato o sostituito. Tutti i prodotti devono essere restituiti a Kodak Alaris nell'imballaggio originale o in un tipo di imballaggio approvato per le unità da restituire. Prima di spedire lo scanner Alaris, l'acquirente dovrà installare i ritegni di spedizione. Qualora l'imballaggio originale non fosse disponibile, contattare Kodak Alaris Response Center al numero (800) 822-1414 per ottenere le informazioni relative ai numeri di parte e sull'ordinazione dell'imballaggio per le unità da sostituire.

#### **Procedura di restituzione**

Gli acquirenti idonei che richiedono i servizi previsti per gli scanner Alaris dovranno ottenere un codice di autorizzazione alla restituzione dei materiali ("RMA") telefonando al numero (800) 822-1414 e restituire lo scanner Alaris entro dieci (10) giorni lavorativi dall'emissione del codice RMA, all'indirizzo indicato nell'RMA, a proprie spese, assumendosi gli eventuali rischi relativi e in conformità con le attuali linee guida di Kodak Alaris relative all'imballaggio e la spedizione.

Tutti i prodotti o componenti difettosi sostituiti da Kodak Alaris diventeranno proprietà della stessa.

#### **Responsabilità del cliente**

CON LA RICHIESTA DELL'ASSISTENZA, L'ACQUIRENTE IDONEO RICONOSCE I TERMINI DELLA GARANZIA LIMITATA, INCLUSE LA DICHIARAZIONE DI NON RESPONSABILITÀ E LA LIMITAZIONE ALLE CLAUSOLE SULLA RESPONSABILITÀ. PRIMA DELLA RICHIESTA DI ASSISTENZA, L'UTENTE FINALE DEVE ESEGUIRE IL BACKUP DI TUTTI I DATI O FILE CHE POTREBBERO DANNEGGIARSI O ANDARE PERSI. KODAK ALARIS NON SI RITIENE IN ALCUN MODO RESPONSABILE DELL'EVENTUALE PERDITA O DI DANNI AI DATI O FILE.

#### **Descrizioni del servizio di garanzia**

Kodak Alaris fornisce una serie di programmi di assistenza a supporto della garanzia limitata e allo scopo di fornire assistenza relativamente all'uso e alla manutenzione dello scanner Alaris ("Metodi di assistenza"). L'acquisto di uno scanner Alaris rappresenta un investimento importante. Gli scanner Alaris forniscono la produttività necessaria per restare competitivi. Un calo improvviso della produttività, anche se temporaneo, può compromettere seriamente la capacità di rispettare i propri impegni. I tempi di inattività possono risultare piuttosto costosi, non solo per quanto riguarda la riparazione, ma anche in termini di perdita di tempo. Per ridurre al minimo tali problemi, Kodak Alaris può avvalersi di uno dei metodi di assistenza elencati di seguito, a seconda del tipo di prodotto, per la fornitura del servizio di assistenza coperto da garanzia limitata.

Informazioni sul prodotto, inclusi garanzia, informazioni sul programma di assistenza e restrizioni, sono disponibili online all'indirizzo: [www.AlarisWorld.com/go/imsupport.](http://www.AlarisWorld.com/go/imsupport)

Per evitare ritardi nel servizio, Kodak Alaris esorta gli utenti finali a completare il processo di registrazione della garanzia limitata online all'indirizzo [www.AlarisWorld.com/go/imsupport](http://www.AlarisWorld.com/go/imsupport).

Per completare il processo di registrazione sono necessari il modello del prodotto e il numero di serie del prodotto.

Kodak Alaris fornisce, altresì, una serie di programmi di assistenza che possono essere acquistati per ricevere supporto relativamente all'uso e alla manutenzione dello scanner Alaris.

Con la garanzia limitata, Kodak Alaris si impegna a fornire ai propri clienti qualità, prestazioni ottimali, affidabilità e servizio di assistenza.

È prevista la fornitura di parti di ricambio e di materiali di consumo almeno per i 5 anni successivi all'interruzione della produzione del prodotto.

#### **Sostituzione avanzata dell'unità (AUR)**

L'AUR può rappresentare una delle offerte di assistenza più semplice e completa nel settore. Qualora il prodotto risultasse difettoso, per gli acquirenti idonei di determinati scanner Alaris, Kodak Alaris provvederà a sostituirlo entro due giorni lavorativi. L'AUR fornisce la sostituzione avanzata per scanner Alaris specifici difettosi o guasti. Per poter avvalersi del servizio AUR, l'acquirente idoneo deve richiedere un codice RMA, firmare un contratto di sostituzione avanzata ed effettuare un deposito tramite carta di credito a garanzia dell'unità sostitutiva. Il numero RMA deve essere conservato qualora fosse necessario verificare lo stato dell'unità di sostituzione. L'acquirente idoneo deve inoltre fornire l'indirizzo a cui deve essere spedita l'unità sostitutiva. e riceverà via fax le istruzioni relative all'imballaggio e alla spedizione del prodotto difettoso. Il prodotto di sostituzione viene quindi consegnato entro 2 giorni lavorativi dalla chiamata di assistenza e dal ricevimento da parte di Kodak Alaris del contratto firmato. Il prodotto malfunzionante deve essere recapitato a Kodak Alaris entro dieci (10) giorni dal ricevimento dell'unità di sostituzione, altrimenti all'utente finale verrà accreditato il prezzo di listino del prodotto di sostituzione. Le spese di spedizione del prodotto di sostituzione sono a carico di Kodak Alaris, come la scelta della società di trasporto. Le spedizioni effettuate senza rispettare le istruzioni fornite da Kodak Alaris e la scelta di un vettore diverso possono annullare i termini della garanzia limitata.

Prima di restituire il prodotto a Kodak Alaris, accertarsi di rimuovere tutte le opzioni e gli accessori (tra cui il cavo di alimentazione, la documentazione, ecc.) non coperti dalla garanzia limitata. Per la restituzione del prodotto malfunzionante, utilizzare la confezione e l'imballaggio in cui era contenuta l'unità sostitutiva al momento della spedizione. Se il prodotto malfunzionante non viene restituito nella confezione e nell'imballaggio utilizzati per il prodotto sostitutivo, la garanzia limitata può essere annullata. Il codice di autorizzazione dei materiali restituiti ("RMA") deve essere apposto in un punto visibile all'esterno della confezione per ricezione e accredito appropriati del prodotto difettoso.

### **Servizio di deposito**

Nel caso in cui lo scanner Alaris non sia idoneo per il servizio AUR (sostituzione avanzata) o l'assistenza in sede, l'acquirente può avvalersi del servizio di riparazione in deposito. L'acquirente riceve istruzioni per l'invio del prodotto al centro di riparazione più vicino. L'acquirente sarà responsabile della spedizione del prodotto al centro di riparazione e dovrà pagare le relative spese. Prima di restituire il prodotto al centro di riparazione, accertarsi di rimuovere tutte le opzioni e gli accessori (tra cui il cavo di alimentazione, la documentazione, ecc.) non coperti dalla garanzia limitata. Tutti i prodotti vanno restituiti a Kodak Alaris nel rispettivo imballaggio originale in una confezione consigliata. Prima di essere spedito, lo scanner Alaris dovrà essere provvisto dei ritegni di spedizione. Qualora la confezione originale non fosse disponibile, contattare Kodak Alaris Response Center al numero (800) 822-1414 per ottenere le informazioni relative all'ordinazione. Gli acquirenti idonei che richiedono i servizi previsti per gli scanner Alaris dovranno ottenere un codice di autorizzazione alla restituzione dei materiali ("RMA") telefonando al numero (800) 822-1414 e restituire lo scanner Alaris entro dieci (10) giorni lavorativi dall'emissione del codice all'indirizzo indicato nel RMA, sostenendo le relative spese. Il codice di autorizzazione dei materiali restituiti ("RMA") deve essere apposto in un punto visibile all'esterno della confezione per ricezione e accredito appropriati del prodotto difettoso.

Al ricevimento del prodotto, il centro di riparazione aggiustare il prodotto entro dieci (10) giorni lavorativi. Il prodotto riparato viene rispedito entro due giorni mediante corriere espresso senza spese a carico dell'acquirente idoneo.

#### **Limitazioni importanti**

**Eleggibilità:** il programma di sostituzione avanzato e il servizio di riparazione di deposito sono disponibili per gli acquirenti idonei nei cinquanta (50) stati degli Stati Uniti per i prodotti acquistati dai distributori autorizzati di Kodak Alaris. Lo scanner Alaris non è ritenuto idoneo per i servizi offerti in garanzia se il prodotto rientra in una delle esclusioni della garanzia stipulata con Kodak, ad es., in caso di restituzione inadeguata dei prodotti difettosi, in conformità con le linee guida relative all'imballaggio e alla spedizione fornite da Kodak Alaris. Gli acquirenti sono considerati "acquirenti idonei" o "utenti finali" solo se in origine hanno acquistato lo scanner Alaris per uso personale o aziendale e non a scopo di rivendita.

**Materiali di consumo:** i materiali di consumo sono soggetti ad usura e se utilizzati con regolarità vanno sostituiti dall'utente finale secondo necessità. I materiali di consumo, i rifornimenti, elementi usurabili di altro tipo e gli elementi che secondo la Guida dell'utente rientrano nella responsabilità dell'utente finale non sono coperti da garanzia limitata.

Tutti i prodotti o componenti difettosi sostituiti da Kodak Alaris diventeranno proprietà della stessa.

### **Contattare Kodak Alaris**

Per informazioni sugli scanner Alaris:

Sito Web: [www.AlarisWorld.com/go/IM](http://www.AlarisWorld.com/go/IM)

Per gli Stati Uniti, contattare telefonicamente il supporto tecnico:

Telefonare al supporto tecnico dal lunedì al venerdì, dalle ore 5:00 alle ore 17:00, esclusi i giorni festivi validi per Kodak Alaris. Telefono: (800) 822-1414

Per la documentazione tecnica e le domande frequenti disponibili 24 ore su 24:

Sito Web: [www.AlarisWorld.com/go/IM](http://www.AlarisWorld.com/go/IM)

Per informazioni sul programma del servizio di assistenza

Sito Web: [www.AlarisWorld.com](http://www.AlarisWorld.com) Telefono: (800) 822-1414

Tutti i marchi e i nomi commerciali sono di proprietà dei rispettivi possessori.

Il marchio e l'immagine commerciale Kodak sono utilizzati su licenza ottenuta da Eastman Kodak Company.

© 2020 Kodak Alaris Inc. TM/MC/MR: Alaris